# **Part and Assembly Modeling with SOLIDWORKS 2015**

**Huei-Huang Lee**

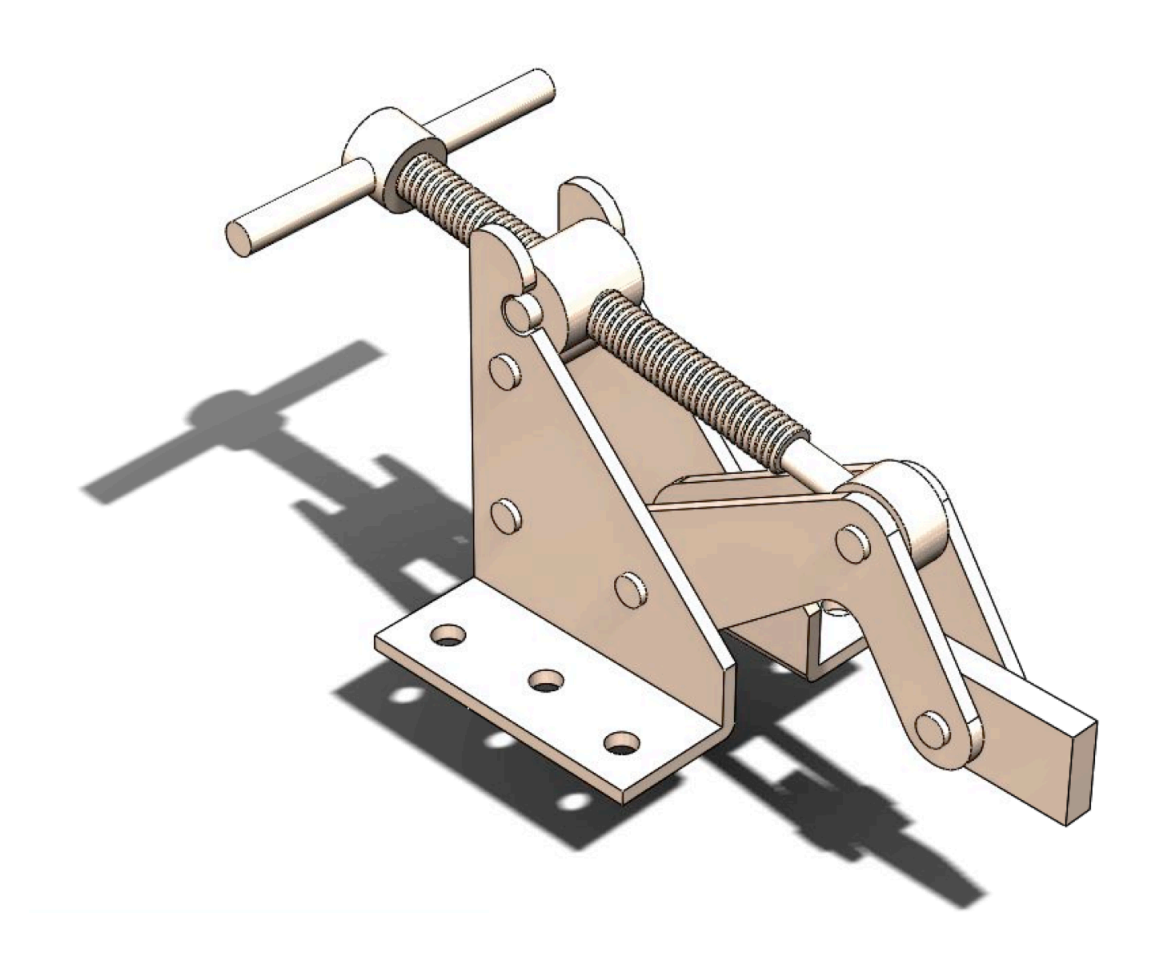

## **Contents**

Preface I

Chapter 1 Sketching 2

1.1 Arm 3

- 1.2 Ratchet Wheel 17
- 1.3 Ratchet Stop 23
- 1.4 Cover Plate 28

Chapter 2 Part Modeling 36

- 2.1 Crank 37 2.2 Geneva Gear Index 43
- 2.3 Yoke 50
- 2.4 Support 56
- 2.5 Wheel 62
- 2.6 Transition Pipe 66
- 2.7 Threaded Shaft 75
- 2.8 Lifting Fork 80

Chapter 3 Assembly Modeling 86

- 3.1 Shaft Assembly 87
- 3.2 Universal Joint 97
- 3.3 Clamp 107

Index 119

## Preface

#### Use of This Book

This workbook is an introductory tutorial to geometric modelings using **SOLIDWORKS 2015**. It is not intended to be a comprehensive guide to parts and assembly modelings. It is prepared mainly for those students who have no experience in **SOLIDWORKS** geometric modeling, but want to acquire some. I provide this workbook to the students in my classroom and require them to complete the exercises in 3-4 weeks, to make them feel more comfortable when working on advanced capabilities of **SOLIDWORKS**, such as **Simulation**, **Motion**.

#### Companion Webpage

A webpage is maintained for this book:

http://myweb.ncku.edu.tw/~hhlee/Myweb\_at\_NCKU/SWG2015.html

The webpage contains links to following resources: (a) videos that demonstrate the steps of each section in this book, and (b) the finished **SOLIDWORKS** files of each section. (c) This book, in PDF format.

As for the finished files, if everything works smoothly, you may not need them at all. Every model can be built from scratch by following the steps in the book. I provide these files just in case you need them. For example, when you run into trouble and you don't want to redo it from the beginning, you may find these files useful. Or you may happen to have trouble following the steps in the book, you can then look up the details in these files.

#### **Notations**

Chapters and sections are numbered in a traditional way. Each section is further divided into subsections. For example, the first subsection of the second section of Chapter 3 is denoted as "3.2-1." Textboxes in a subsection are ordered with numbers, each of which is enclosed by a pair of square brackets (e.g., [4]). We refer to that textbox as "3.2-1[4]." When referring to a textbox from the same subsection, we drop the subsection identifier. For example, we simply write "[4]." Notations used in this book are summarized as follows (for further illustration, see page 4):

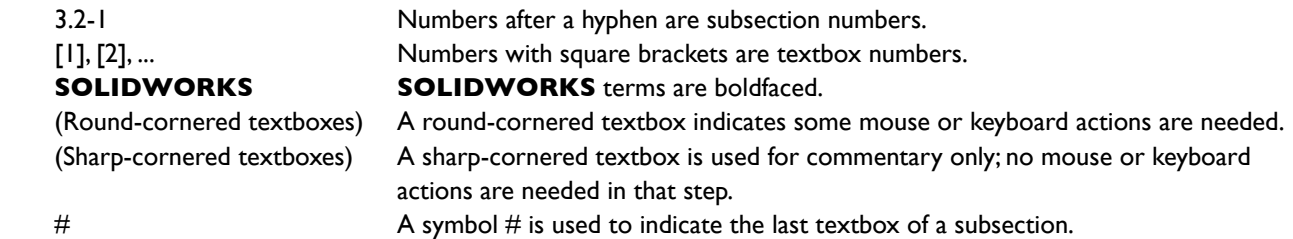

#### Huei-Huang Lee

Associate Professor Department of Engineering Science National Cheng Kung University, Tainan, Taiwan e-mail: hhlee@mail.ncku.edu.tw webpage: myweb.ncku.edu.tw/~hhlee

Chapter 1 Sketching 2

# Sketching **Chapter 1**

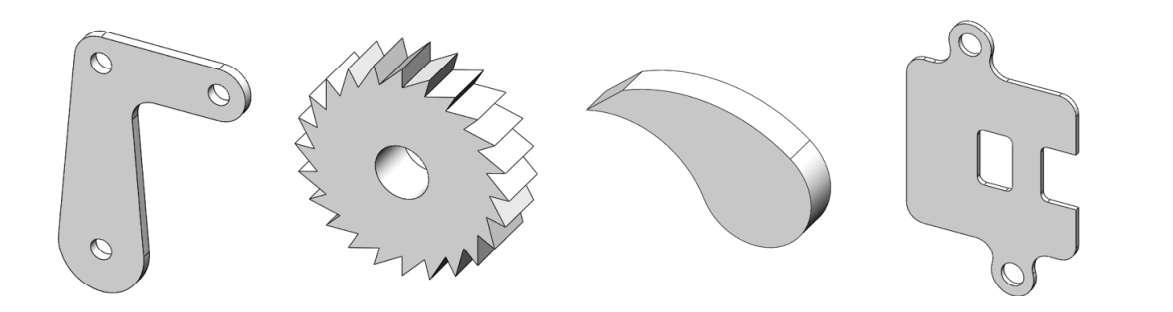

## Arm

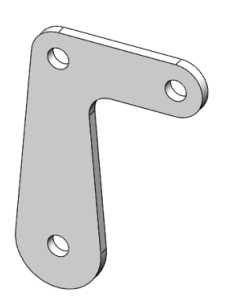

1.1-1 About the Arm

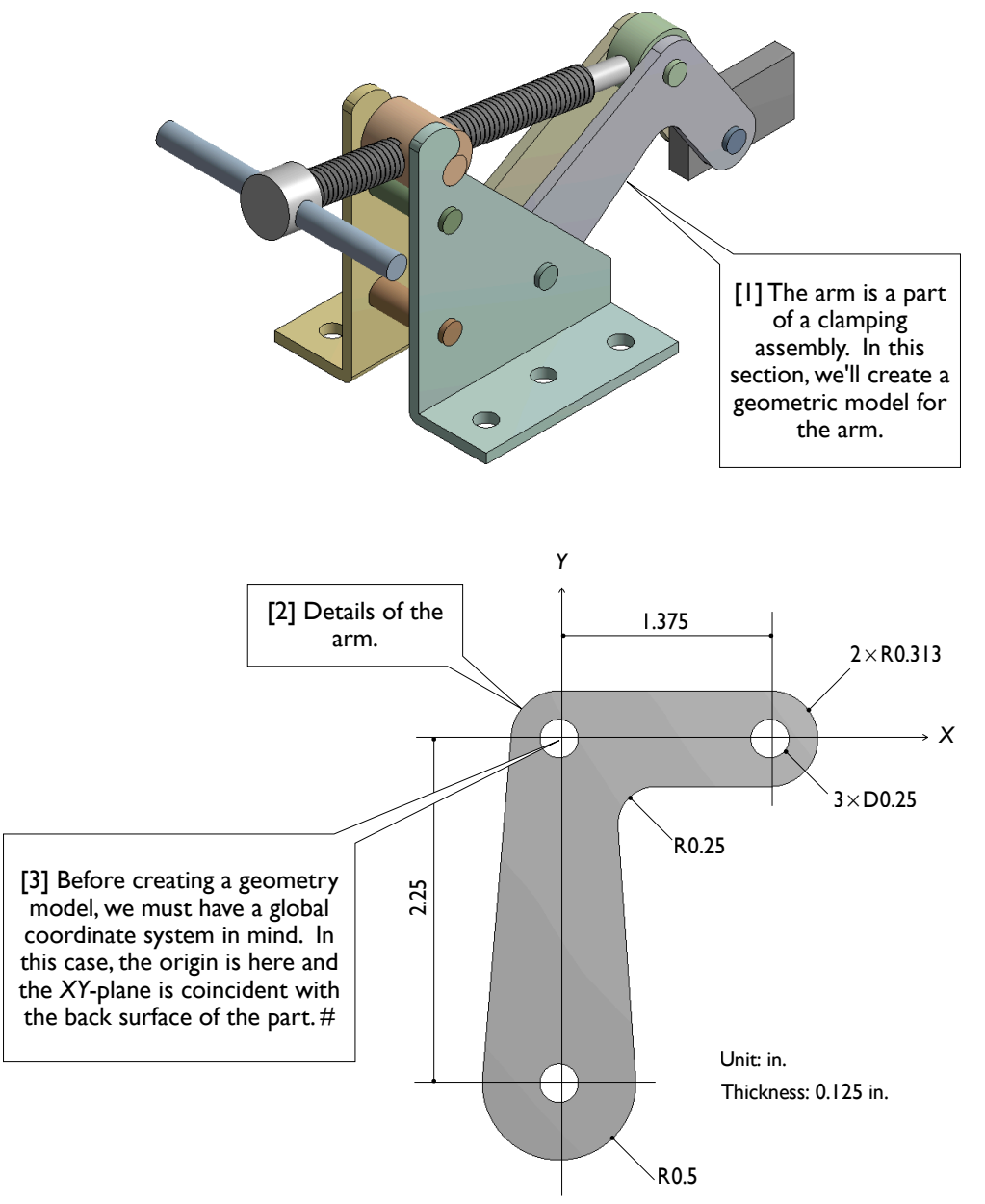

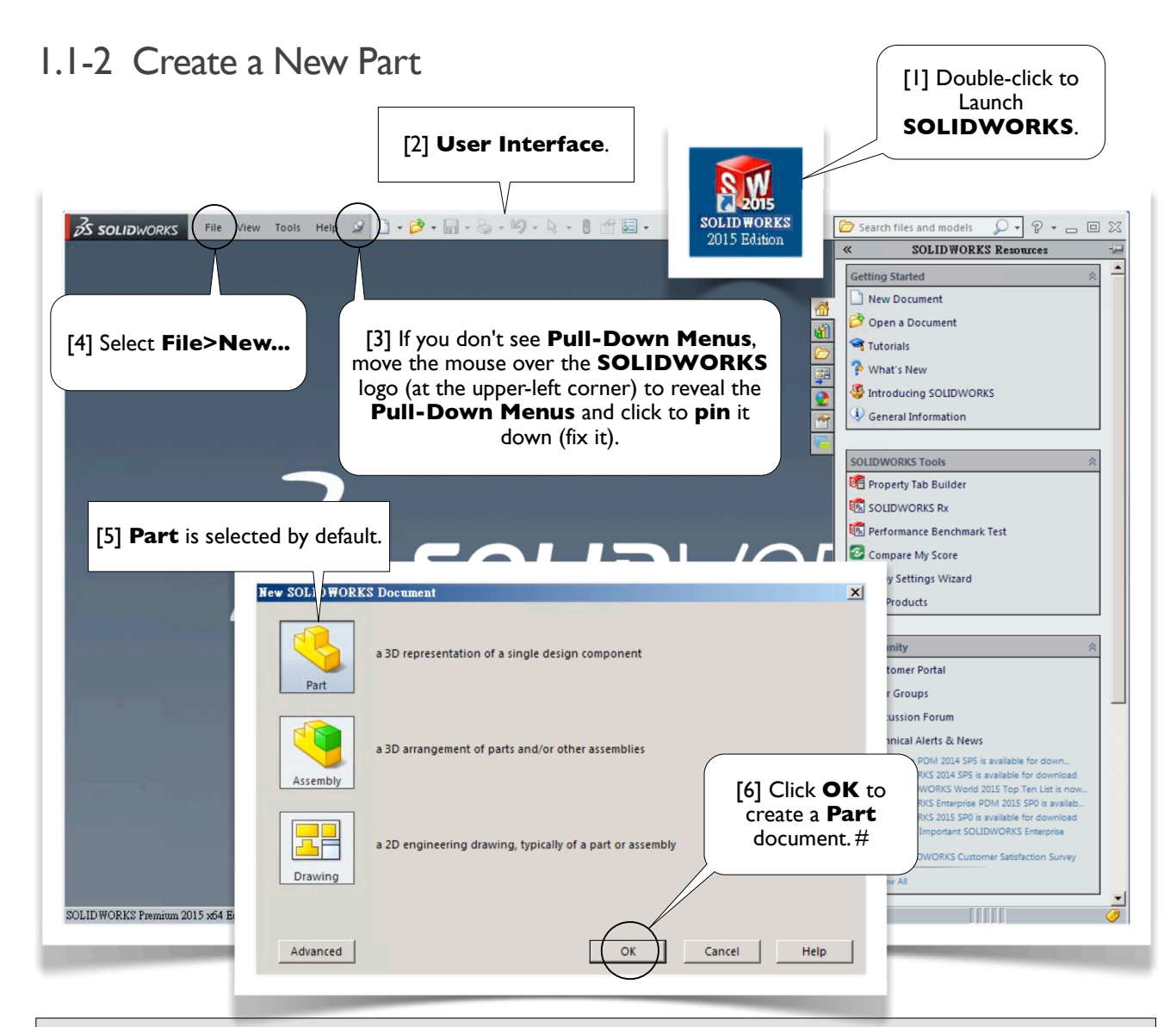

#### About the **Textboxes**

1. Within each subsection (e.g., 1.1-2), textboxes are ordered with numbers, each of which is enclosed by a pair of square brackets (e.g., [1]). When you read the contents of a subsection, please follow the order of the textboxes. 2. The textbox numbers are also used as reference numbers. Inside a subsection, we simply refer to a textbox by its number (e.g., [1]). From other subsections, we refer to a textbox by its subsection identifier and the textbox number (e.g., 1.1-2[1]).

3. A textbox is either round-cornered (e.g., [1, 3, 4, 6]) or sharp-cornered (e.g., [2, 5]). A round-cornered textbox indicates that **mouse or keyboard actions** are needed in that step. A sharp-cornered textbox is used for commentary only; i.e., mouse or keyboard actions are not needed in that step.

4. A symbol # is used to indicate the last textbox of a subsection [6], so that you don't leave out any textboxes.

#### **SOLIDWORKS** Terms

In this book, terms used in **SOLIDWORKS** are boldfaced (e.g., **Part** in [5, 6]) to facilitates the readability.

### 1.1-3 Set Up Units

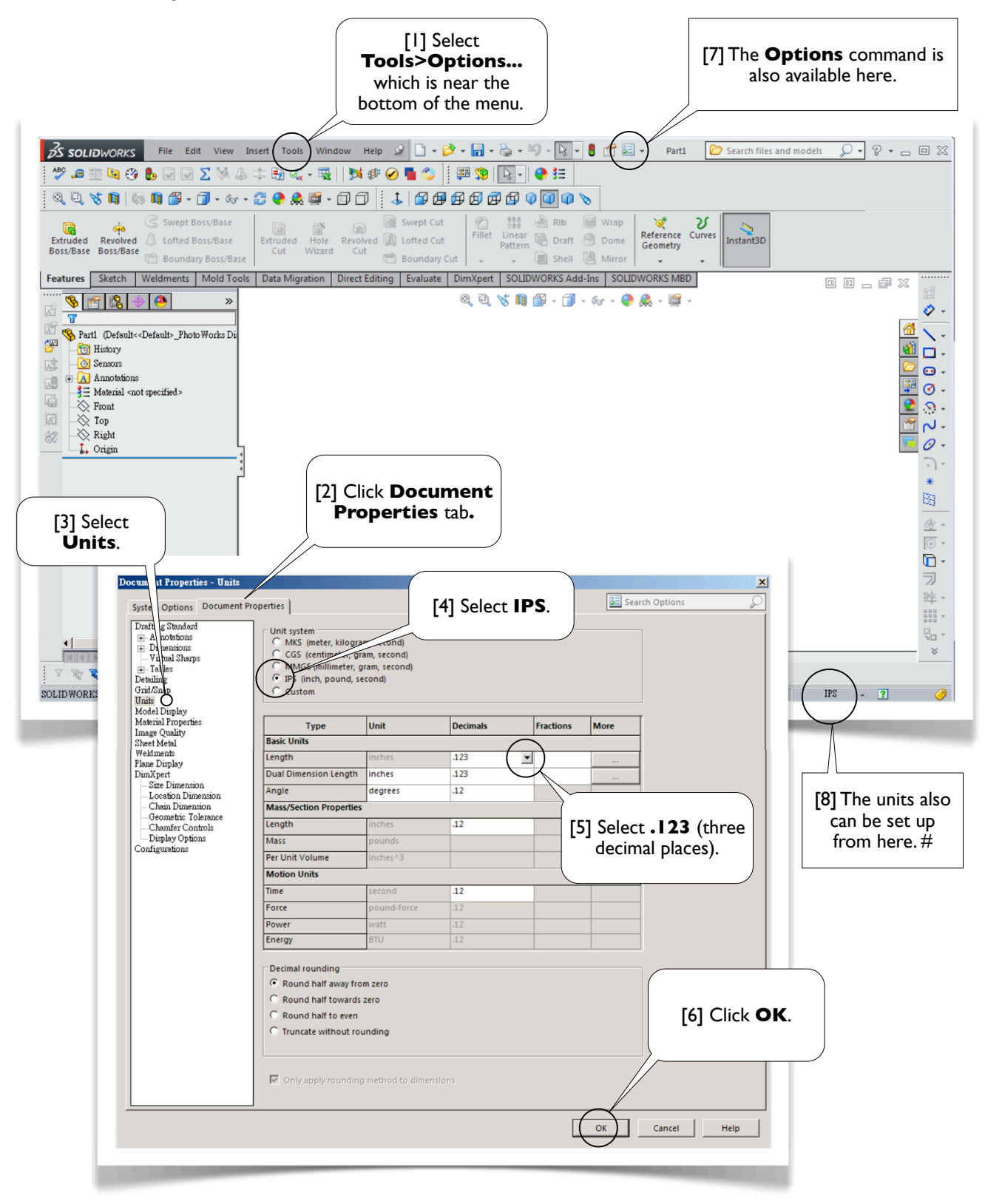

## 1.1-4 Draw a Circle

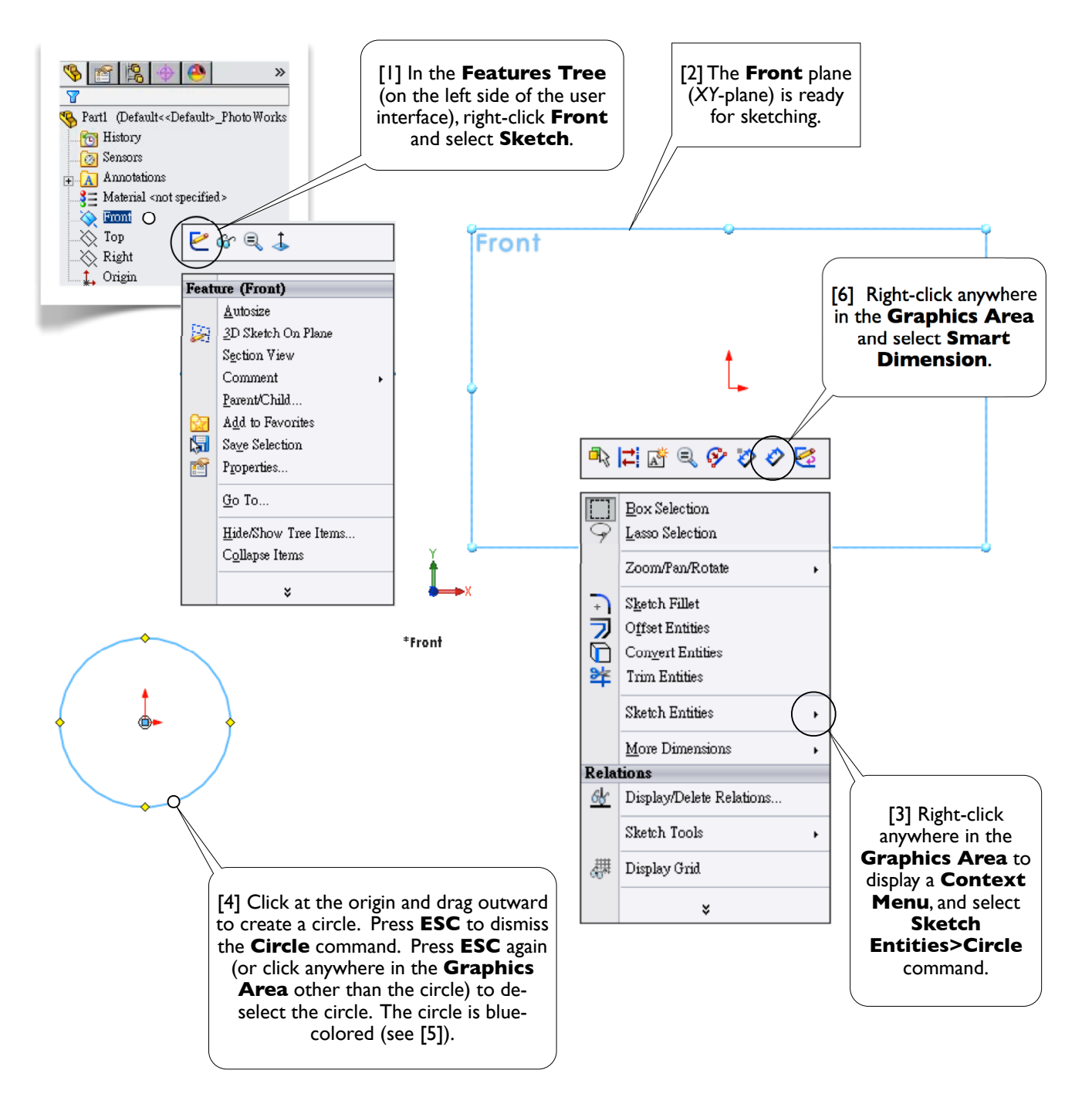

#### [5] **Color Codes** of Sketch Entities

A sketch entity is blue-colored (either light-blue or dark-blue) when it is not yet well-defined [4]. A well-defined entity (i.e., fixed in the space) becomes black (e.g., [7], next page). When over-defined, an entity becomes red.

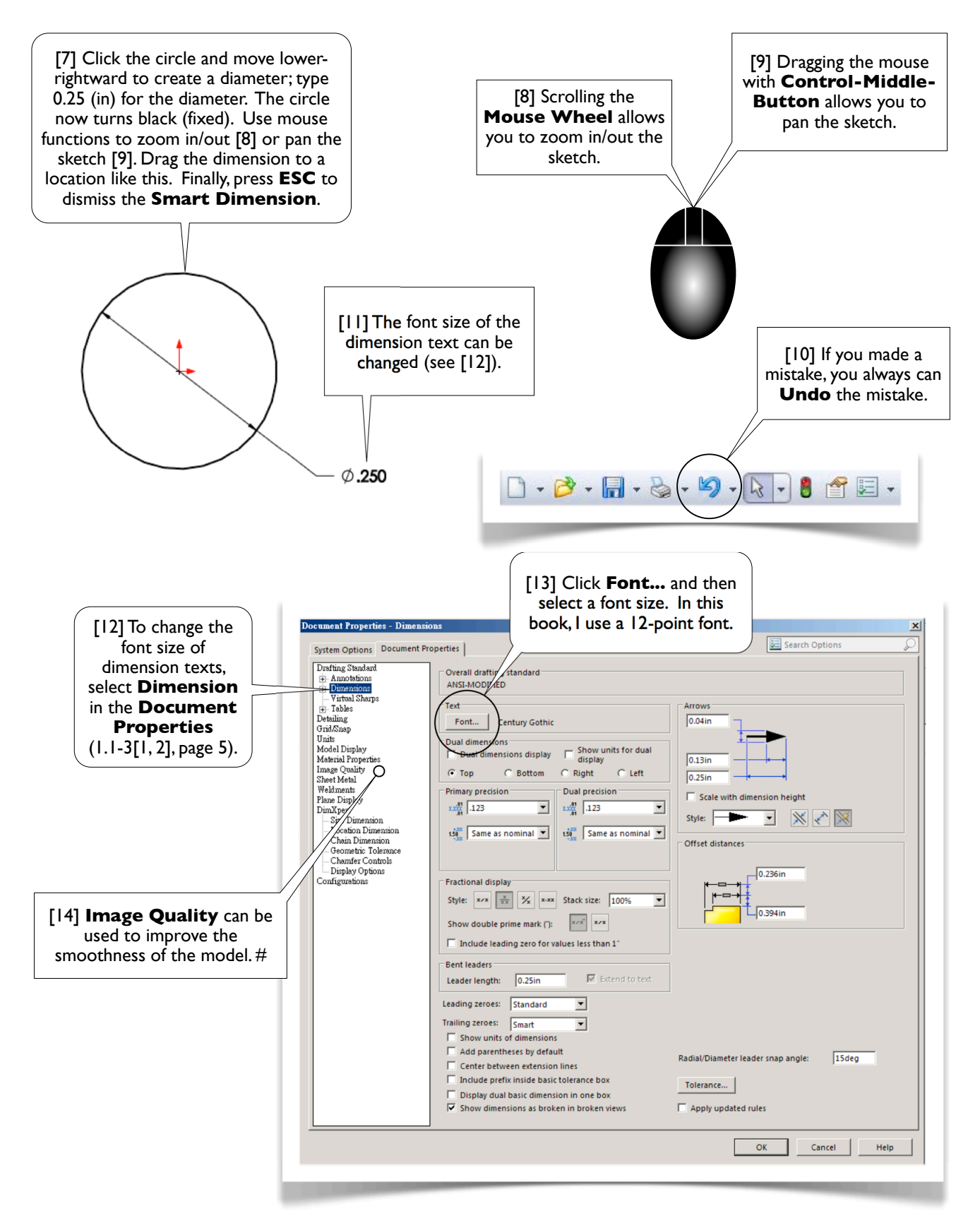

#### **SOLIDWORKS** Commands

There are literally hundreds of **SOLIDWORKS** commands (tools). All commands can be found in the **Pull-Down Menus** [15]. Nevertheless, the most intuitive way to issue a command is through a context-sensitive menu, or simply called **Context Menu** [1, 3, 6] (page 6). To issue a command with a **Context Menu**, you right-click an object on either the **Part Tree** [16] or the **Graphics Area** [17]. The commands available in a **Context Menu** depend on the kind of object you're working on (that's why it is called a context-sensitive menu). In step [1] (page 6), the object you were working on is the **Front** plane; in steps [3, 6] (page 6). the object you were working on is the **Graphics Area**.

After you accumulate some experiences, you may find that a more convenient way to issue a command is simply clicking a command on a **Toolbar** (e.g., [10], last page). In this book, we roughly follow these rules to issue a command:

- 1. As novices, we issue a command through a **Context Menu**, because it is the most intuitive way.
- 2. If a command is not available with a **Context Menu**, we select it from the **Pull-Down Menus**, because it is the most comprehensive way (i.e., all commands can be found there).
- 3. As we accumulate experiences, we begin to issue a command by clicking a button in a **Toolbar**, because it is the most convenient way.

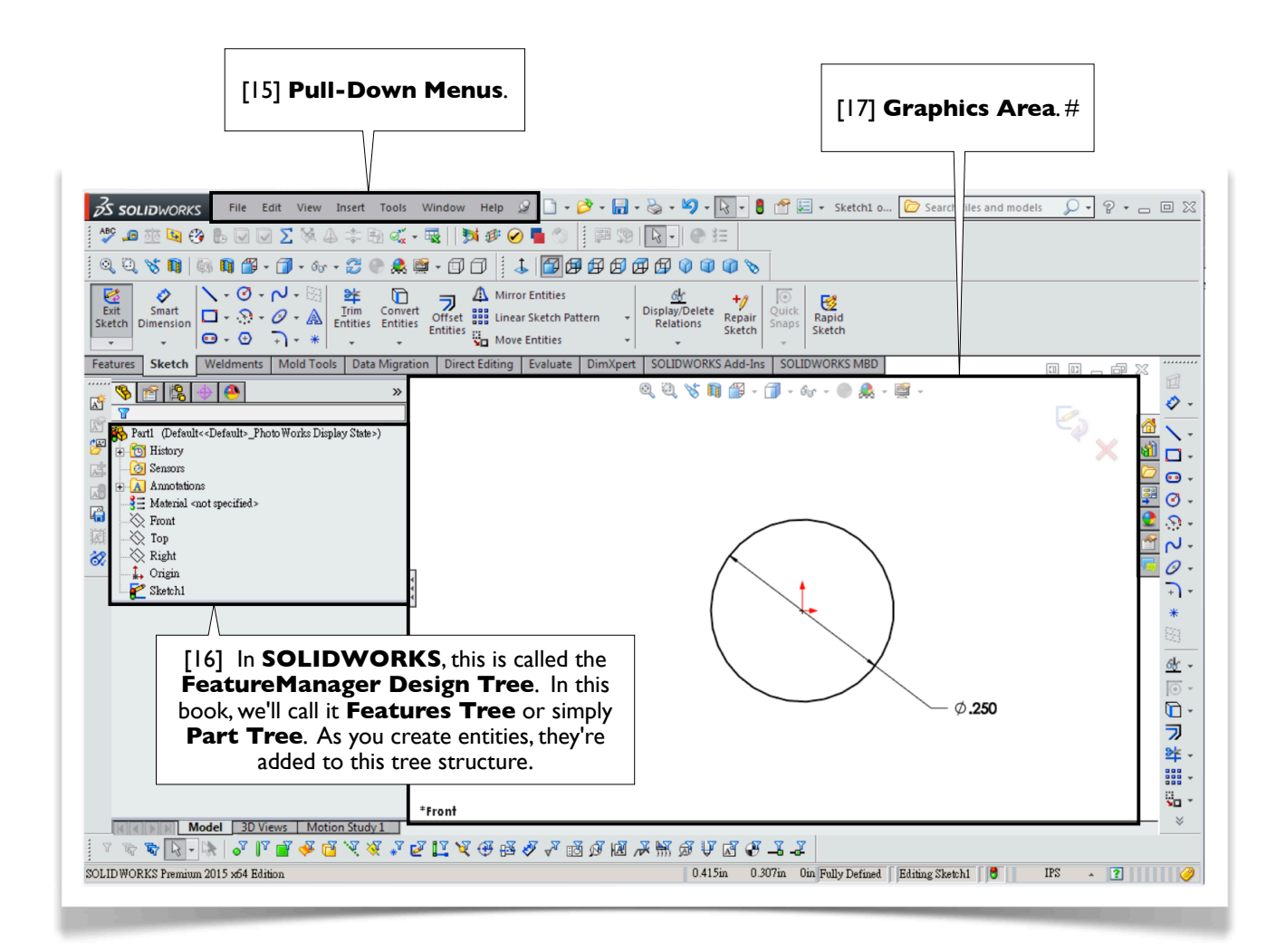

### 1.1-5 Draw Another Circle

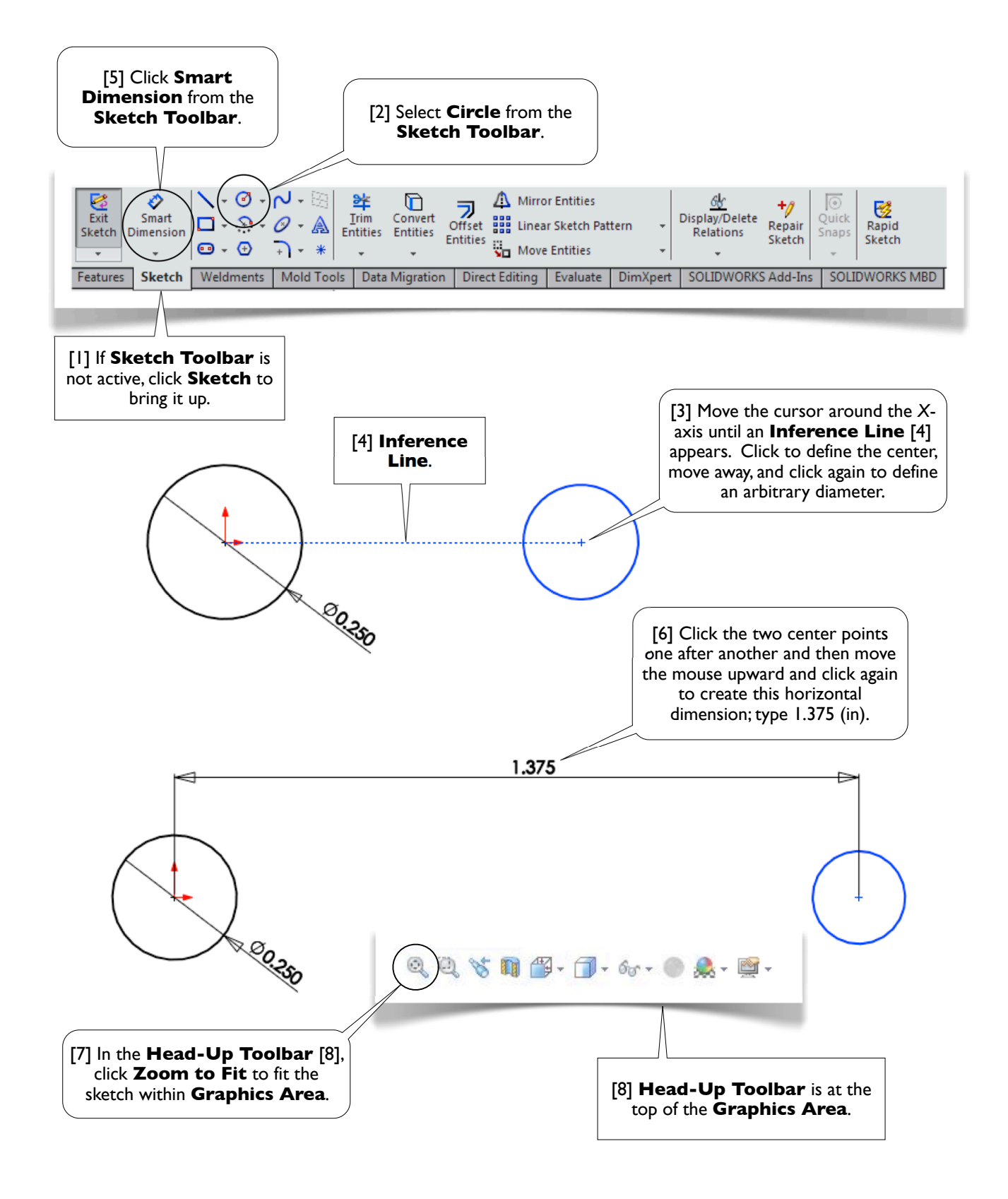

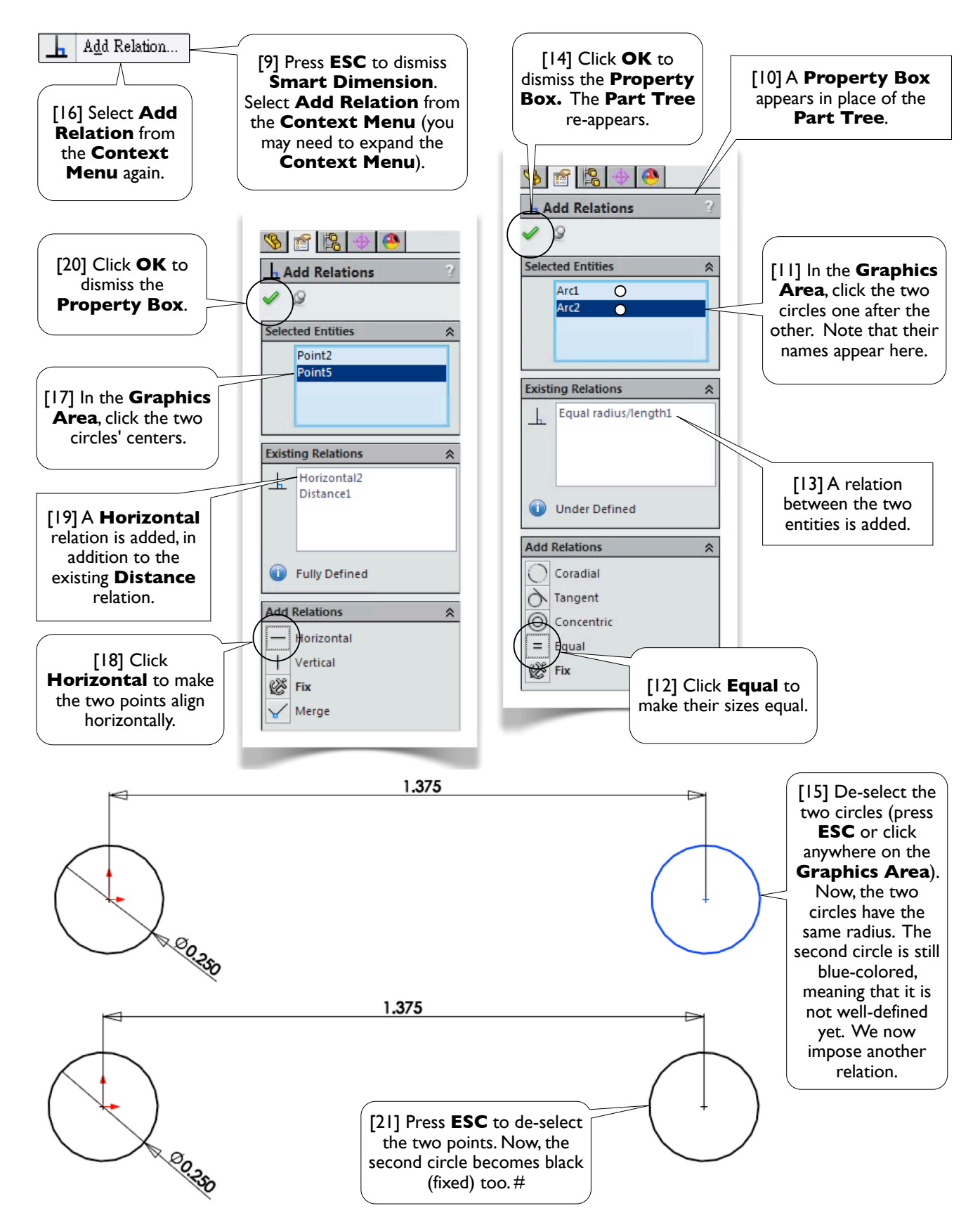

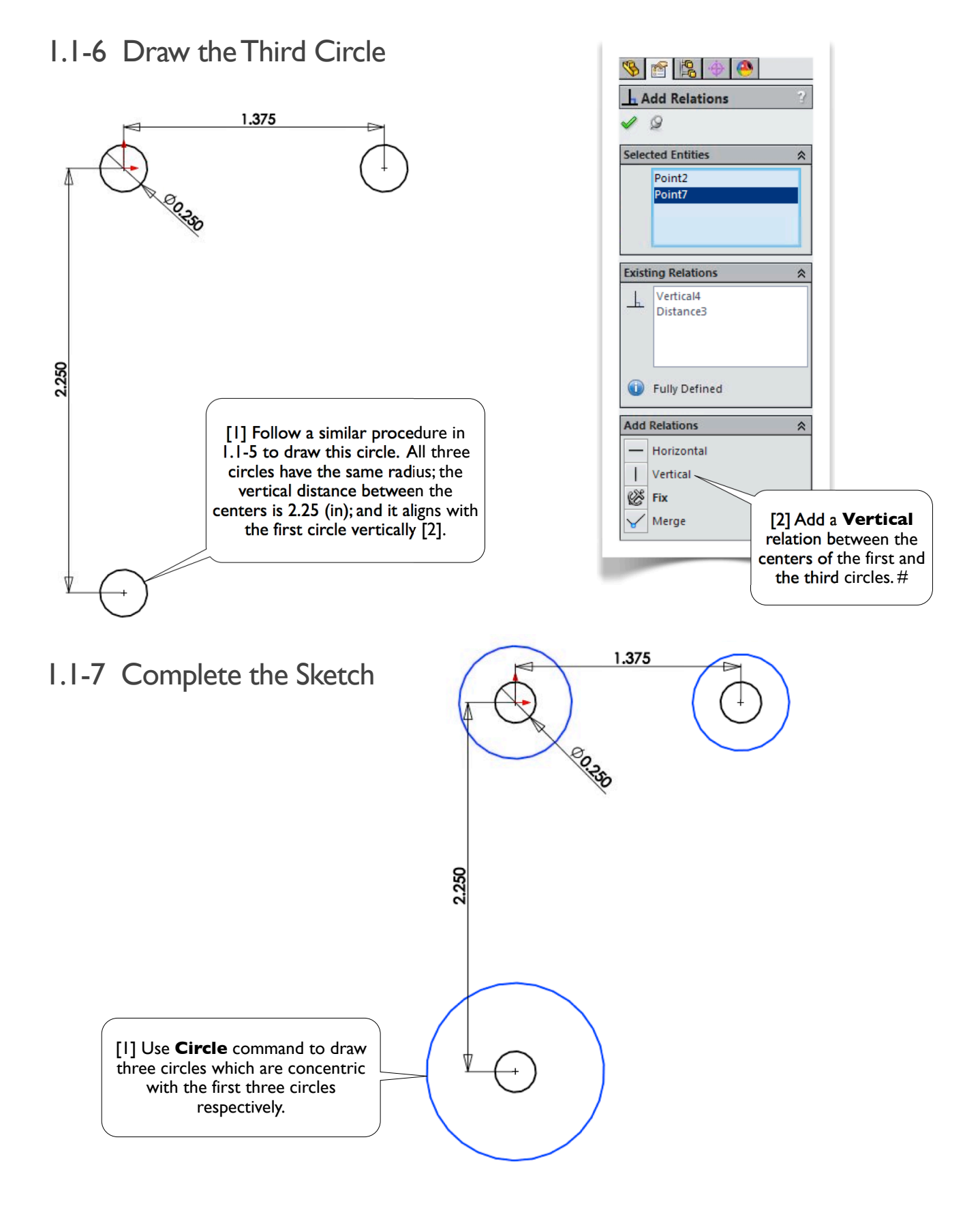

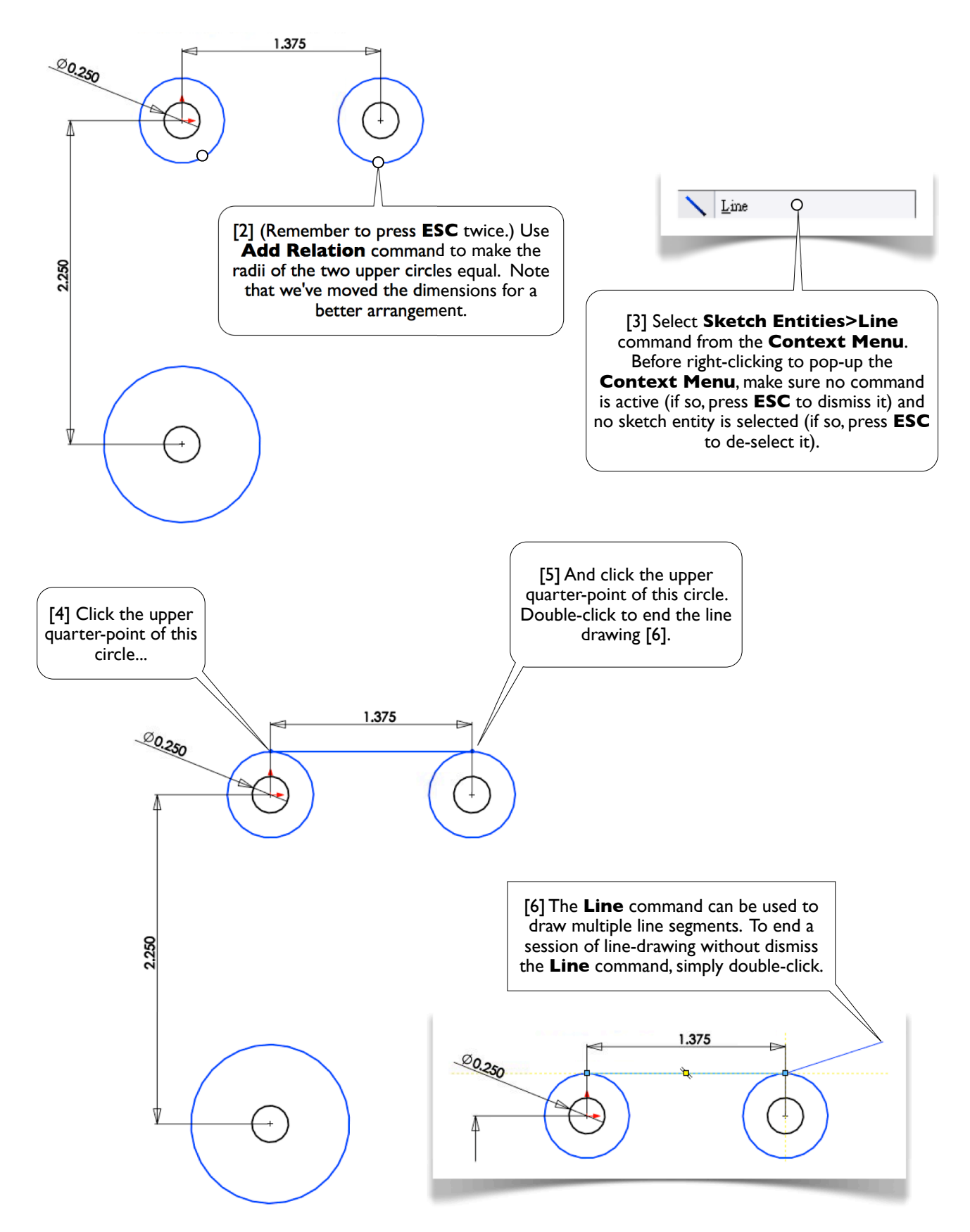

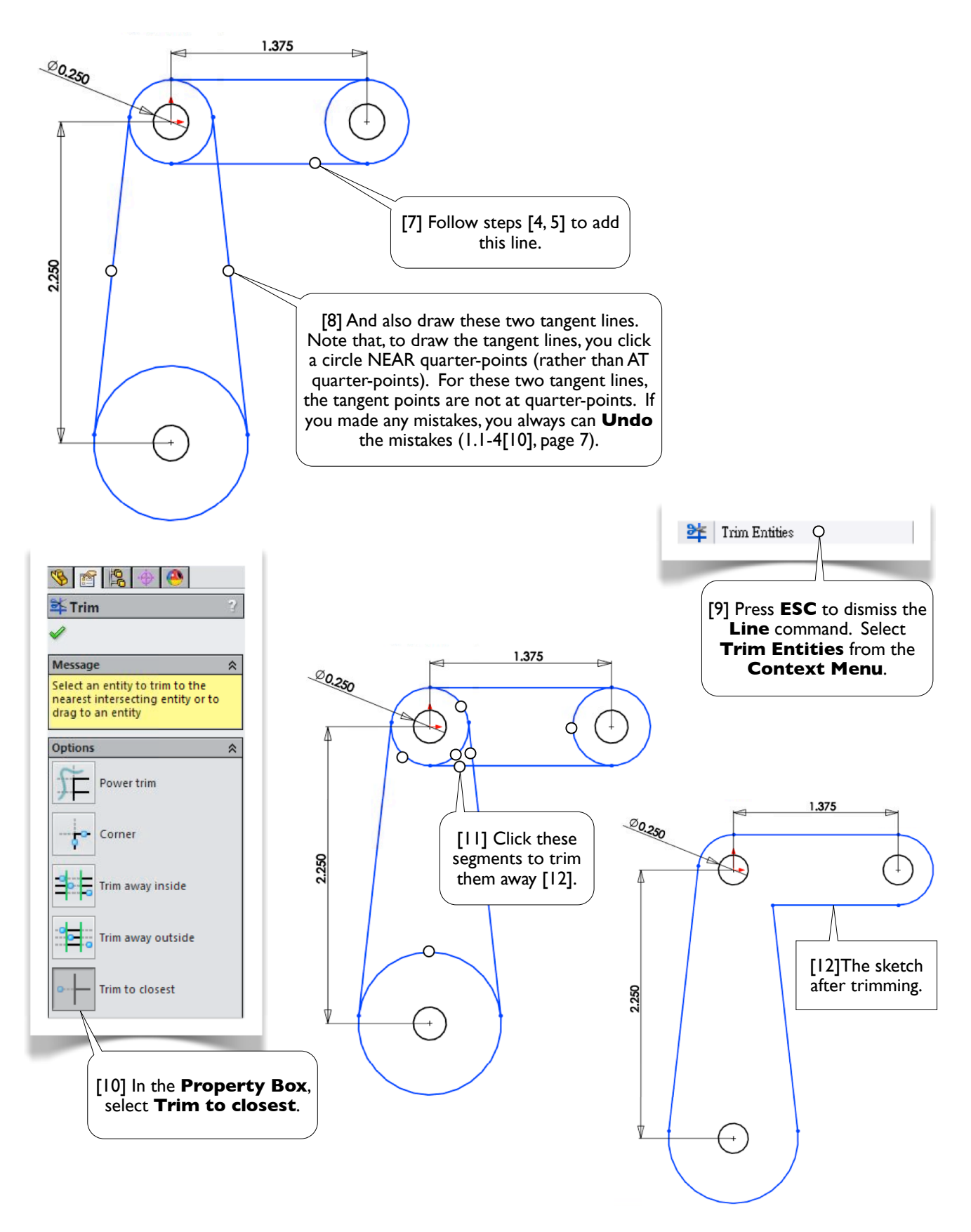

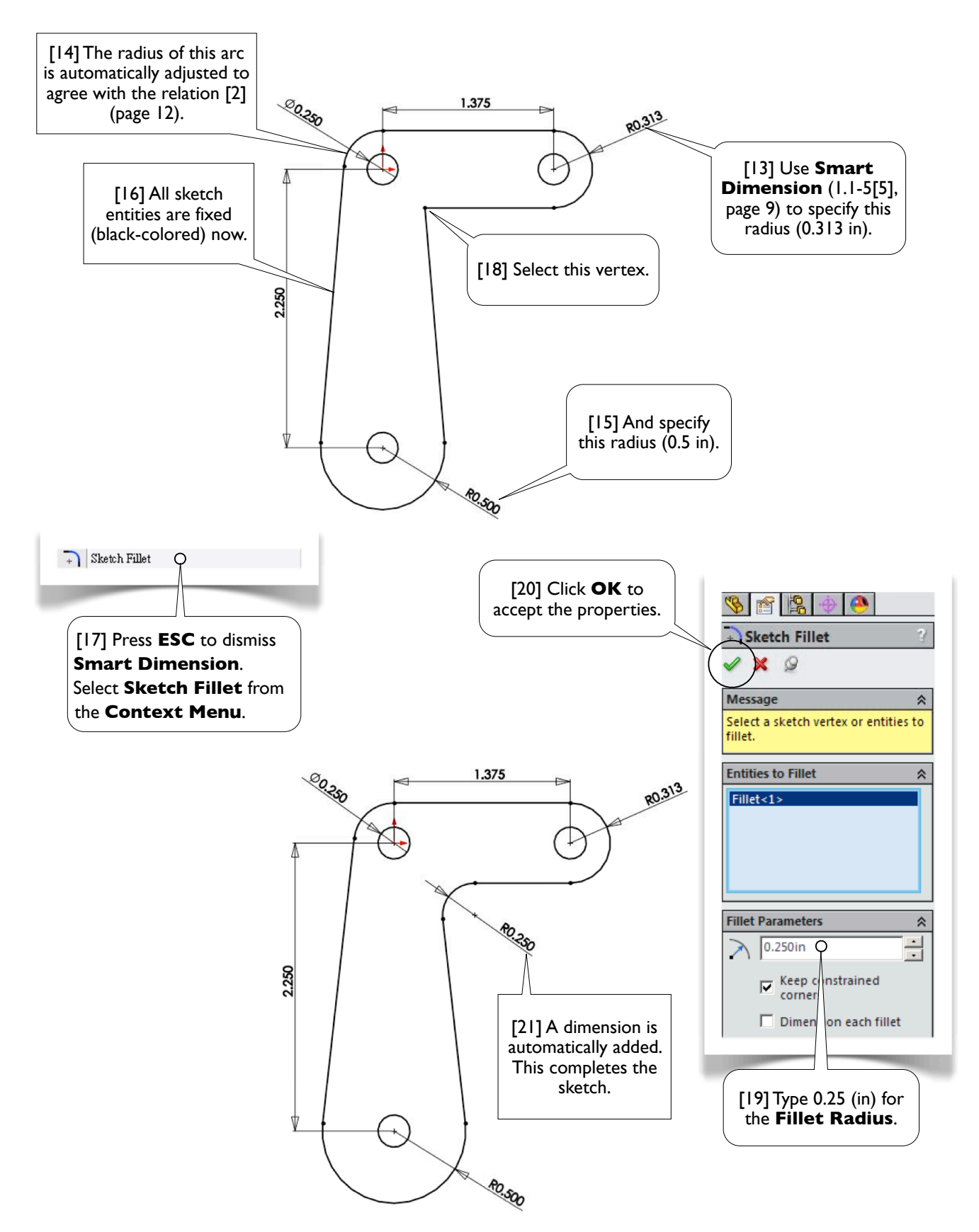

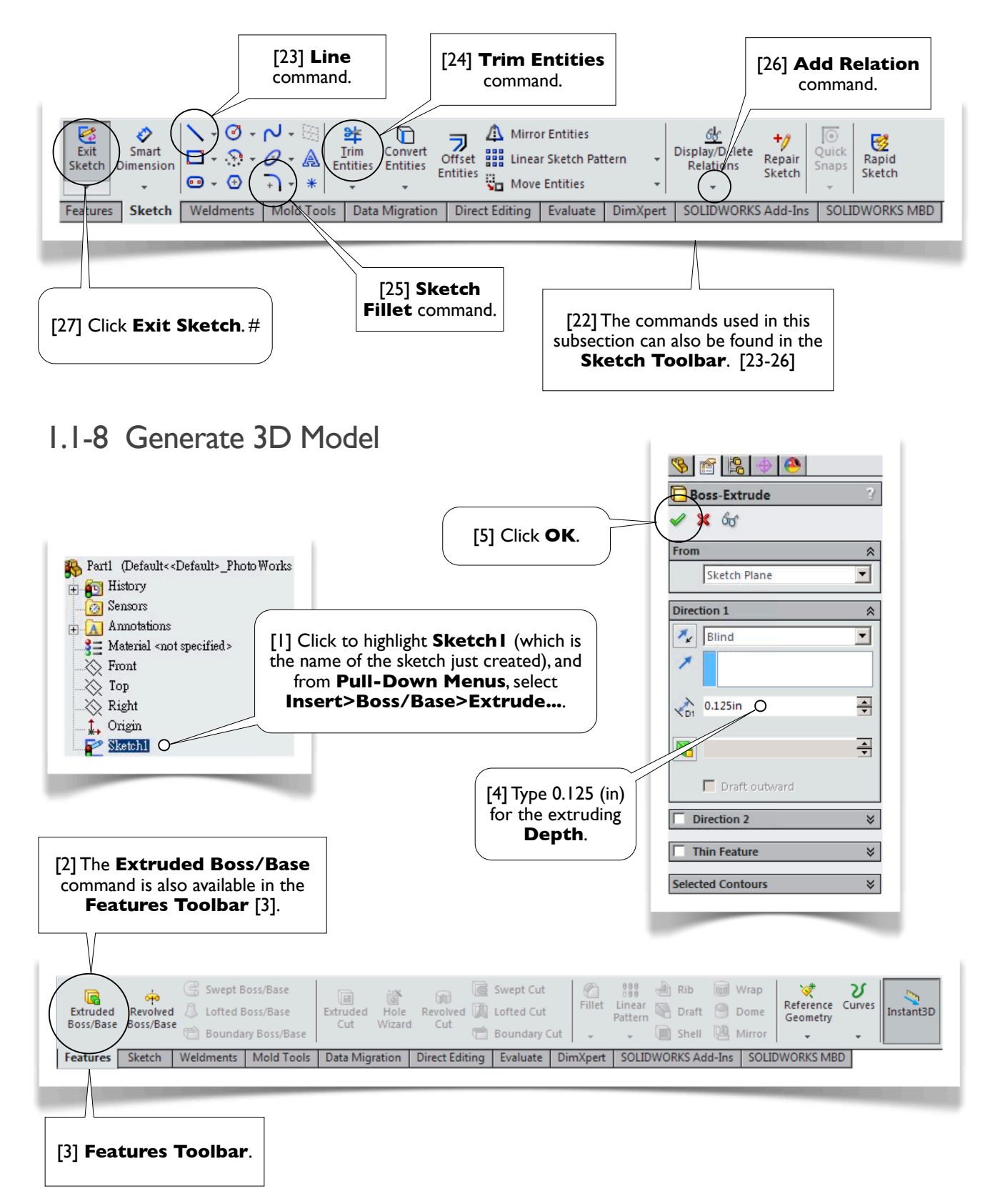

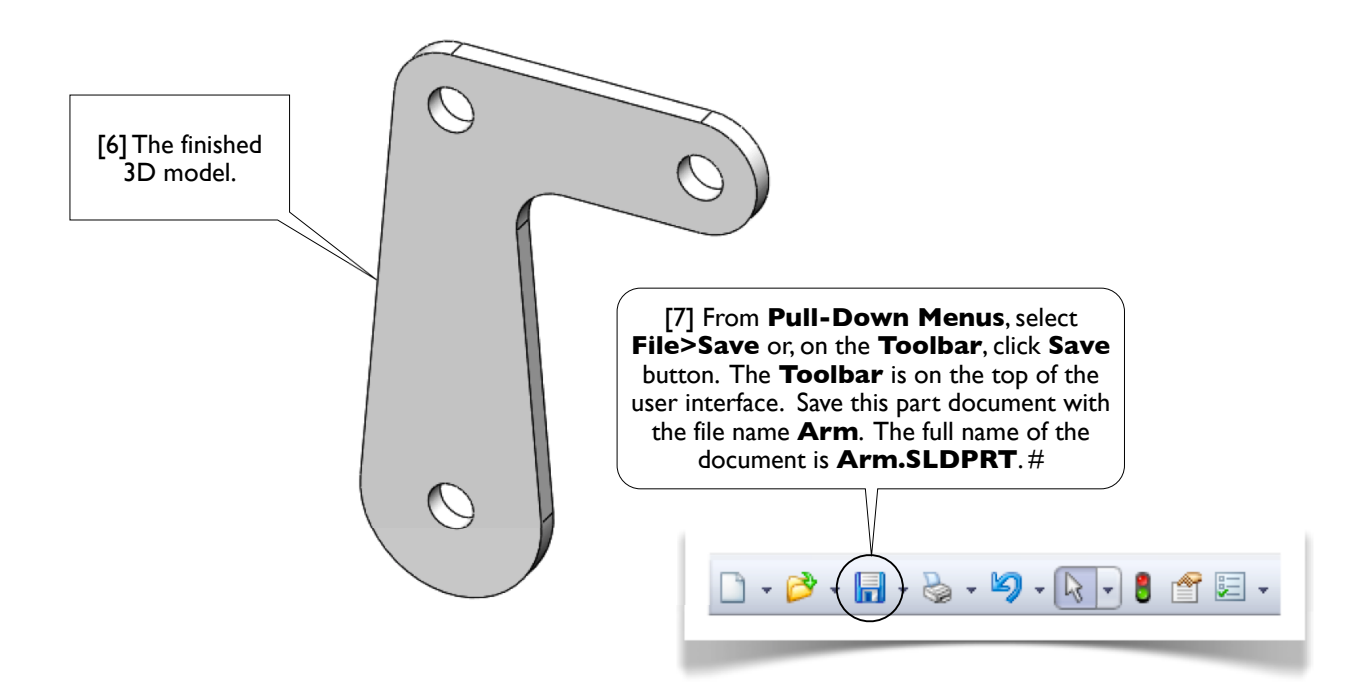

## 1.1-9 Wrap Up

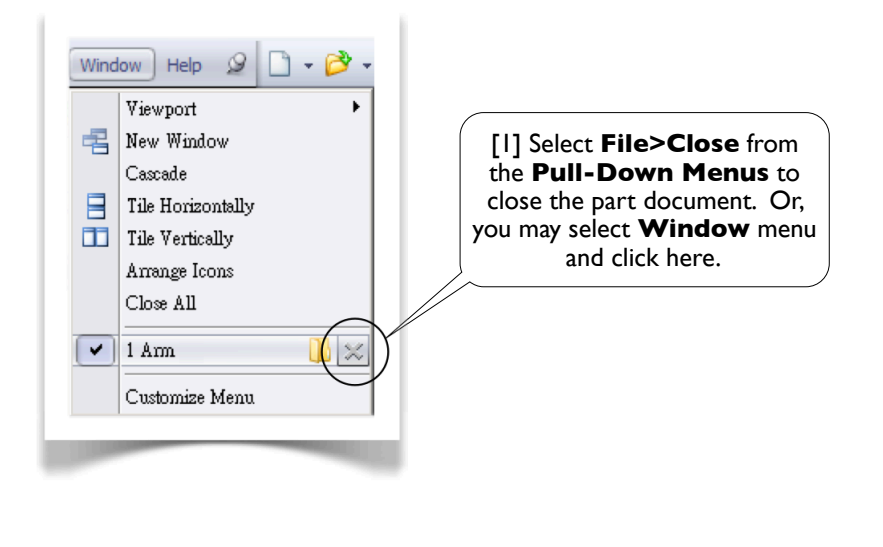

[2] Select **File>Exit** from **Pull-Down Menus** to quit **SOLIDWORKS**. #

## Ratchet Wheel

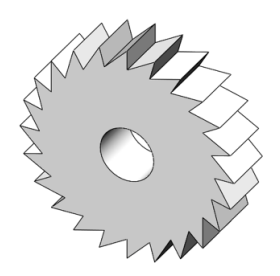

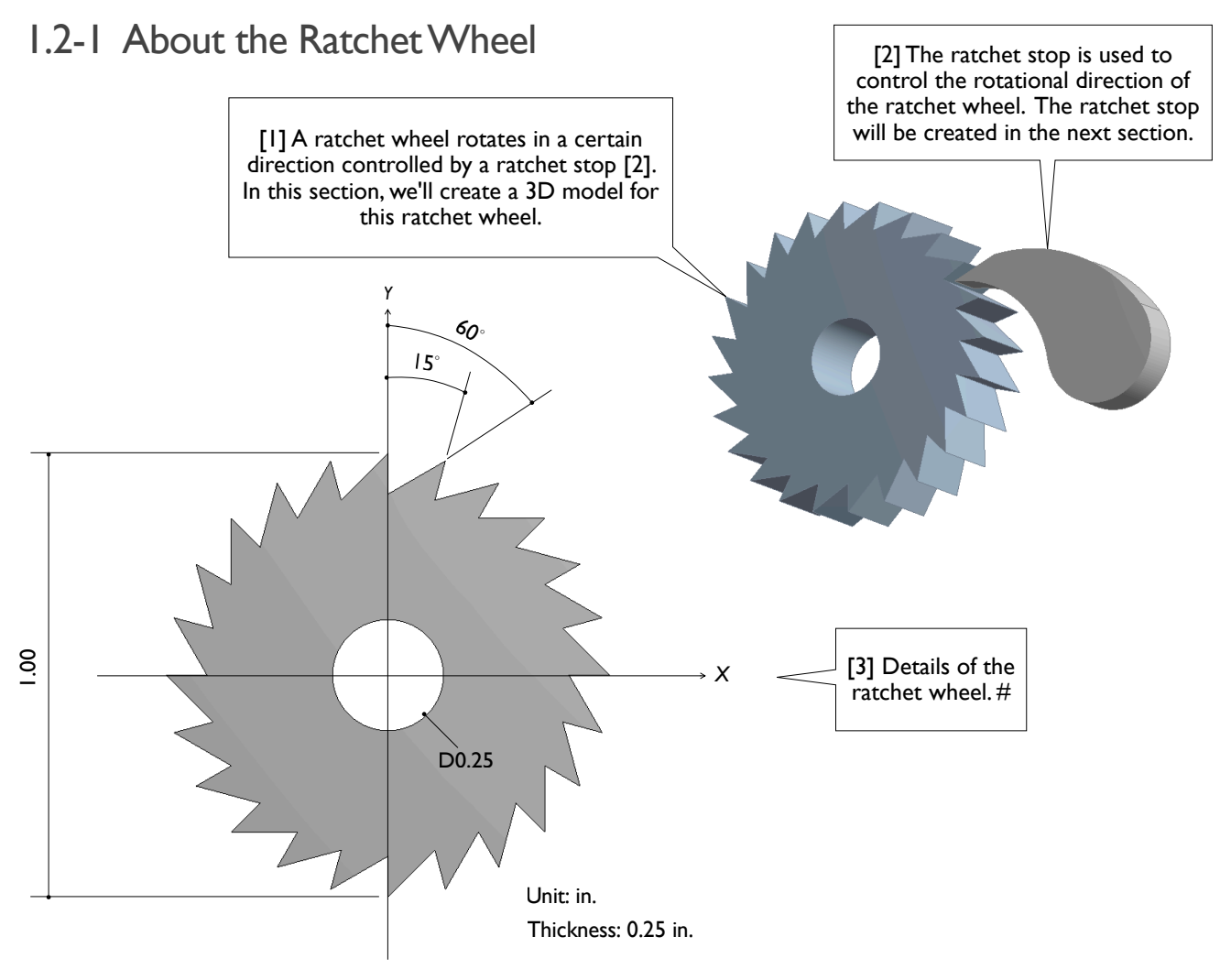

## 1.2-2 Start Up

[1] Launch **SOLIDWORKS** and create a new part (1.1-2[1, 4-6], page 4). Set up **IPS** unit system with 2 decimal places for the length unit (1.1-3, page 5). Start a sketch on **Front** plane (1.1-4[1, 2], page 6). #

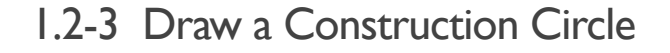

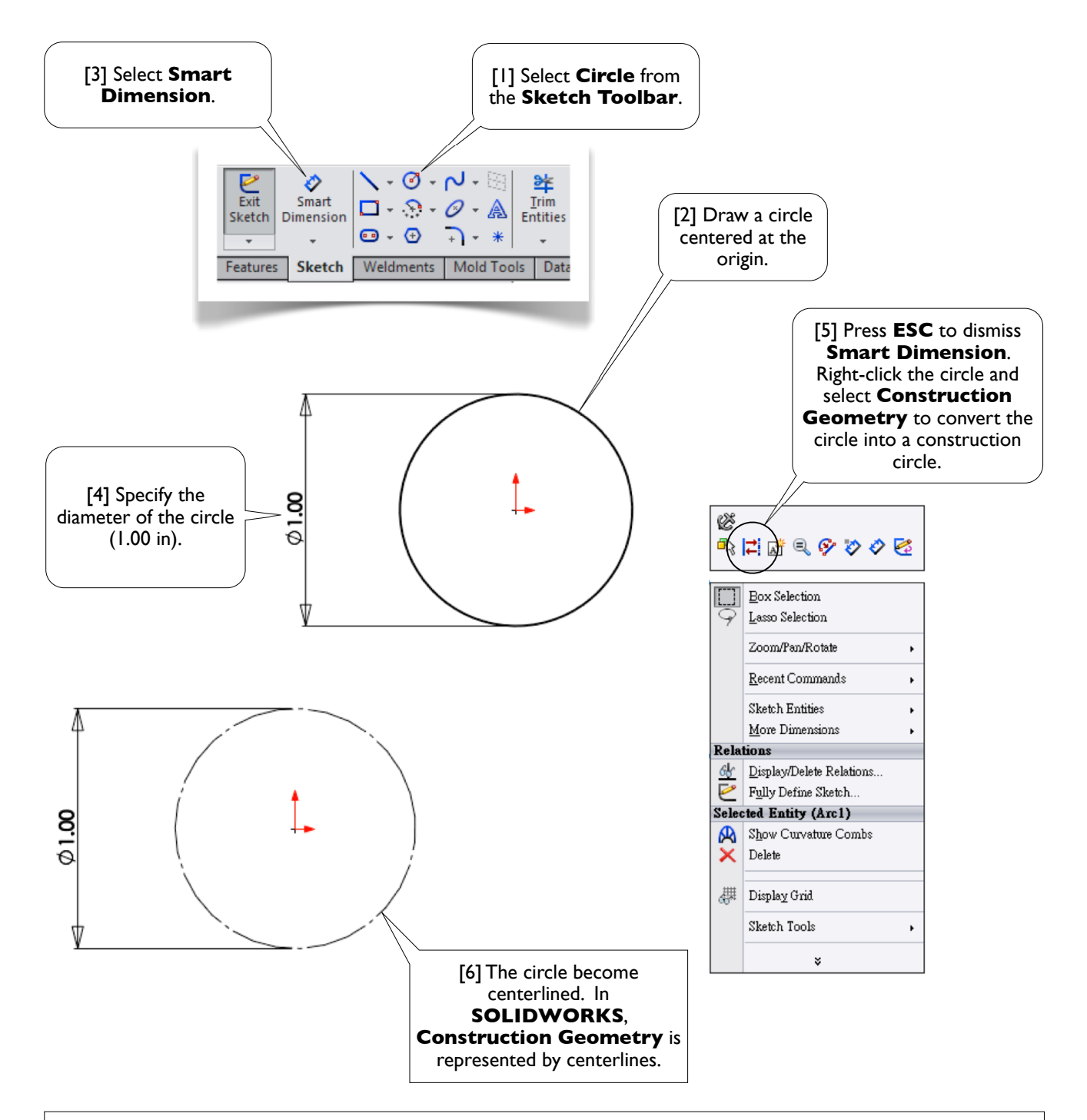

#### [7] **Construction Geometry**

Frequently used **Construction Geometries** include construction lines and construction circles. A construction line can be finite length or infinite length. A **Construction Geometry** is used for reference only, it is not a geometric entity. #

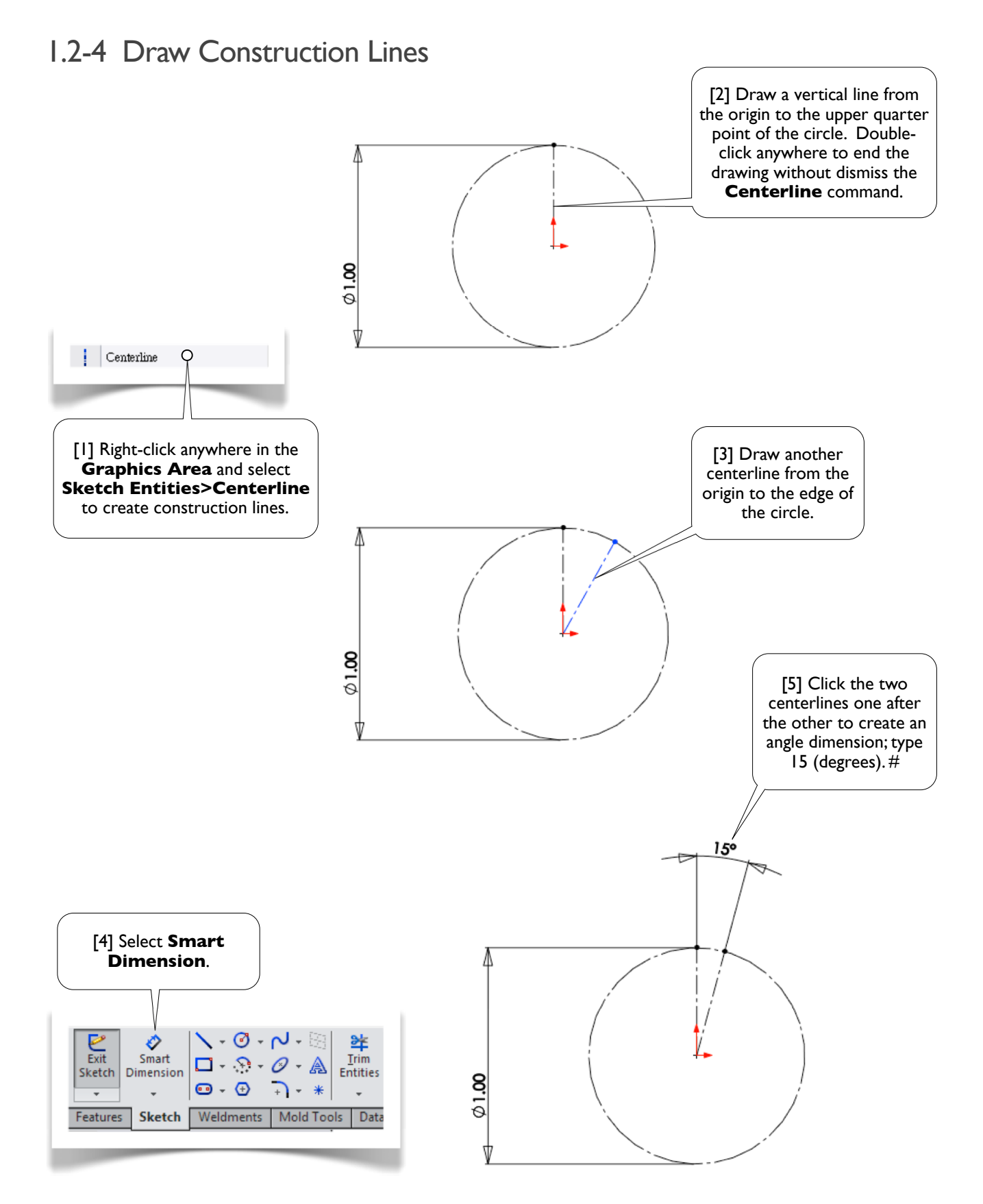

### 1.2-5 Draw a Tooth

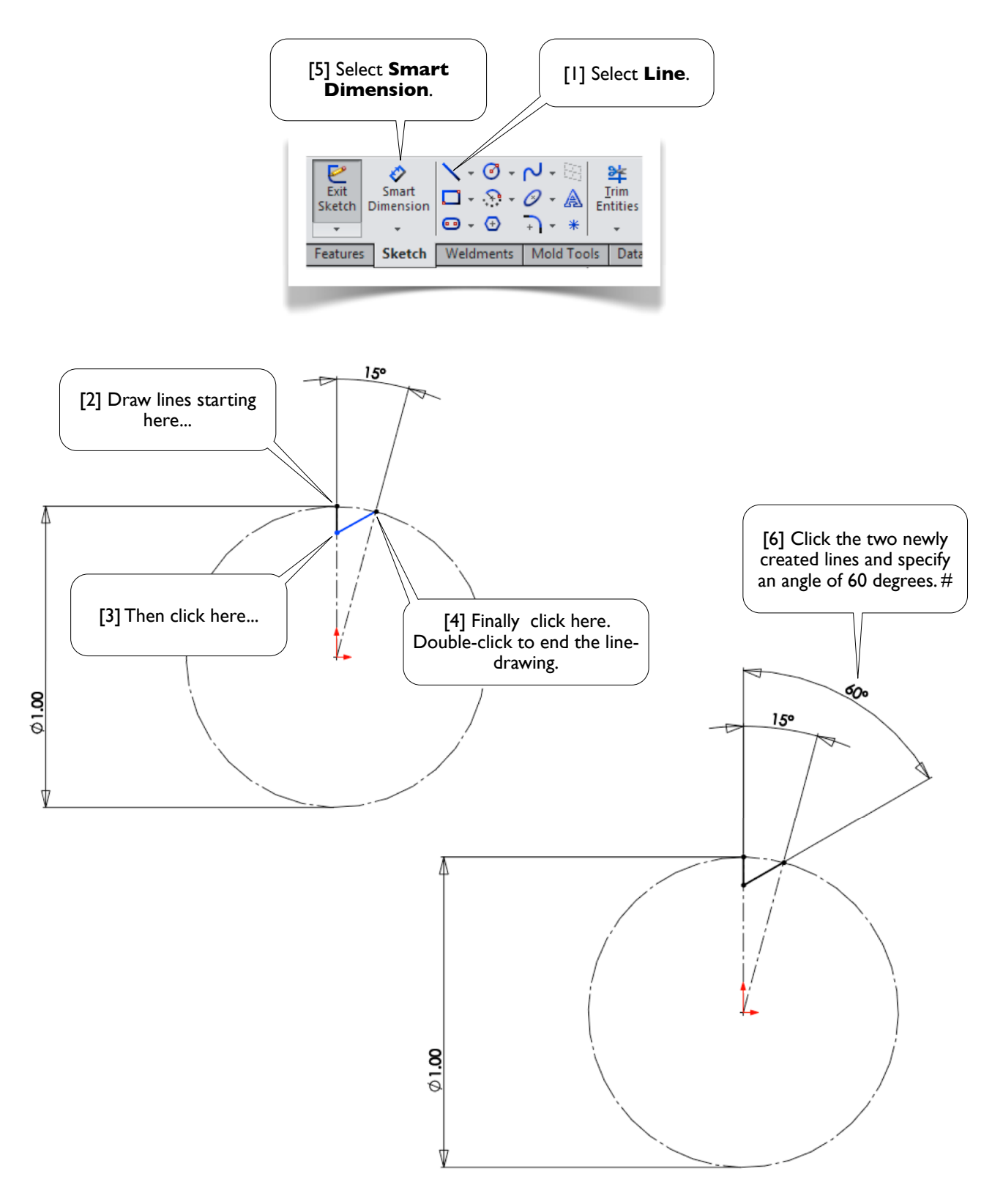

## 1.2-6 Duplicate the Tooth

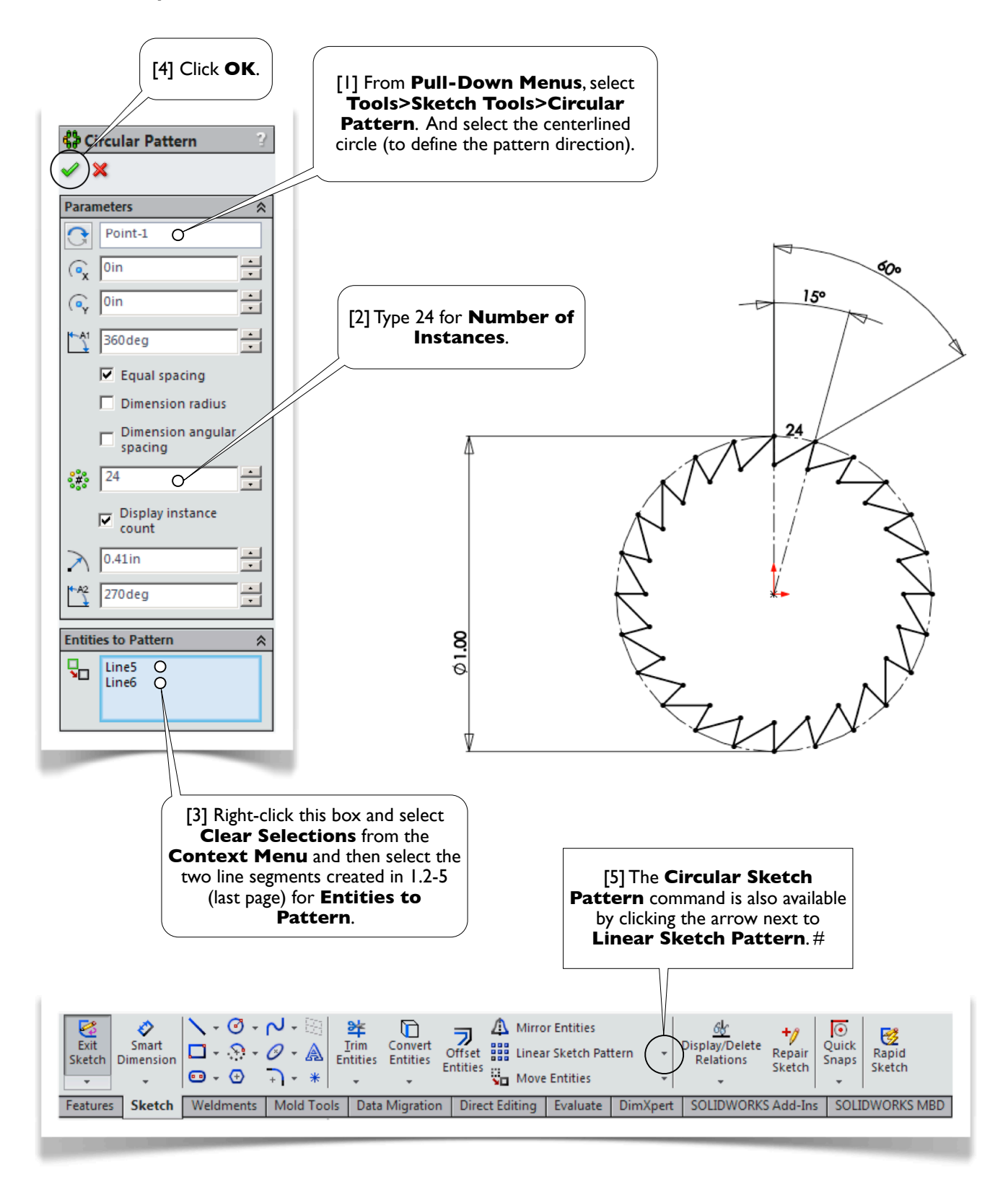

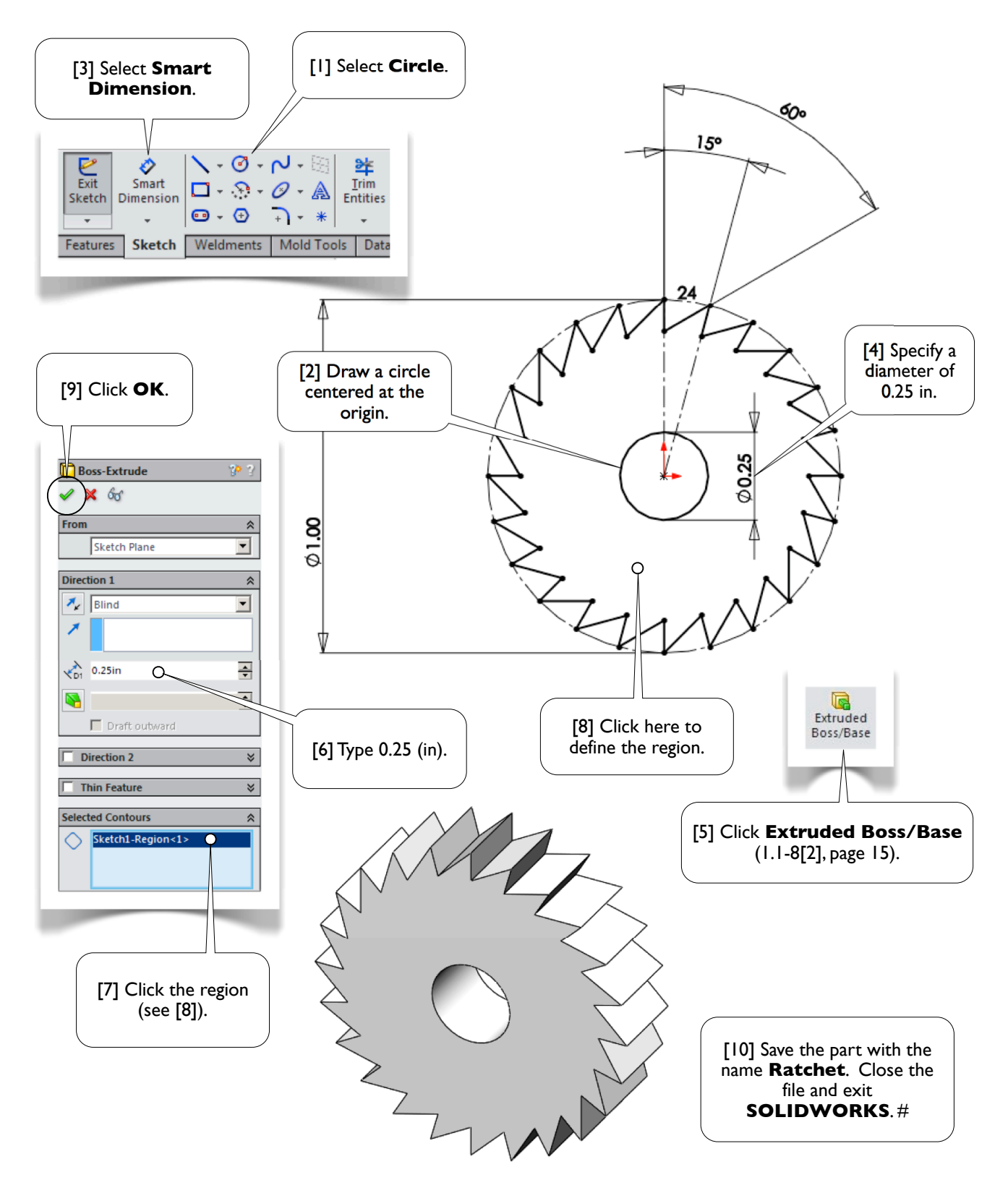

### 1.2-7 Finished the Sketch and Generate 3D Model

## Ratchet Stop

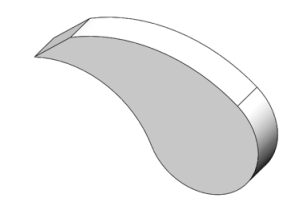

## 1.3-1 About the **Ratchet Stop**

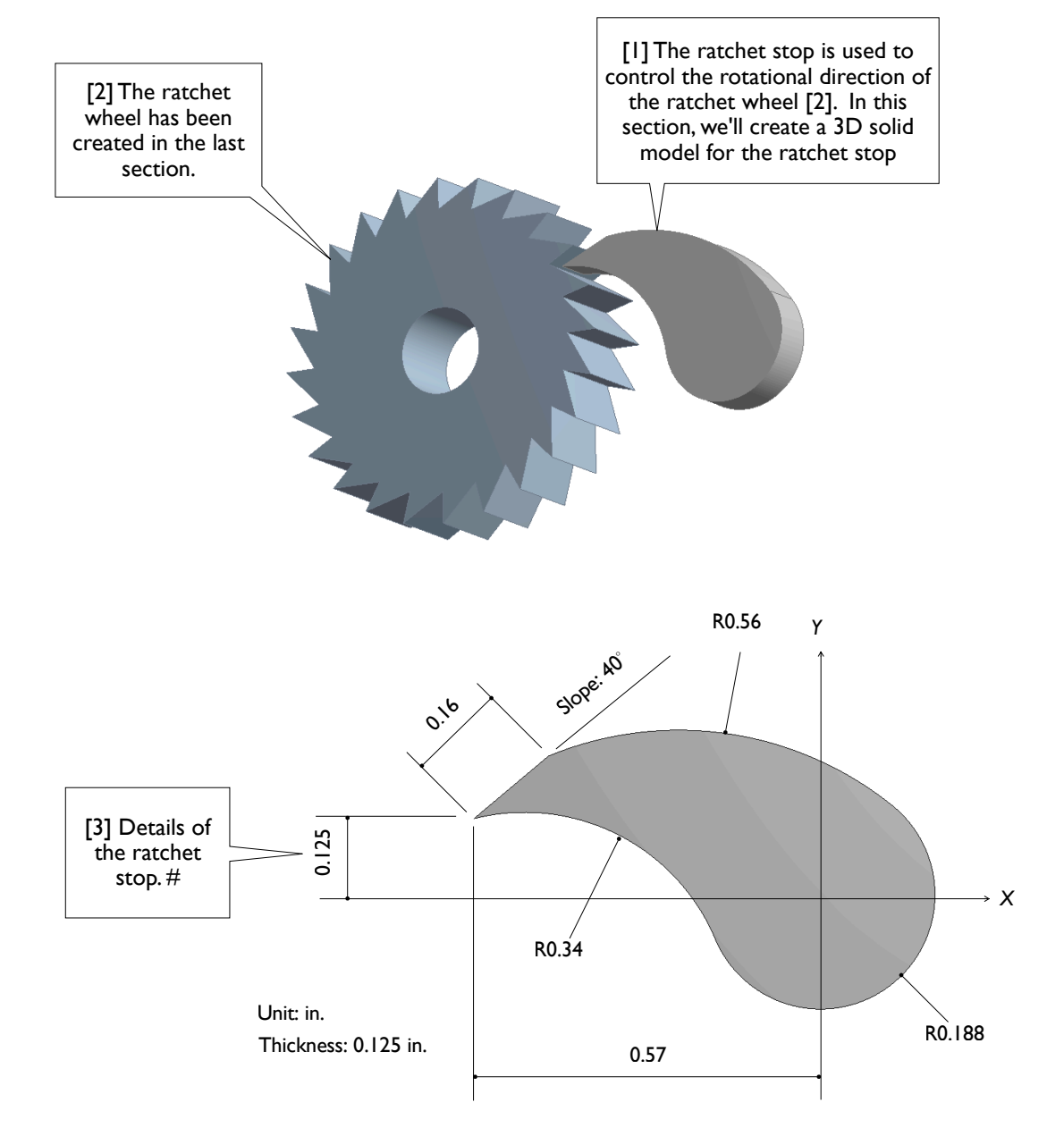

### 1.3-2 Start Up

[1] Launch **SOLIDWORKS** and create a new part (1.1-2, page 4). Set up **IPS** unit system with 3 decimal places for the length unit (1.1-3, page 5). Create a sketch on **Front** plane (1.1-4[1, 2], page 6). #

### 1.3-3 Draw the Sketch

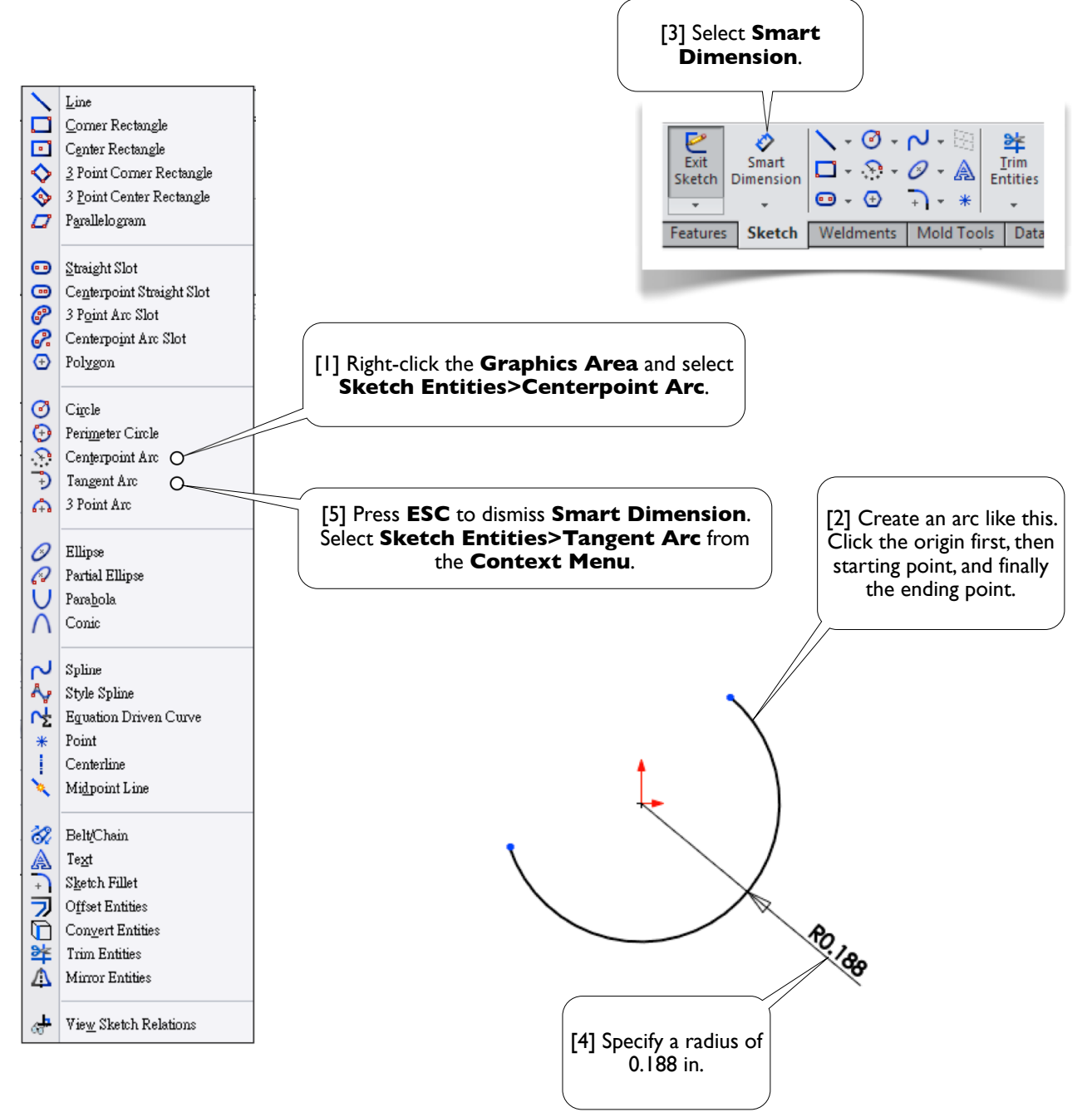

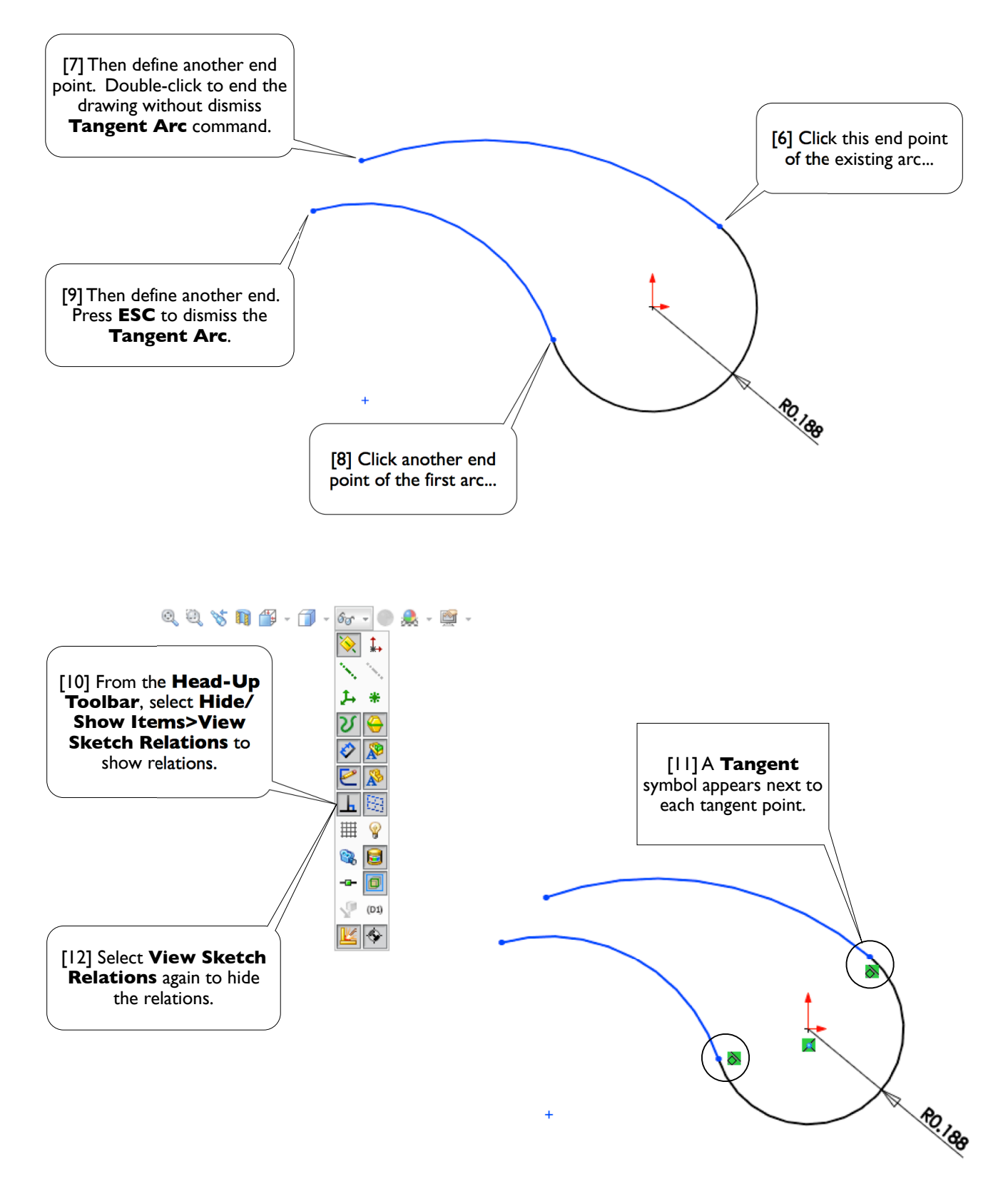

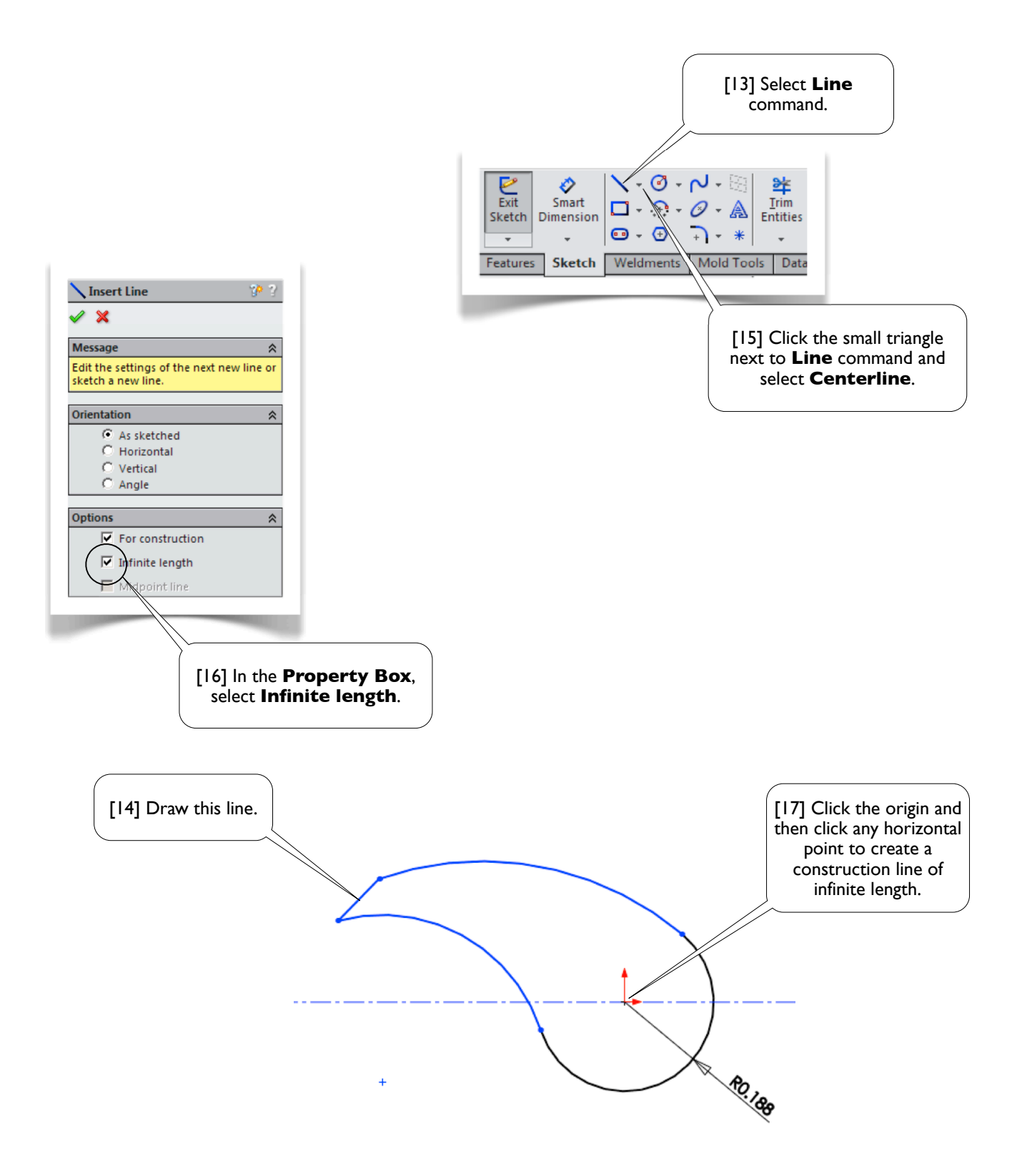

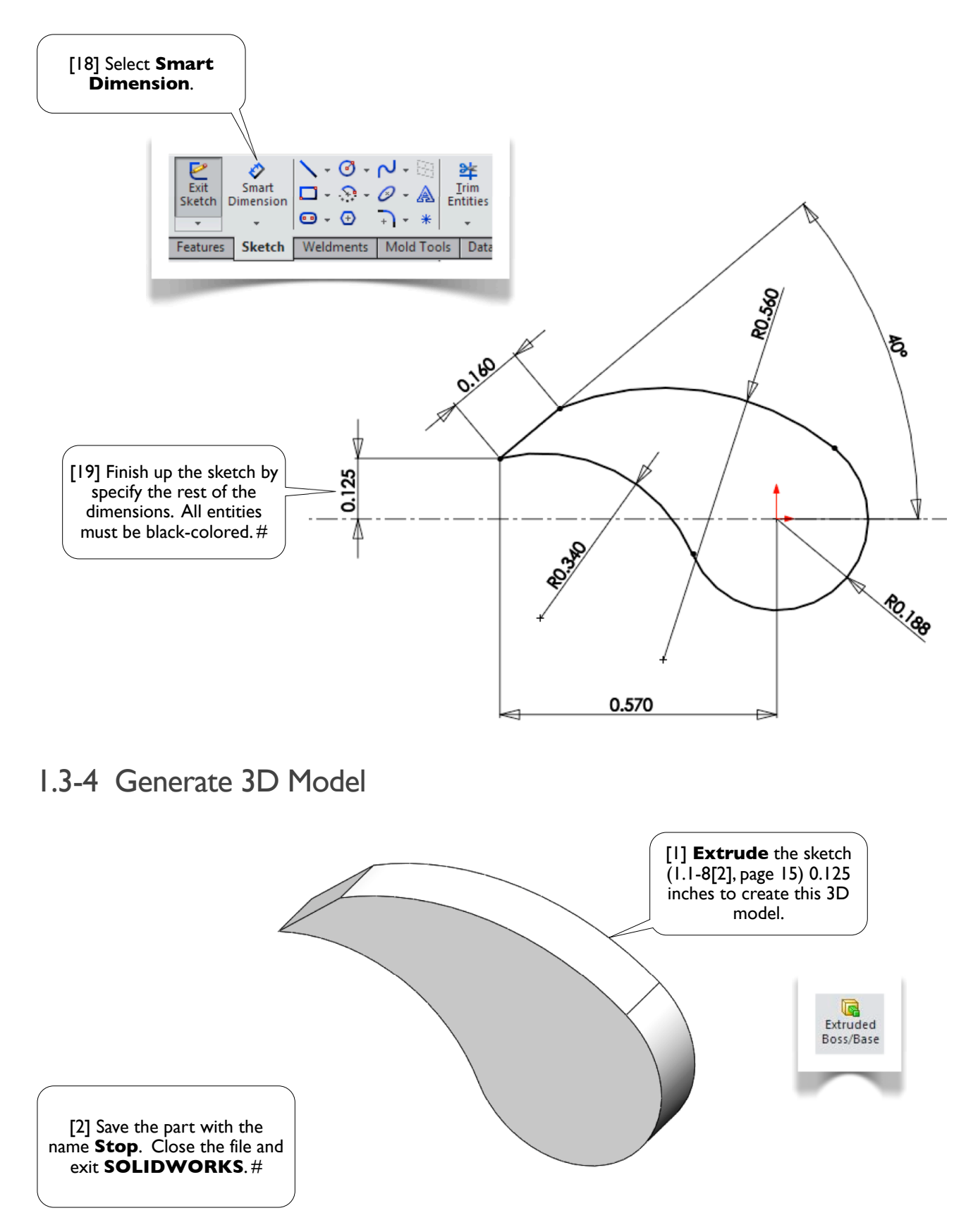

## Cover Plate

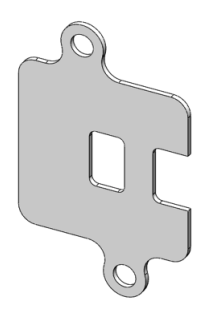

## 1.4-1 About the Cover Plate

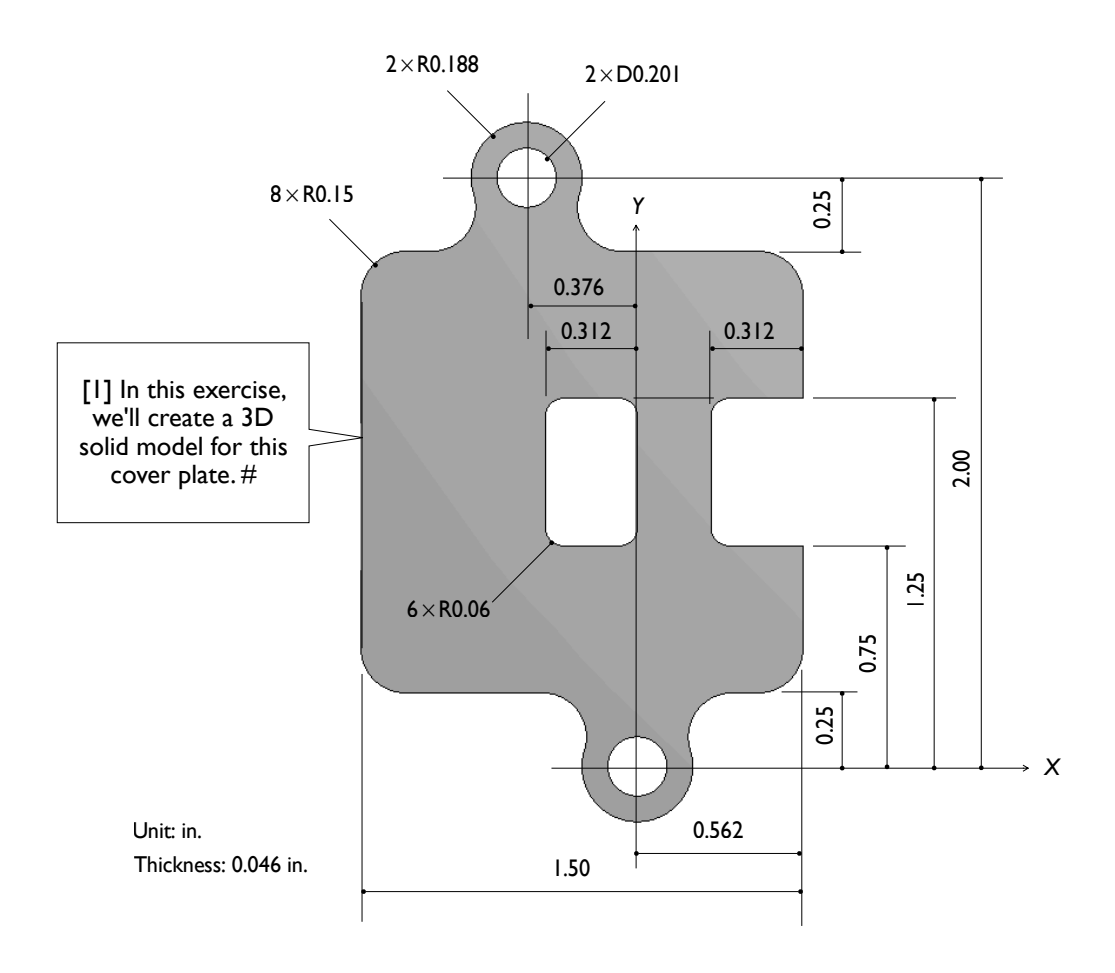

## 1.4-2 Start Up

[1] Launch **SOLIDWORKS** and create a new part (1.1-2, page 4). Set up **IPS** unit system with 3 decimal places for the length unit (1.1-3, page 5). Create a sketch on **Front** plane (1.1-4[1, 2], page 6). #

#### 1.4-3 Draw the Sketch

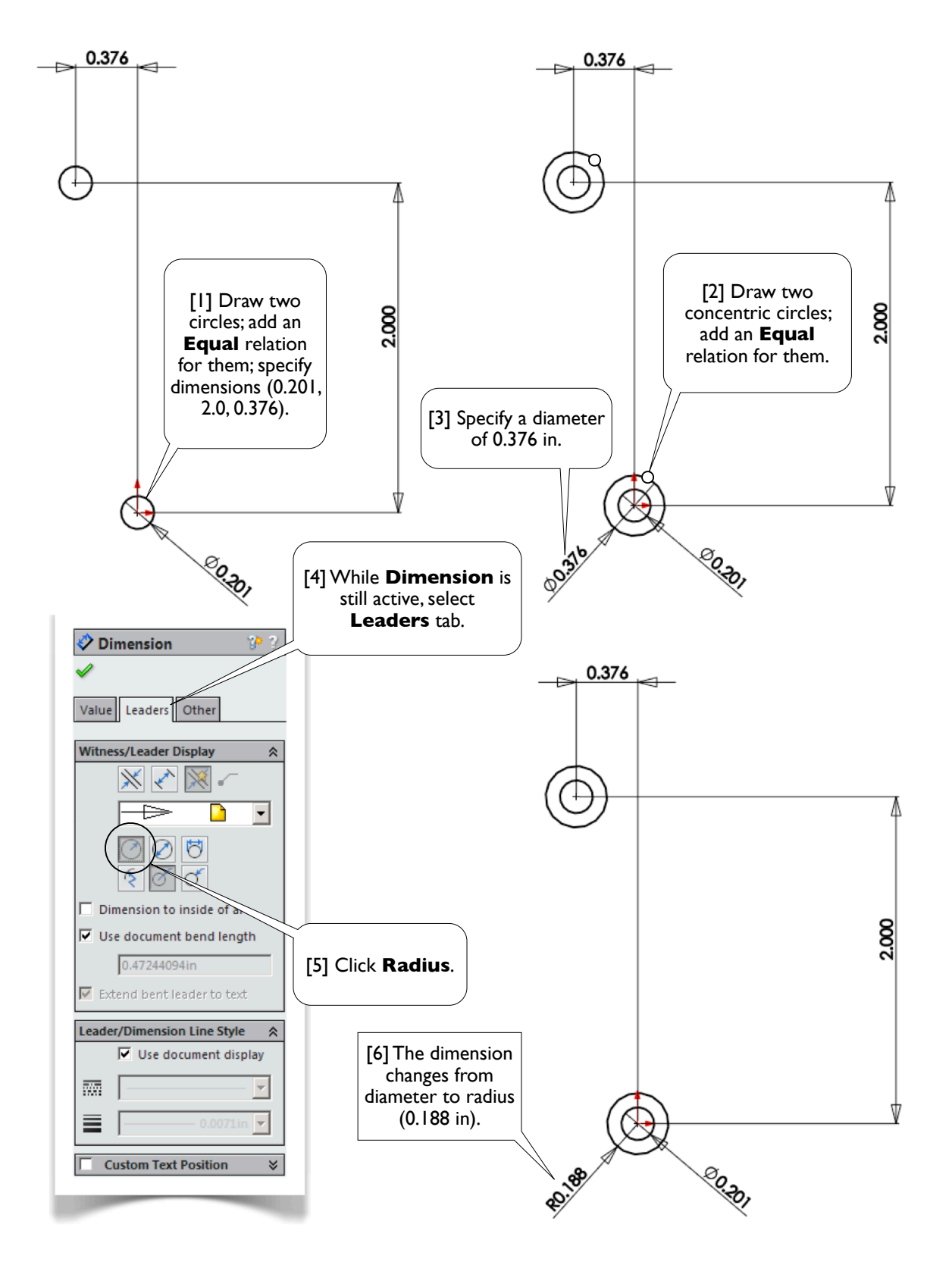

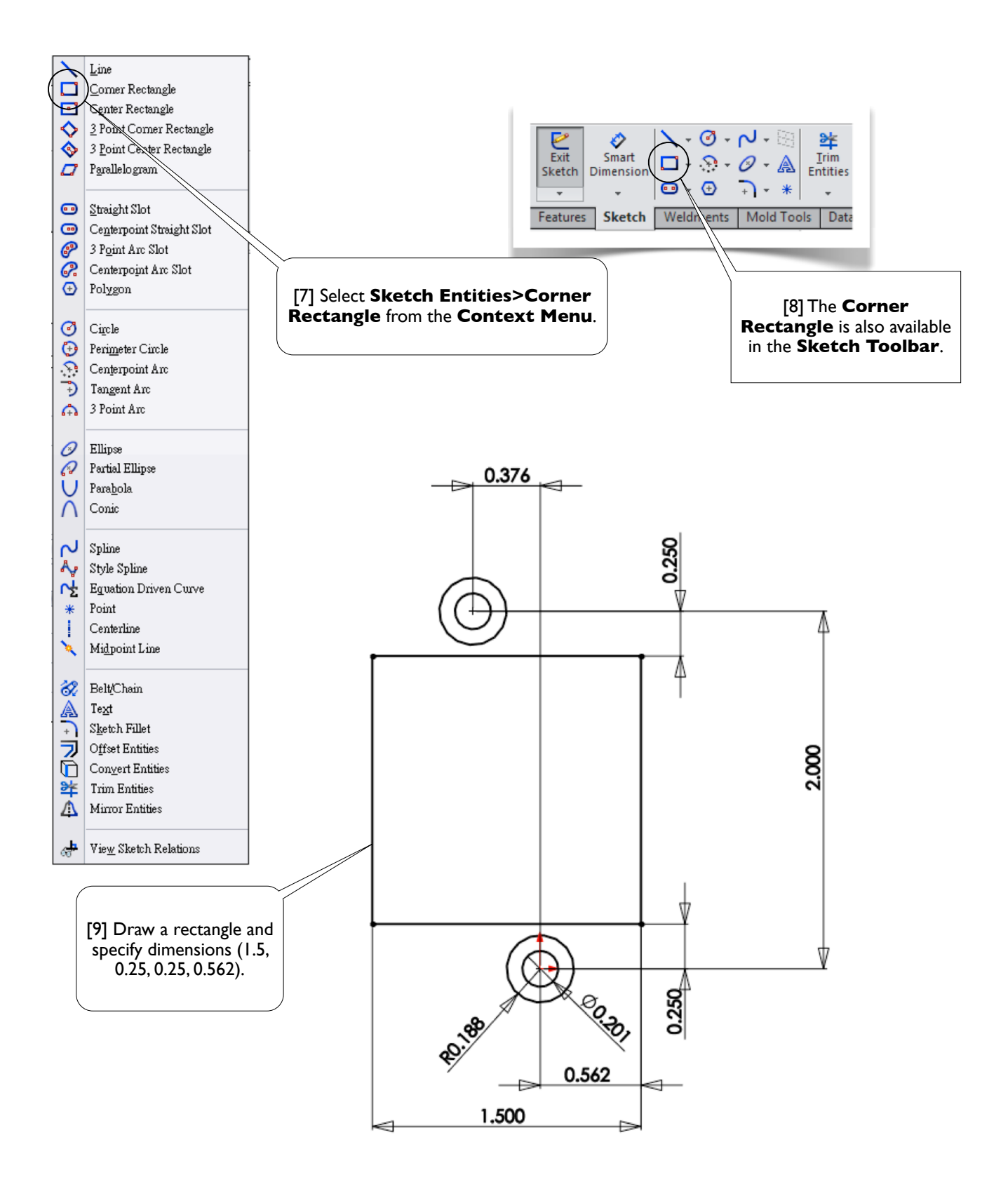

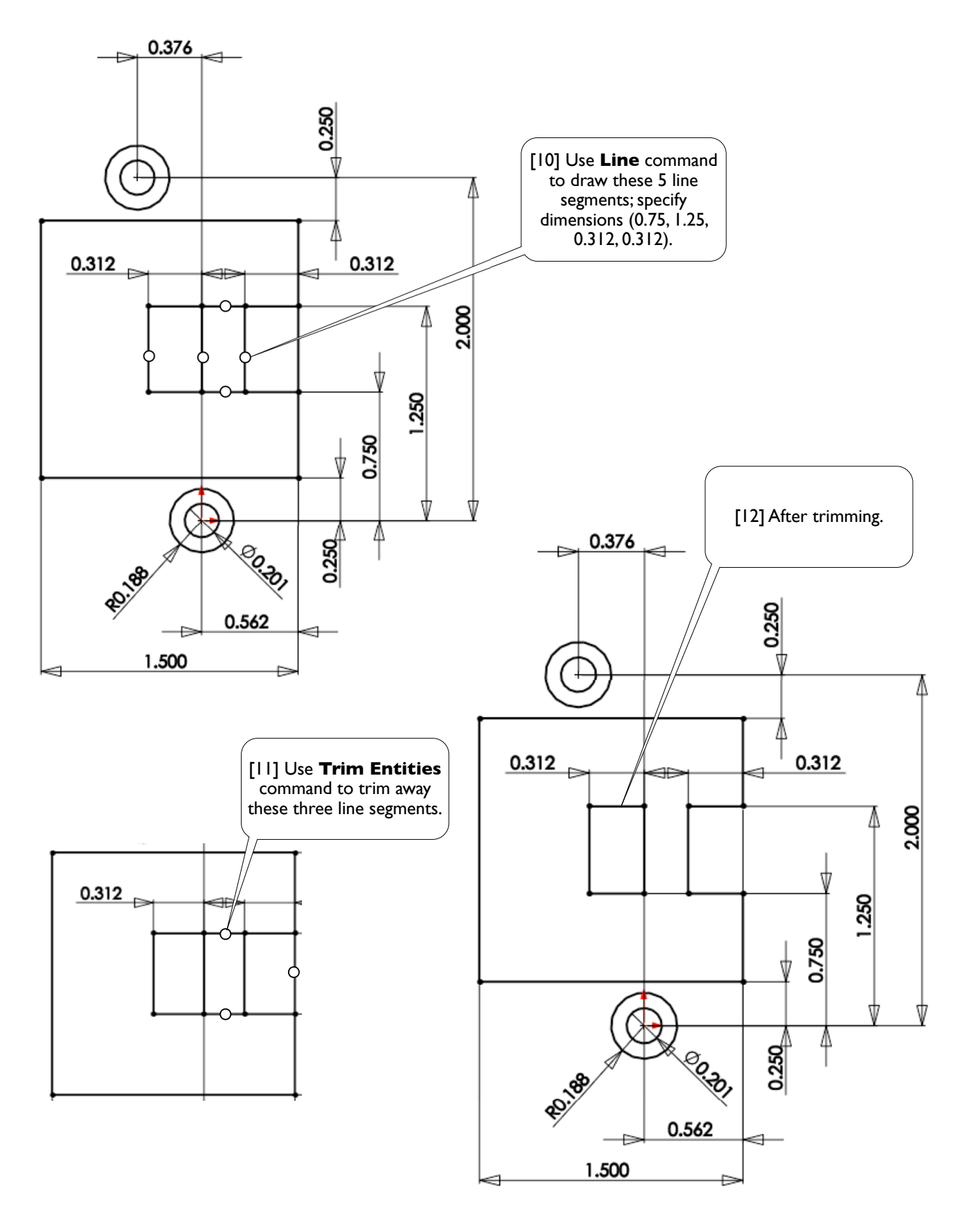

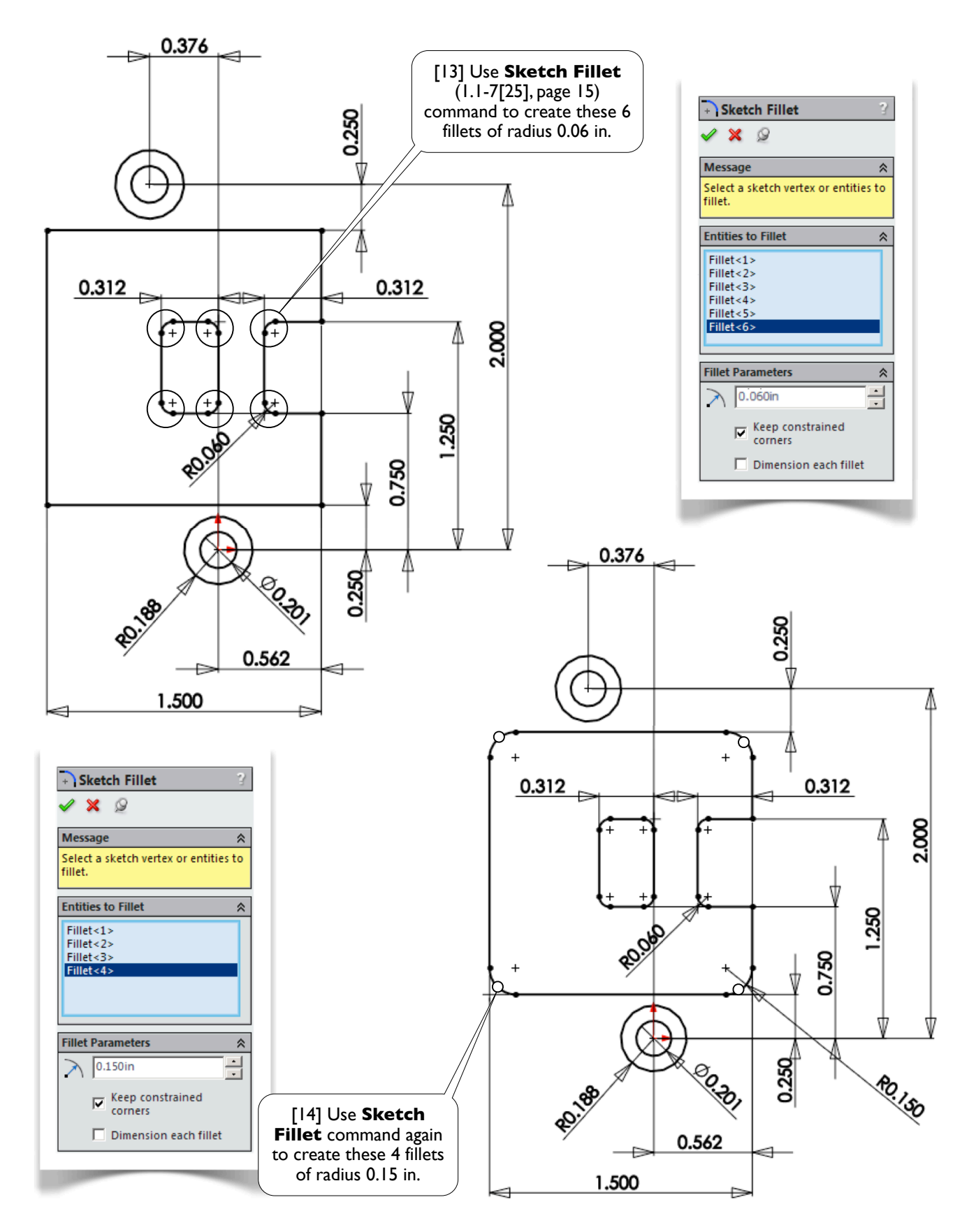

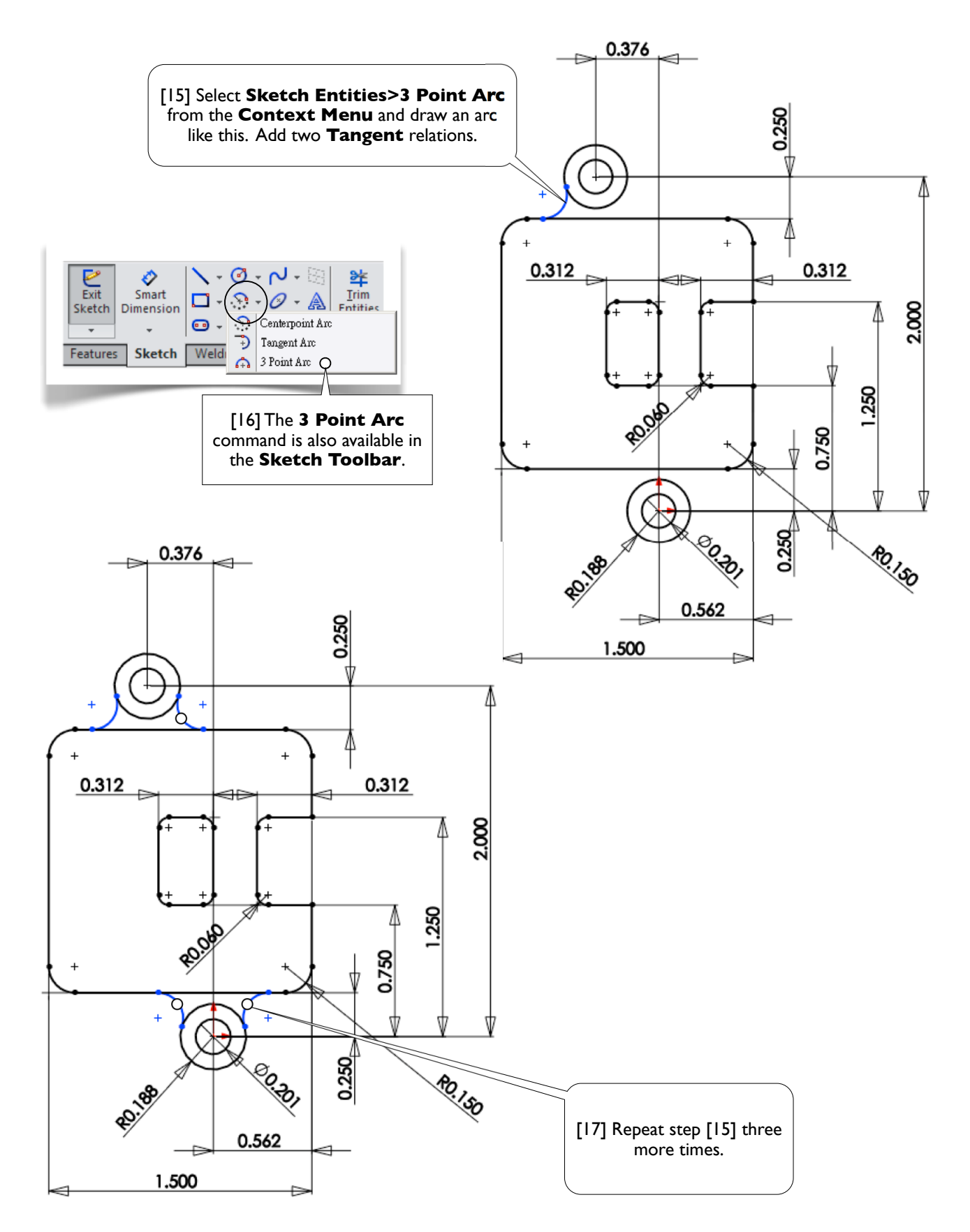

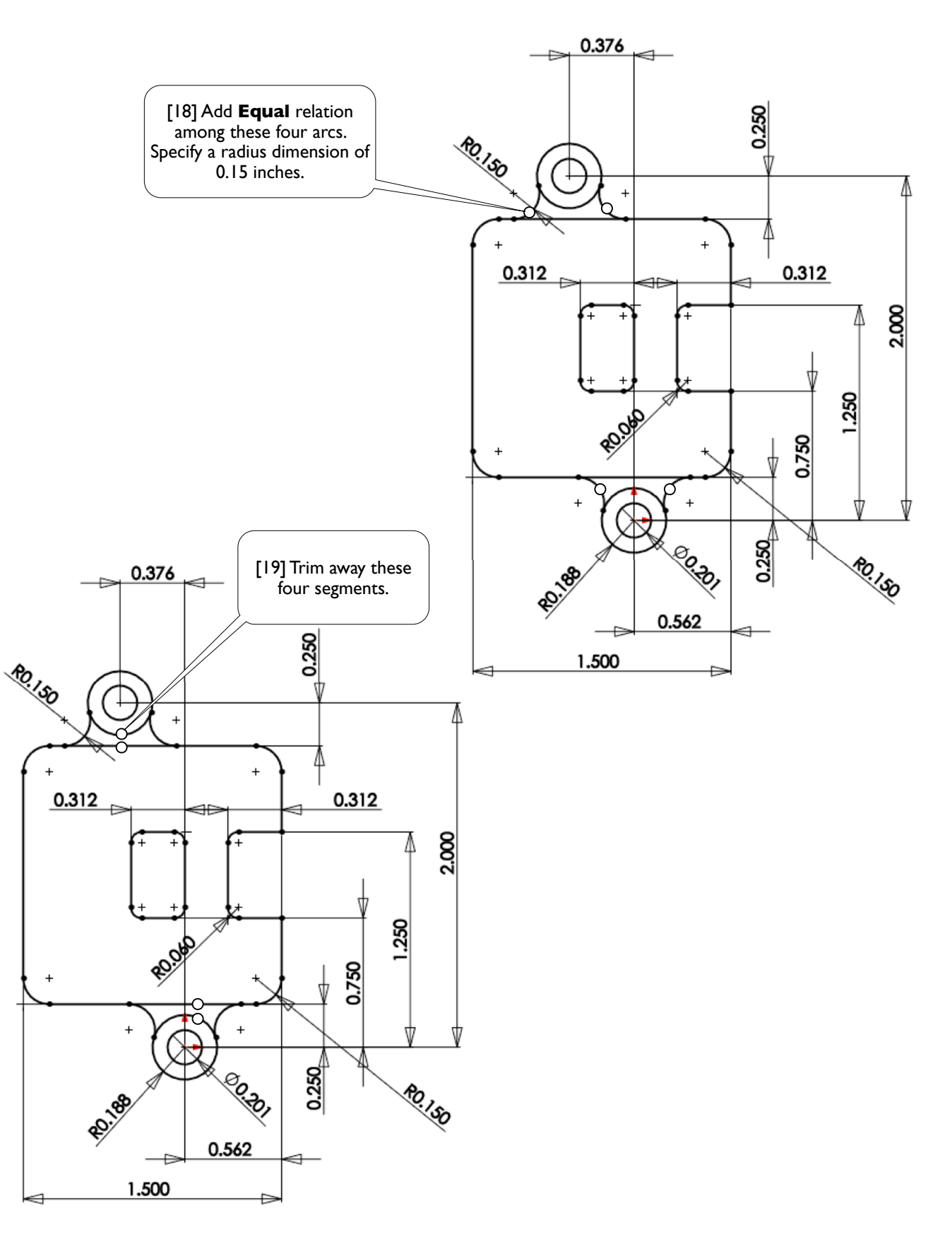
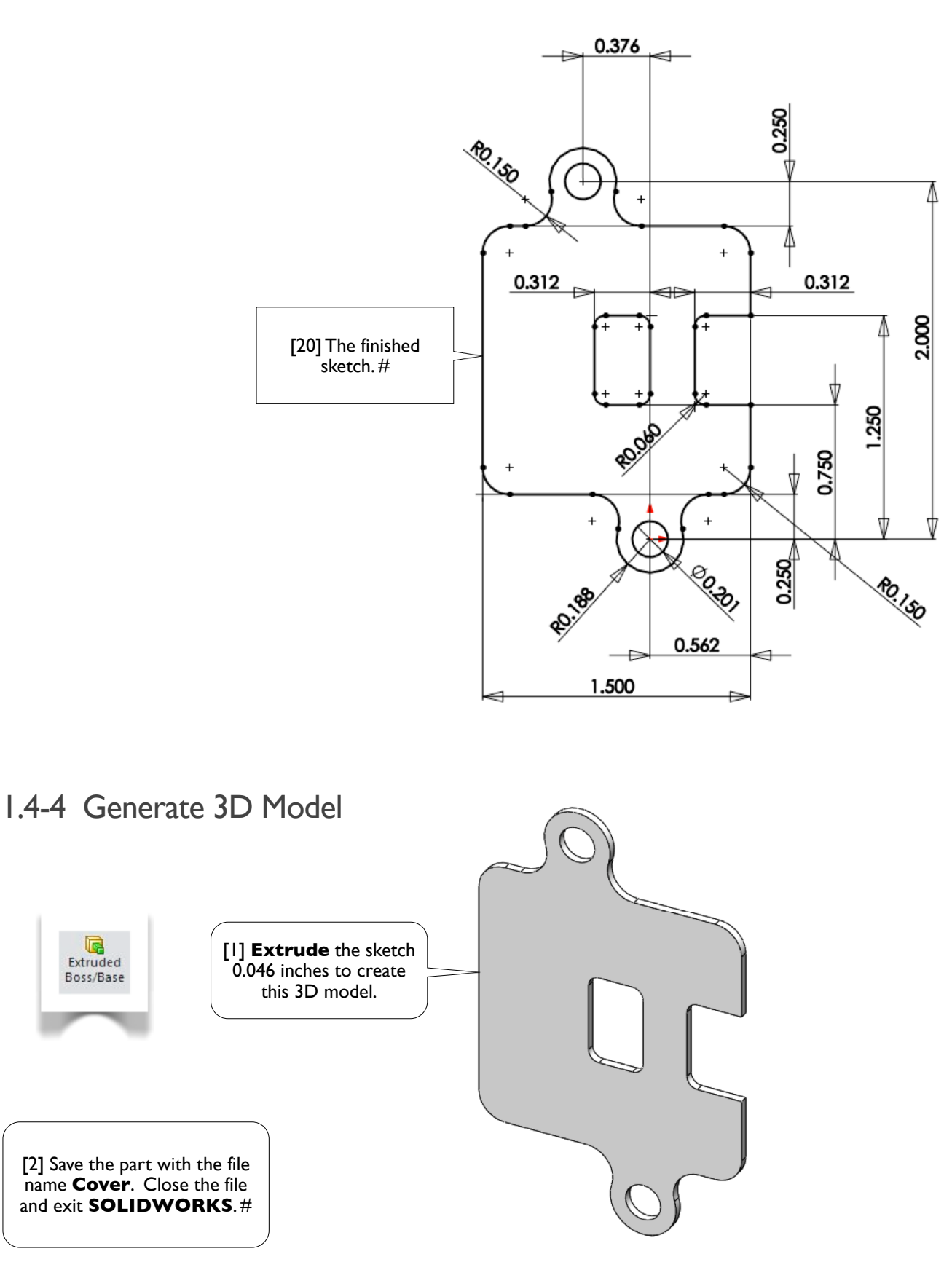

Chapter 2 Part Modeling 36

# Part Modeling **Chapter 2**

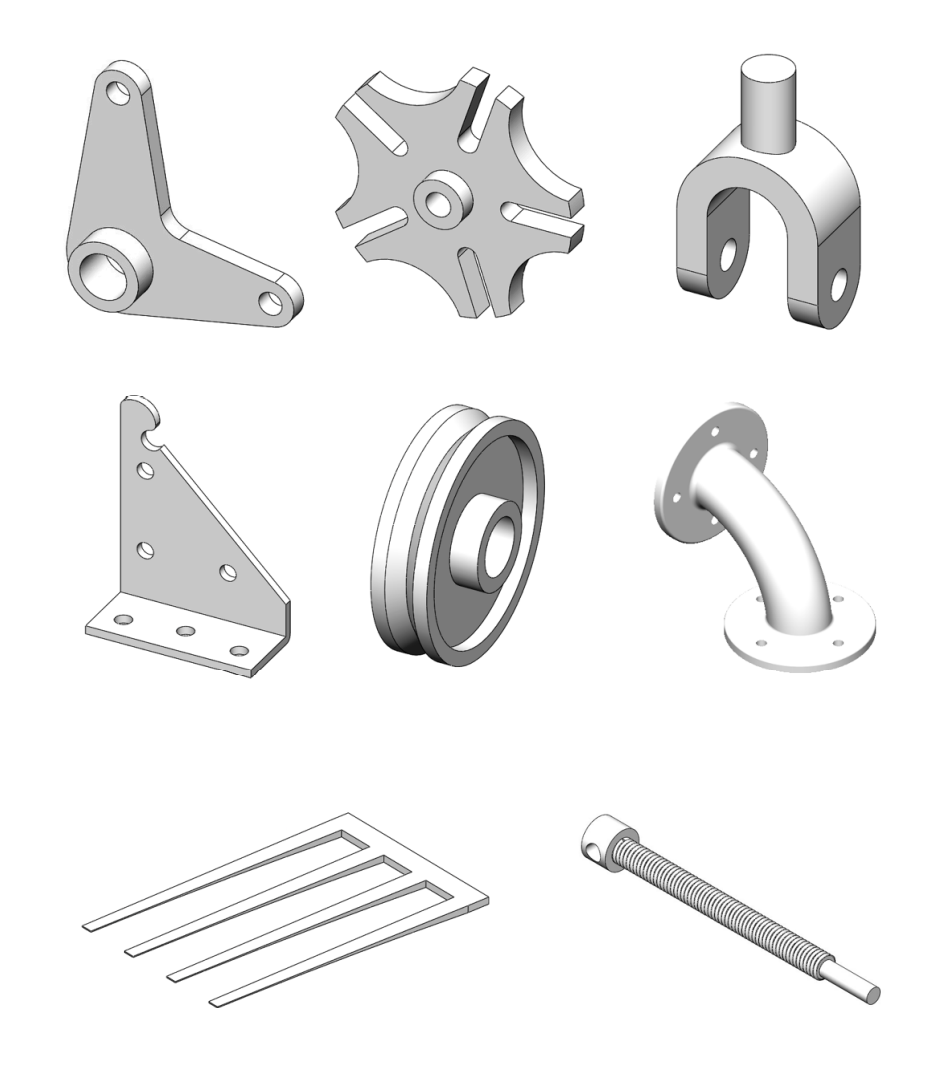

#### Section 2.1 Crank 37

## **Section 2.1**

## **Crank**

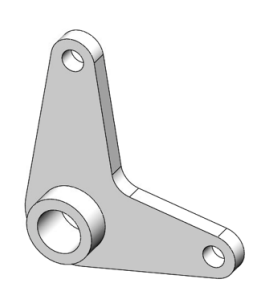

### 2.1-1 About the Crank

[1] In this exercise, we'll create a 3D solid model for a crank [2]. The model can be viewed as a series of three twostep operations; each involves drawing a sketch on a plane and then extruding the sketch. The material of the body is either added to or cut from the existing body.

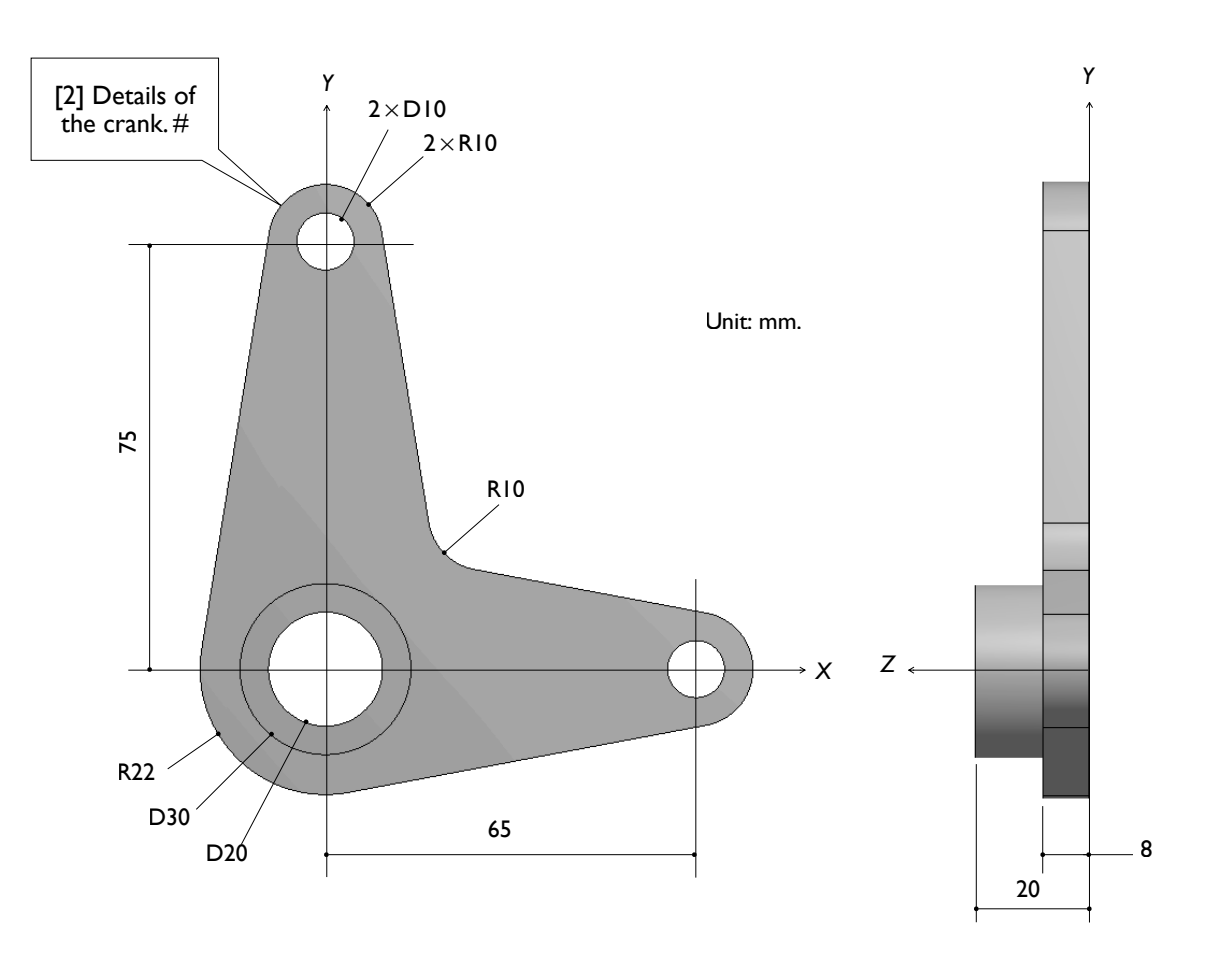

## 2.1-2 Start Up

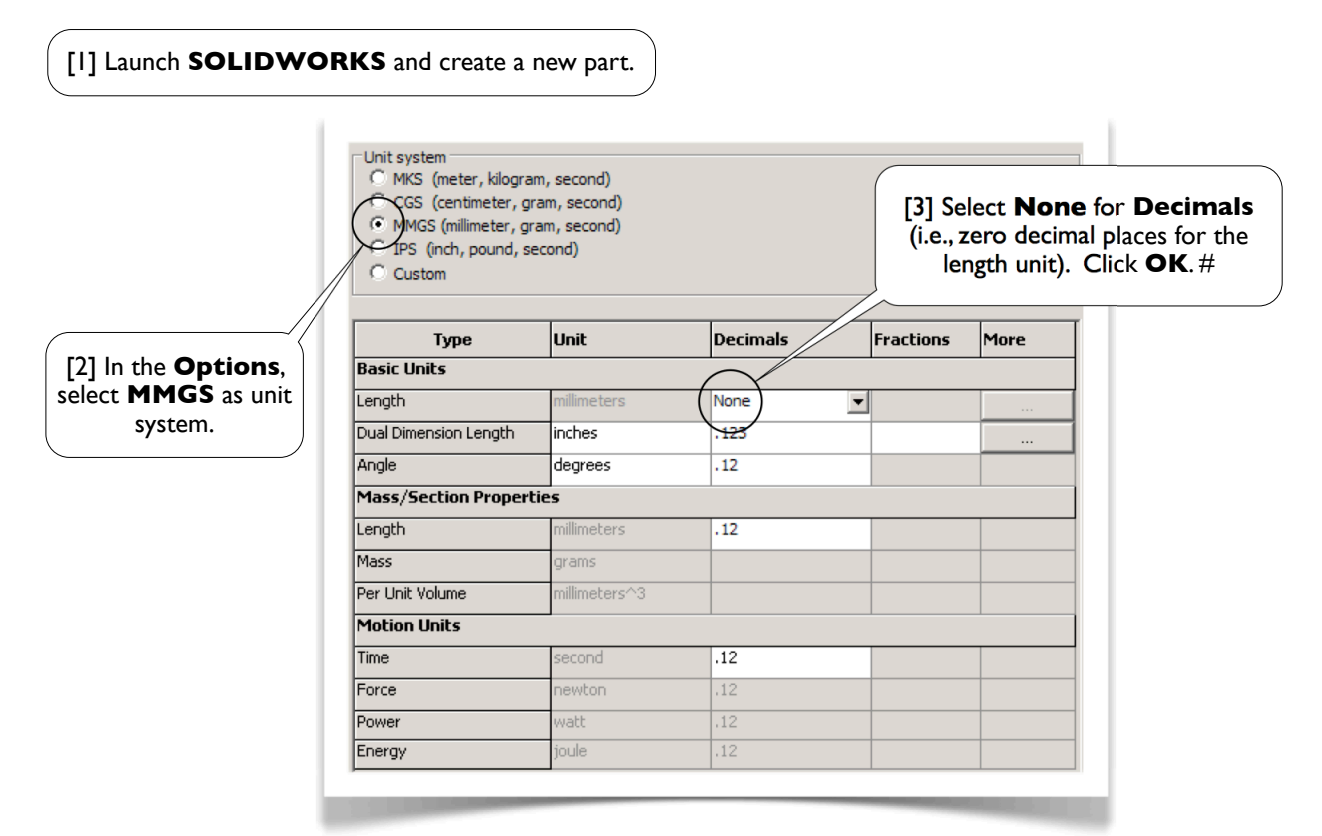

2.1-3 Draw a Sketch for the Base Body

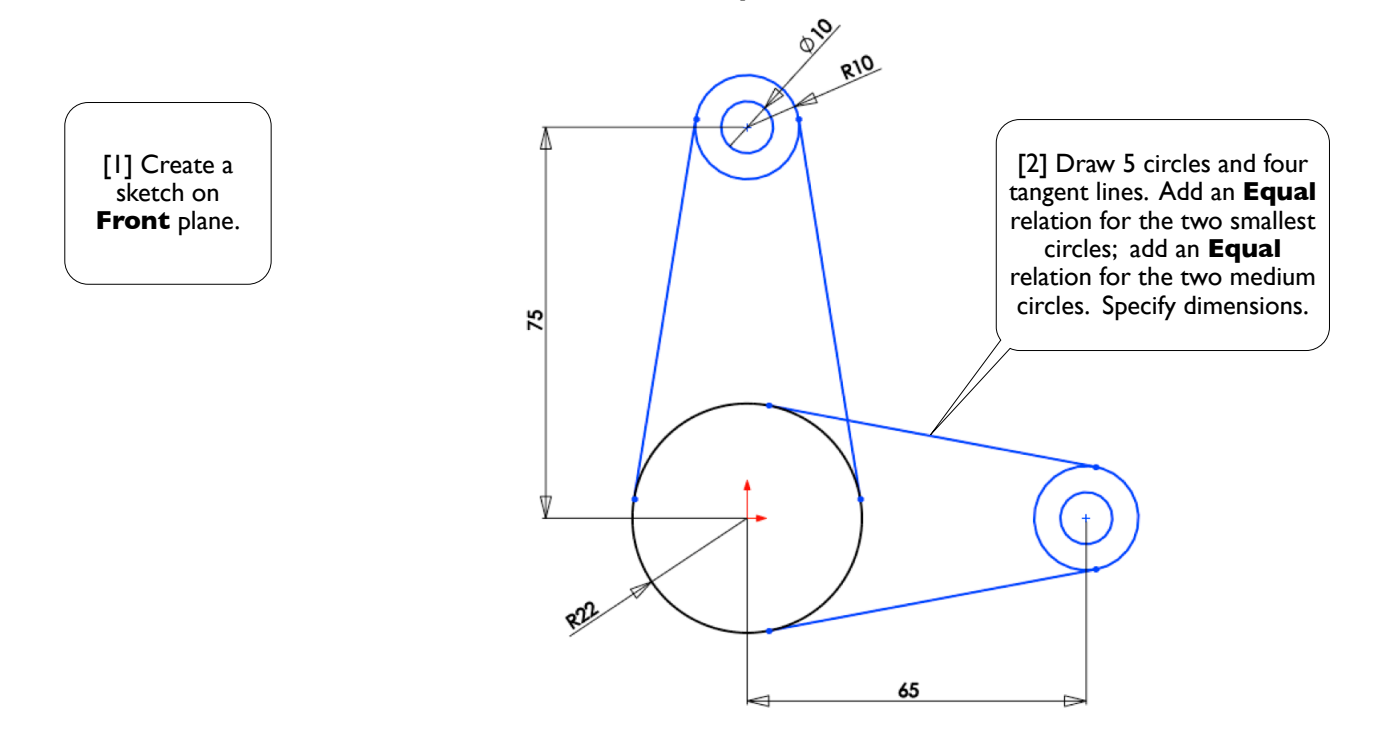

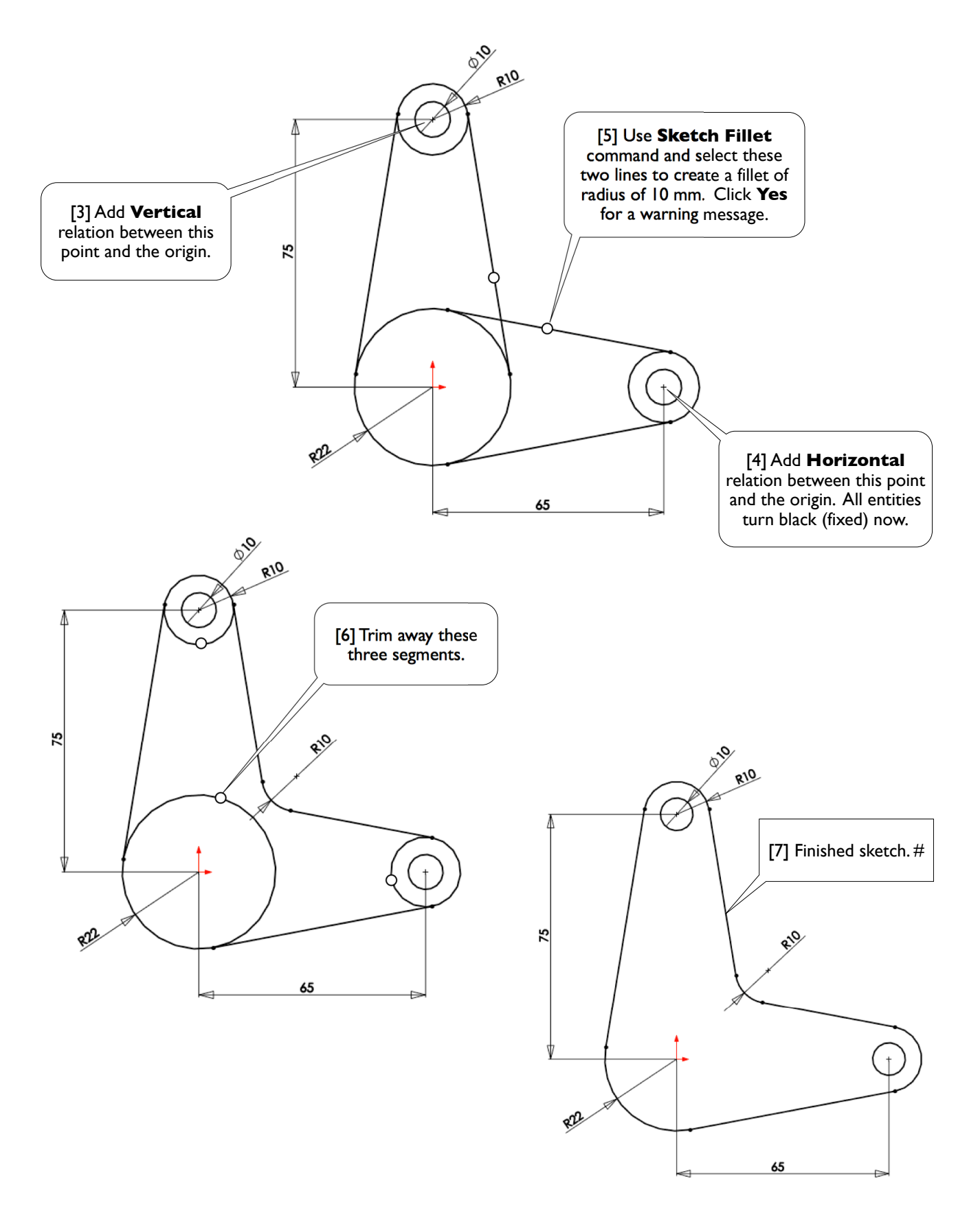

### 2.1-4 Extrude the Sketch to Create the Base Body

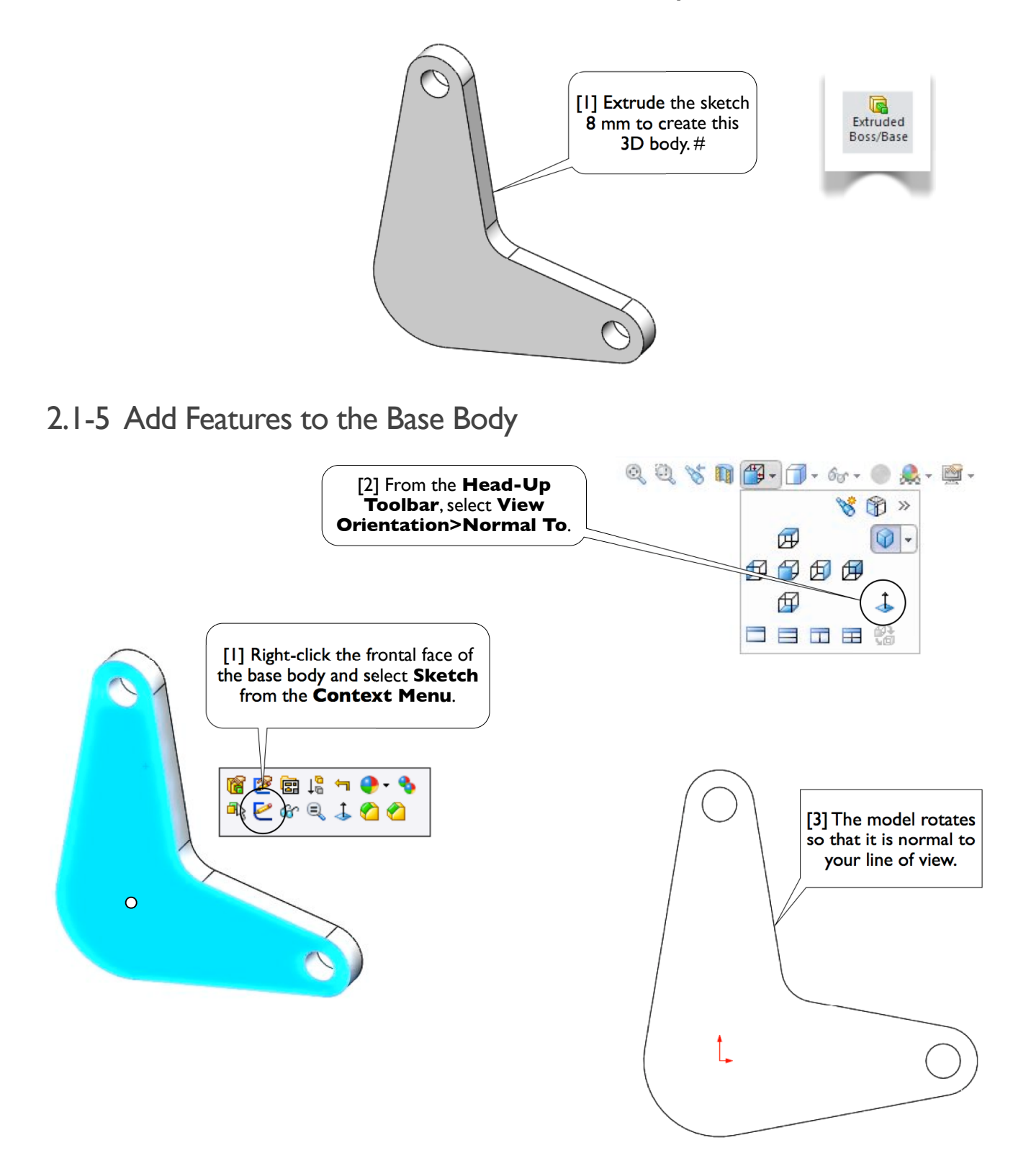

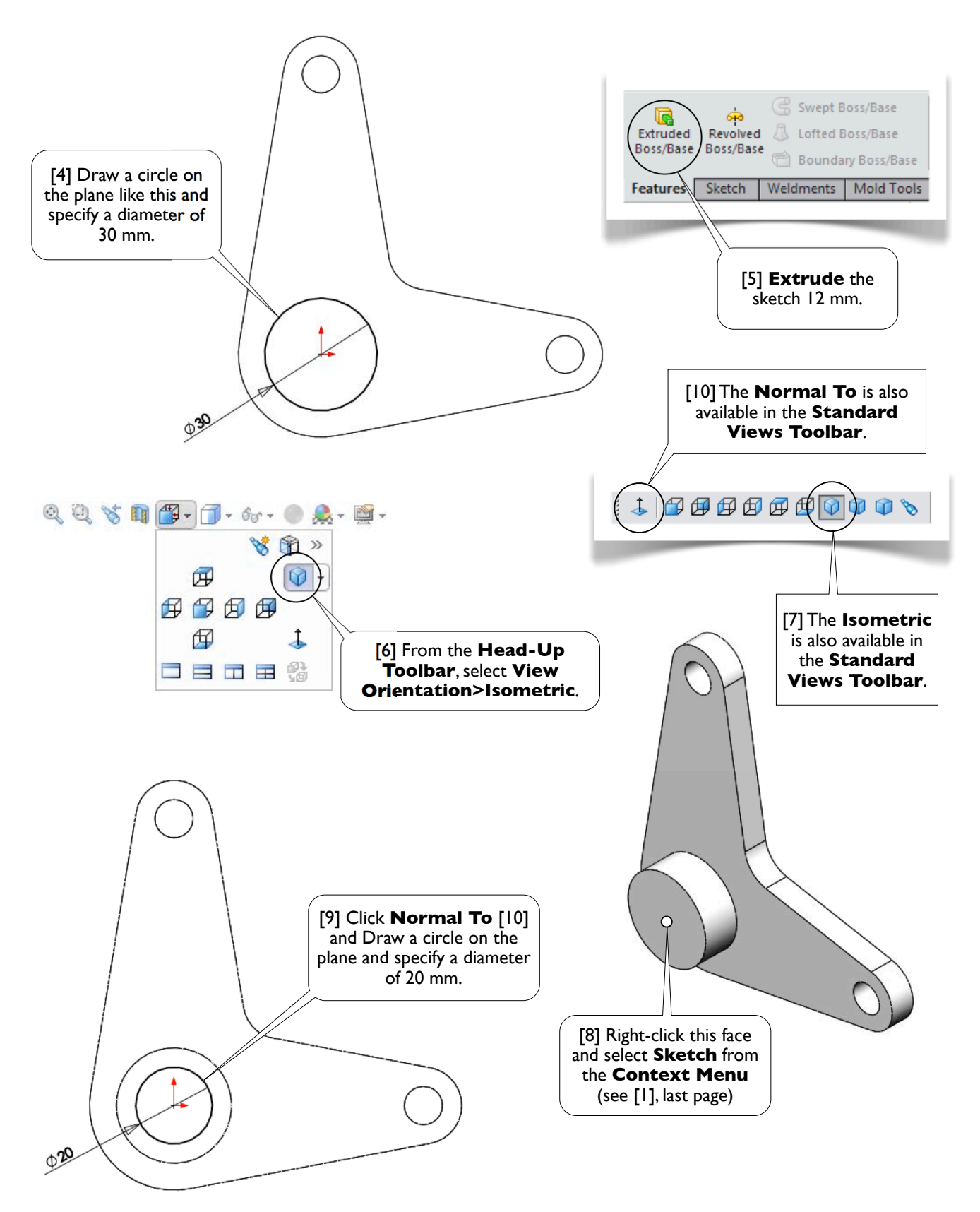

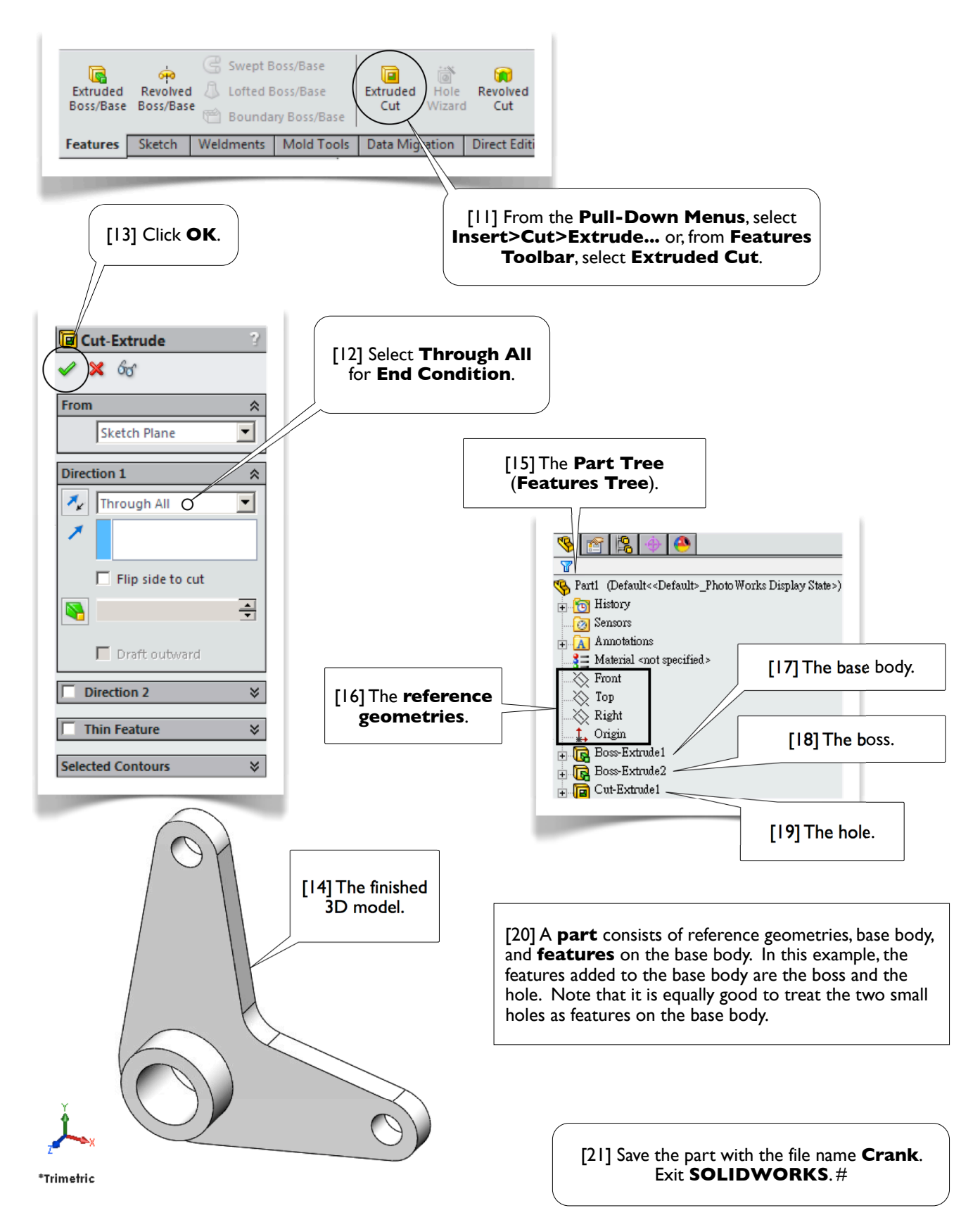

## **Section 2.2**

## Geneva Gear Index

## 2.2-1 About the Geneva Gear Index

[1] In this exercise, we'll create a 3D solid model for a Geneva gear index [2].

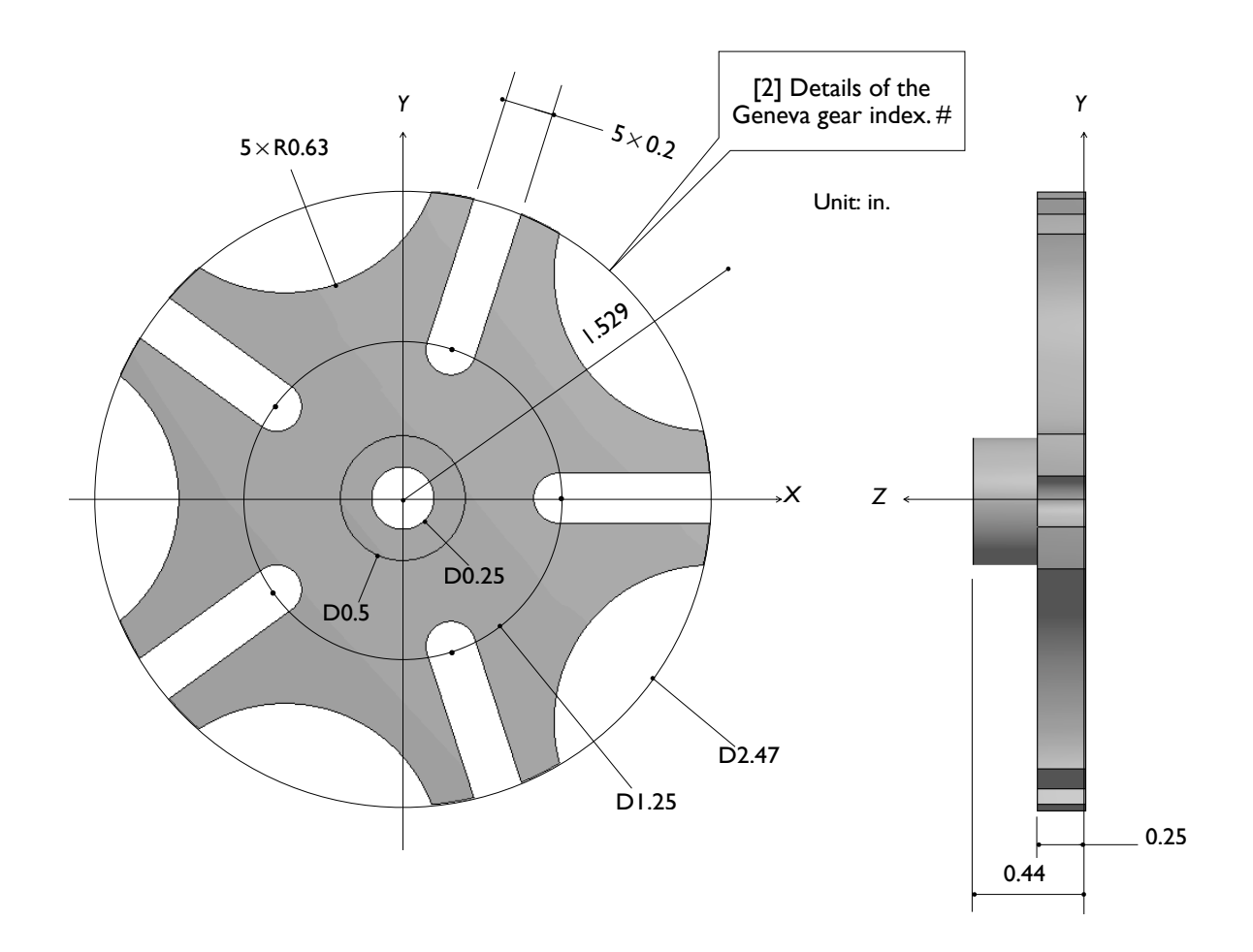

## 2.2-2 Start Up

[1] Launch **SOLIDWORKS** and create a new part. Set up **IPS** unit system with 3 decimal places for the length unit.  $#$ 

## 2.2-3 Draw a Sketch for 1/5 of the Gear Index

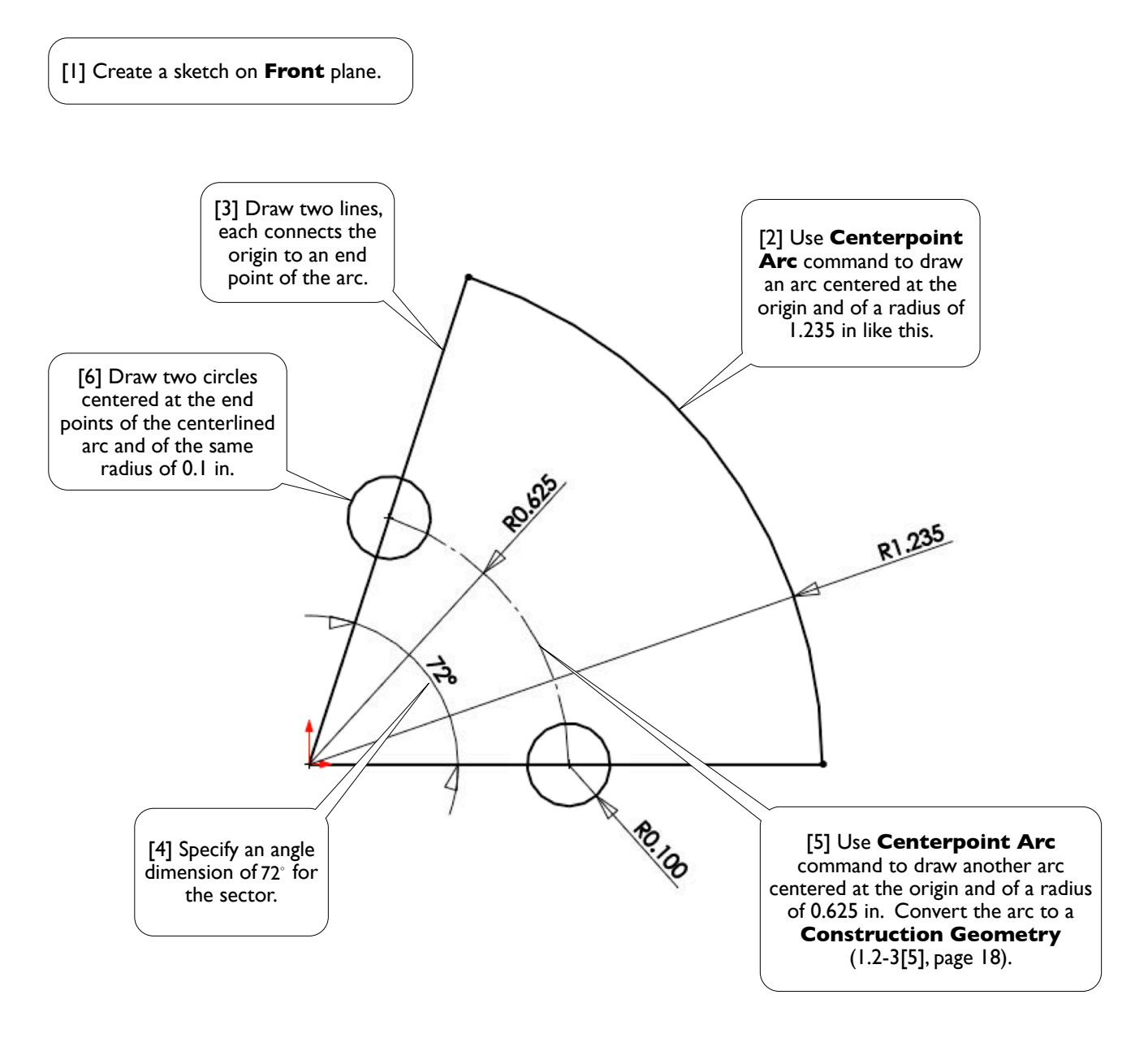

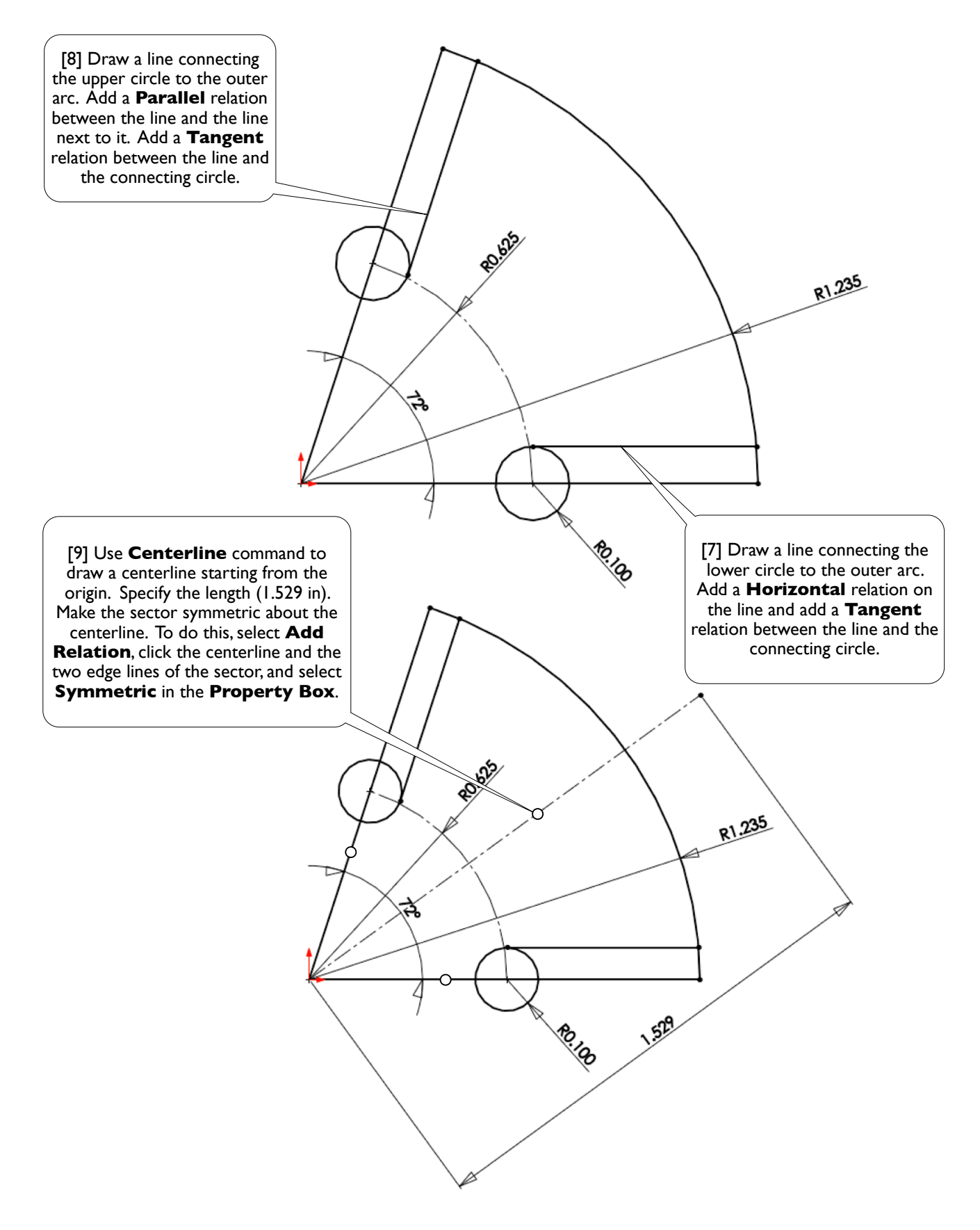

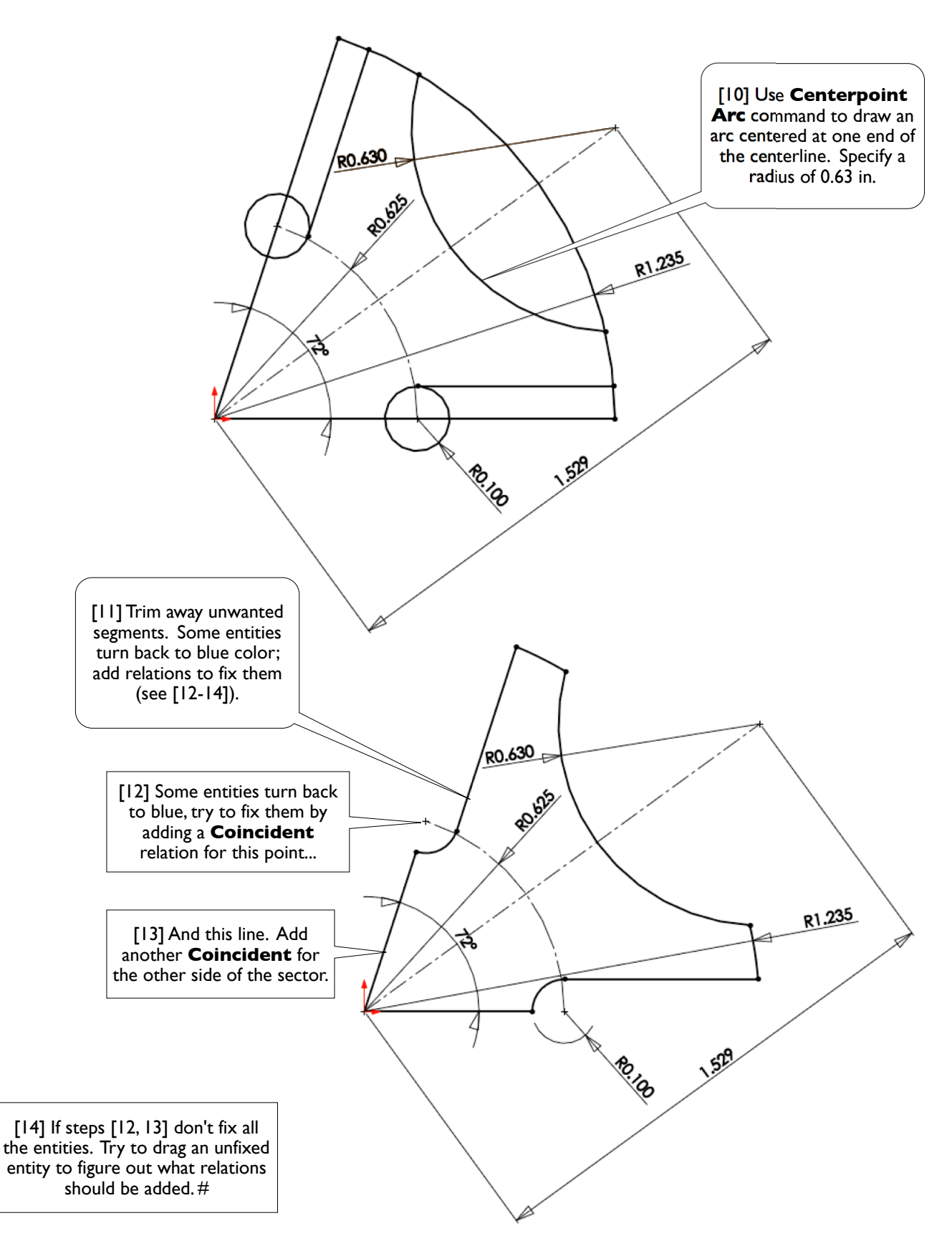

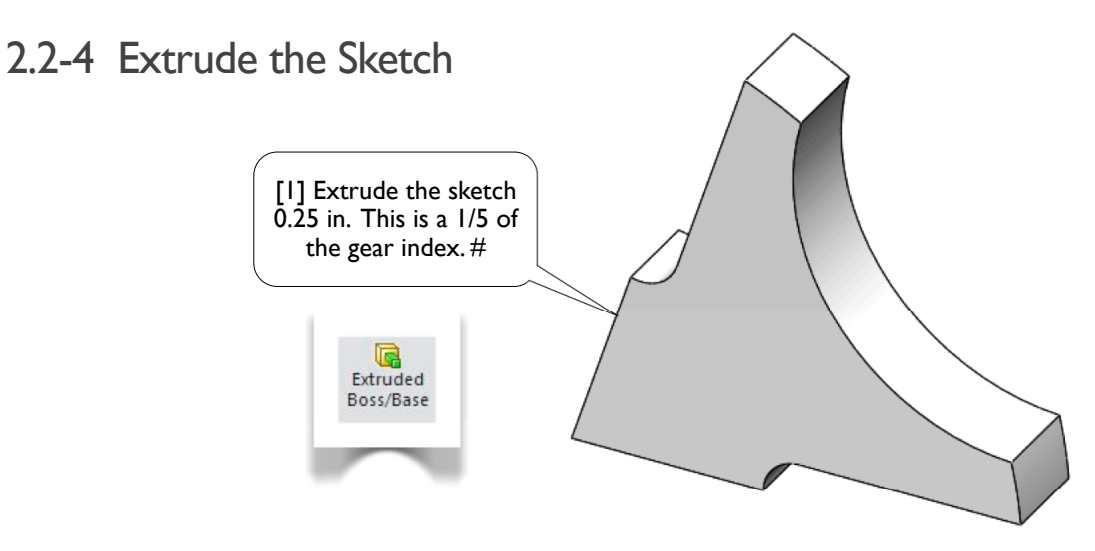

## 2.2-5 Complete the Full Model

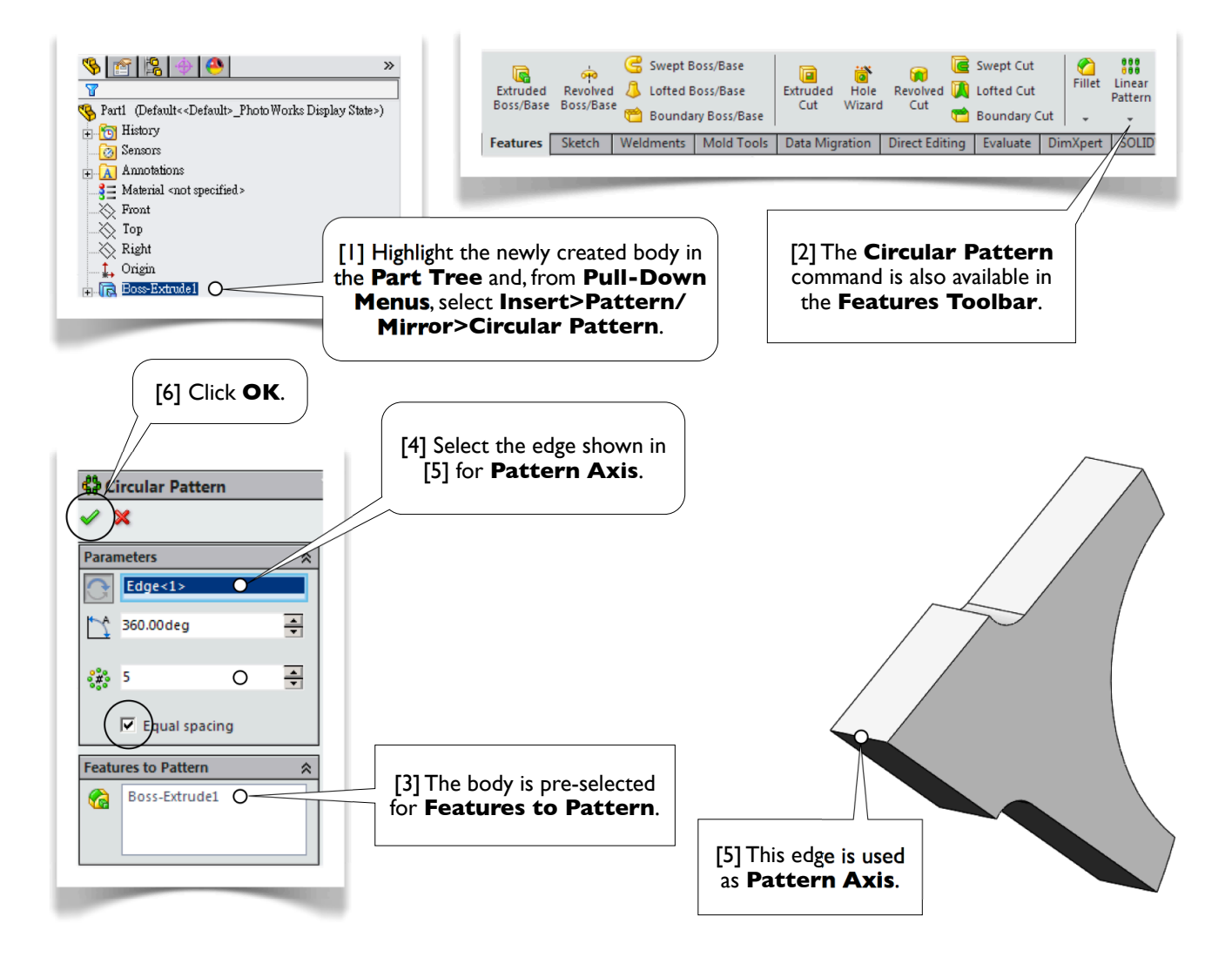

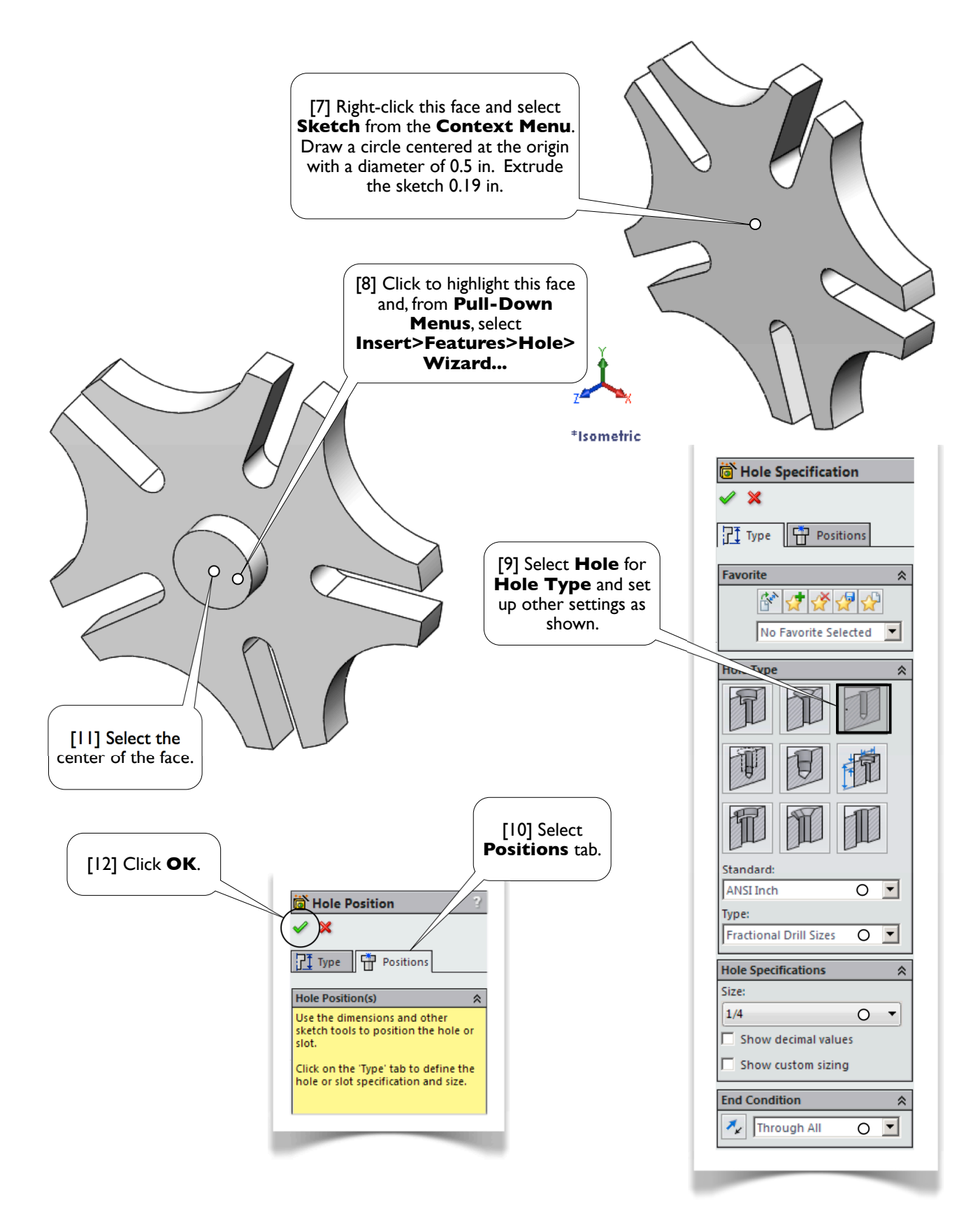

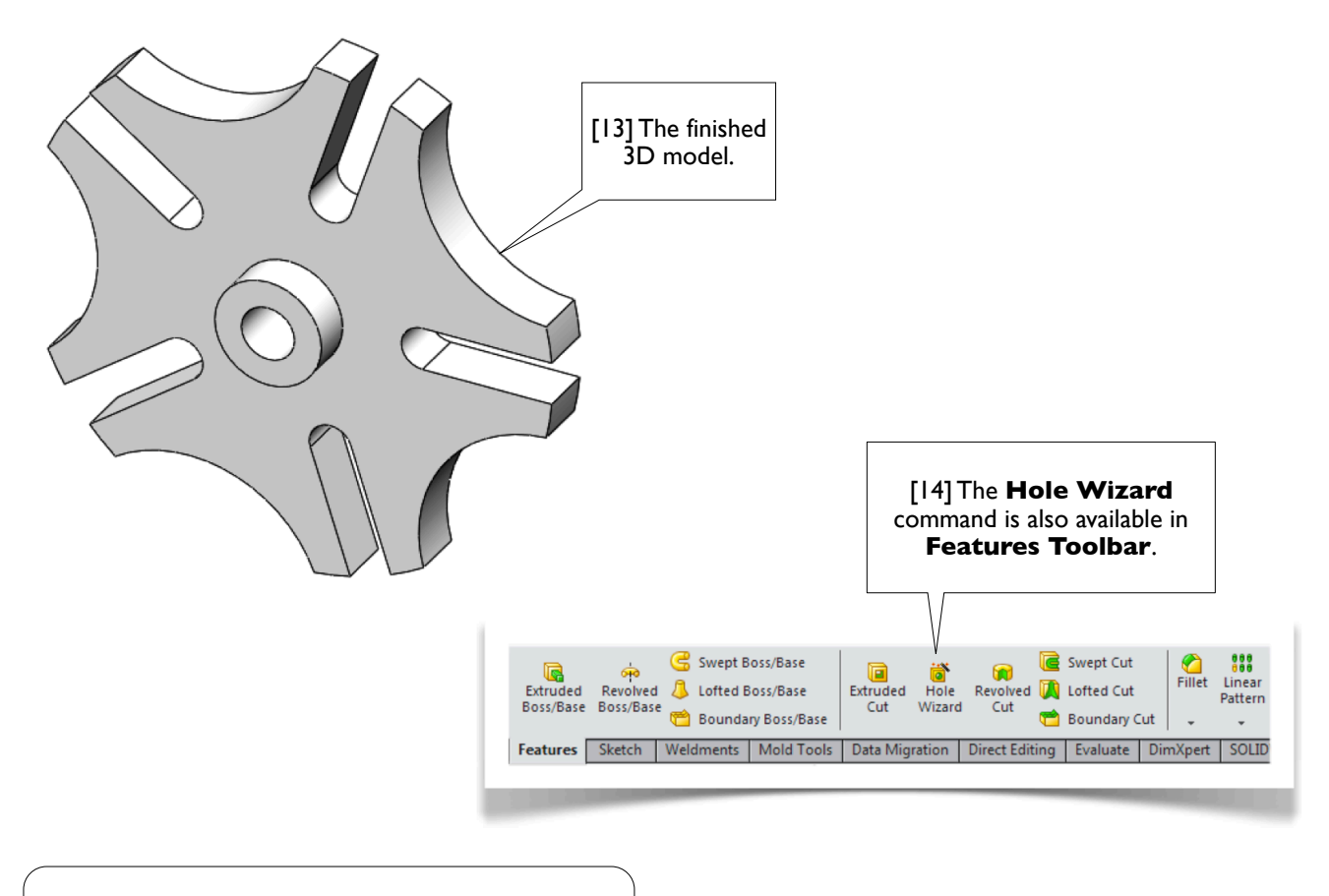

[15] Save the part with the file name **Geneva**. Close the file and exit **SOLIDWORKS**. #

# **Section 2.3**

## Yoke

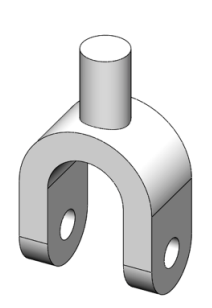

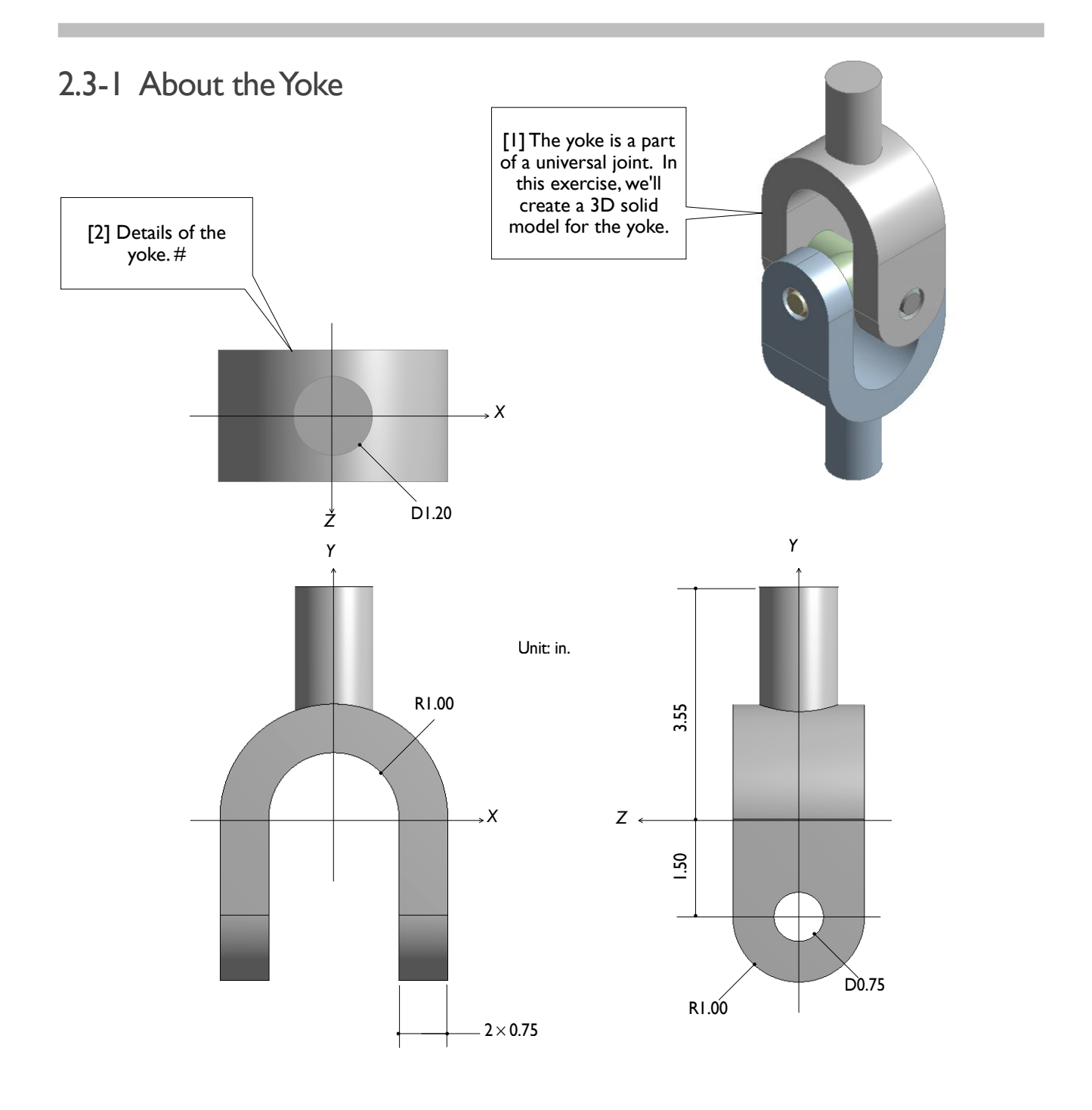

## 2.3-2 Start Up

[1] Launch **SOLIDWORKS** and create a new part. Set up **IPS** unit system with 3 decimal places for the length unit. #

## 2.3-3 Create a Base Body

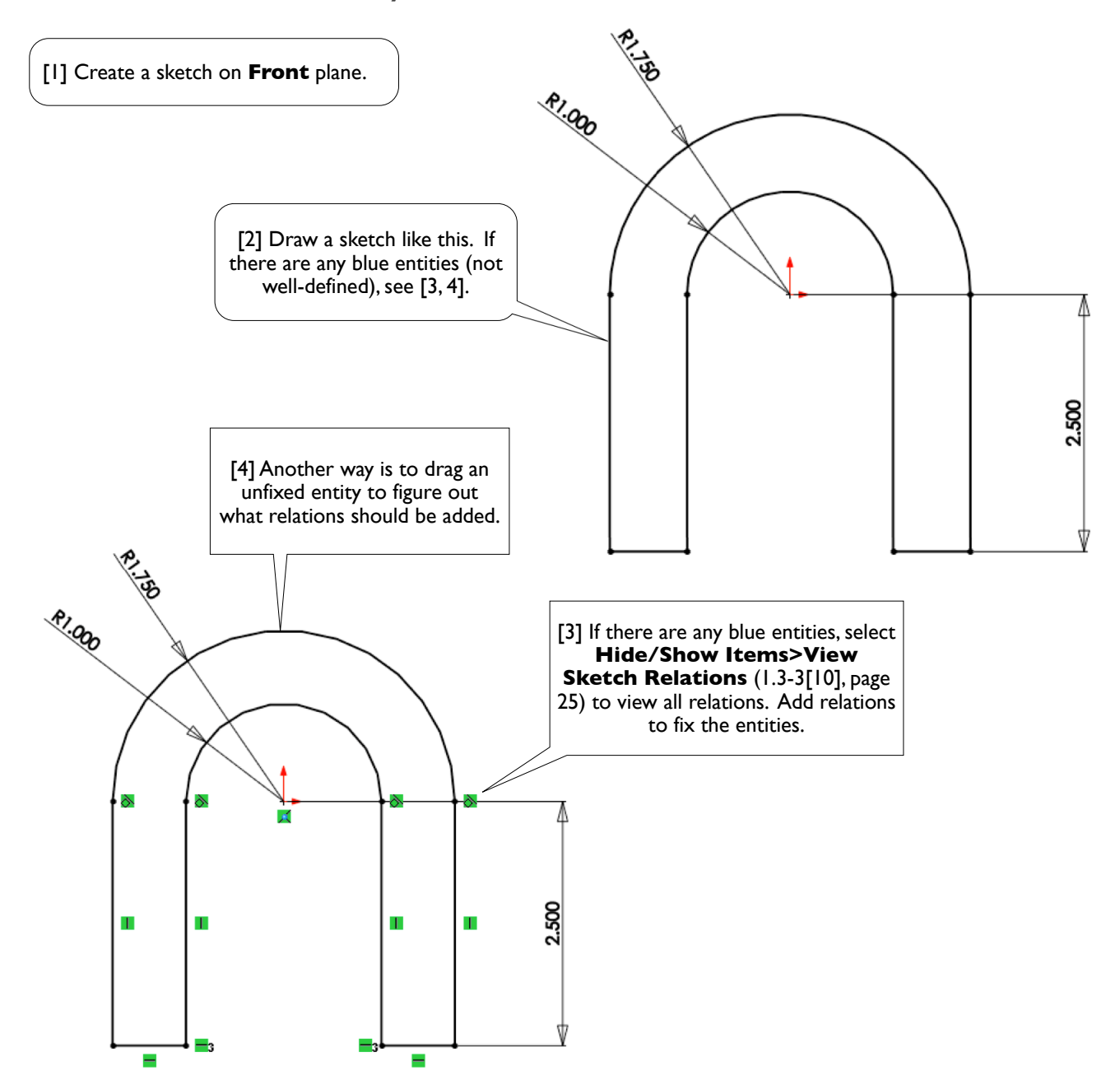

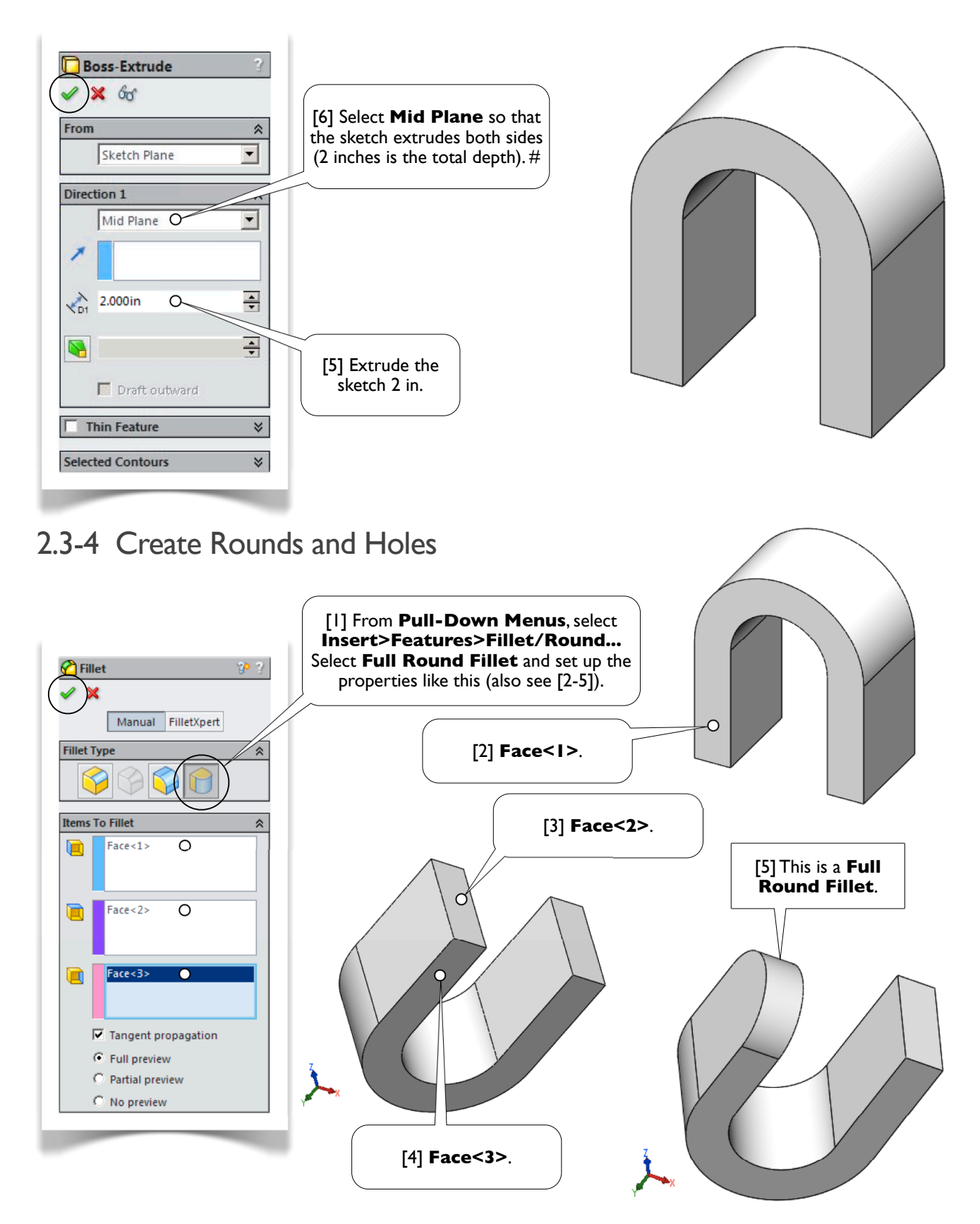

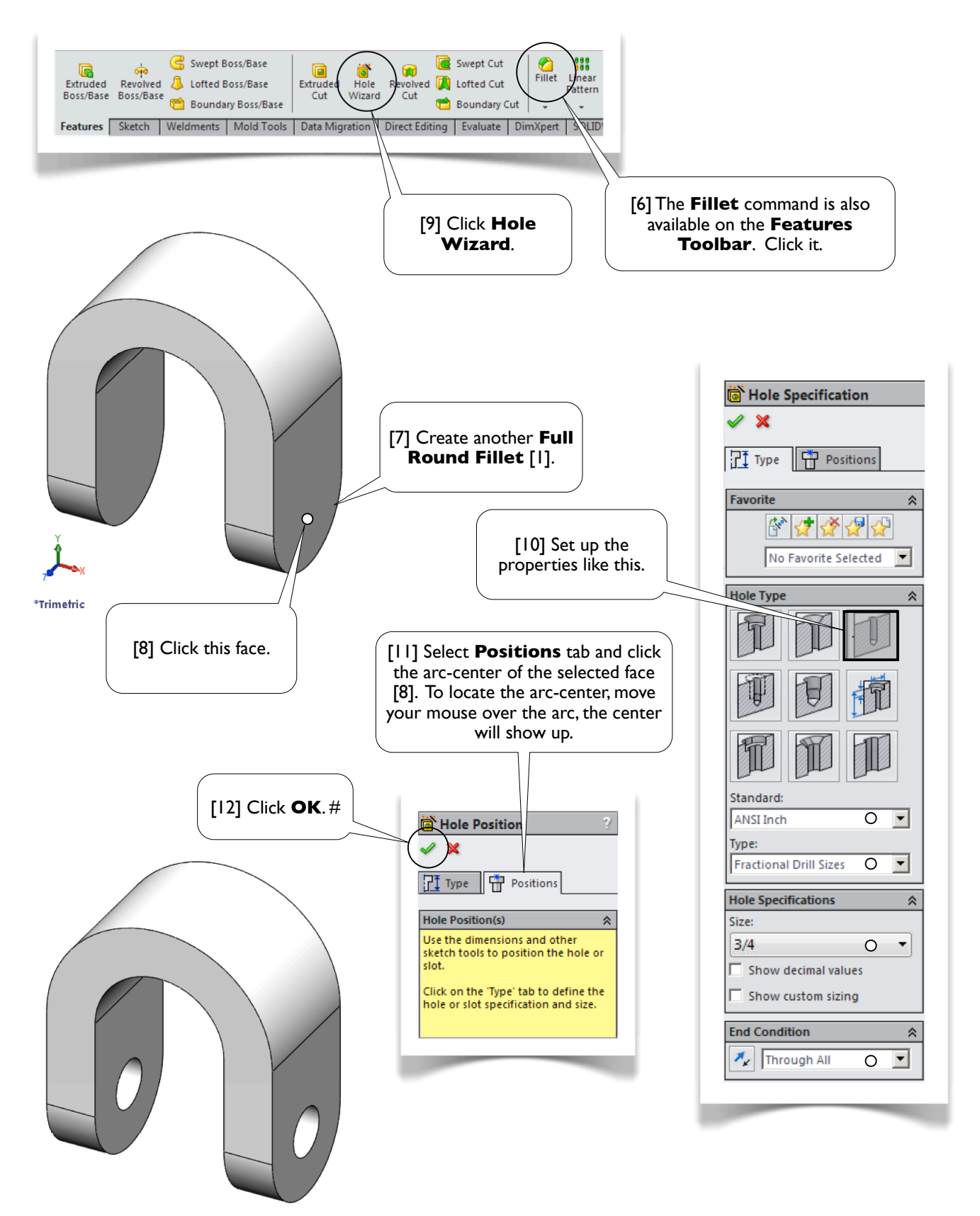

## 2.3-5 Create a Plane

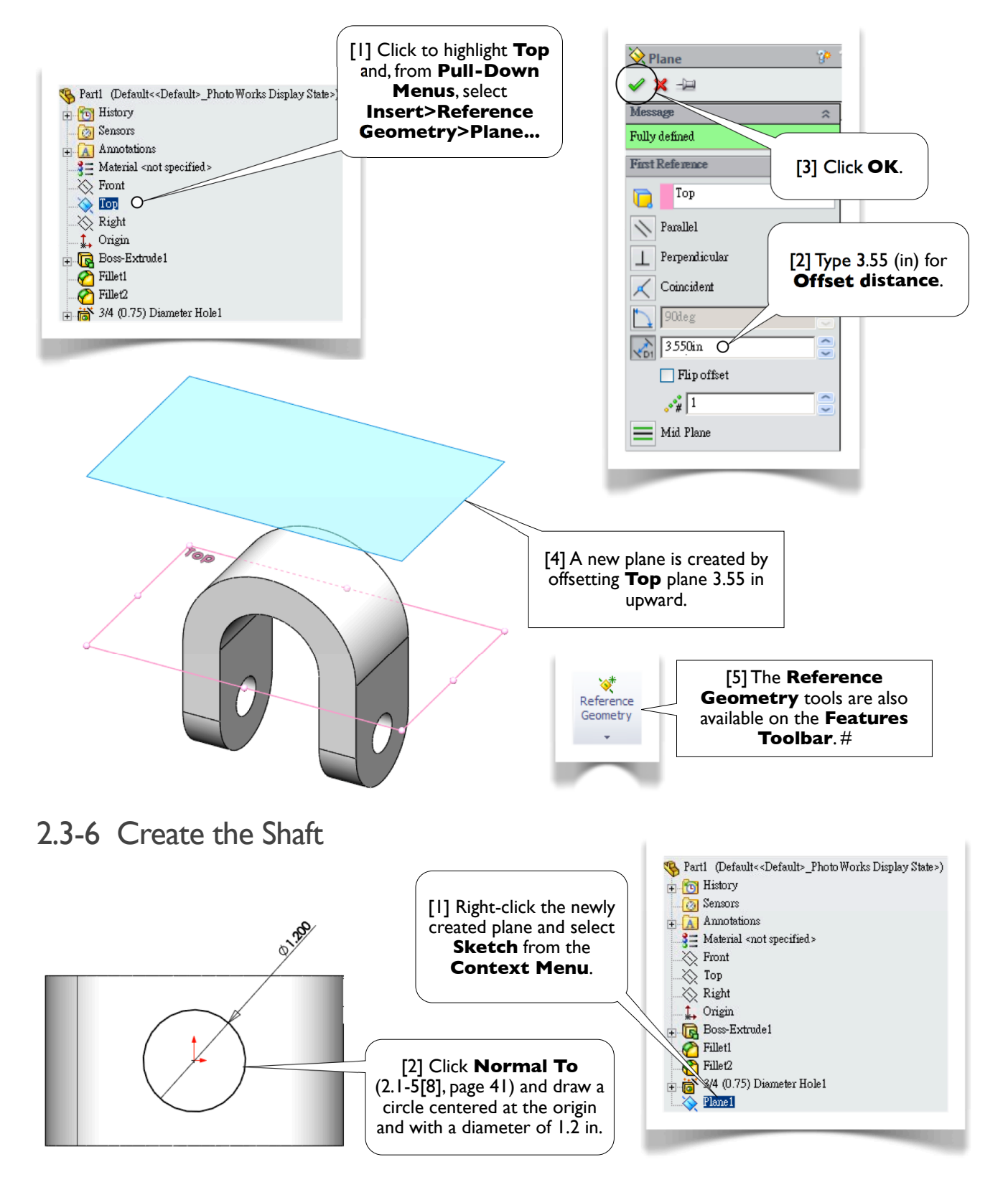

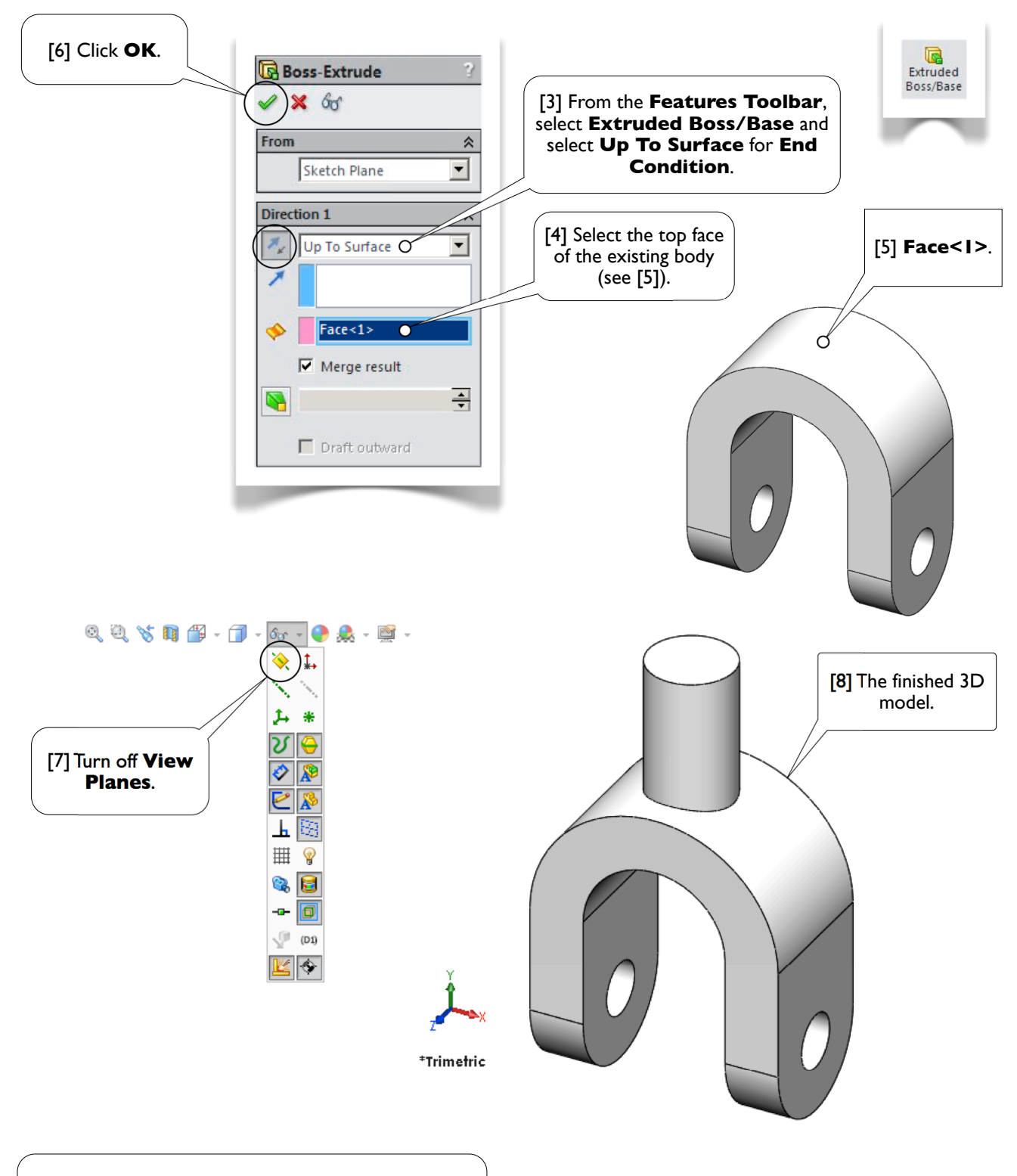

[9] Save the part with the file name **Yoke**. Close the file and exit **SOLIDWORKS**. #

## **Section 2.4**

## Support

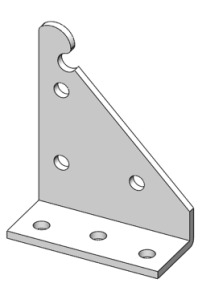

### 2.4-1 About the Support

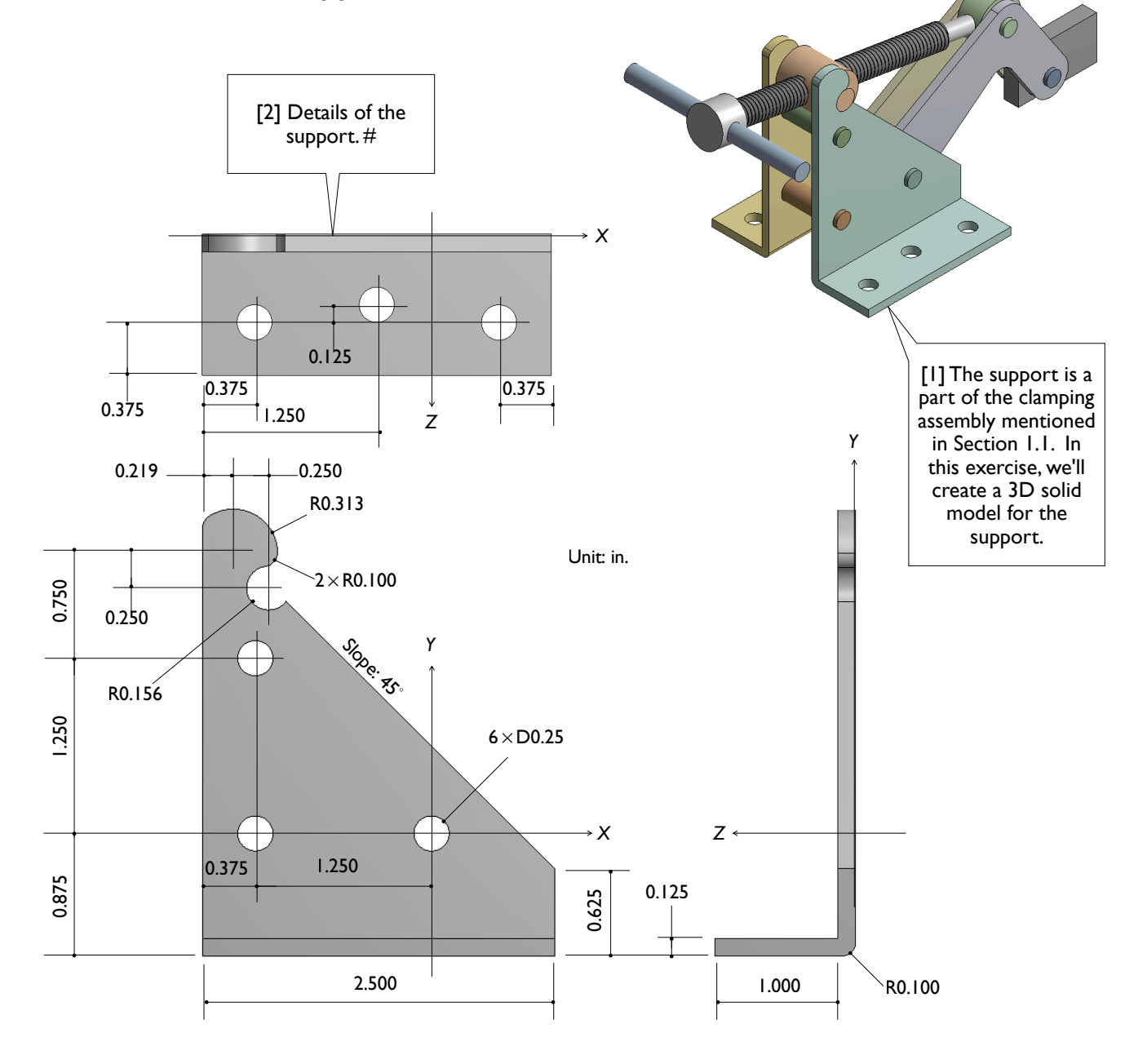

## 2.4-2 Start Up

[1] Launch **SOLIDWORKS** and create a new part. Set up **IPS** unit system and with 3 decimal places for the length unit. #

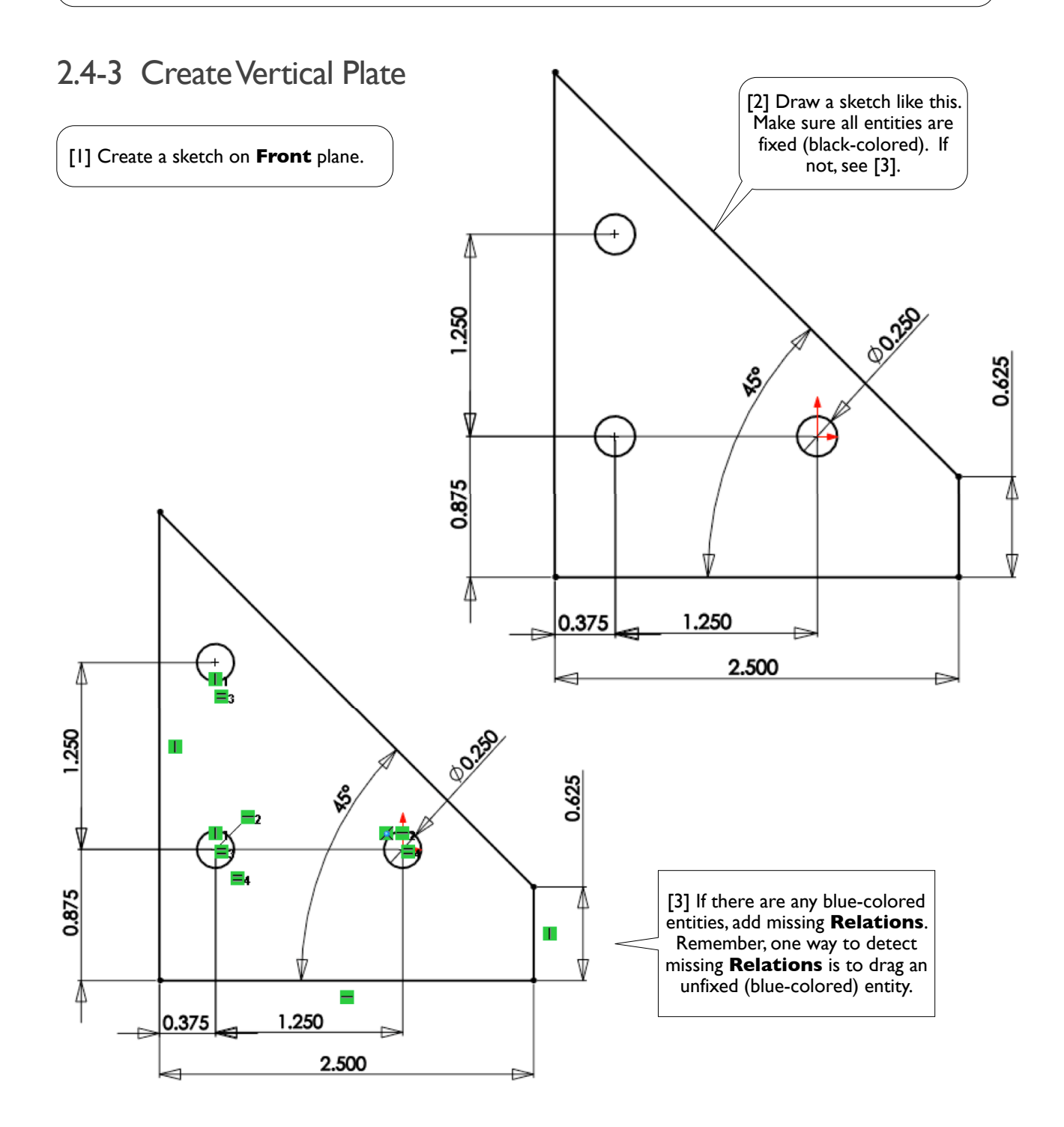

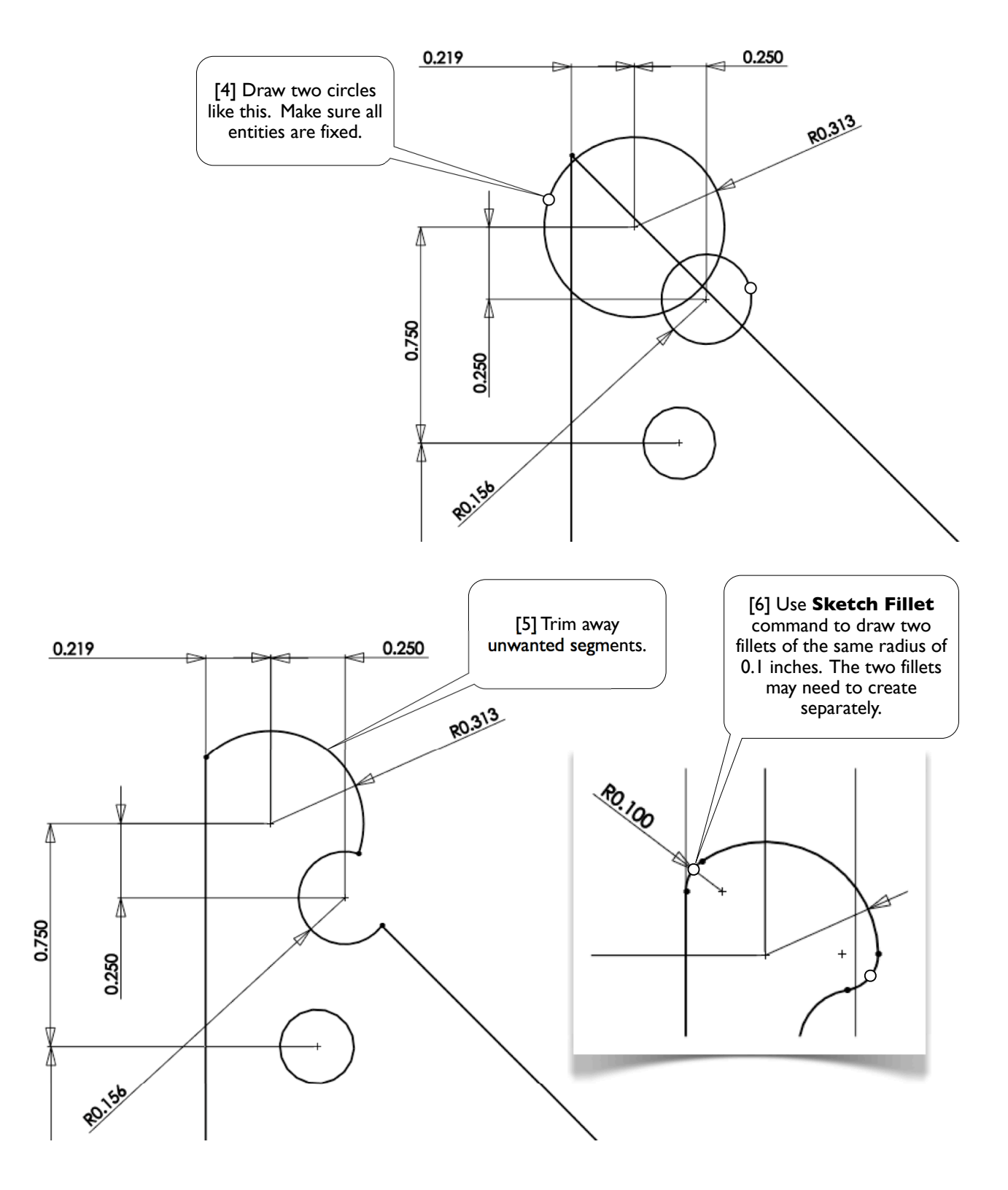

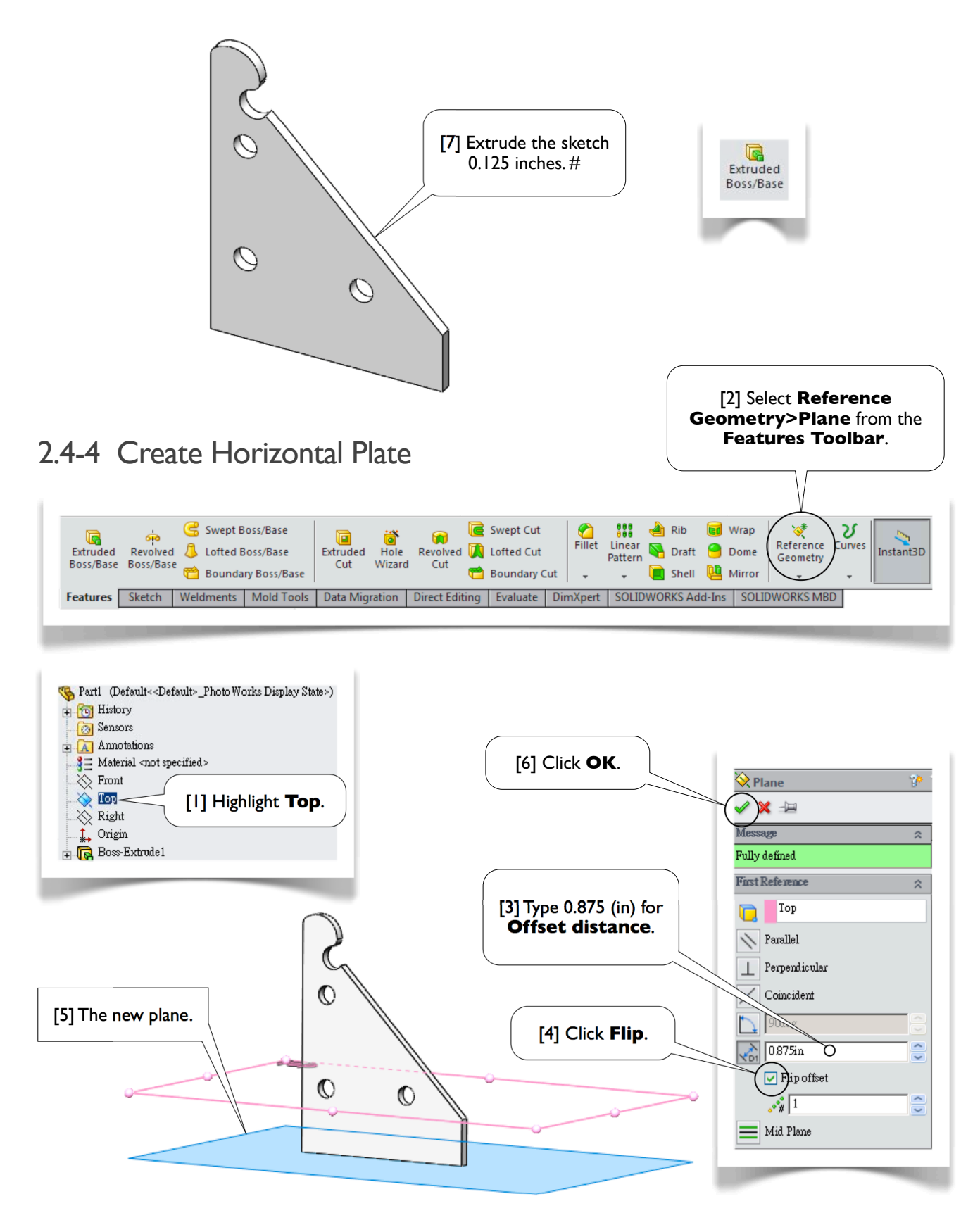

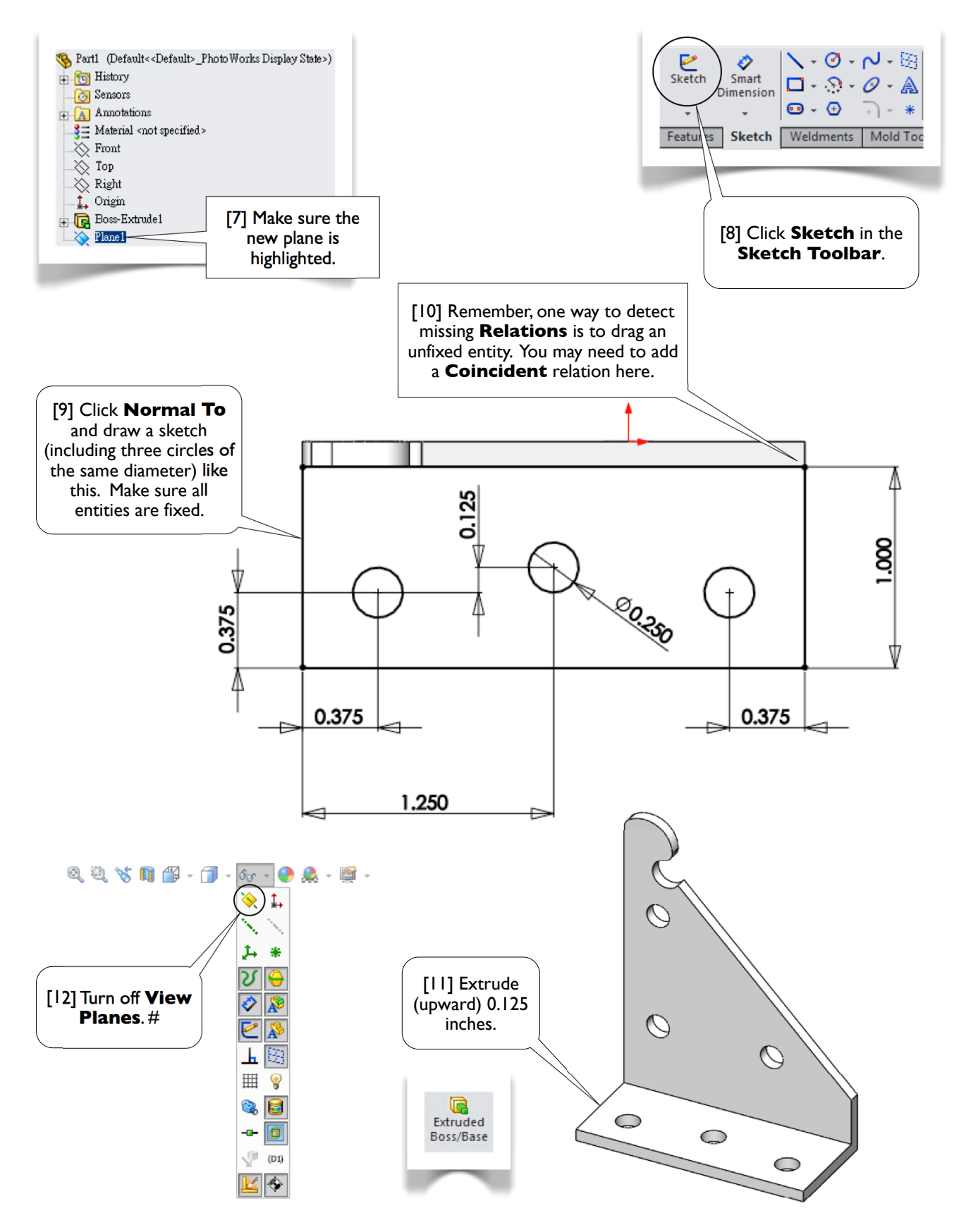

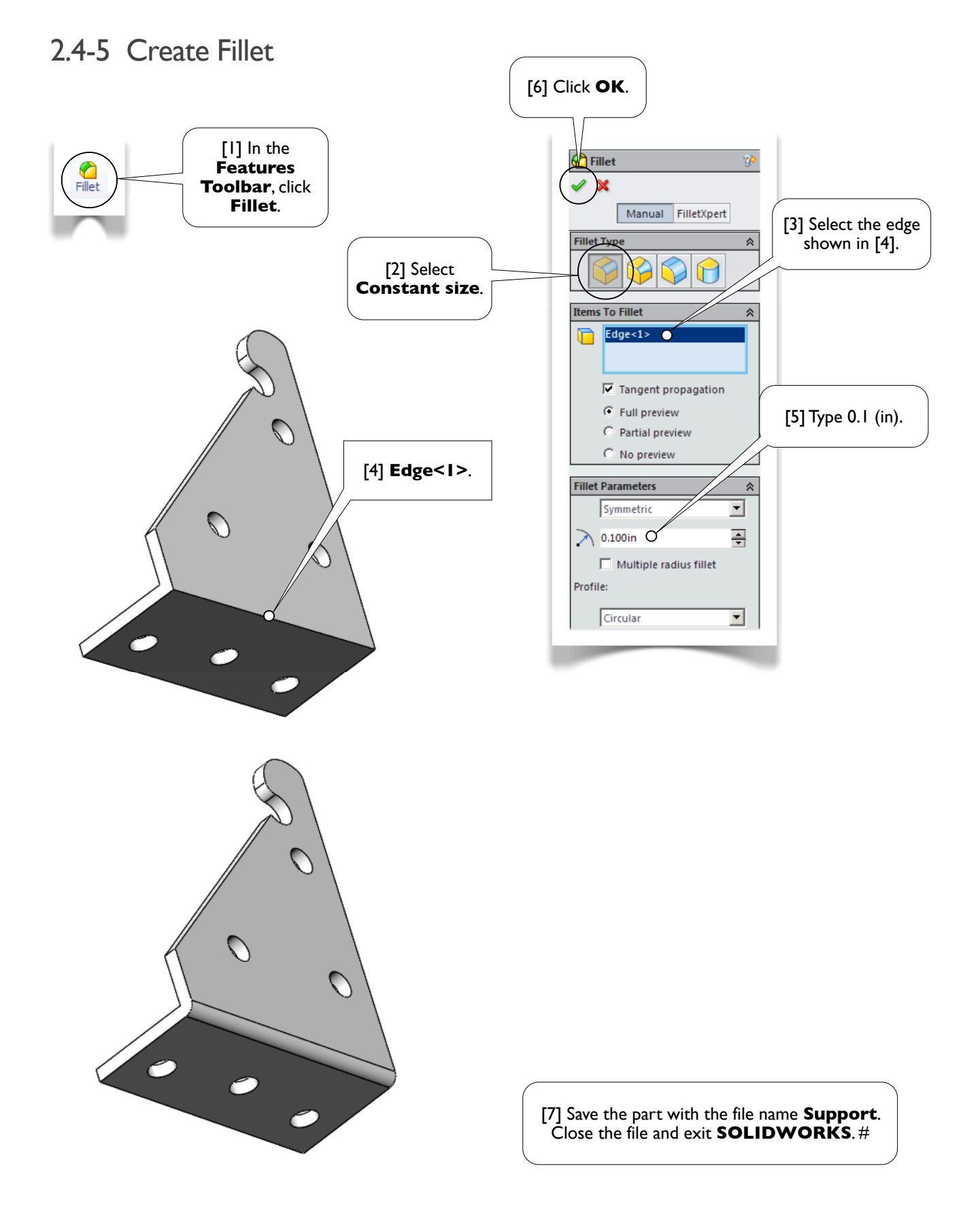

#### Section 2.5 Wheel 62

# **Section 2.5**

## **Wheel**

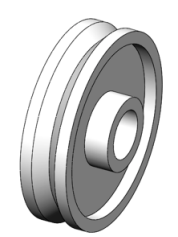

### 2.5-1 About the Wheel

[1] So far, we exclusively used **Extrude** command to create 3D solids. In this section, we introduce another command to create 3D solids: **Revolve**, which takes a sketch as the profile and revolves about an axis to create a 3D solid body. We'll create a 3D solid model for a wheel [2]. The wheel is axisymmetric. An axisymmetric body always can be created by drawing a **profile** then revolving about its **axis of revolution**.

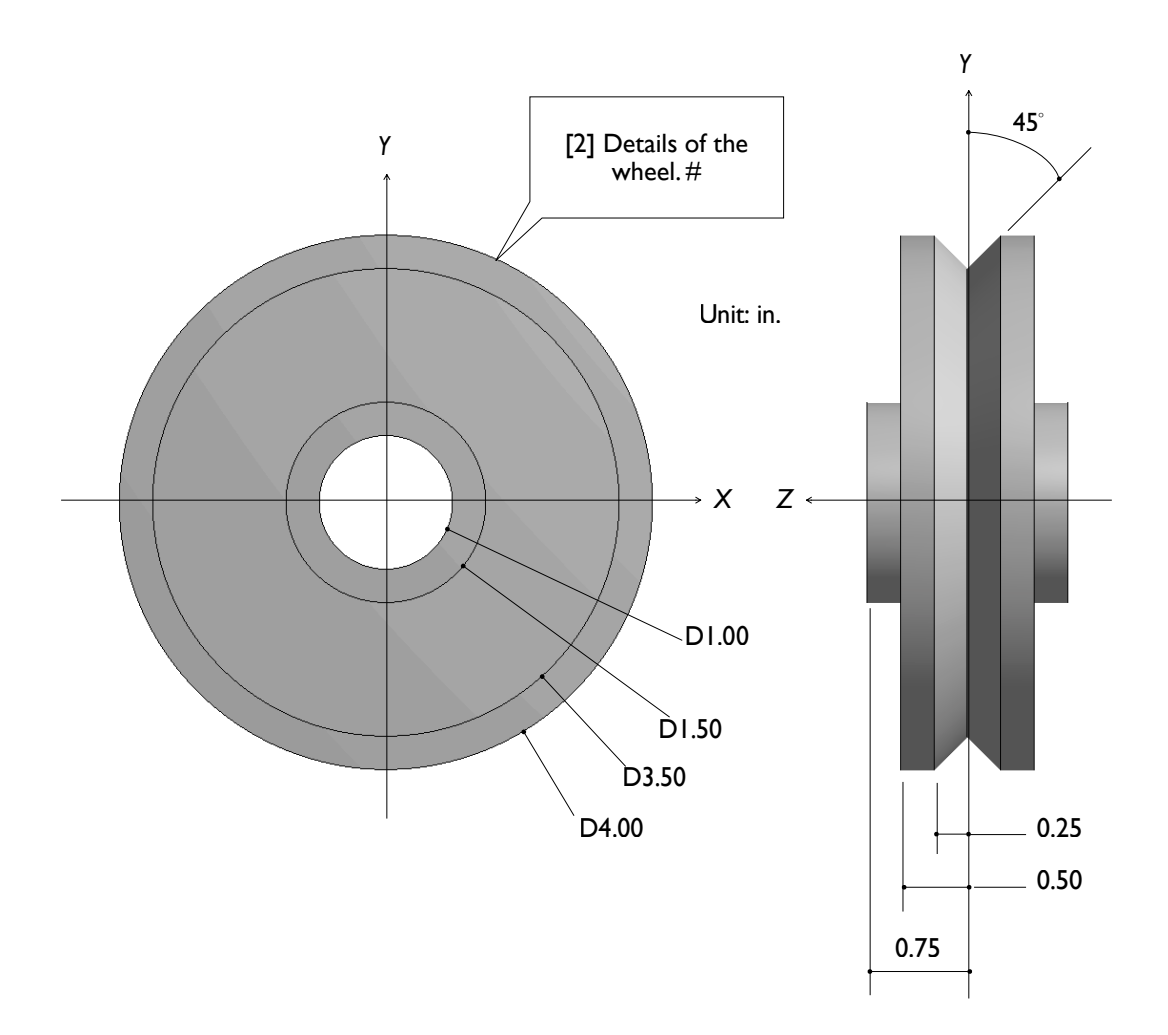

## 2.5-2 Start Up

[1] Launch **SOLIDWORKS** and create a new part. Set up **IPS** unit system with 2 decimal places for the length unit. #

#### 2.5-3 Create a Sketch for the Profile

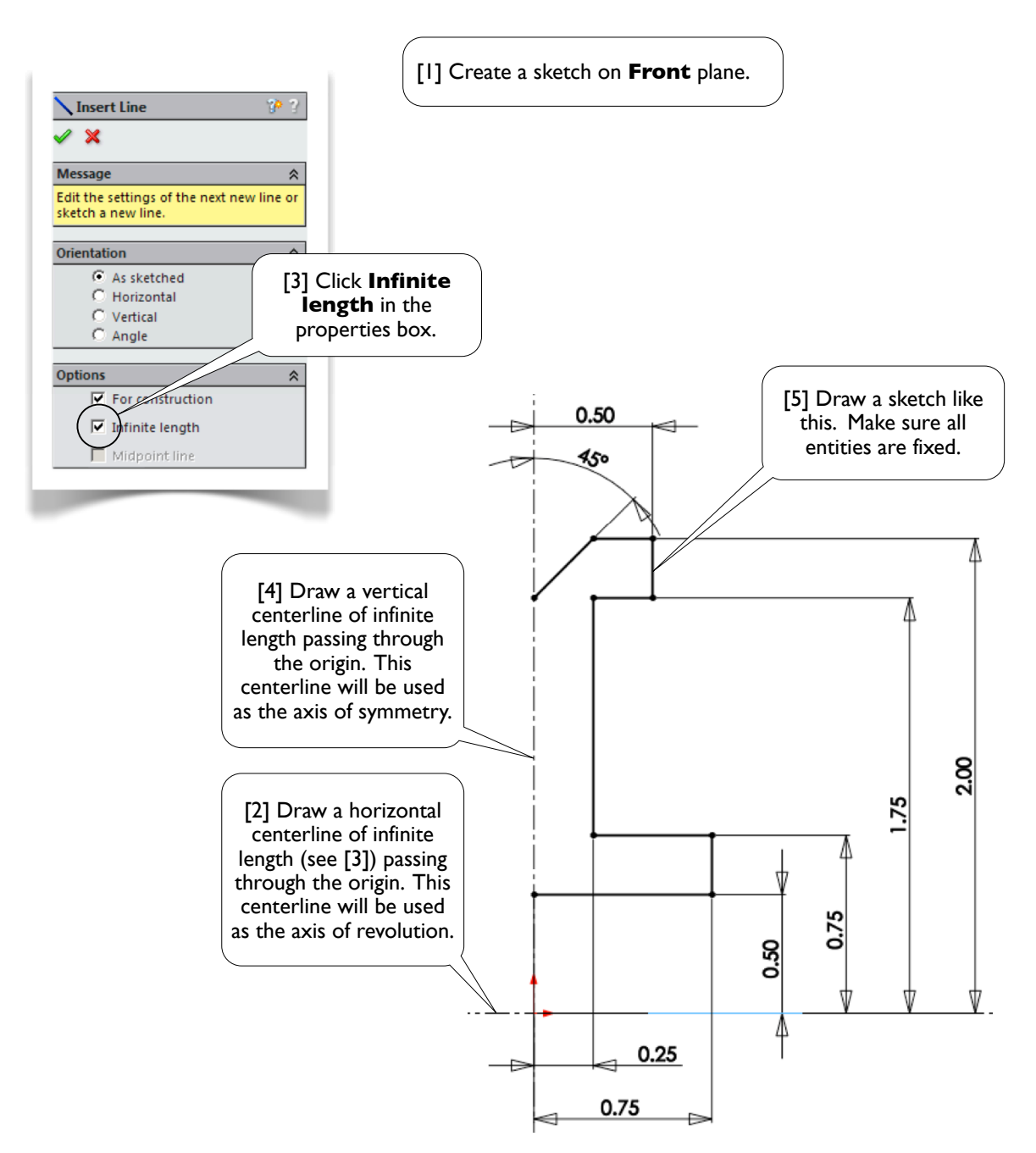

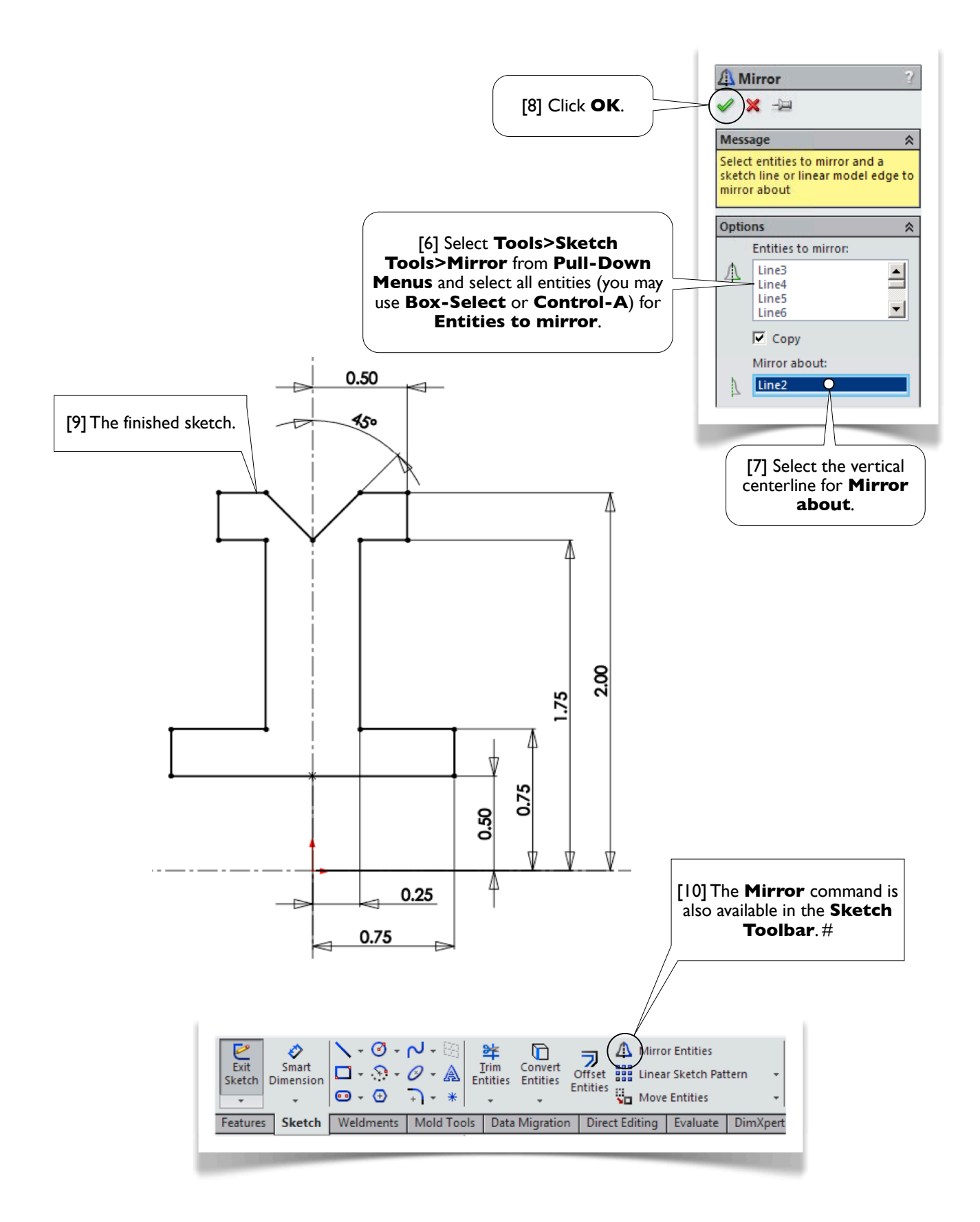

#### 2.5-4 Revolve the Sketch

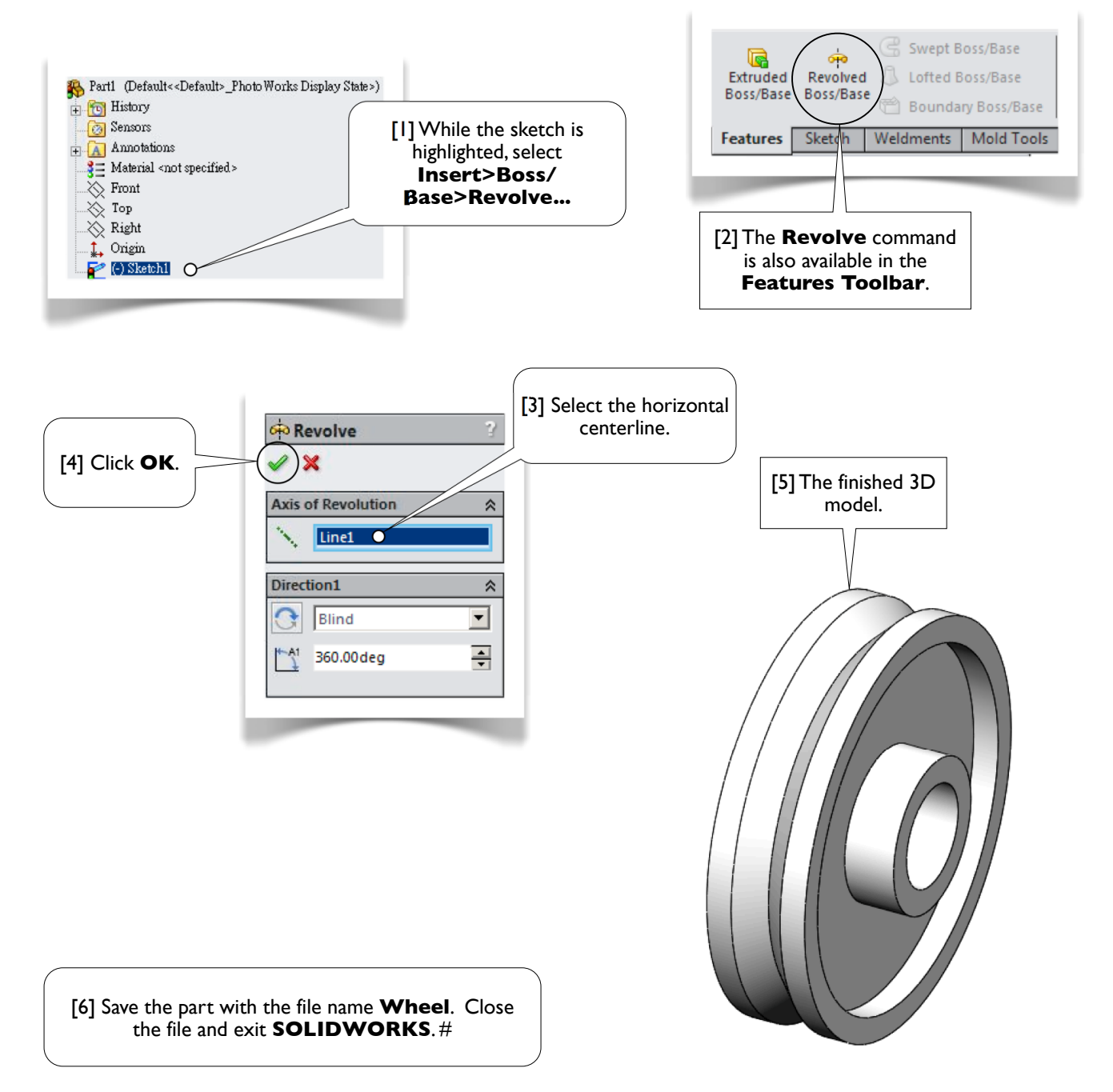

#### Section 2.6 Transition Pipe 66

## **Section 2.6**

## Transition Pipe

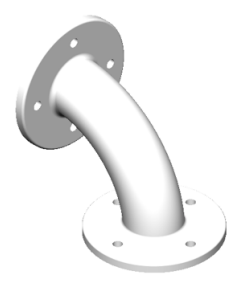

## 2.6-1 About the Transition Pipe

[1] In this section, we introduce another command to create 3D solids: **Sweep**, which takes a sketch as the **path** and another sketch as the **profile**; the **profile** then "sweeps" along the **path** to create a 3D solid body. In this exercise, we'll create a 3D solid model for a transition pipe, which is used to connect two pipe segments.

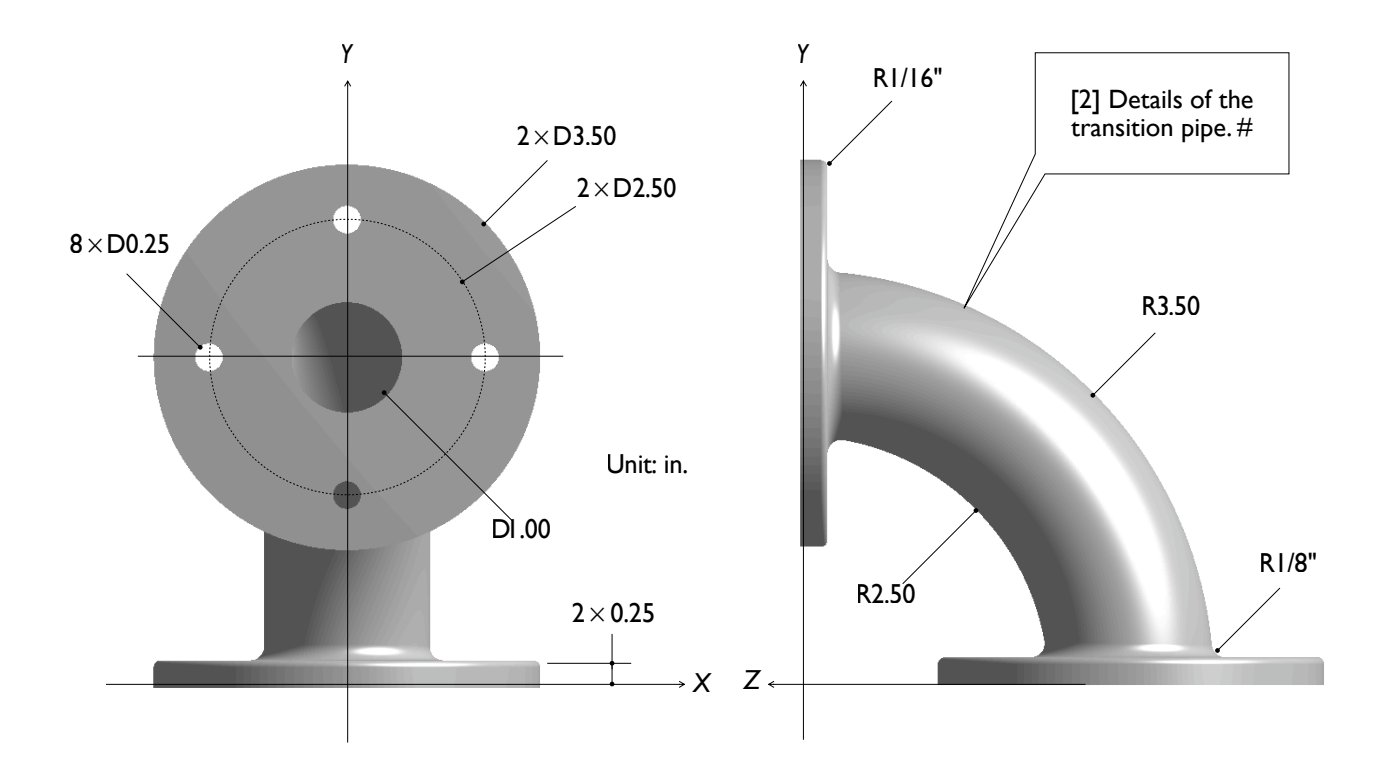

## 2.6-2 Start Up

[1] Launch **SOLIDWORKS** and create a new part. Set up **IPS** unit system with 2 decimal places for the length unit. #

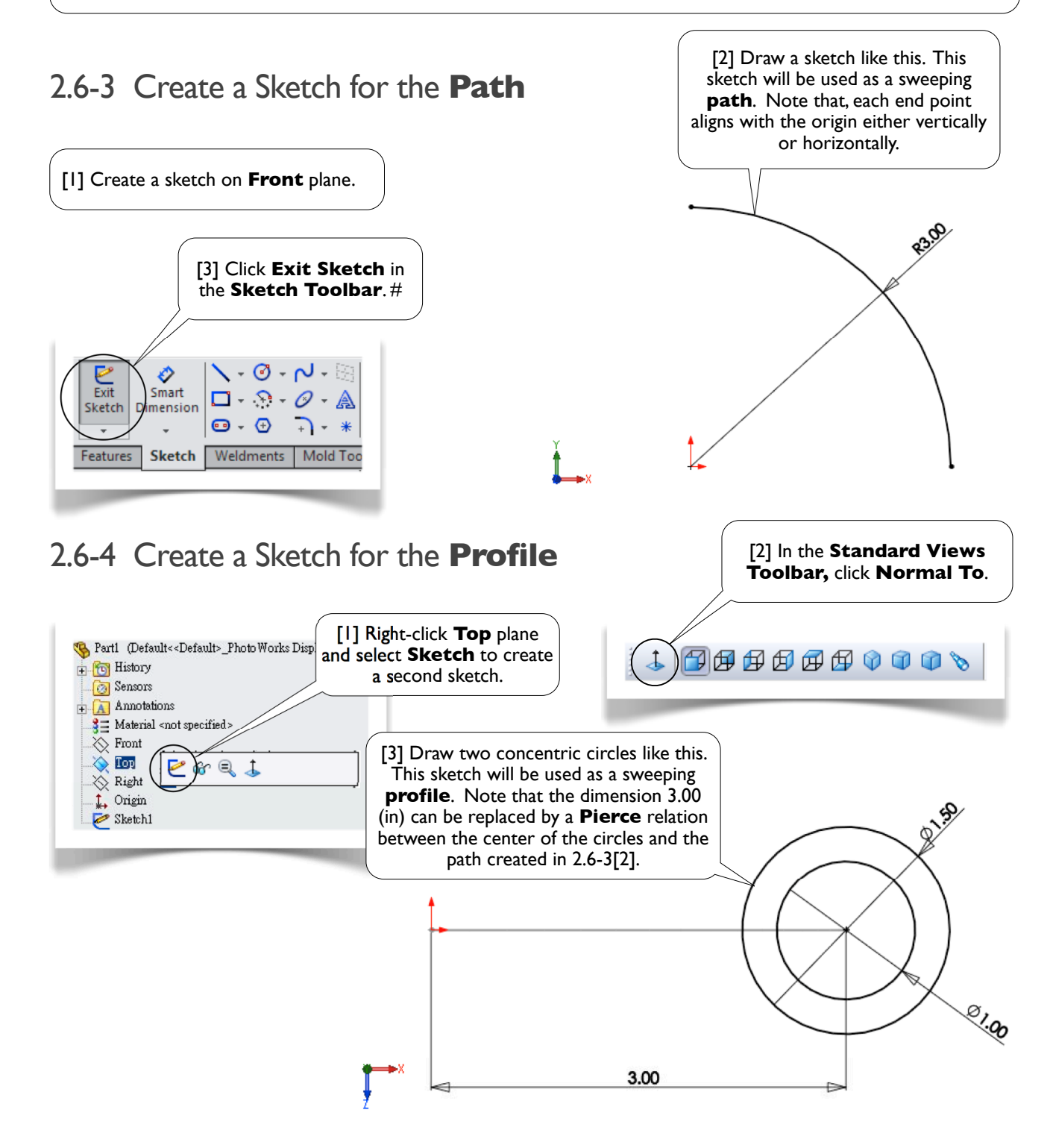

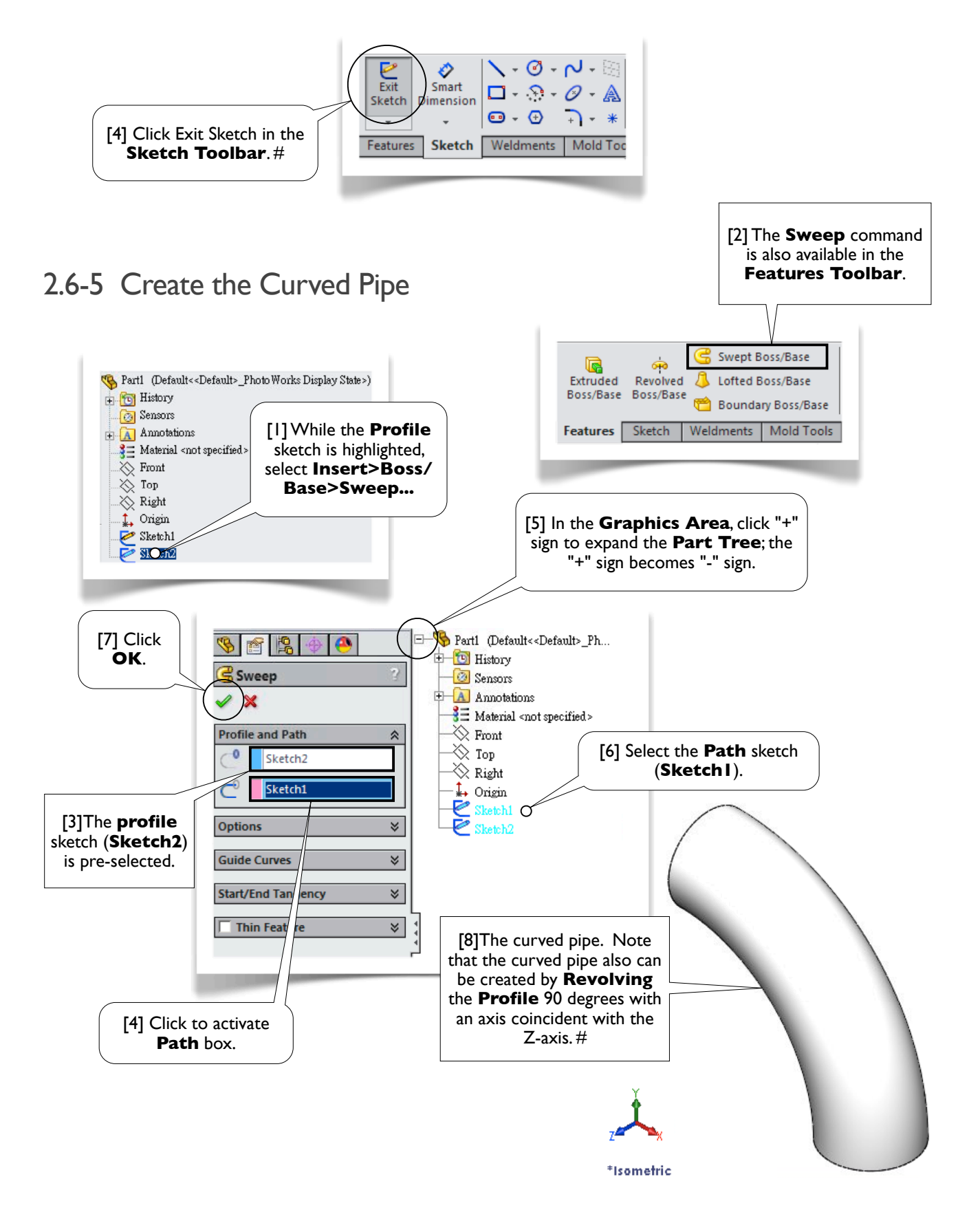

#### 2.6-6 Create the Lower End Plate

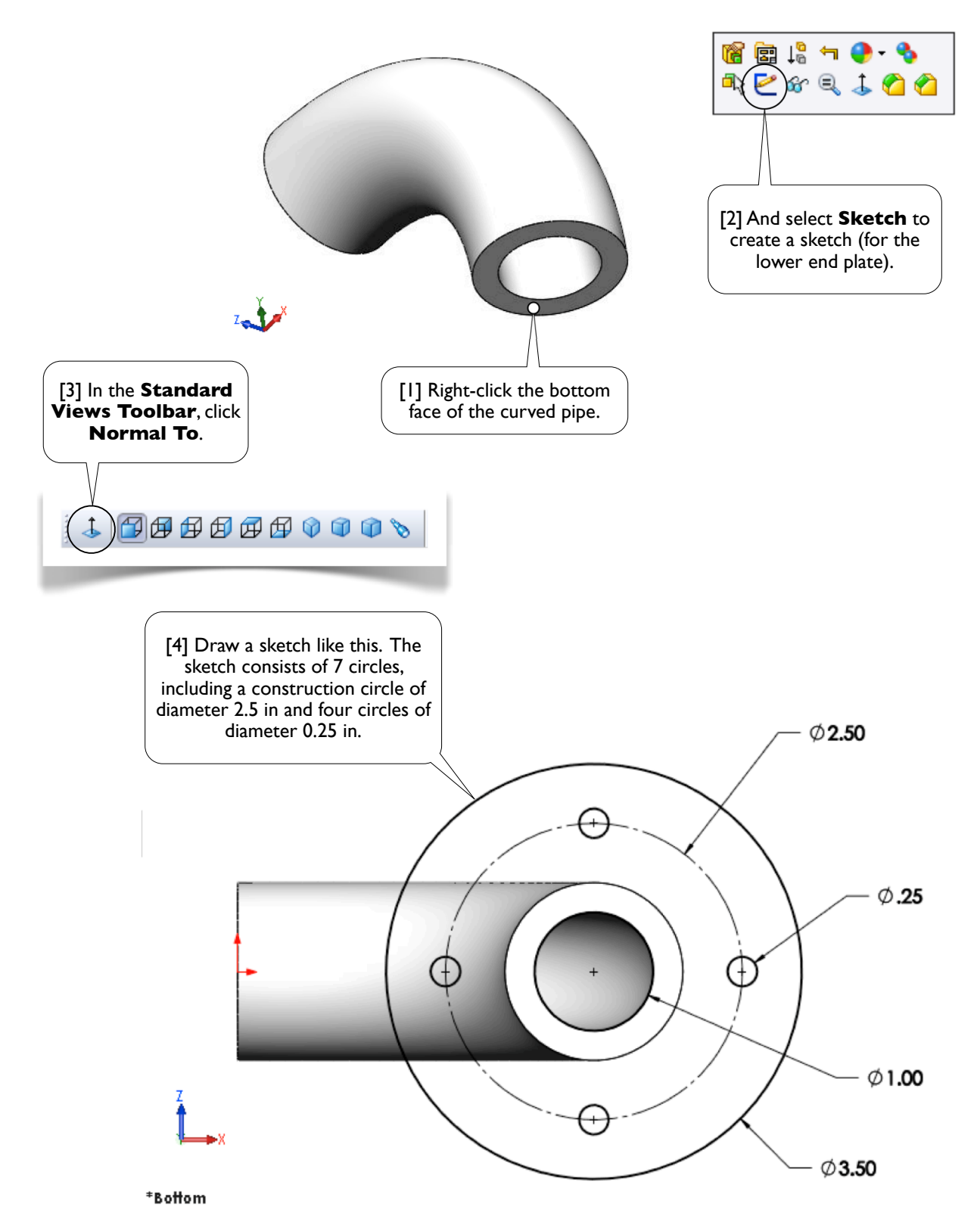

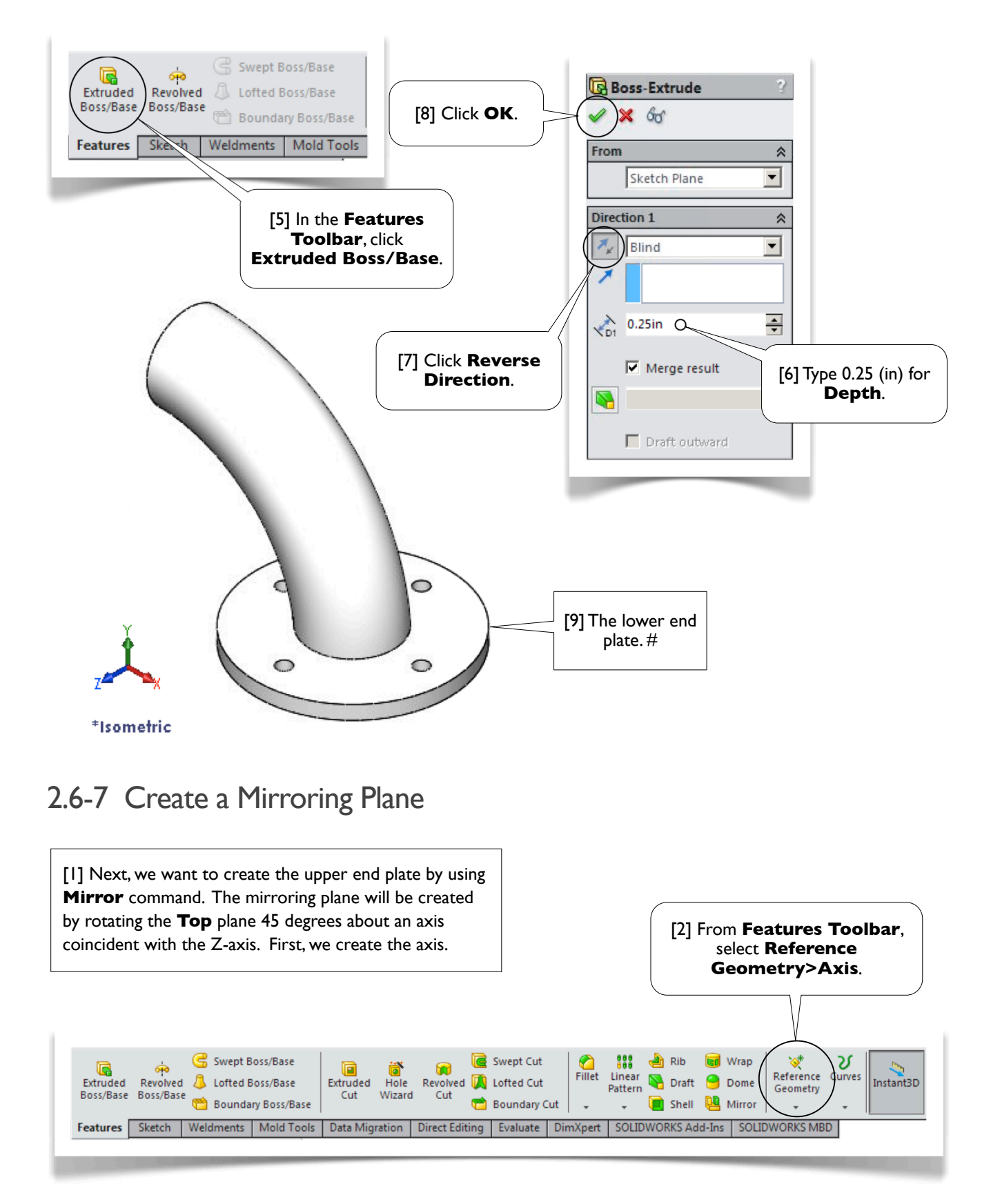
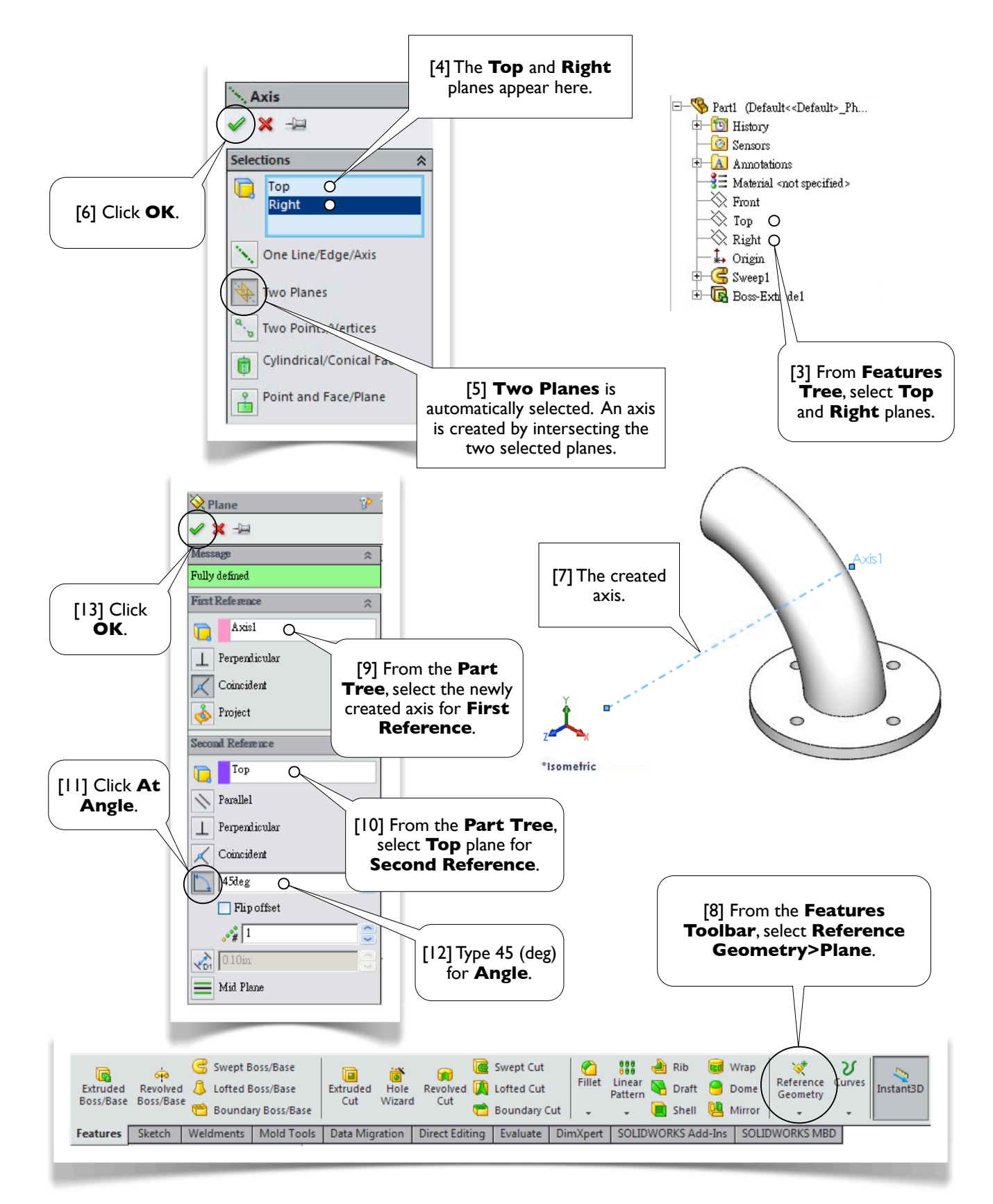

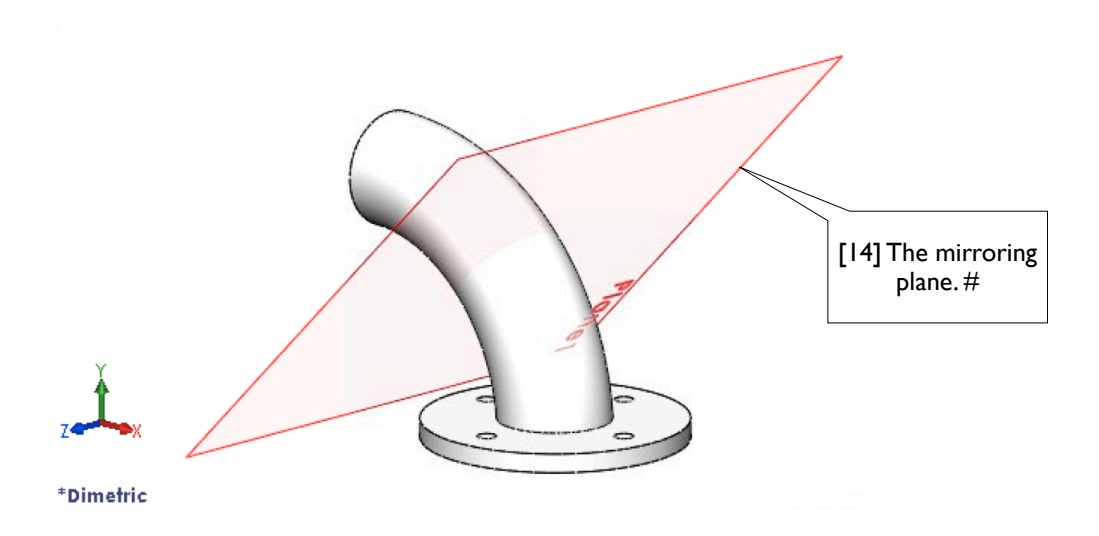

#### 2.6-8 Create the Upper End Plate

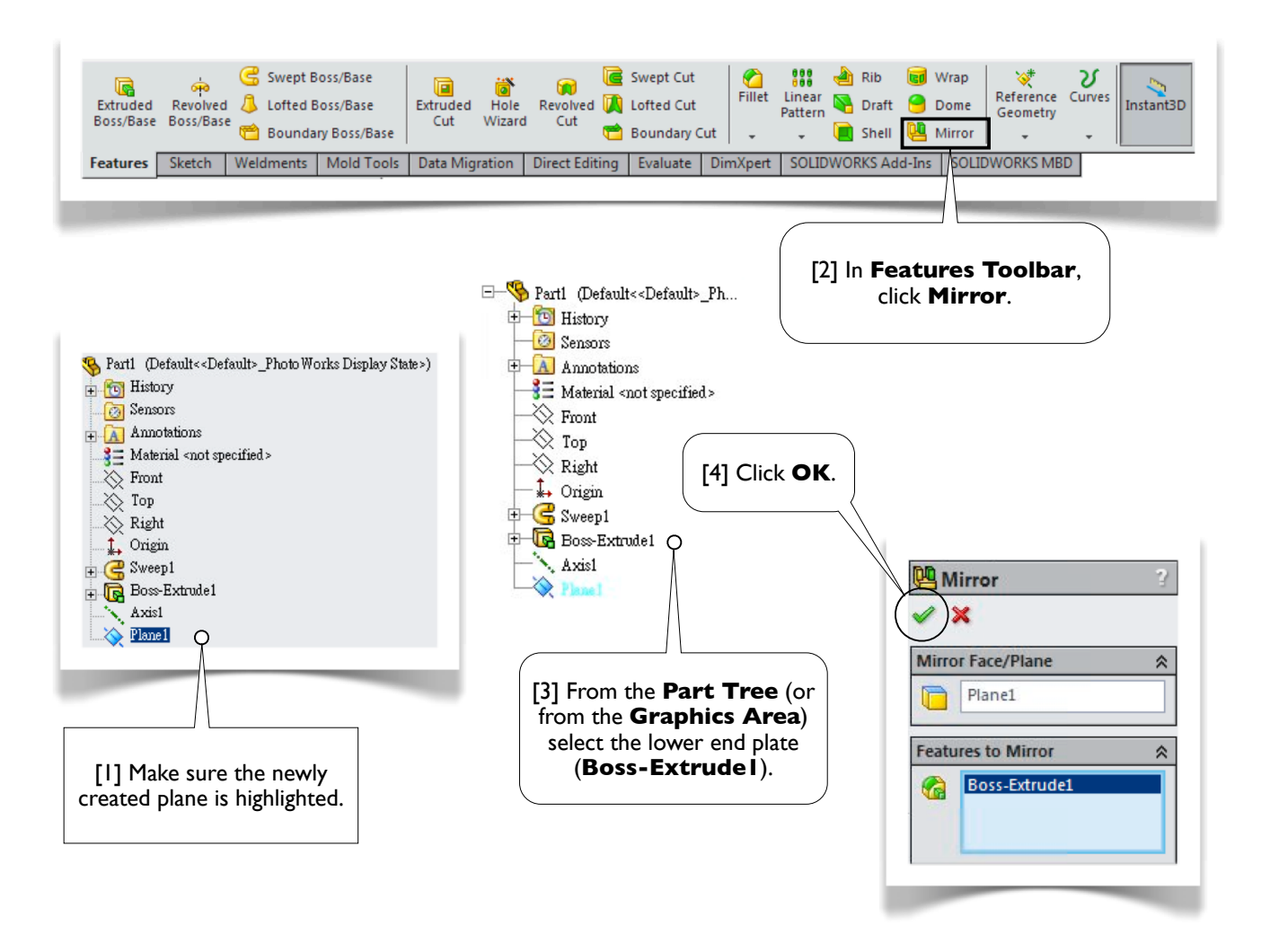

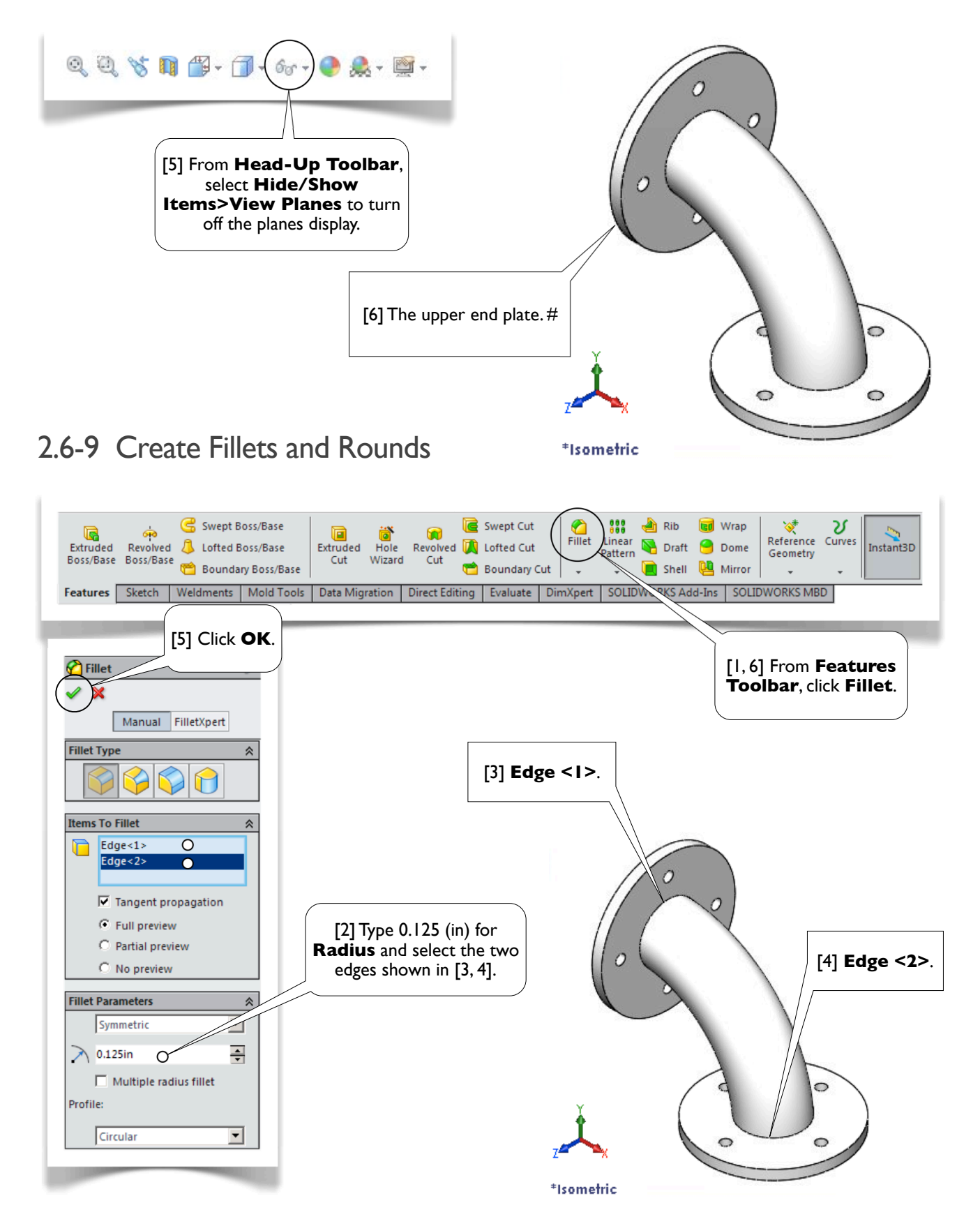

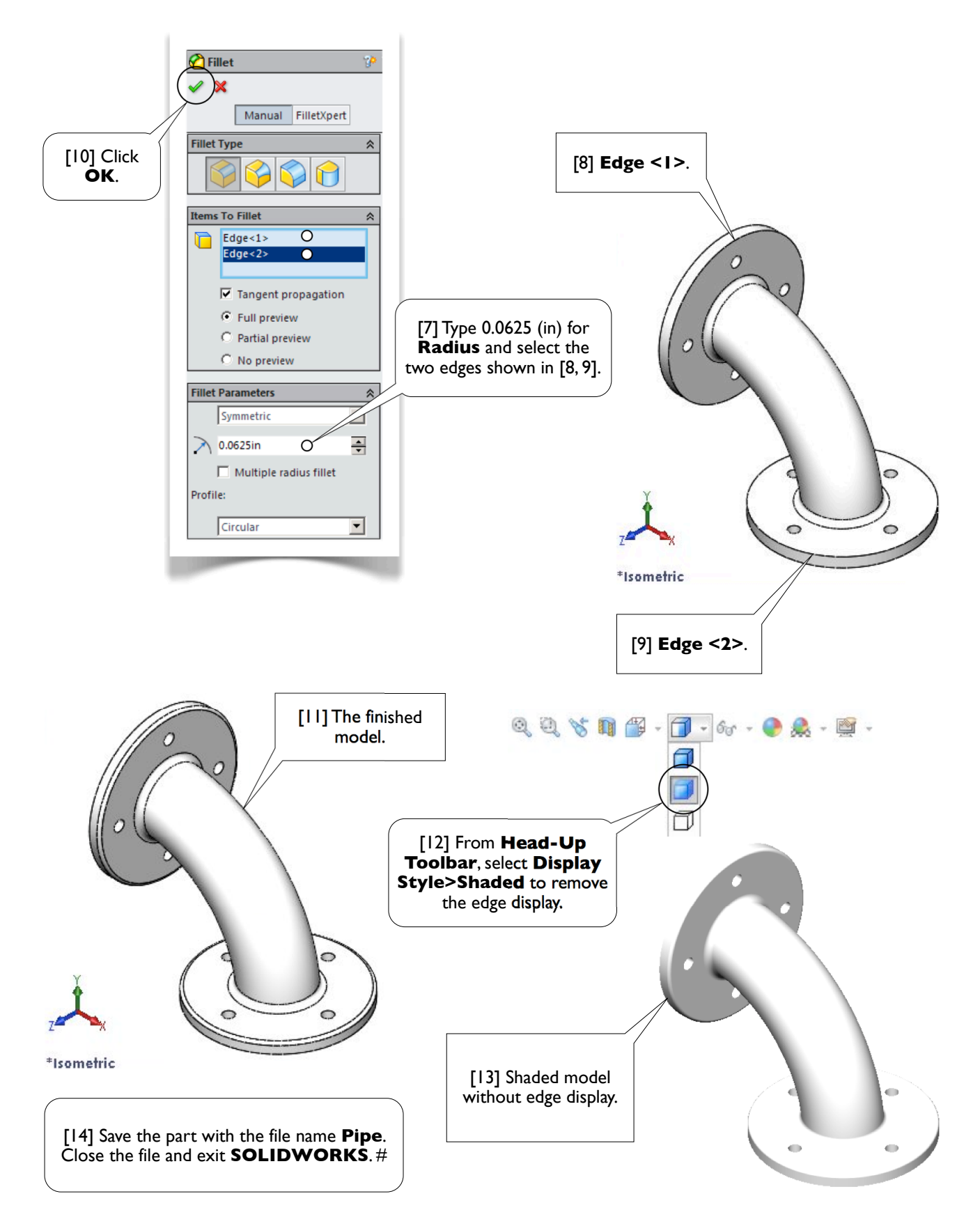

**CONTRACTOR** 

# **Section 2.7**

## Threaded Shaft

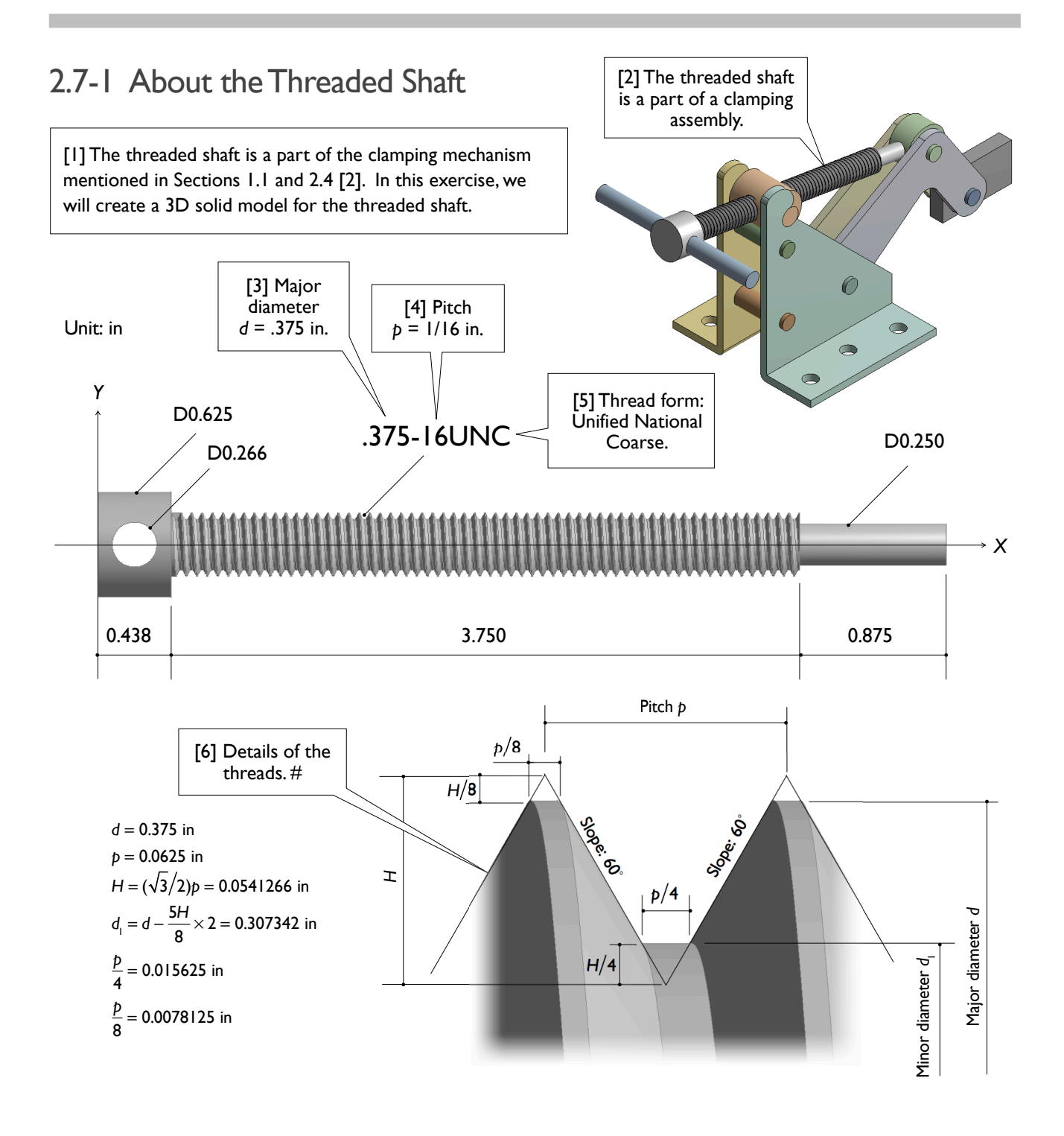

#### 2.7-2 Start Up

[1] Launch **SOLIDWORKS** and create a new part. Set up **IPS** unit system with 3 decimal places for the length  $unit.$ #

#### 2.7-3 Create a Shaft Base

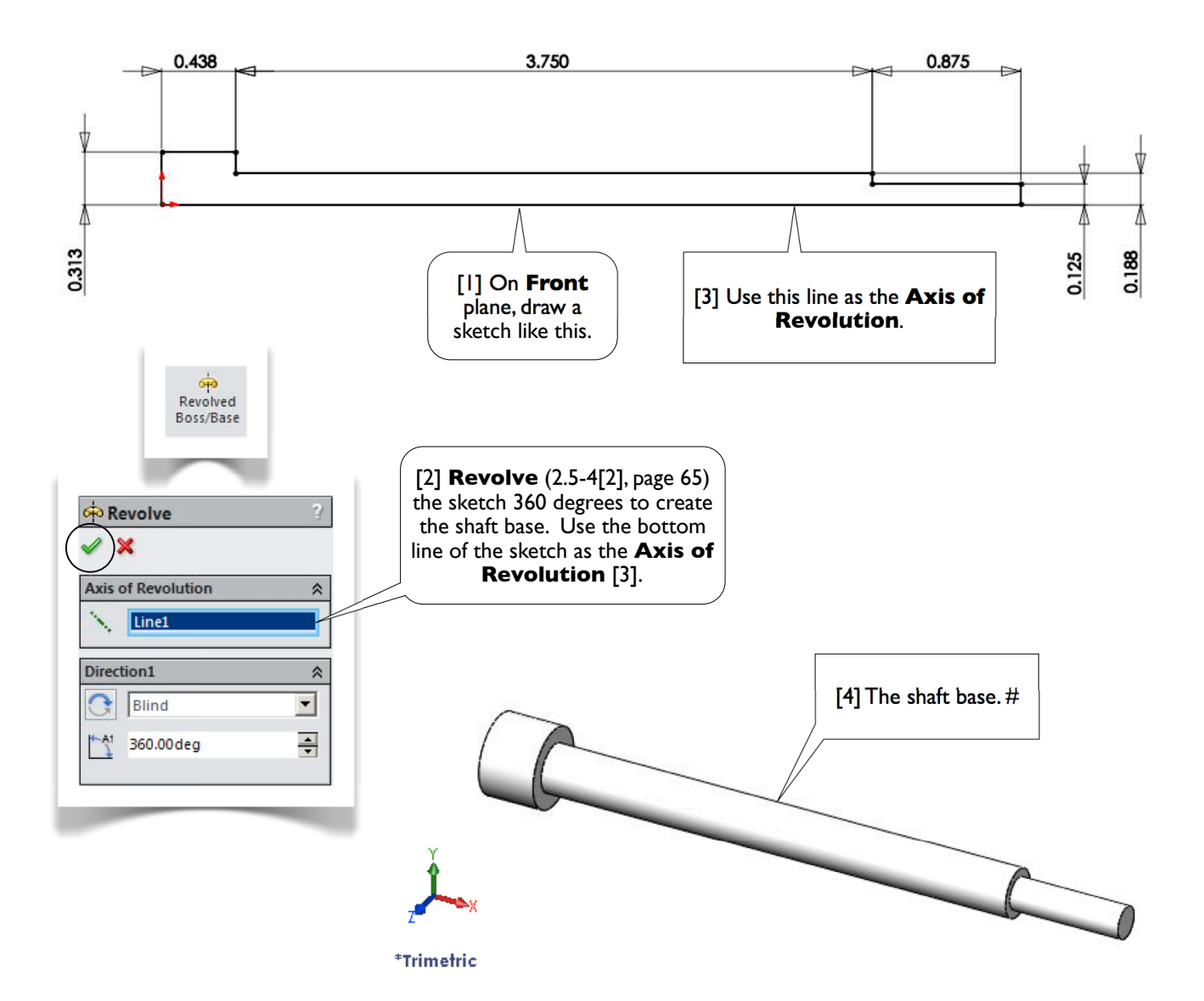

#### 2.7-4 Create Threads

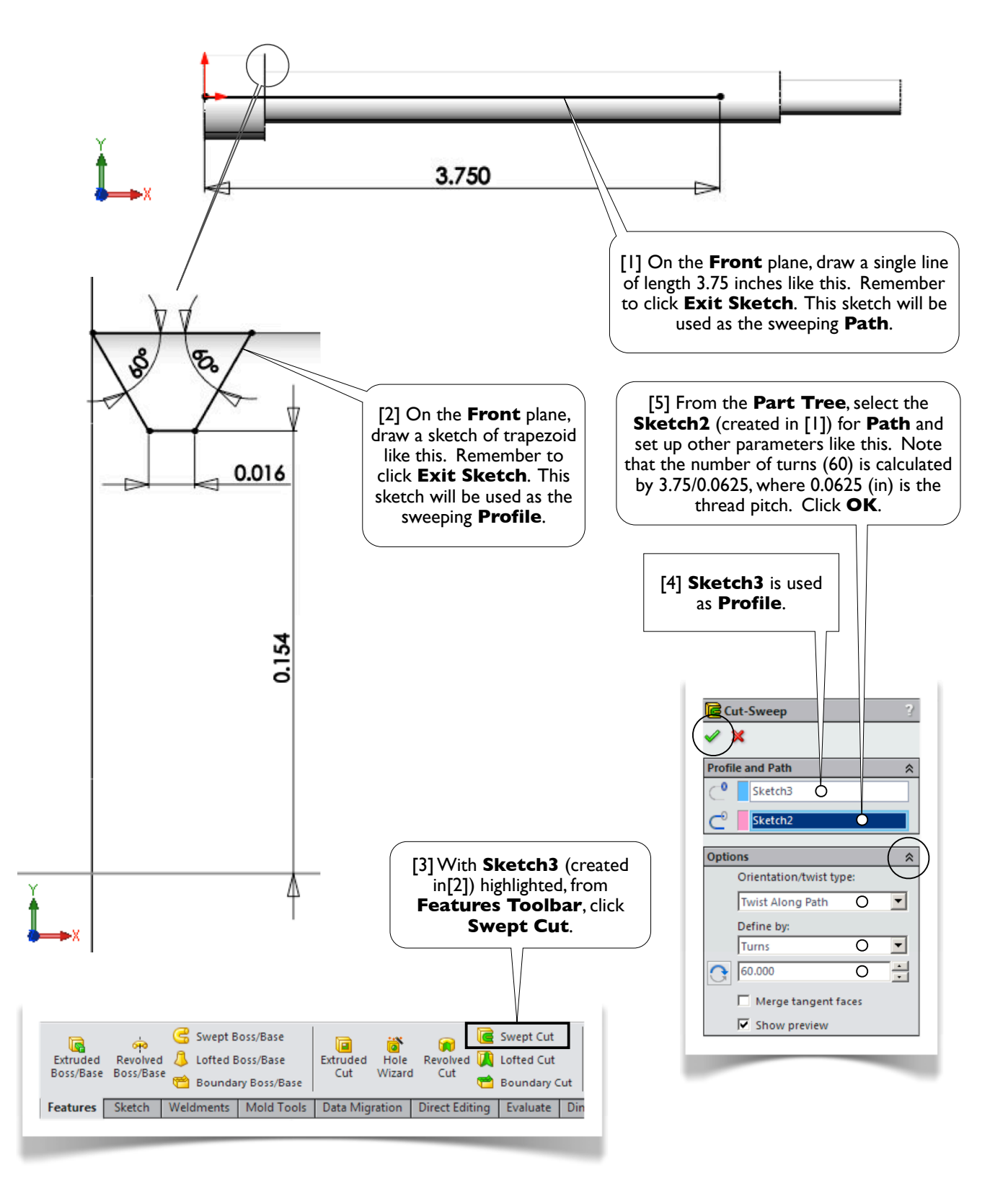

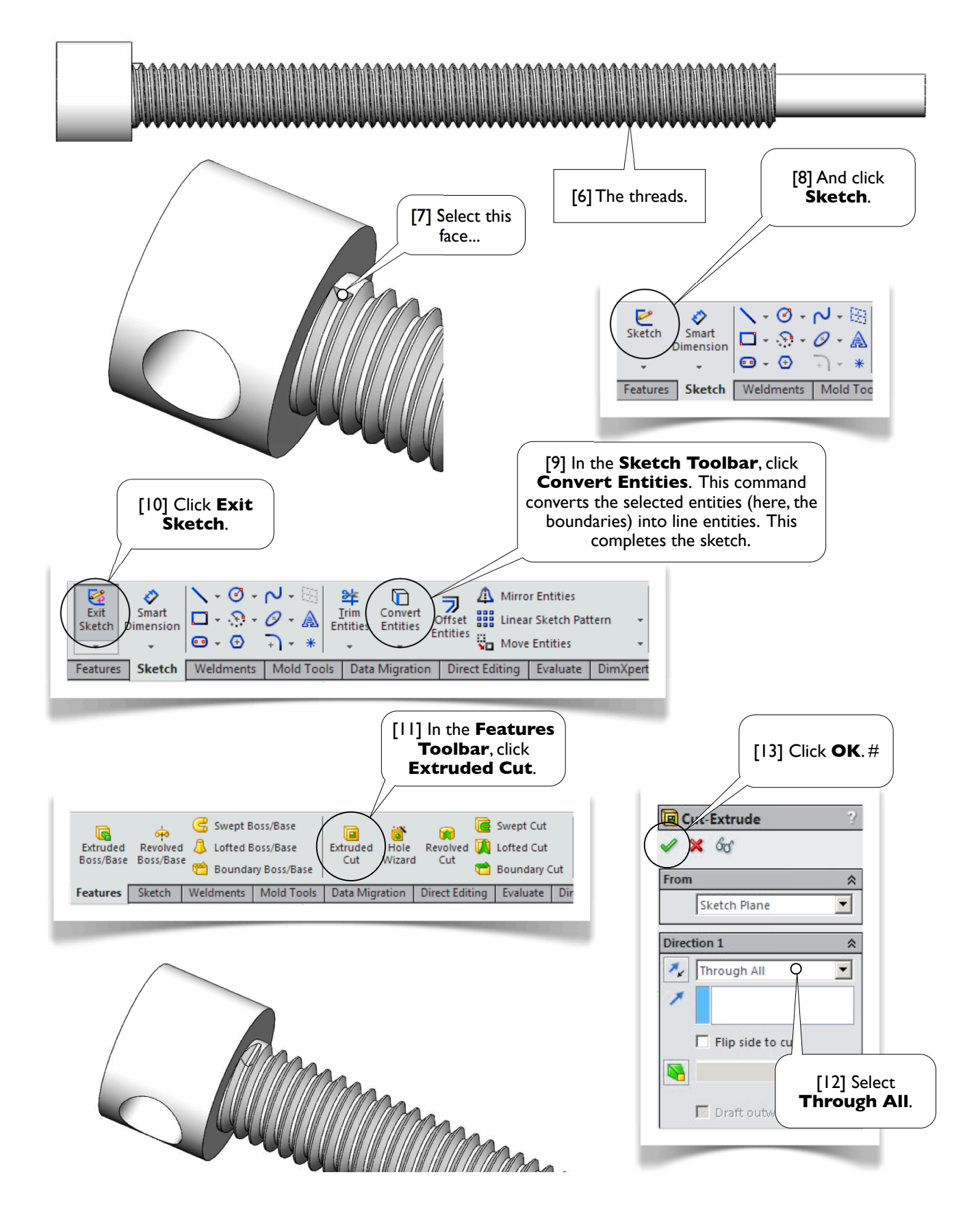

#### 2.7-5 Create a Hole

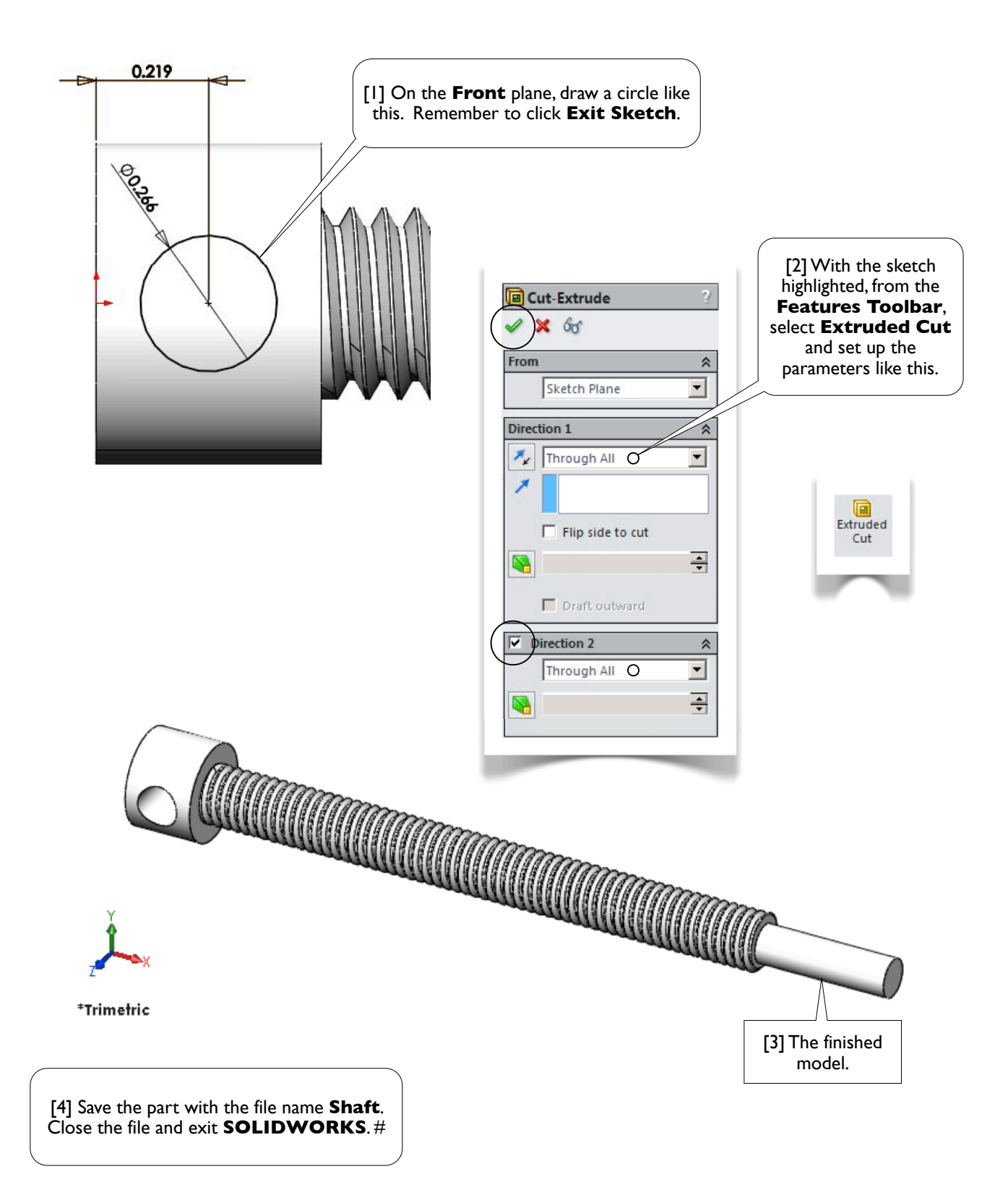

# **Section 2.8**

## Lifting Fork

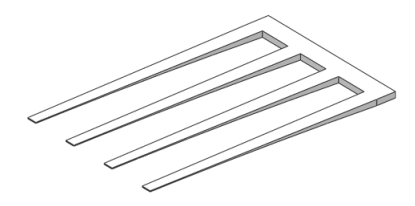

#### 2.8-1 About the Lifting Fork

[1] The lifting fork is used in an **LCD** (liquid crystal display) manufacturing factory to handle glass panels. In this section, we will create a 3D solid model for the lifting fork.

The cross sections of the prongs (fingers) are not uniform along the length [2, 3, 4]. The **Extrude** command or **Sweep** command can not be used to created the prongs. This exercise introduces a new command to create 3D solids: **Loft**, which takes a series of profiles and creates a 3D solid that fits through these profiles.

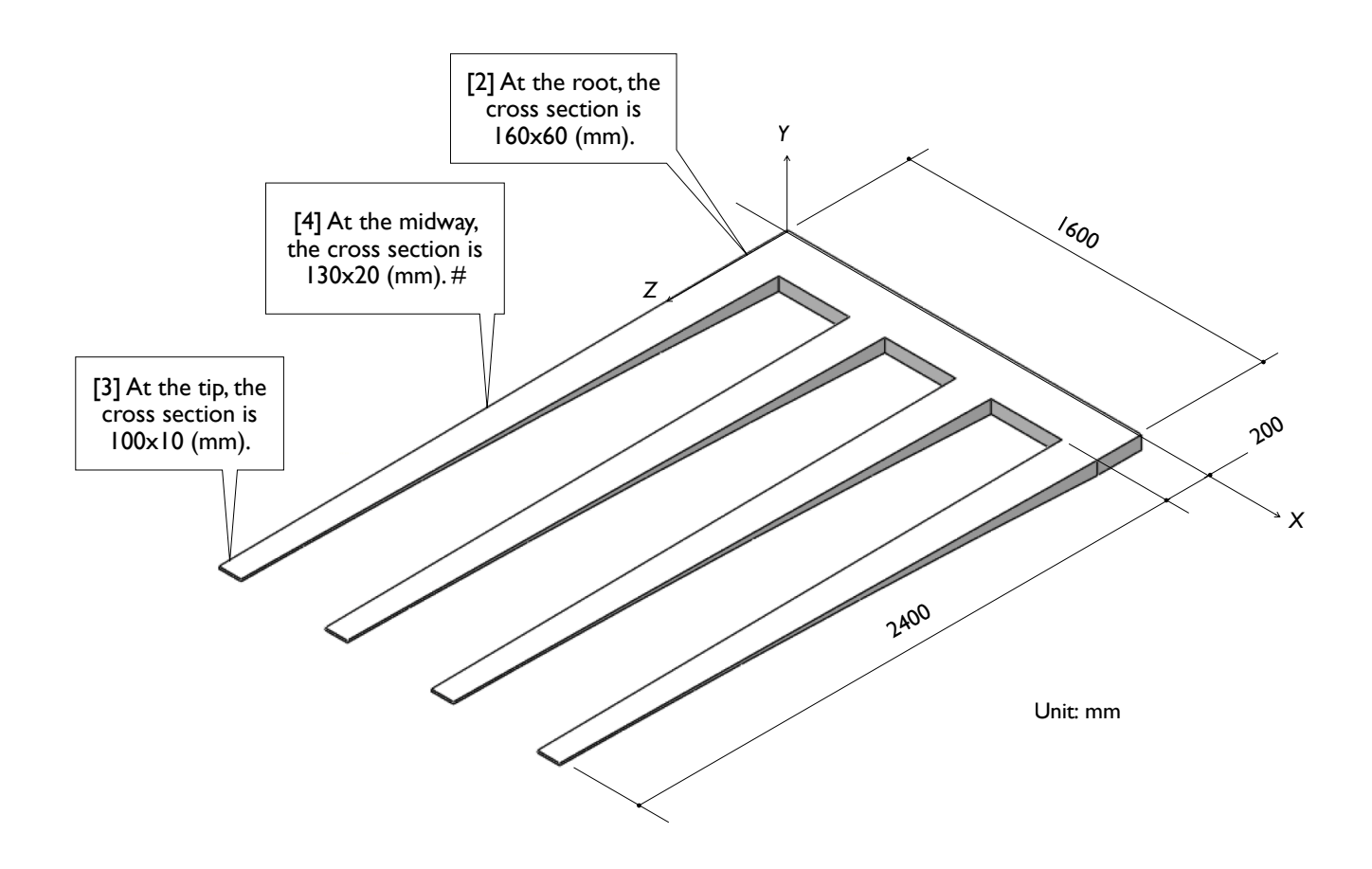

#### 2.8-2 Start Up

[1] Launch **SOLIDWORKS** and create a new part. Set up **MMGS** unit system with zero decimal places for the length unit. #

#### 2.8-3 Create a Transversal Beam

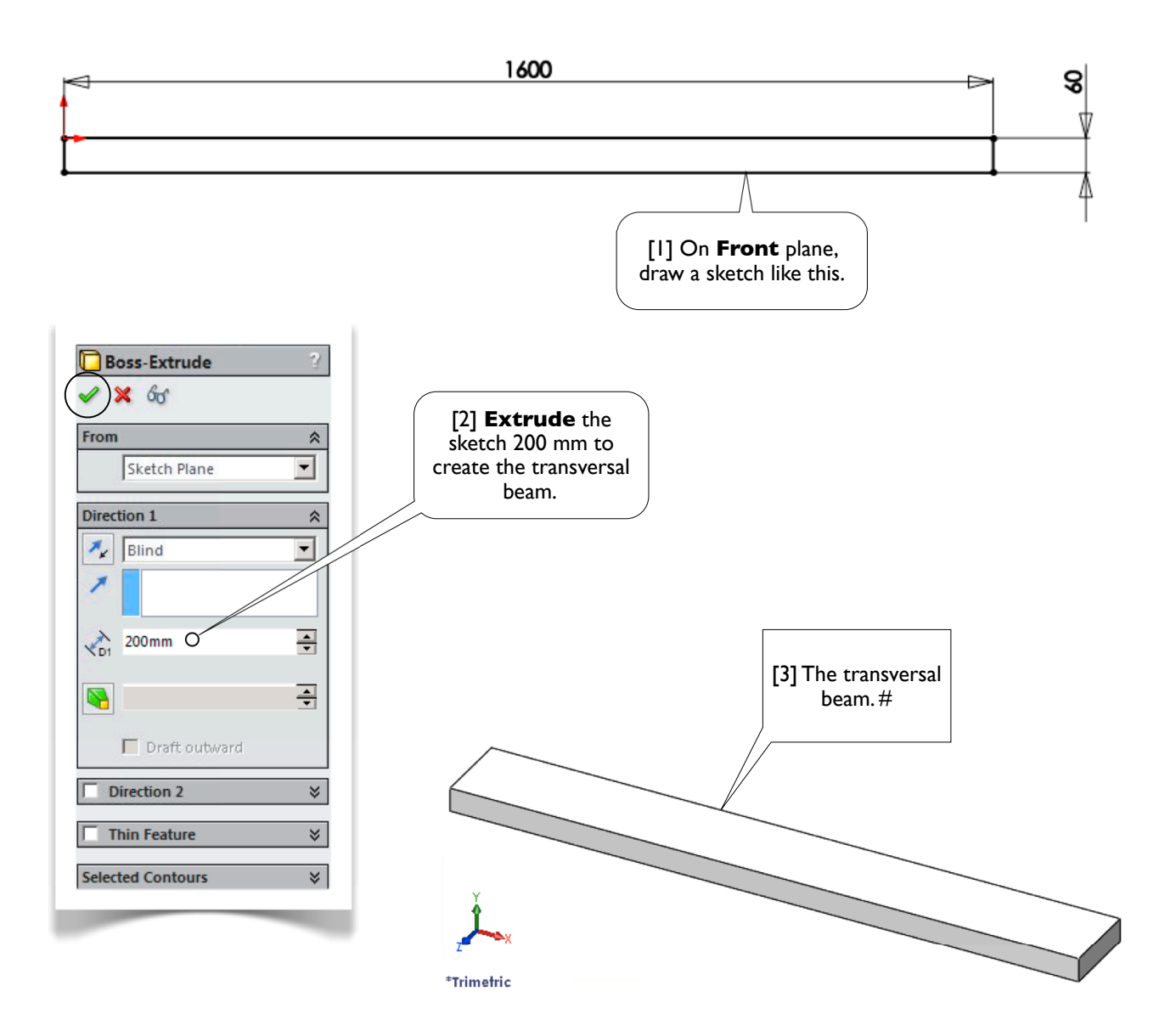

#### 2.8-4 Create Two Planes

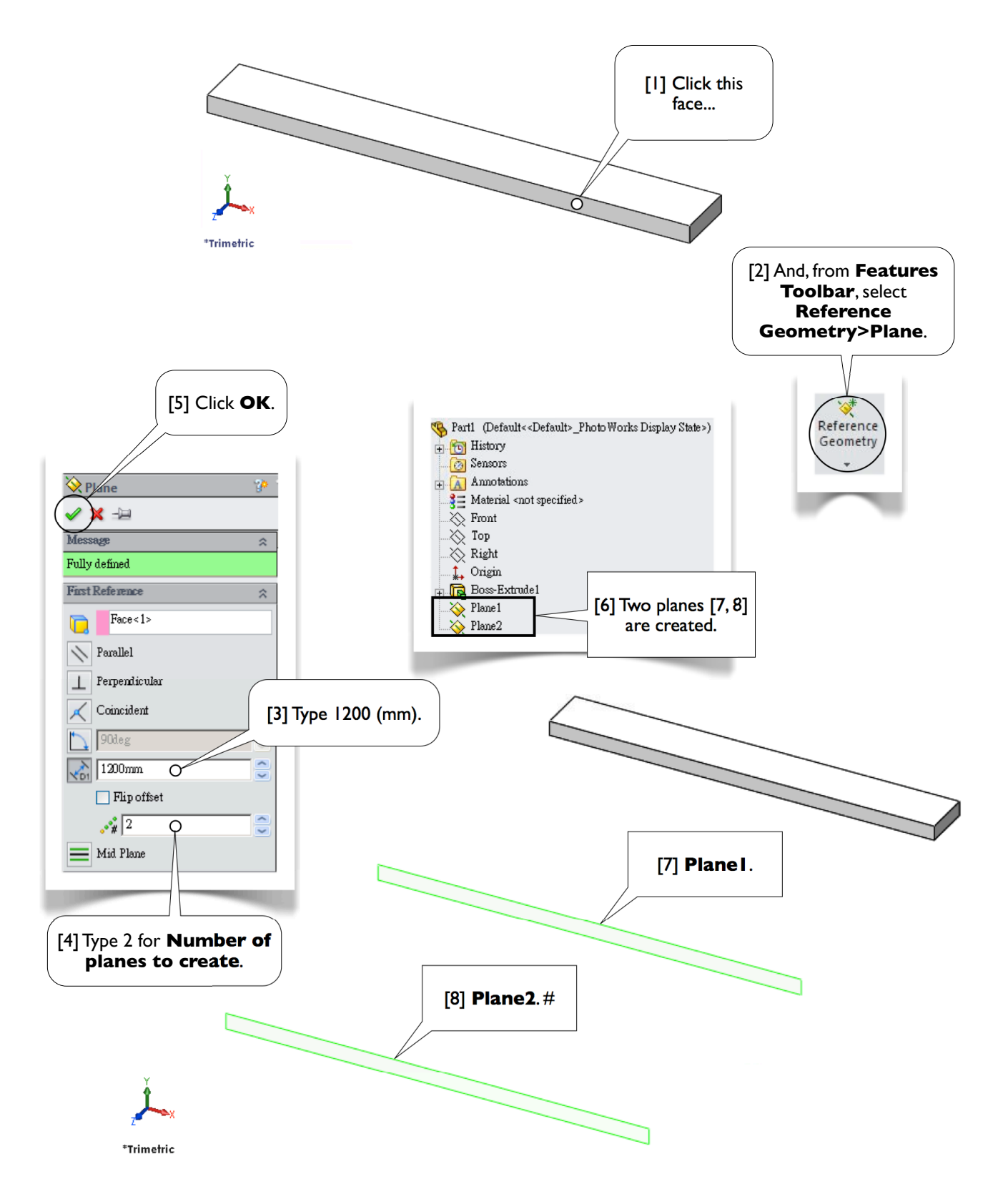

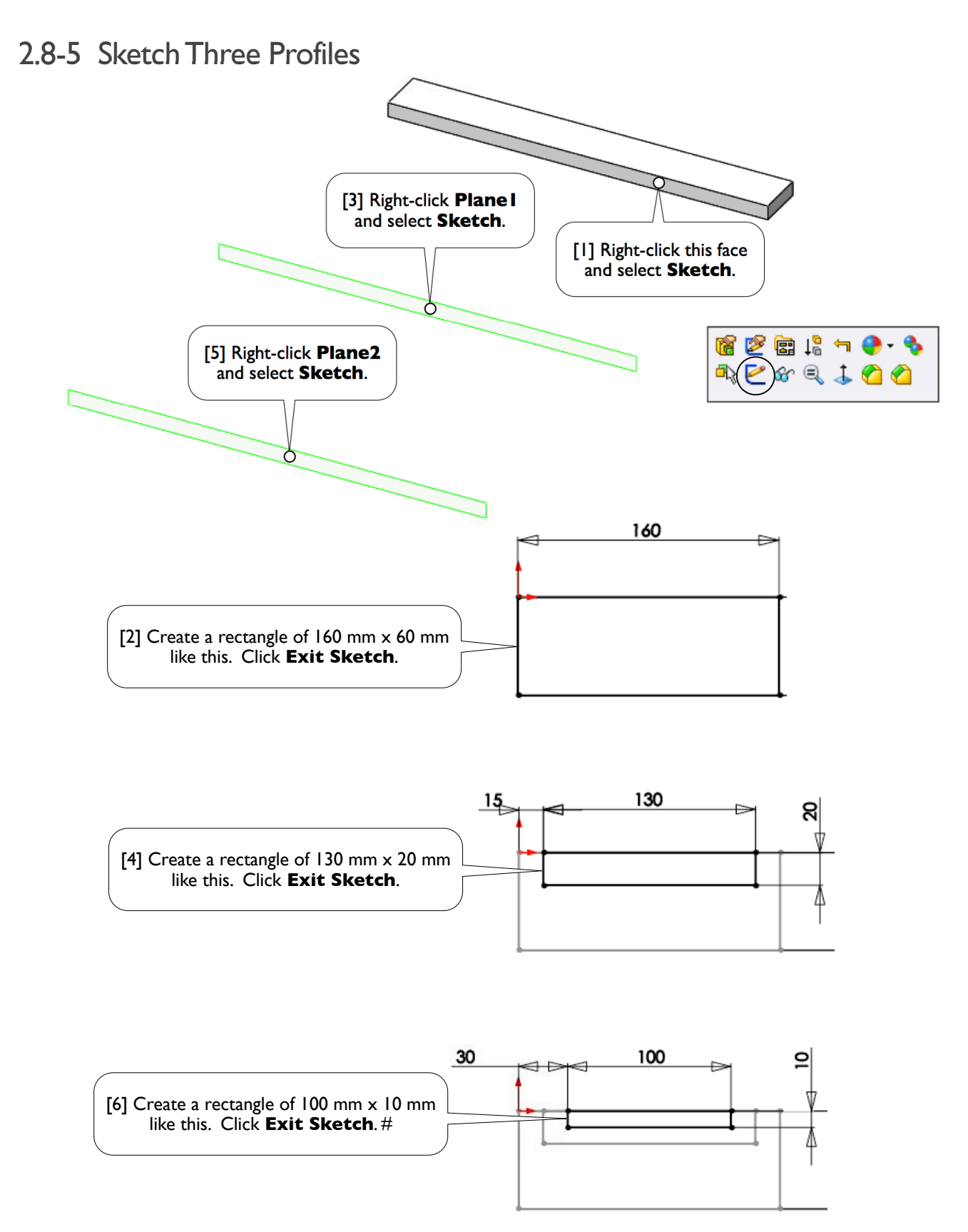

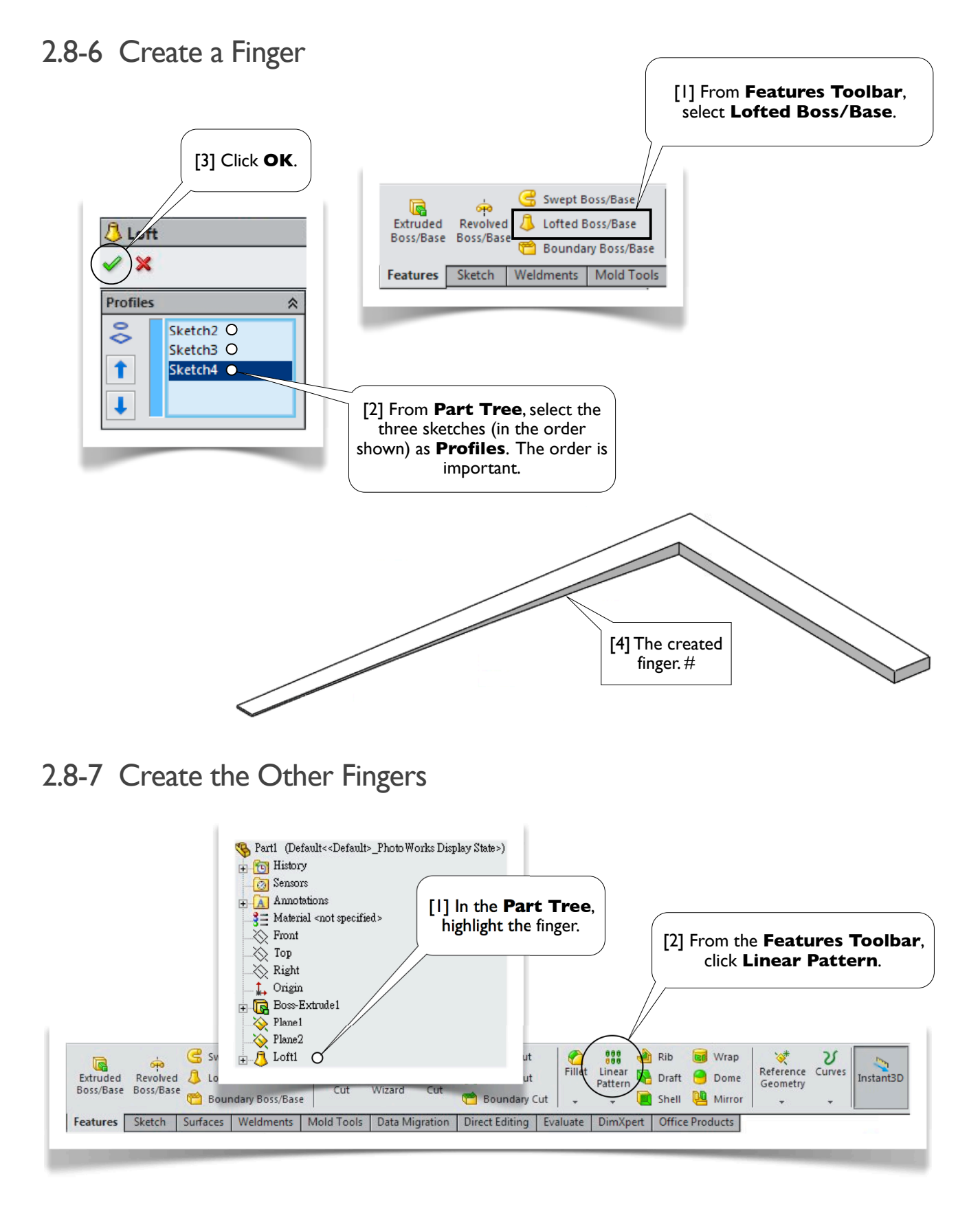

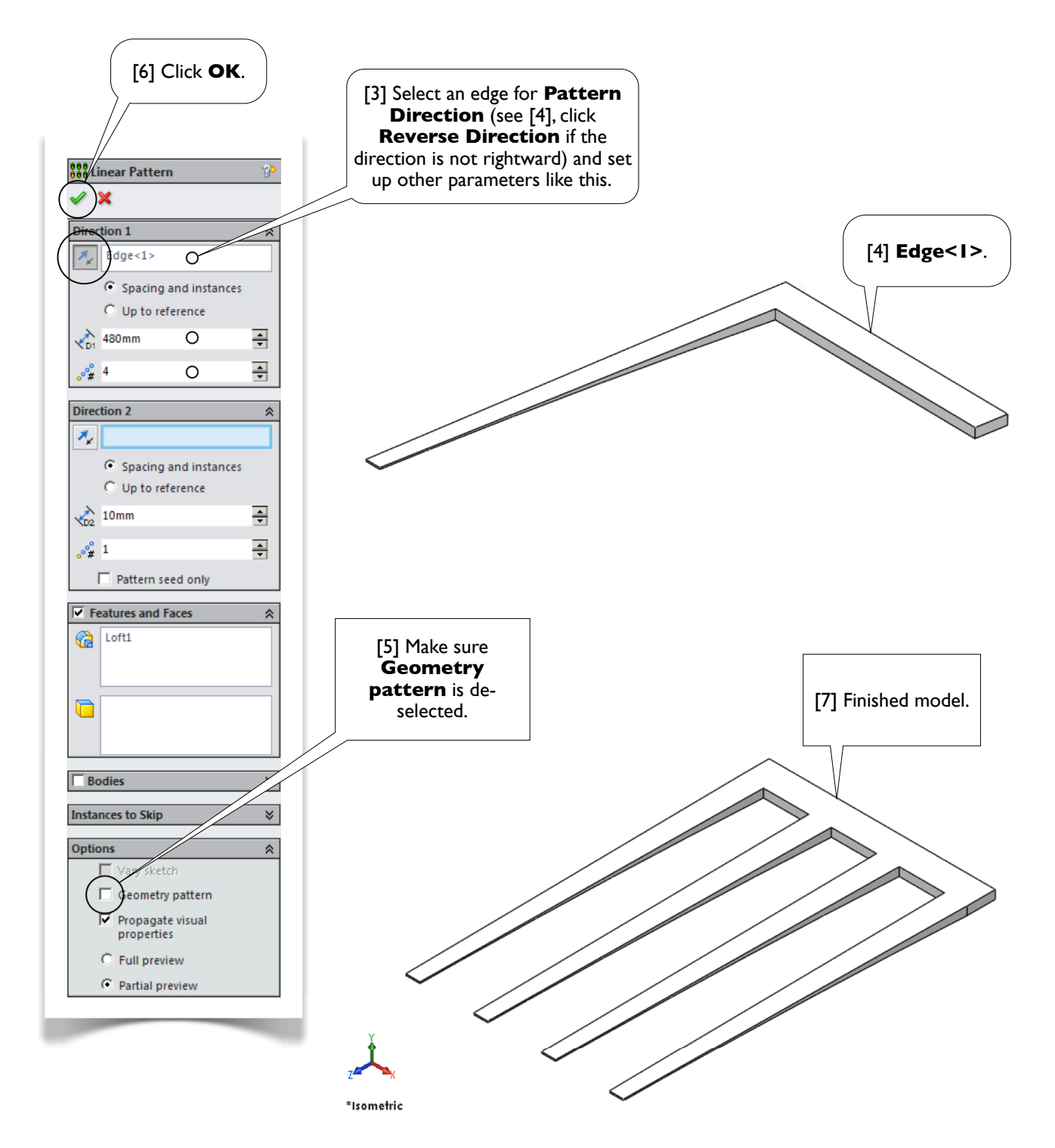

[8] Save the part with the file name **Fork**. Close the file and exit **SOLIDWORKS**. #

Chapter 3 Assembly Modeling 86

# **Chapter 3**

## Assembly Modeling

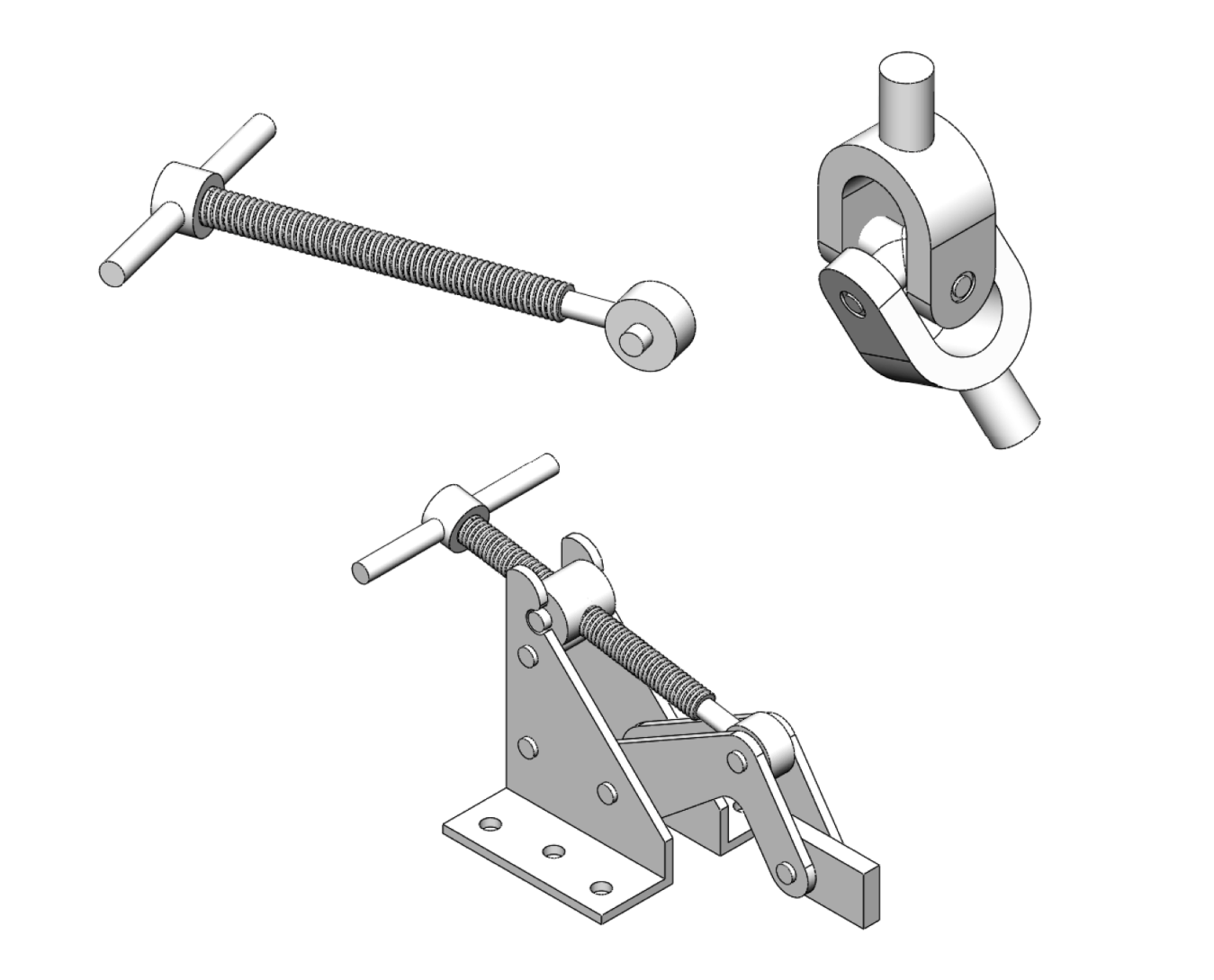

# **Section 3.1**

## Shaft Assembly

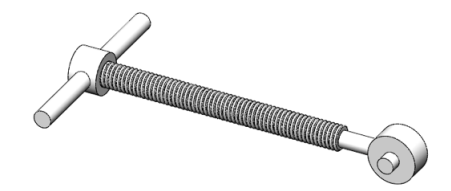

### $3.1-1$  Introduction  $\boxed{2}$  The shaft assembly is a

[1] In this exercise, we'll create a shaft assembly [2, 3]. The assembly consists of three parts: the **Shaft** [4] created in Section 2.7, a **Handle** [5], and a **Hinge** [6]. We use a coordinate system for the assembly which is coincident with that of the part **Shaft**.

sub-assembly of the clamping mechanism.  $\hat{O}$ 

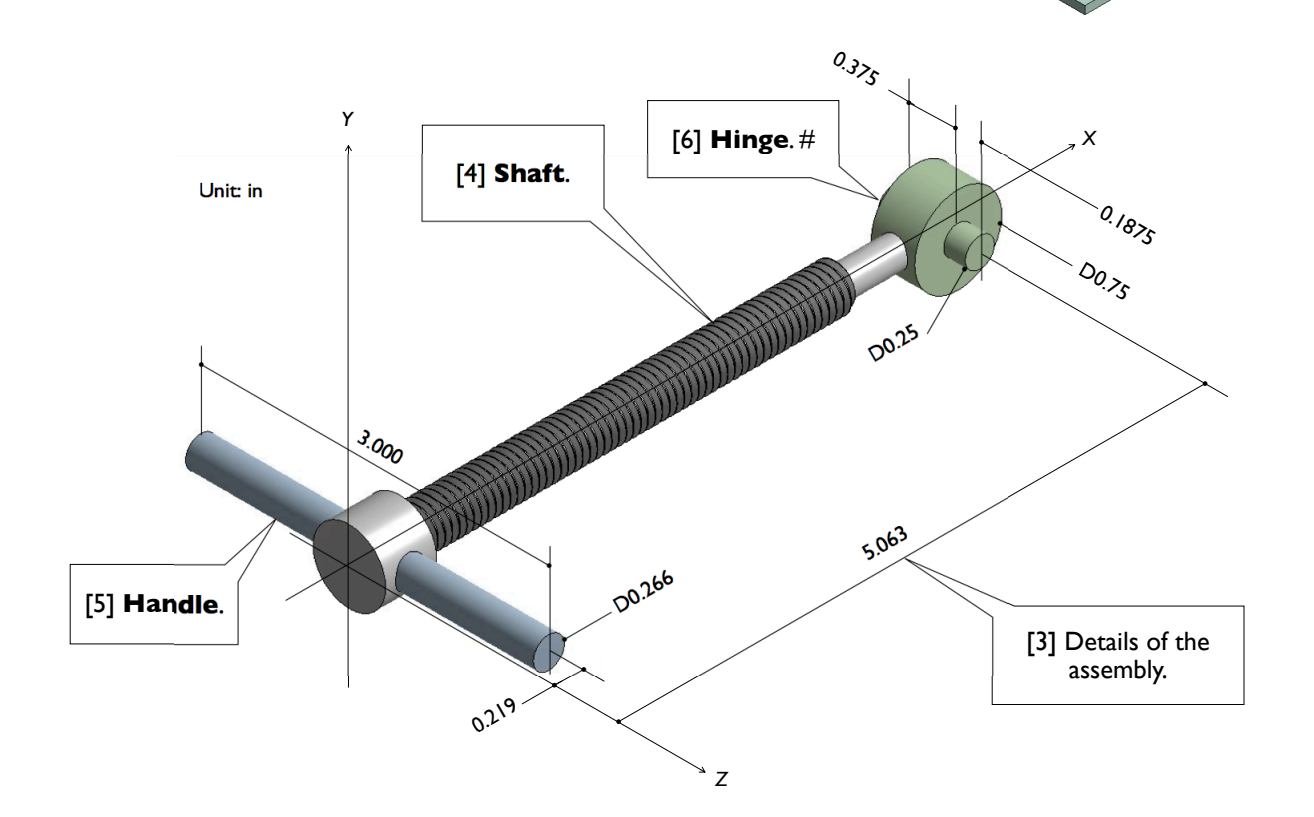

#### 3.1-2 Open **Shaft**

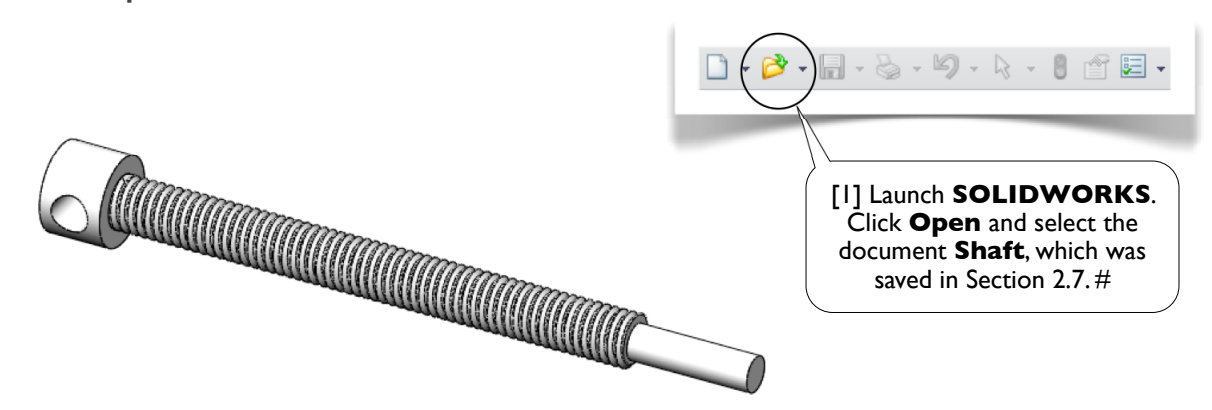

#### 3.1-3 Create **Handle**

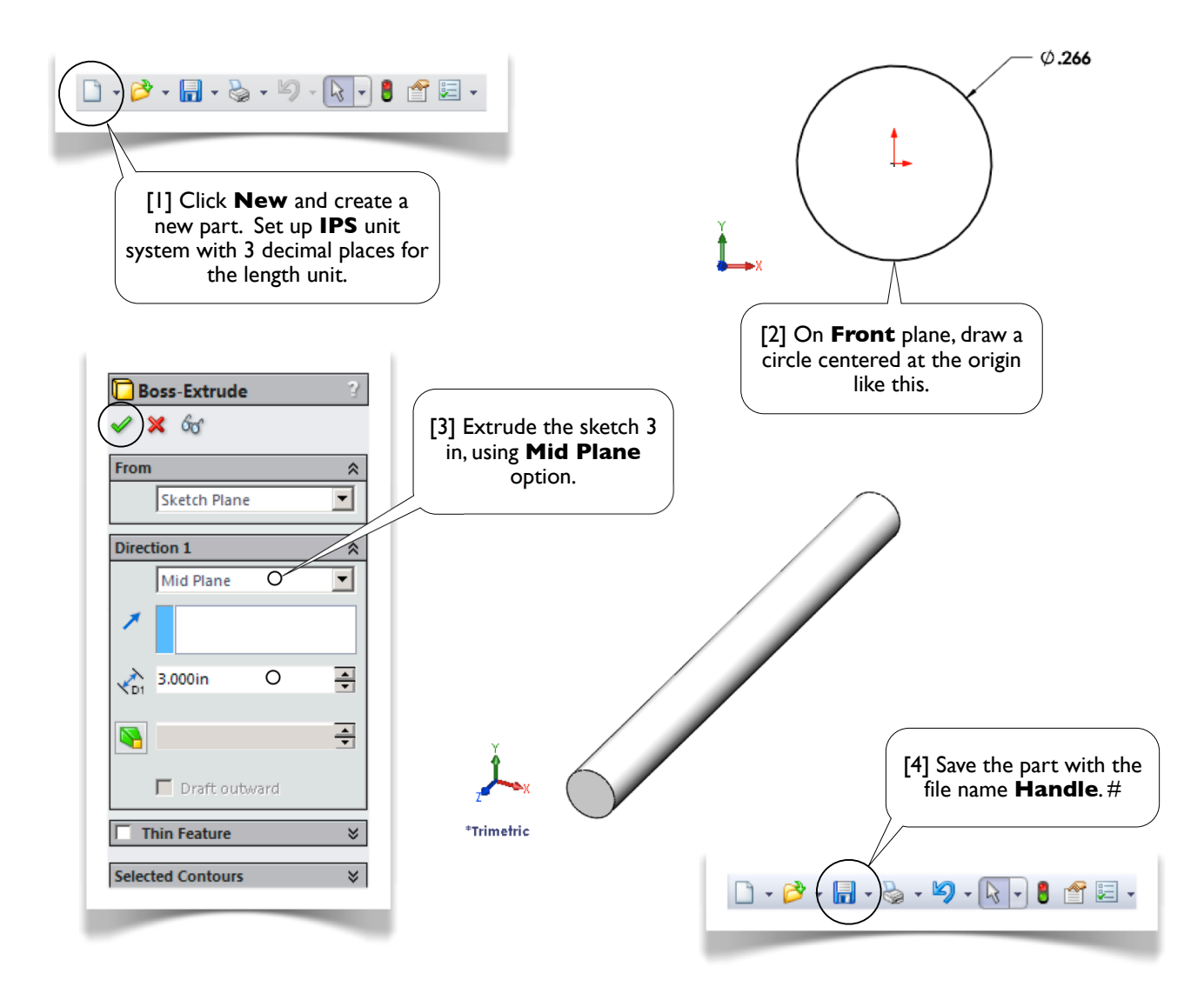

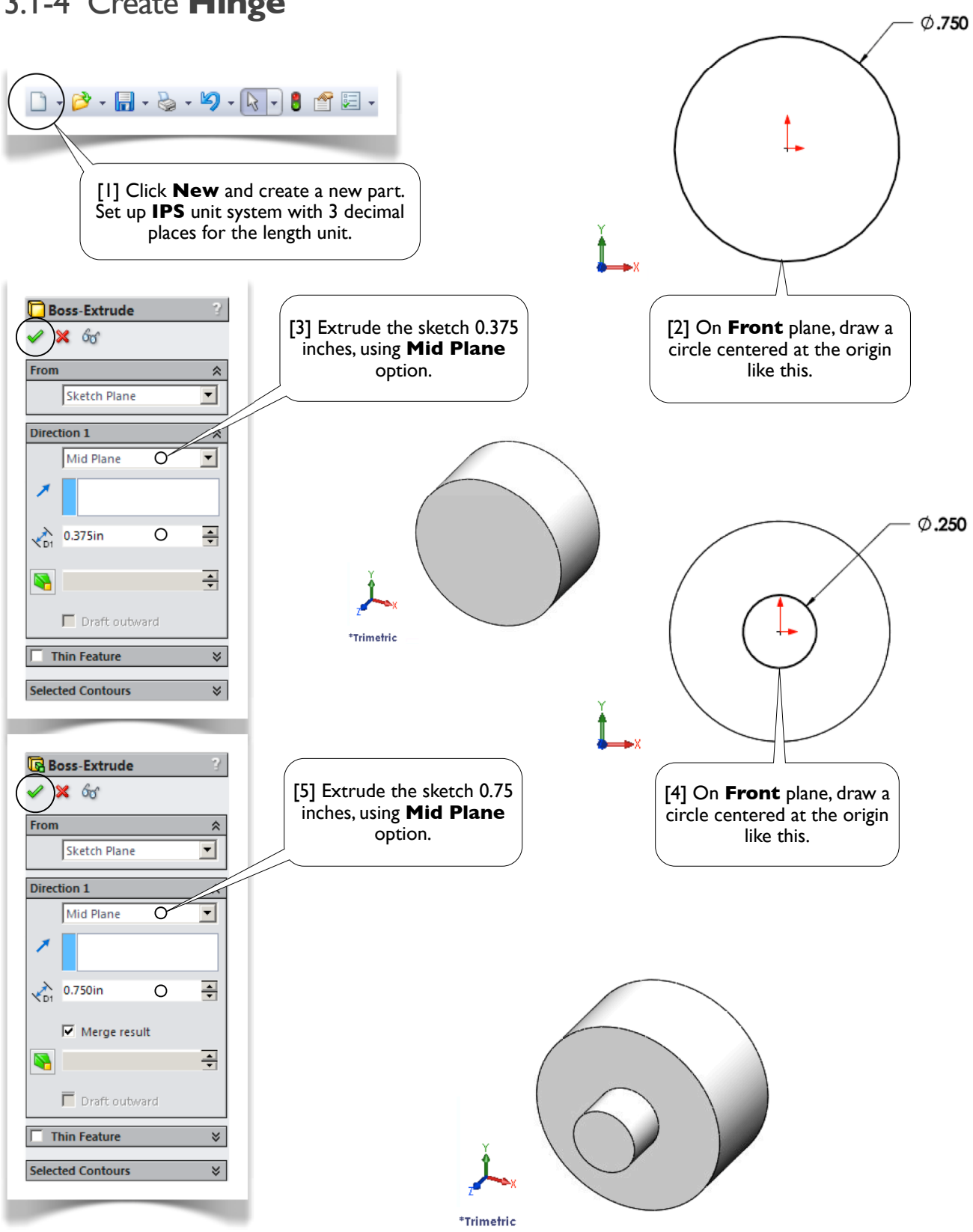

#### 3.1-4 Create **Hinge**

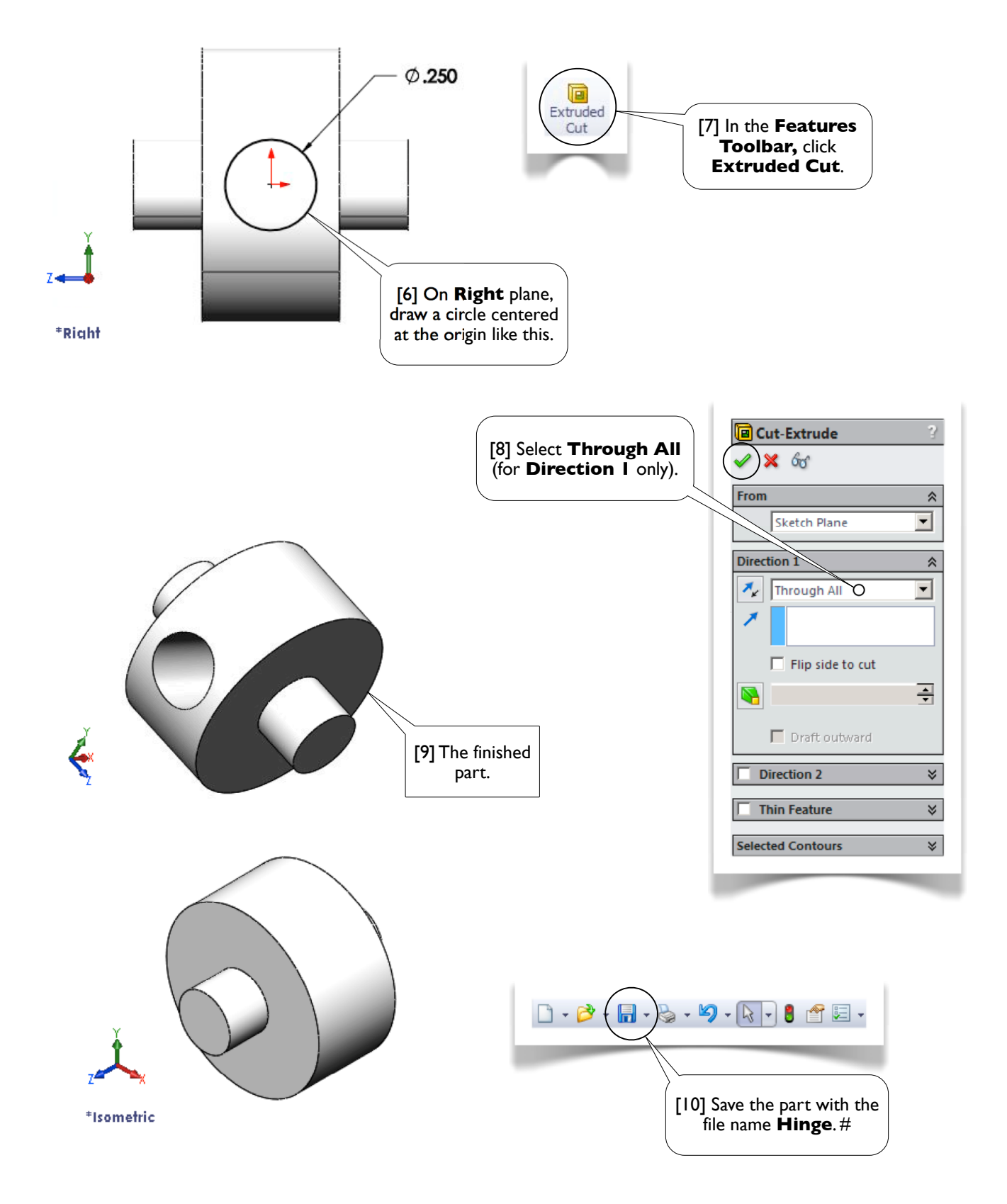

#### 3.1-5 Create a New Assembly

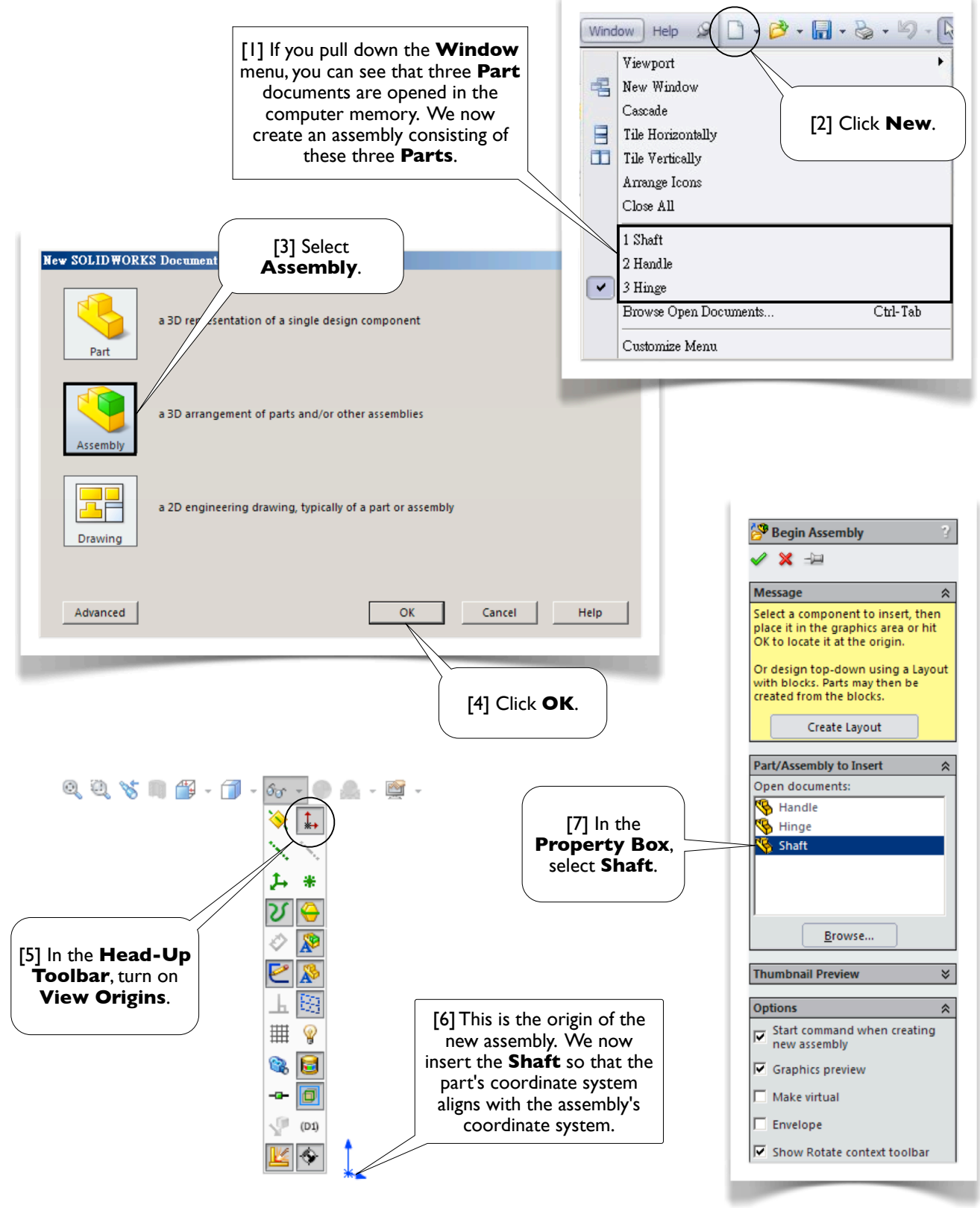

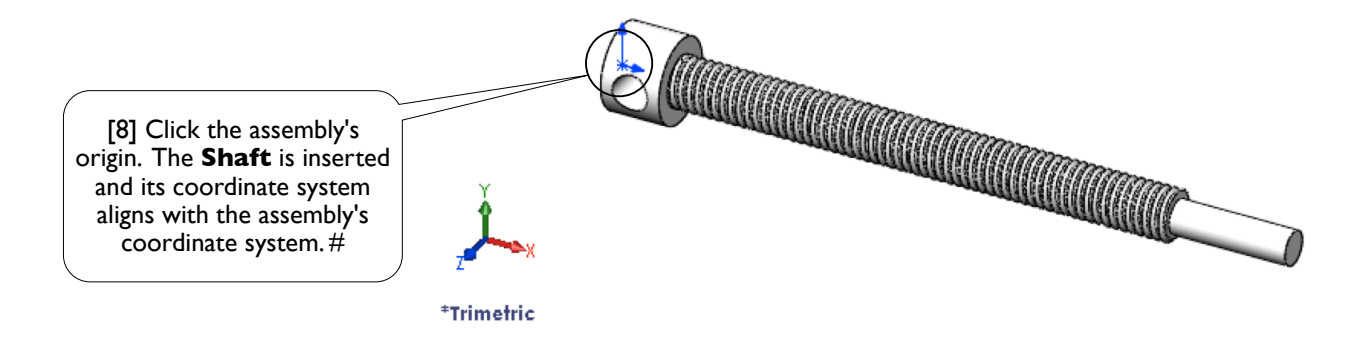

#### 3.1-6 Insert the Other Components

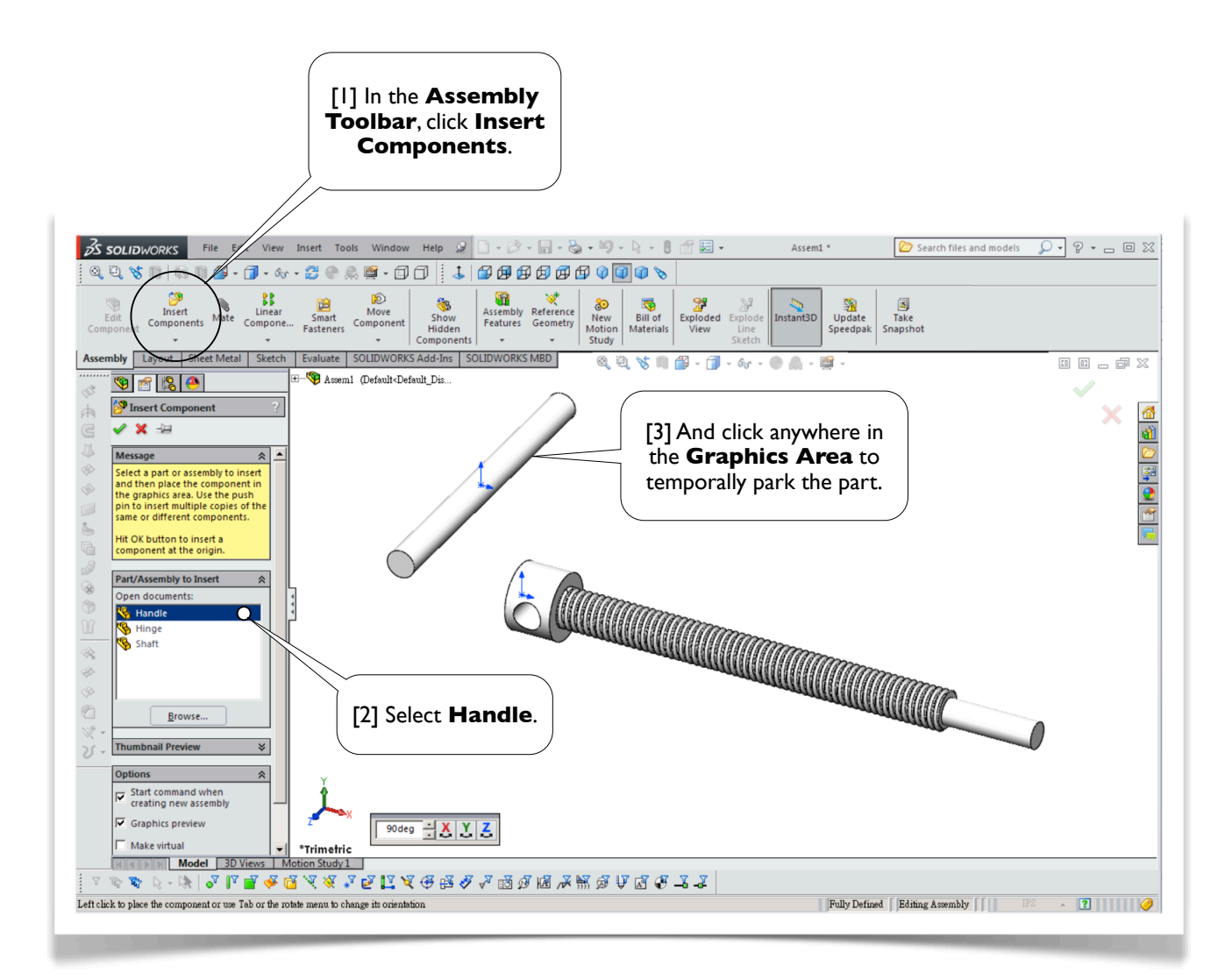

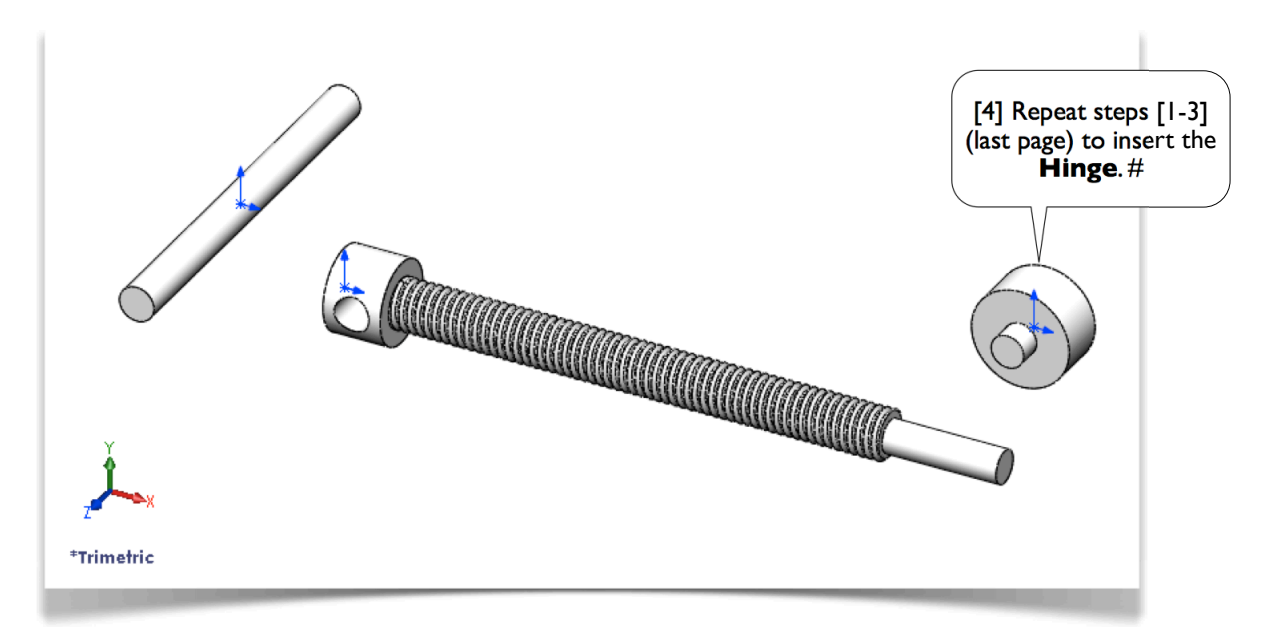

#### 3.1-7 Assemble **Handle**

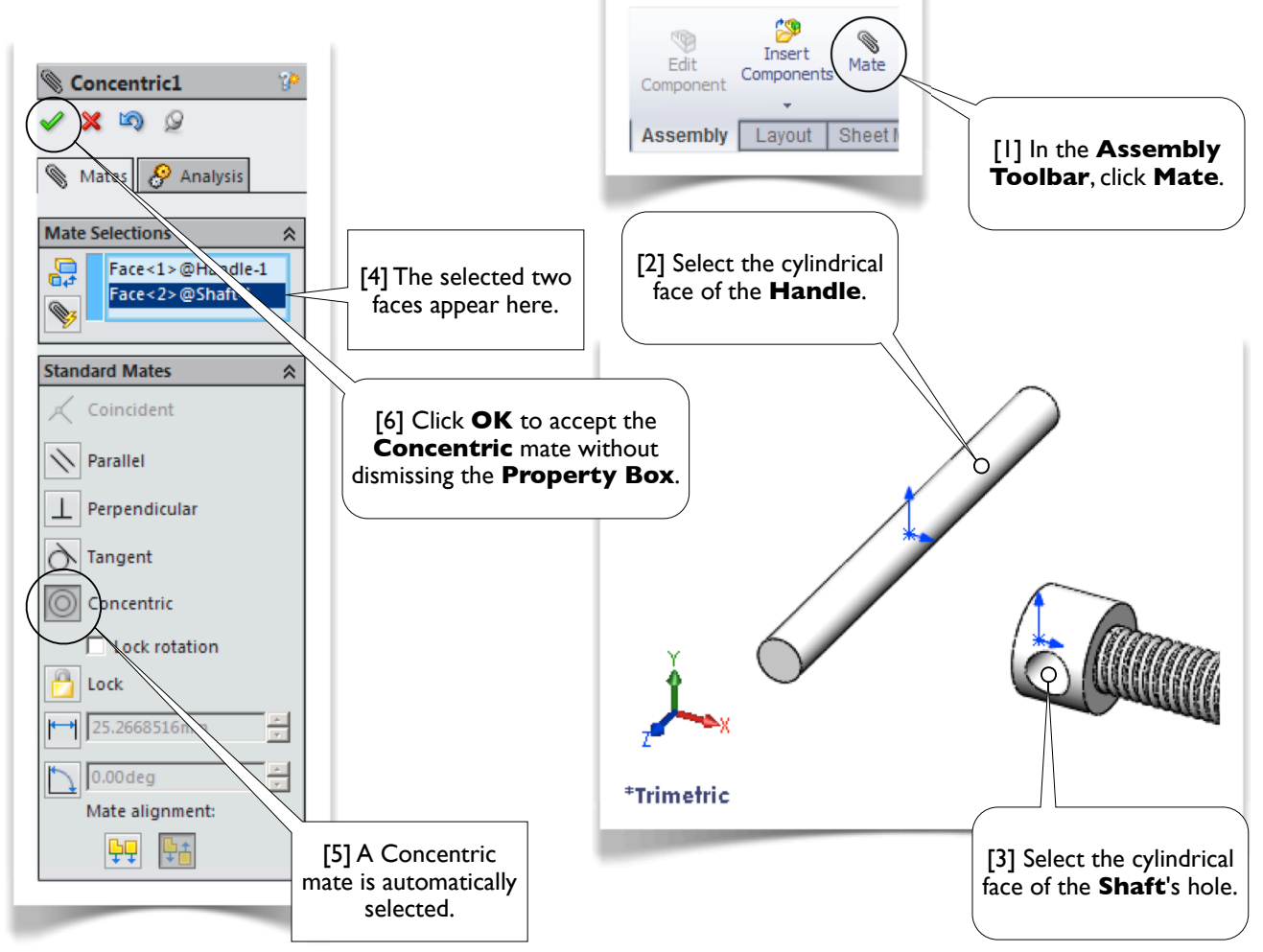

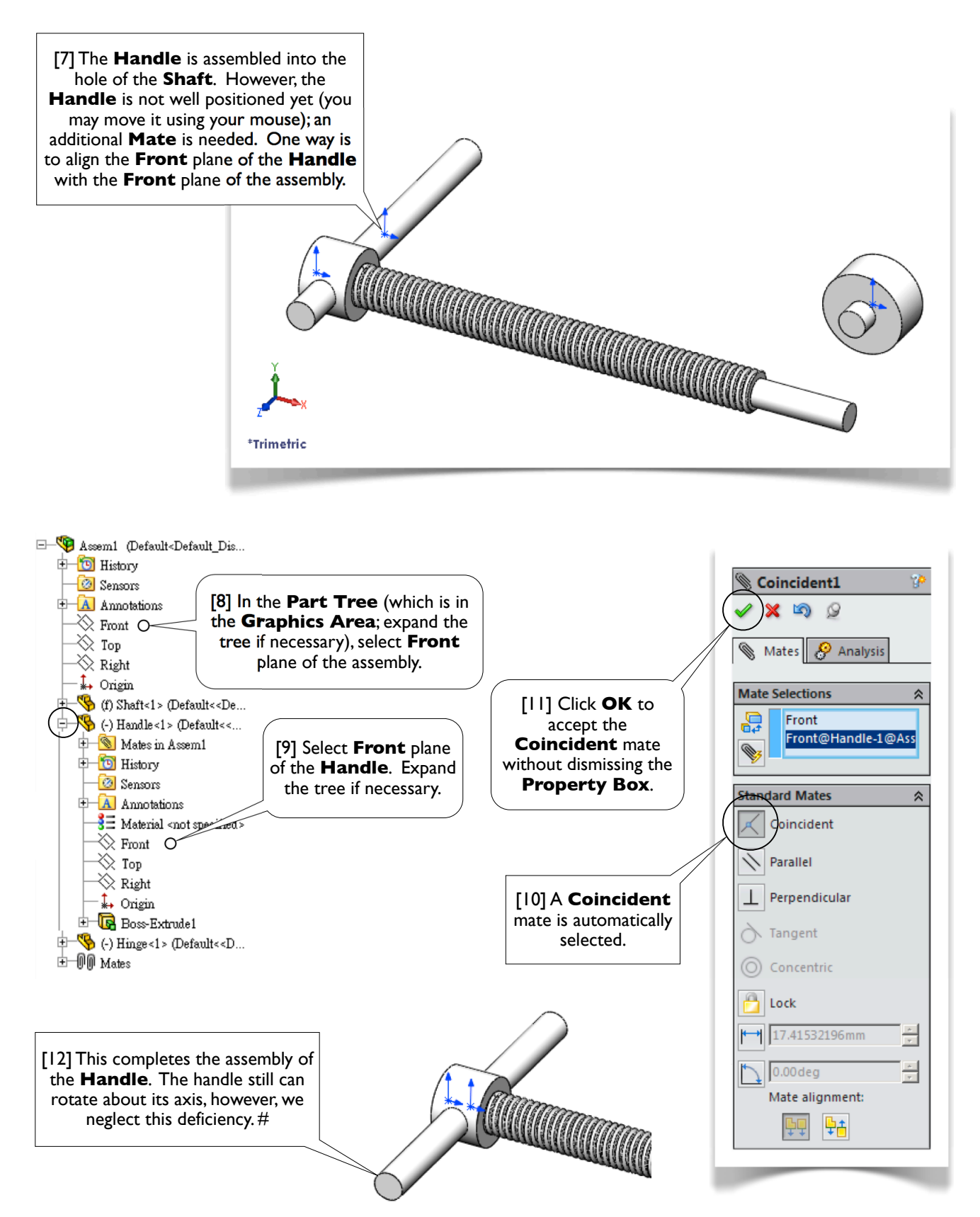

#### 3.1-8 Assemble **Hinge**

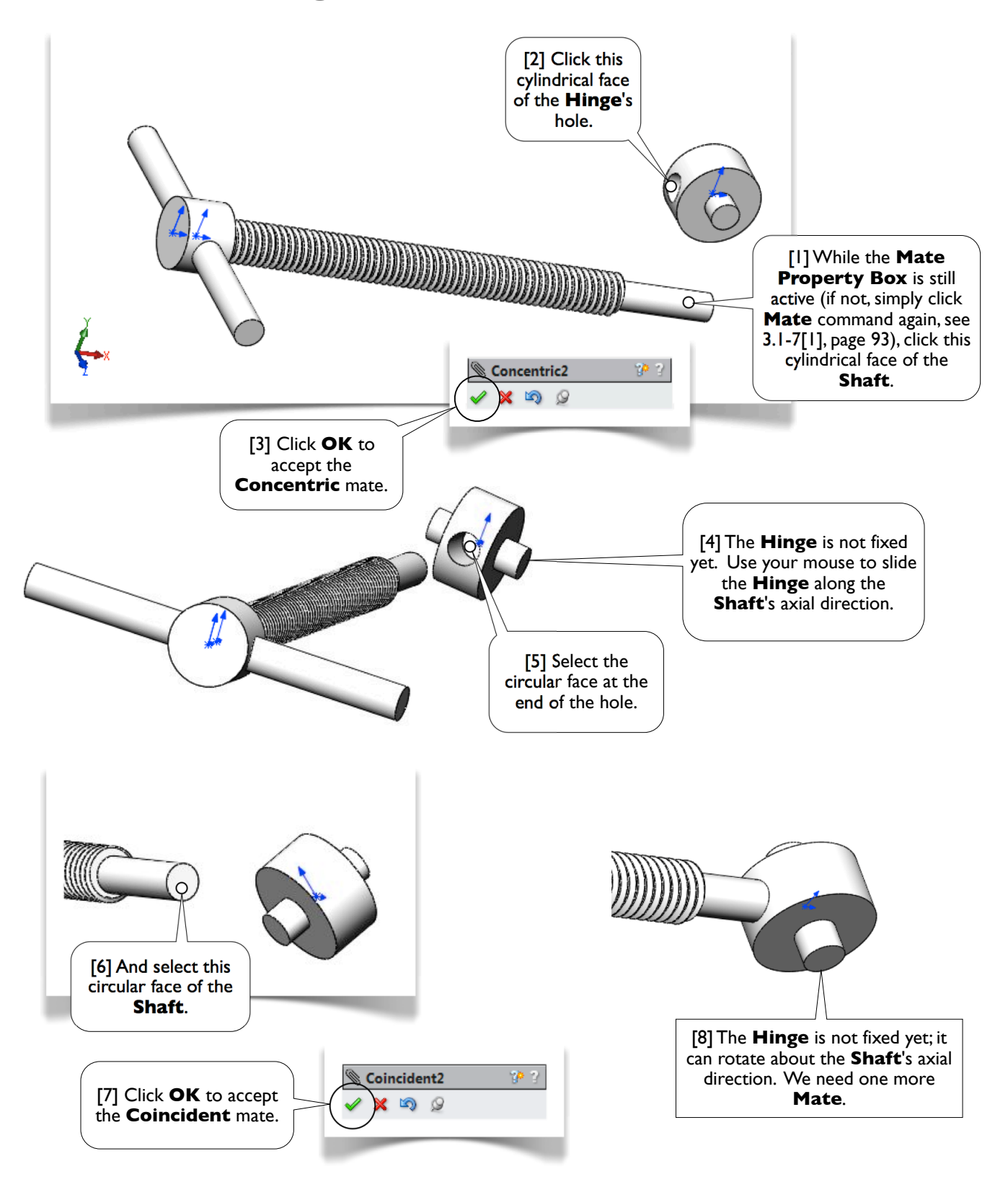

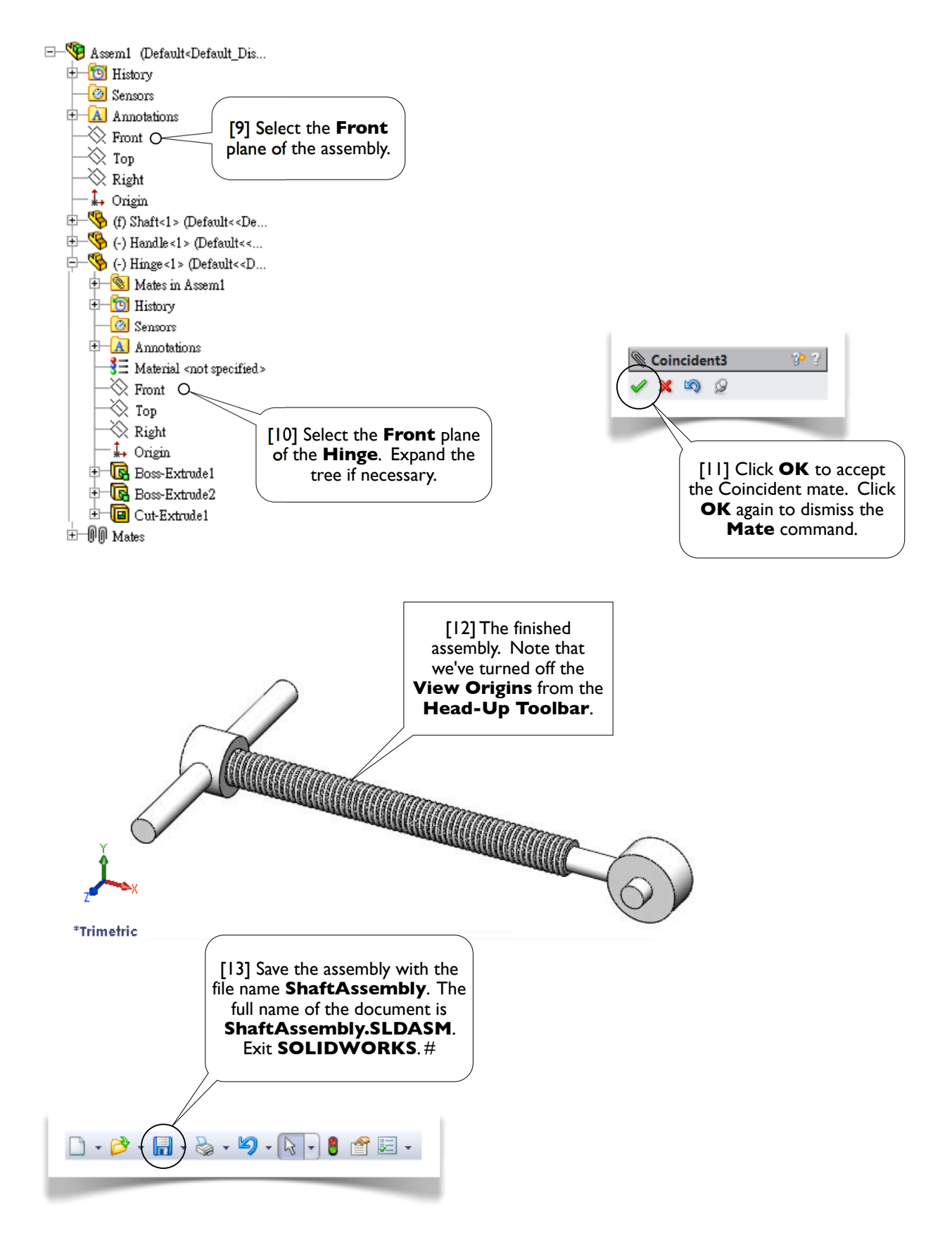

# **Section 3.2**

## Universal Joint

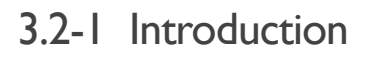

[1] In this exercise, we'll create a universal joint [2]. The assembly consists of four kinds of parts [3-6], of which the Yoke [3] was created in Section 2.3.

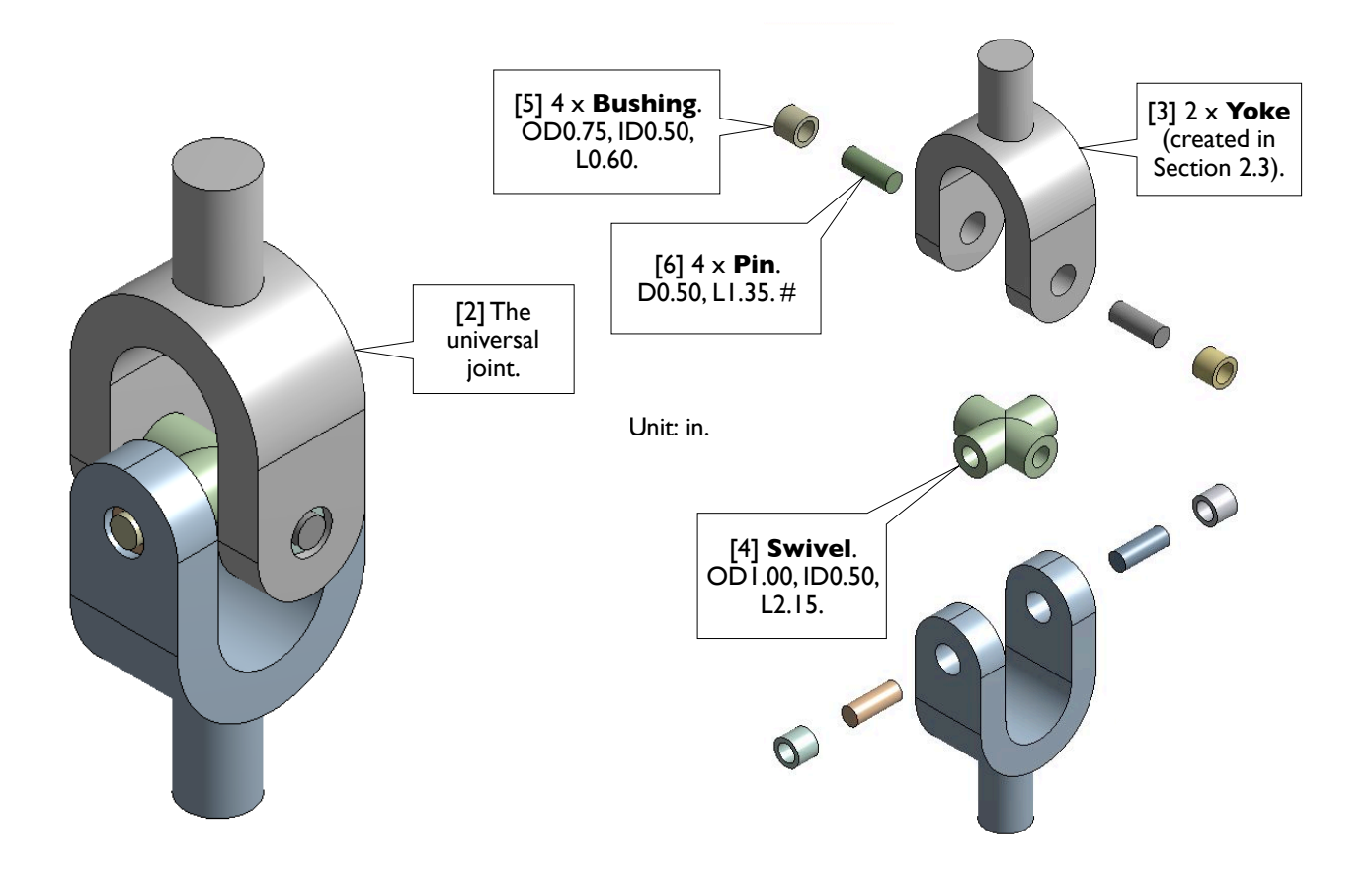

#### 3.2-2 Open **Yoke**

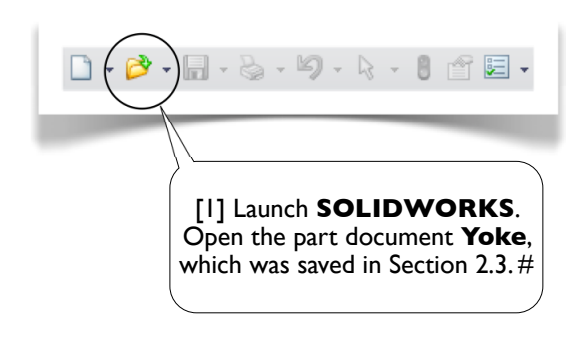

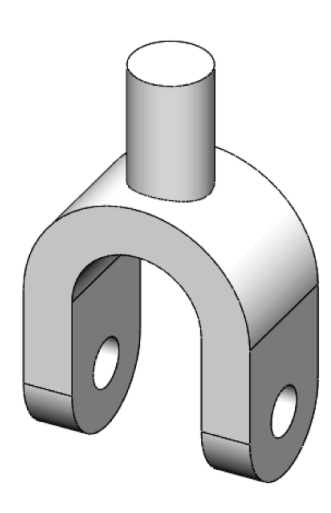

#### 3.2-3 Create **Swivel**

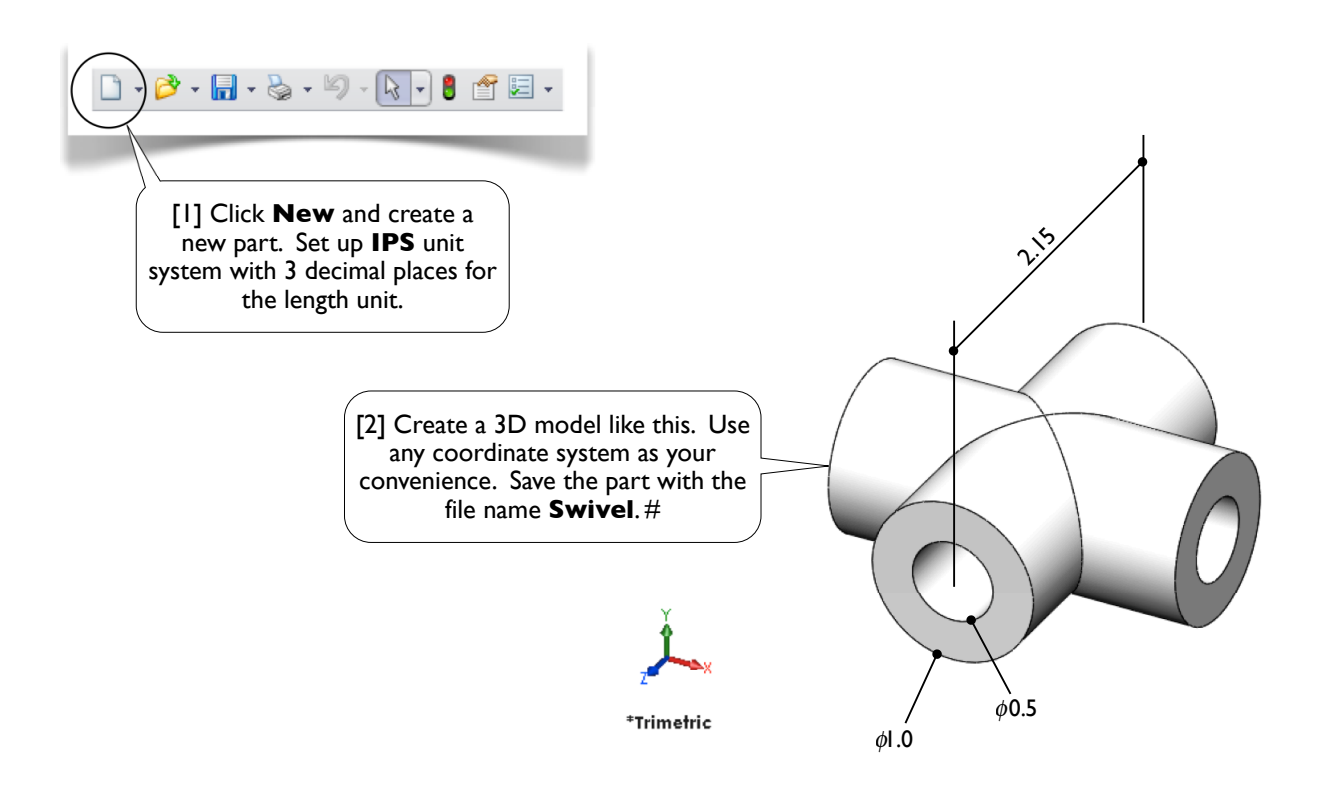

#### 3.2-4 Create **Bushing**

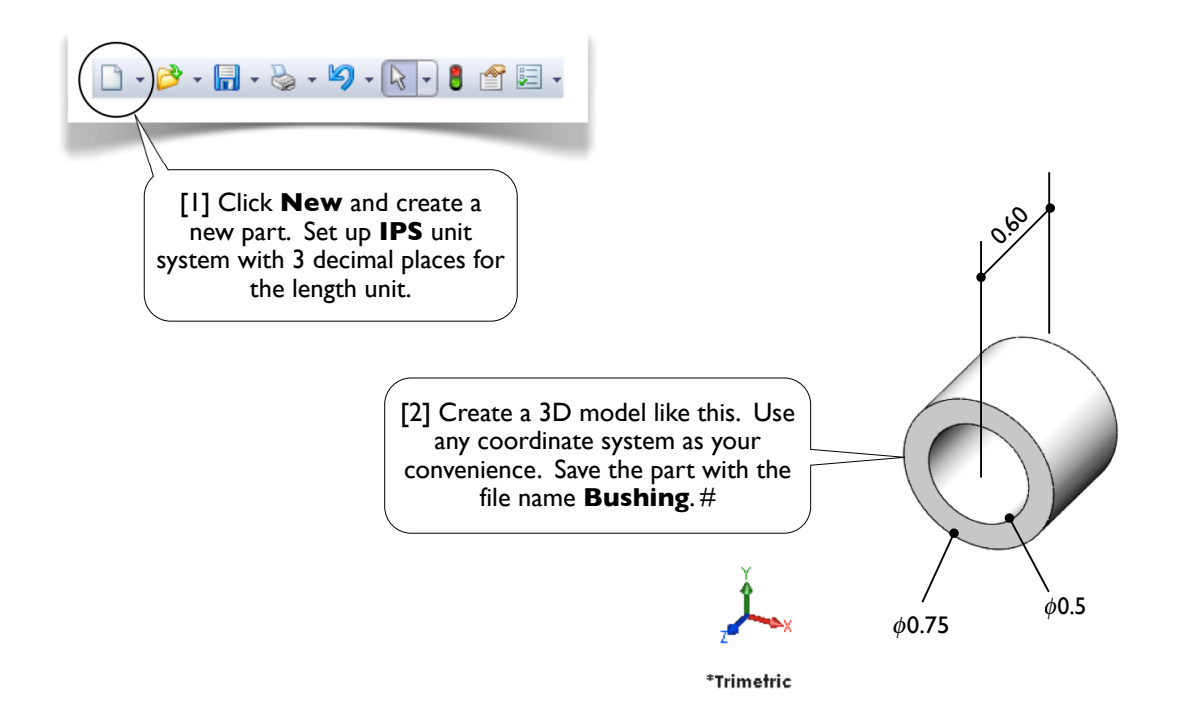

#### 3.2-5 Create **Pin**

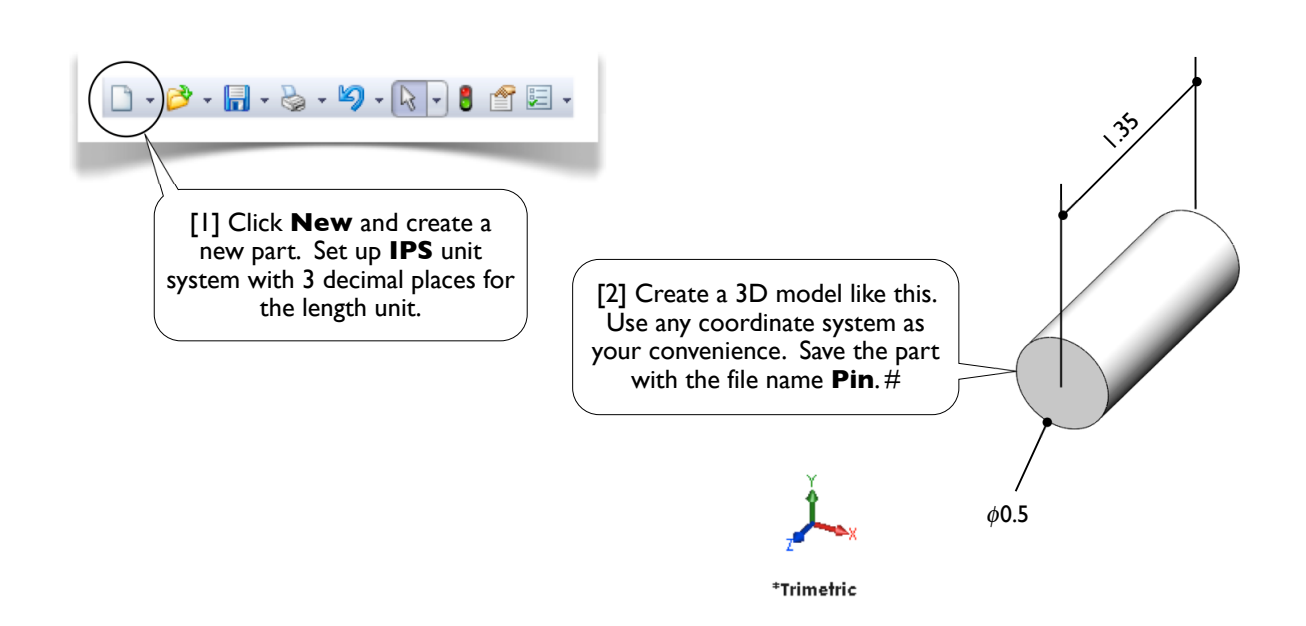

#### 3.2-6 Create a New Assembly

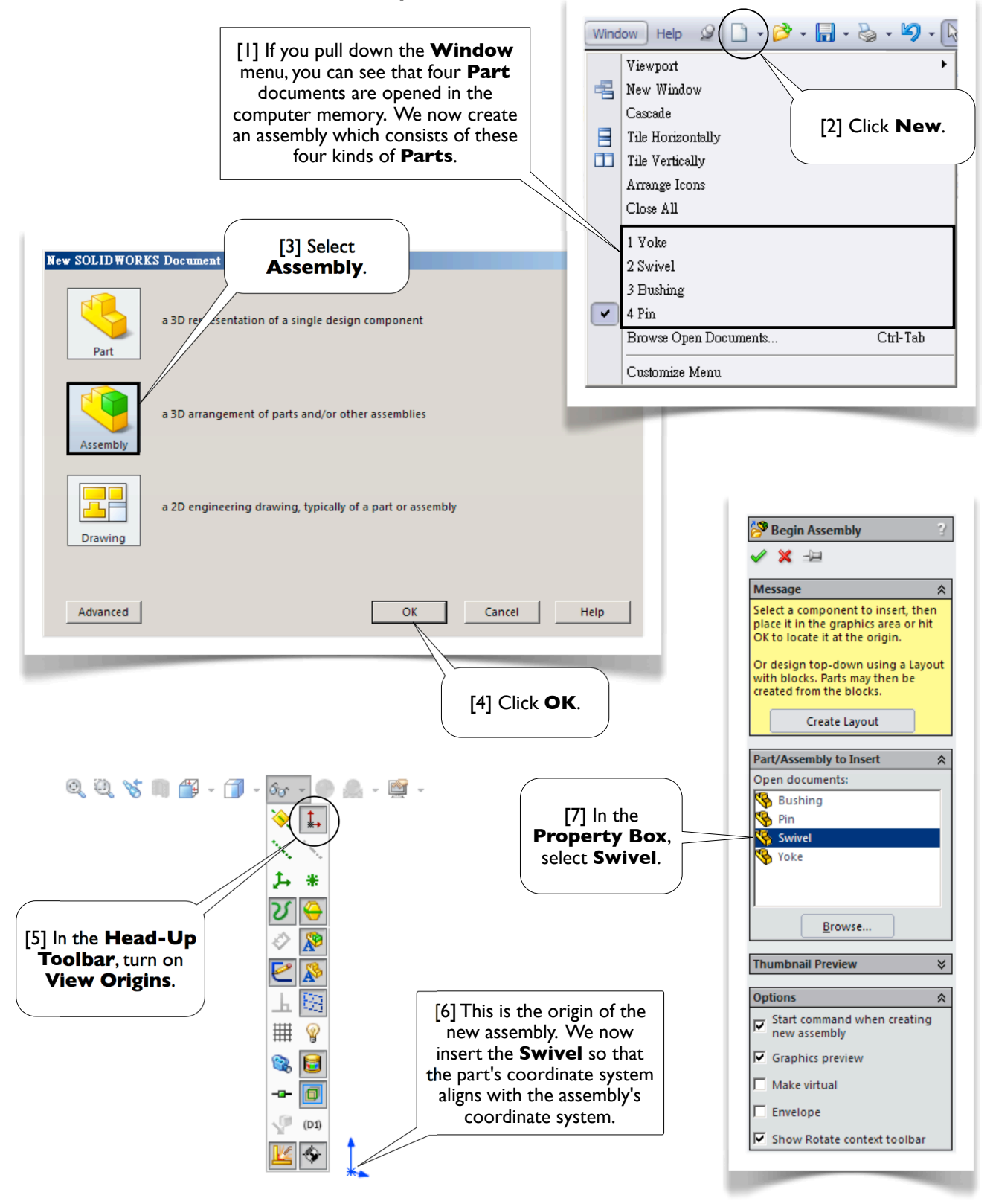

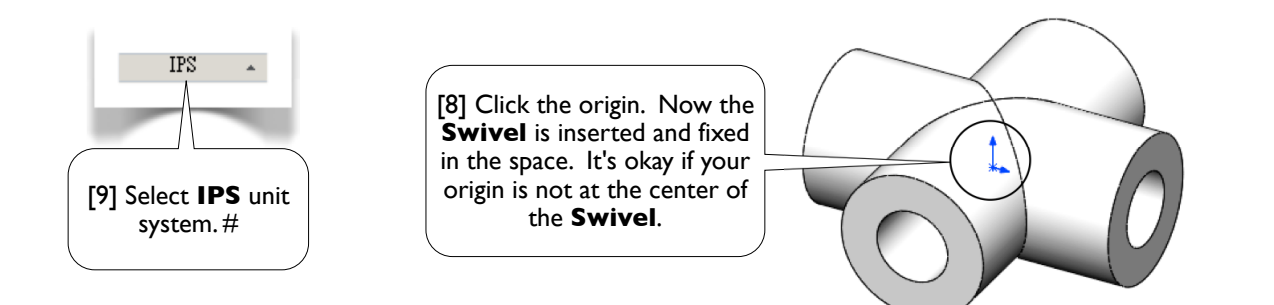

#### 3.2-7 Insert **Bushings** and **Pins**

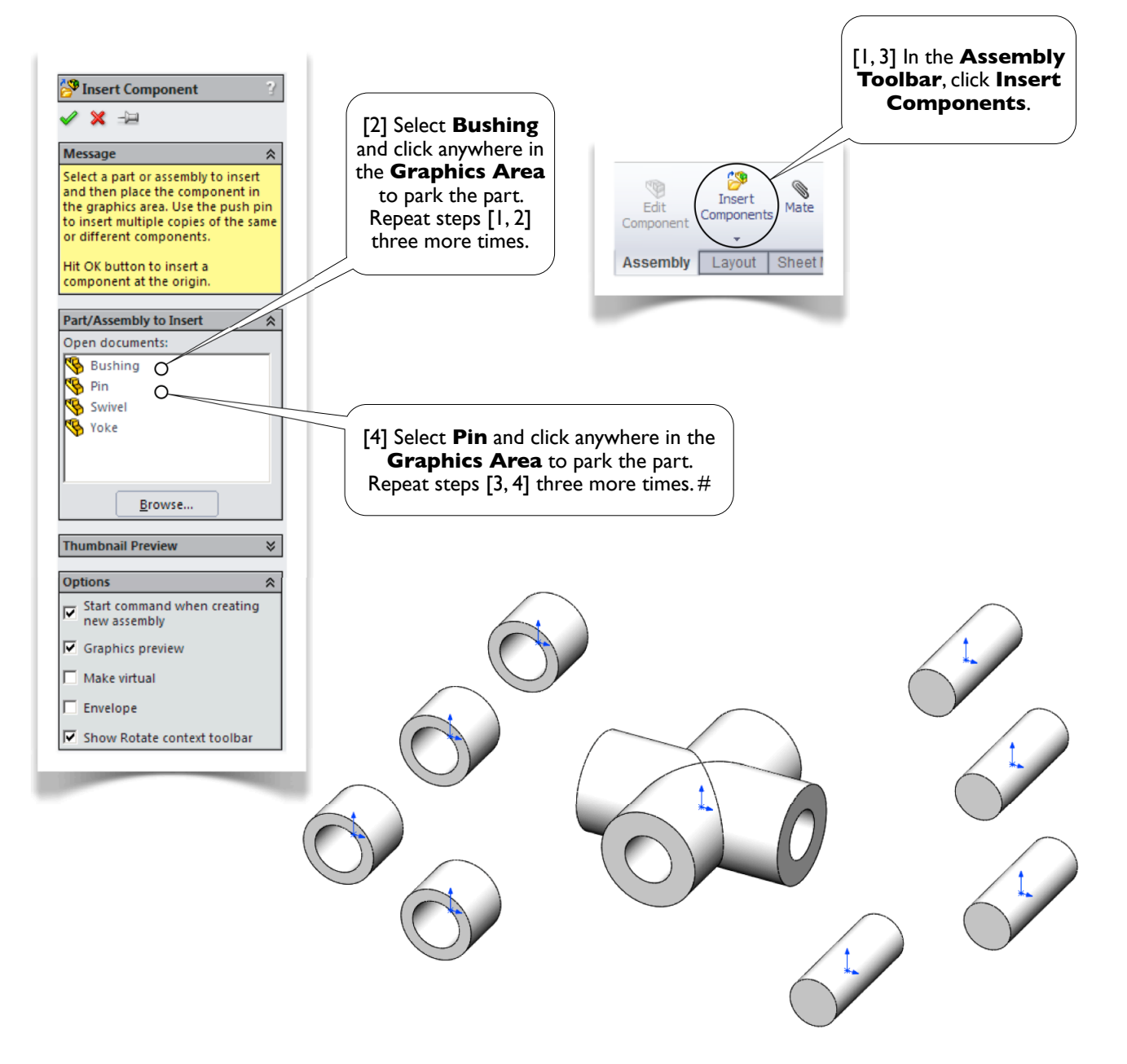

#### 3.2-8 Assemble **Bushings** and **Pins**

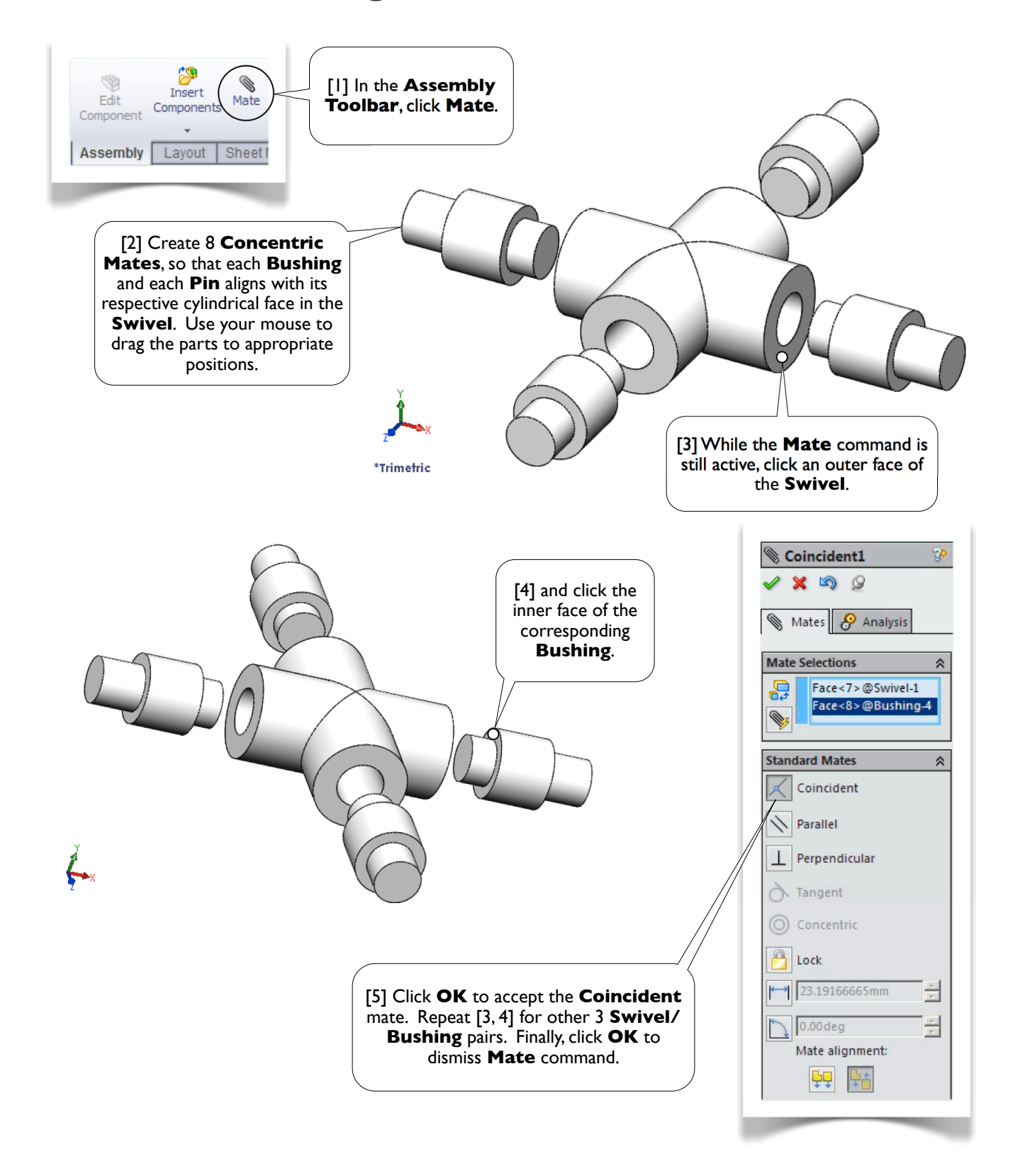

Section 3.2 Universal Joint 103

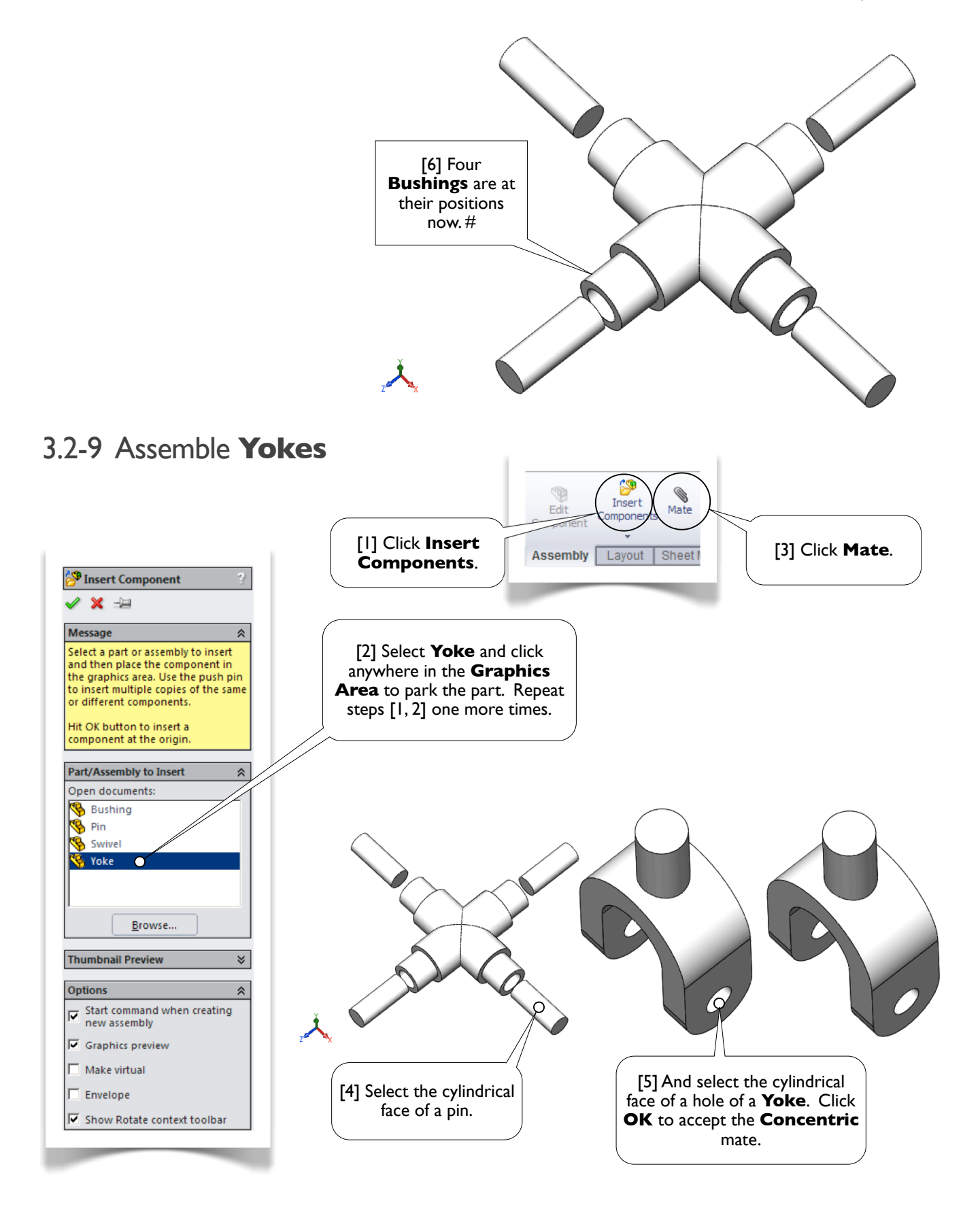

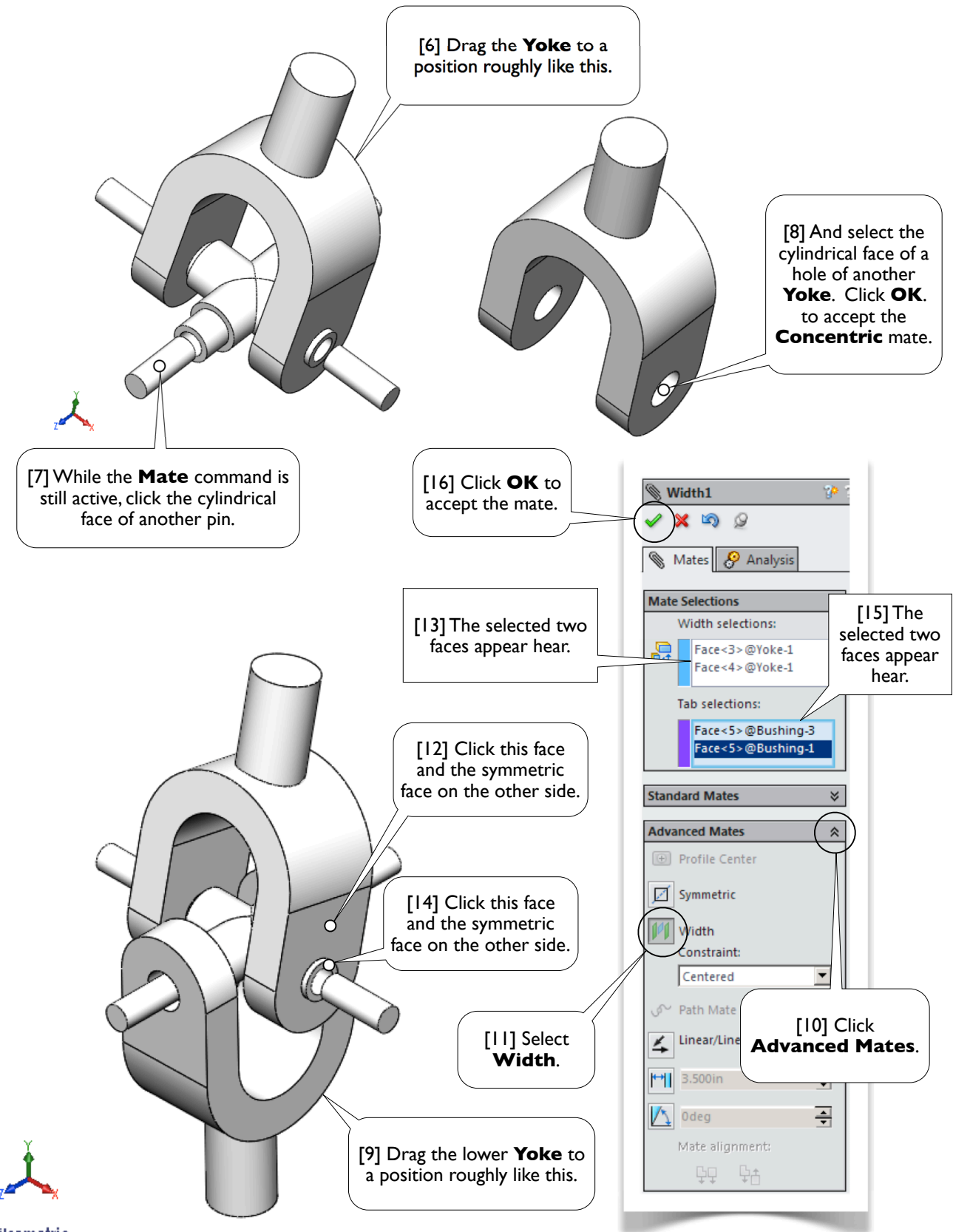

\*Isometric

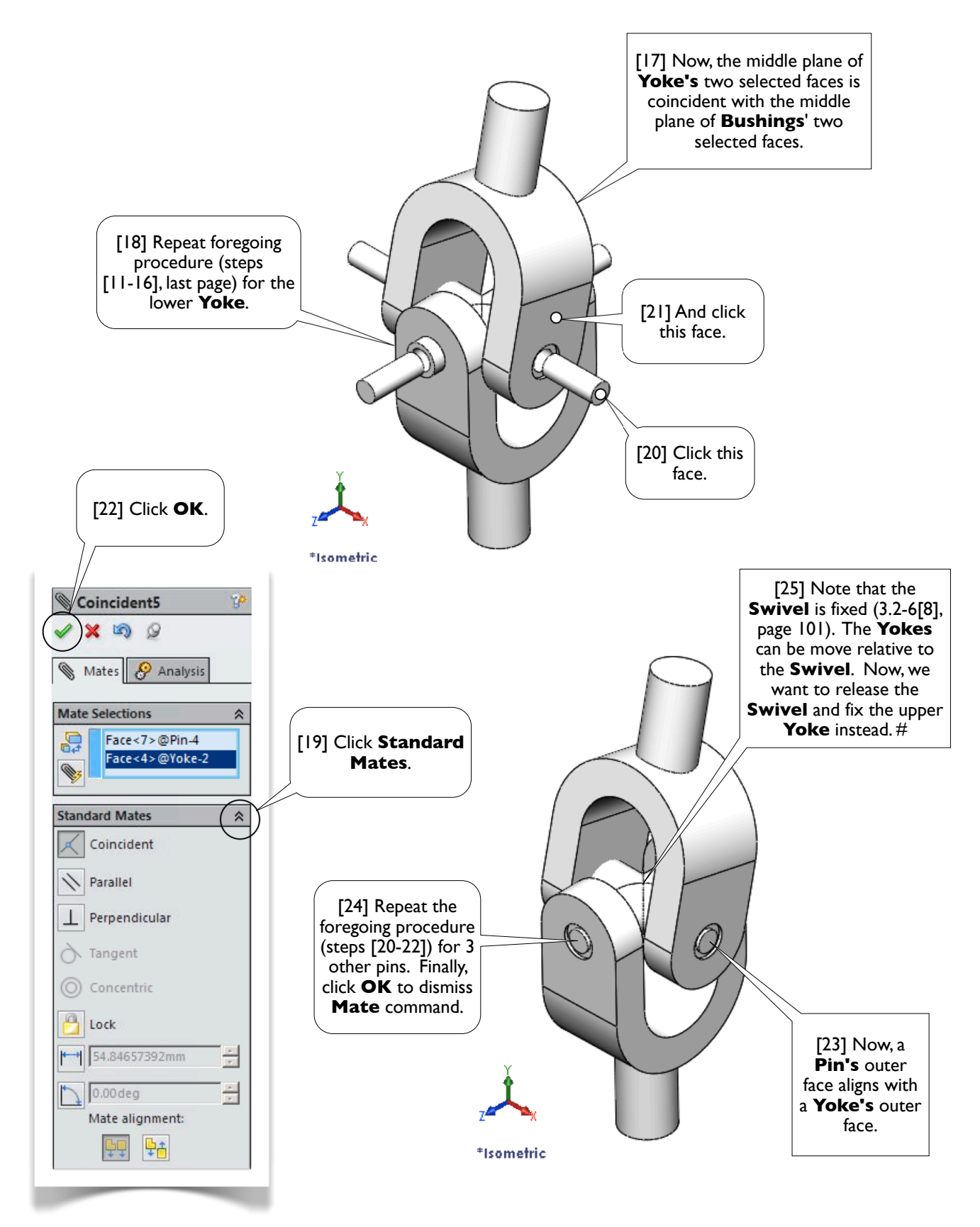

#### 3.2-10 Fix Upper **Yoke**

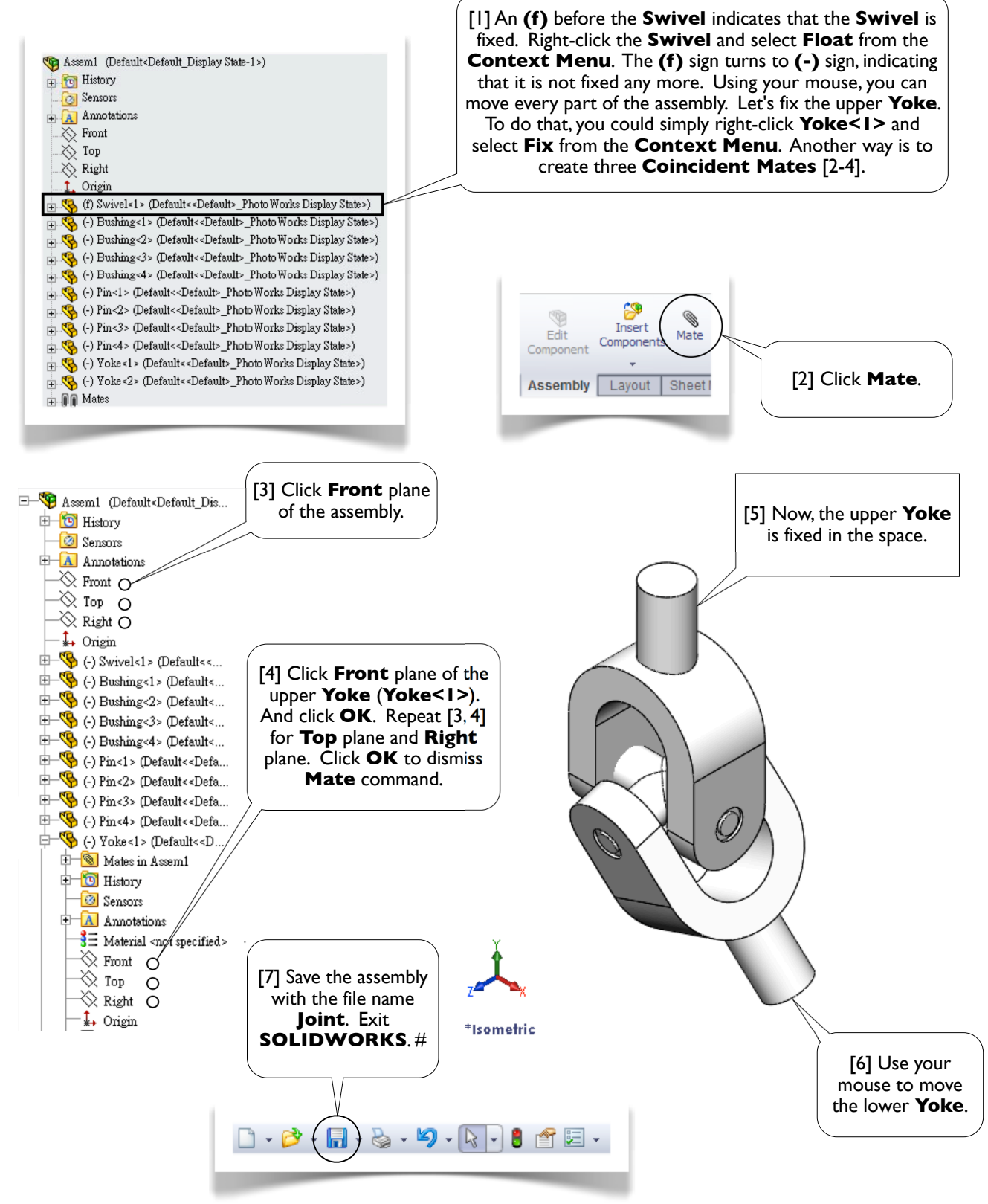
Section 3.3 Clamp 107

# **Section 3.3**

# Clamp

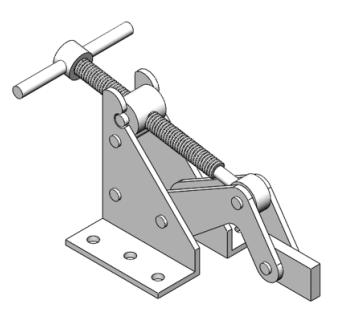

# 3.3-1 Introduction

[1] In this section, we'll create a **clamping mechanism** mentioned in Sections 1.1, 2.4, 2.7, and 3.1. The assembly consists of 8 kinds of components [2-9], of which the **Arm** [2] was created in Section 1.1, the **Support** [3] was created in Section 2.4, and the **ShaftAssembly** [4] was created in Sections 2.7 and 3.1. Details of other components are shown in [10-15].

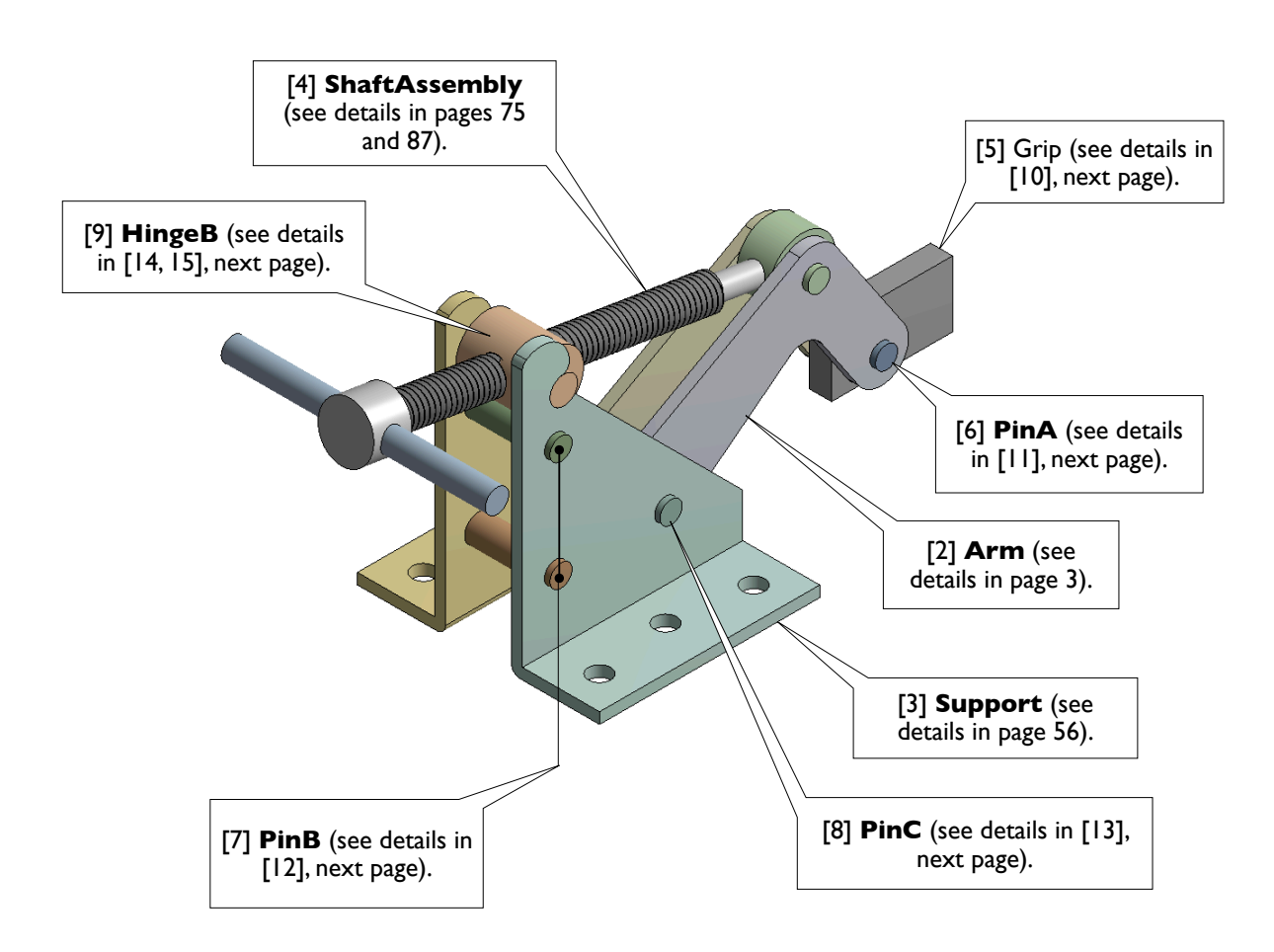

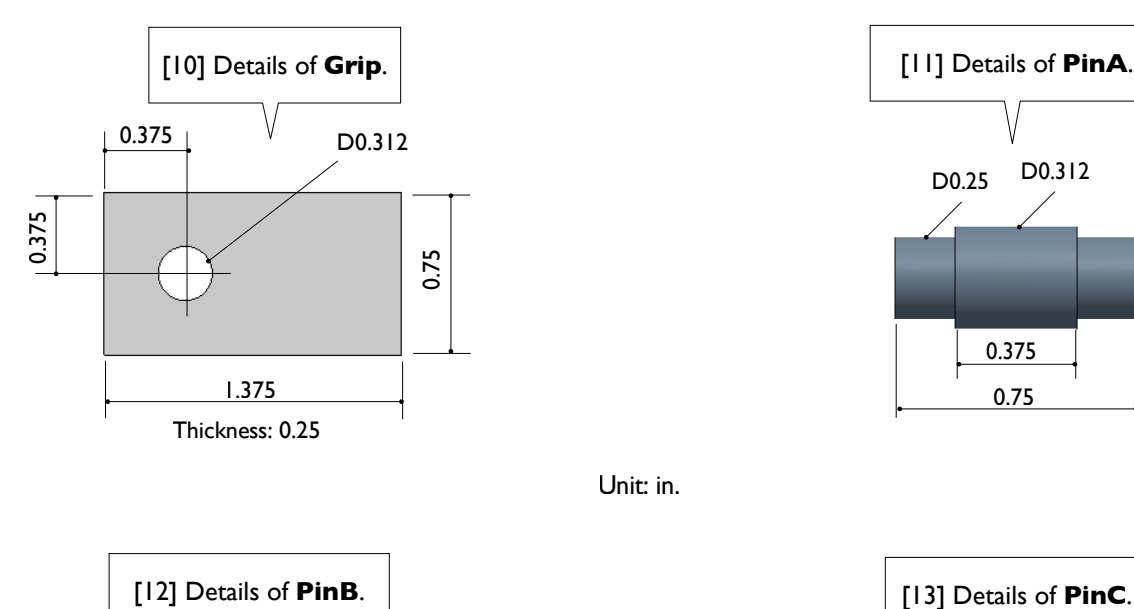

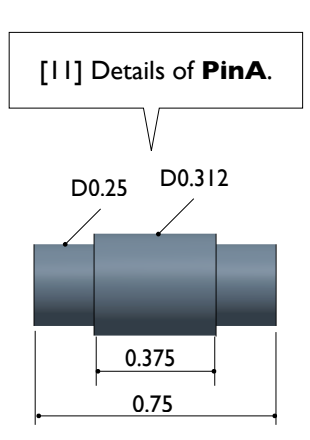

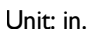

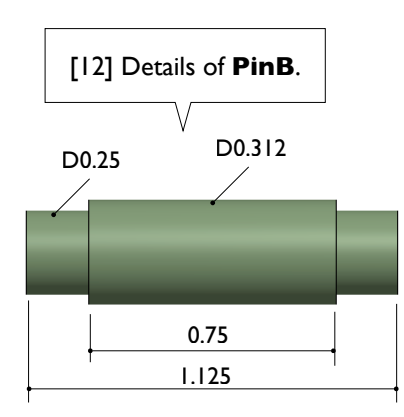

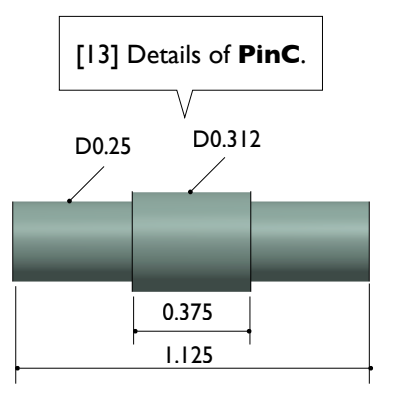

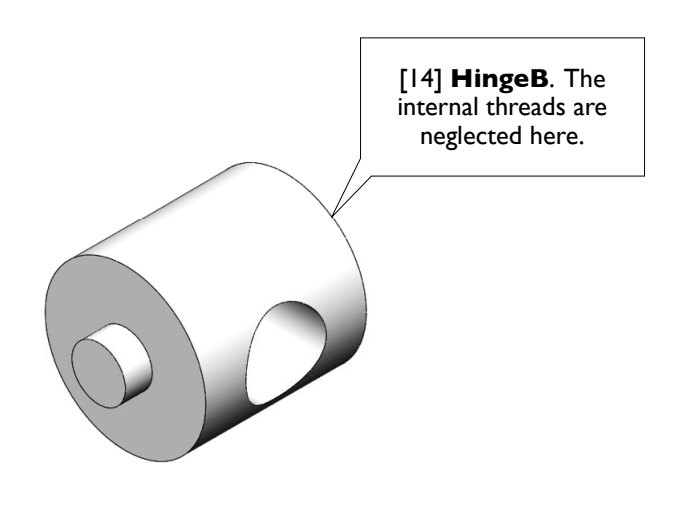

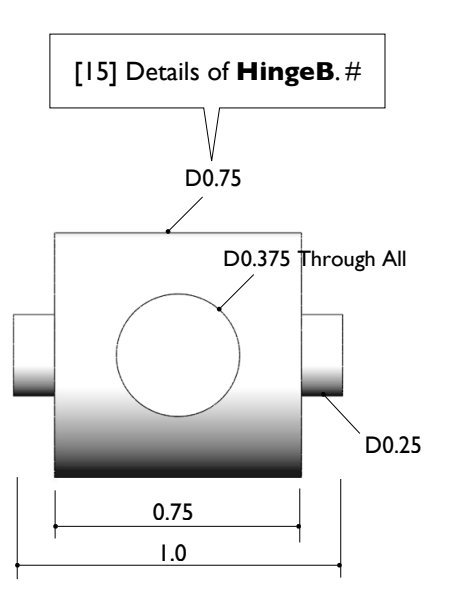

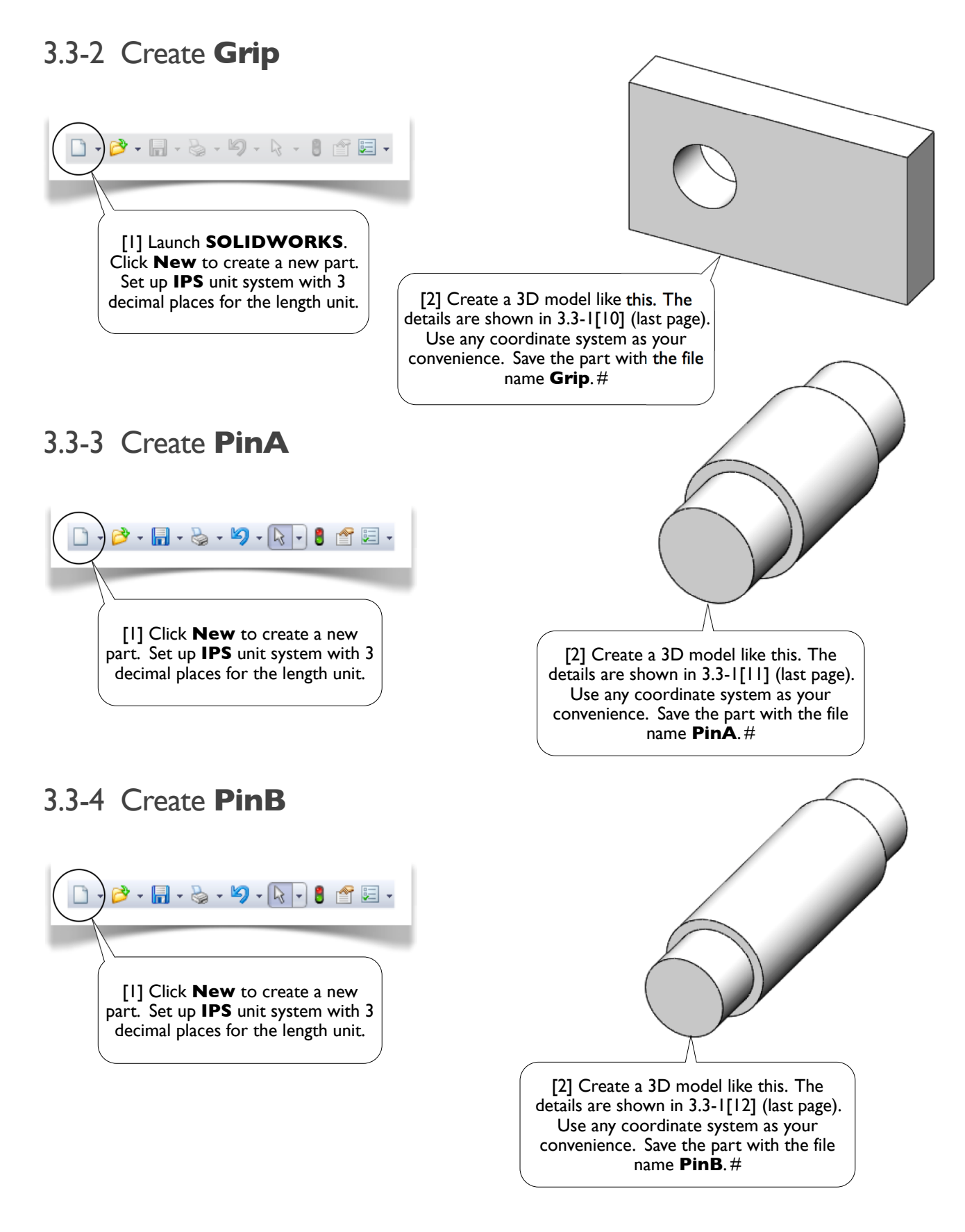

#### 3.3-5 Create **PinC**

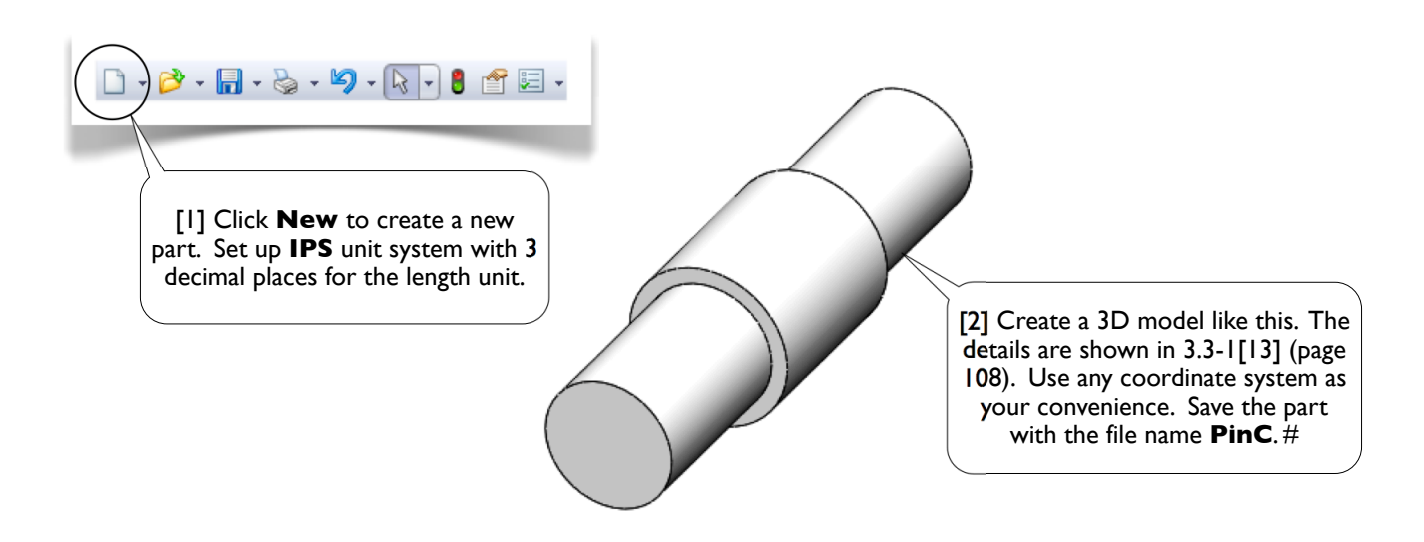

## 3.3-6 Create **HingeB**

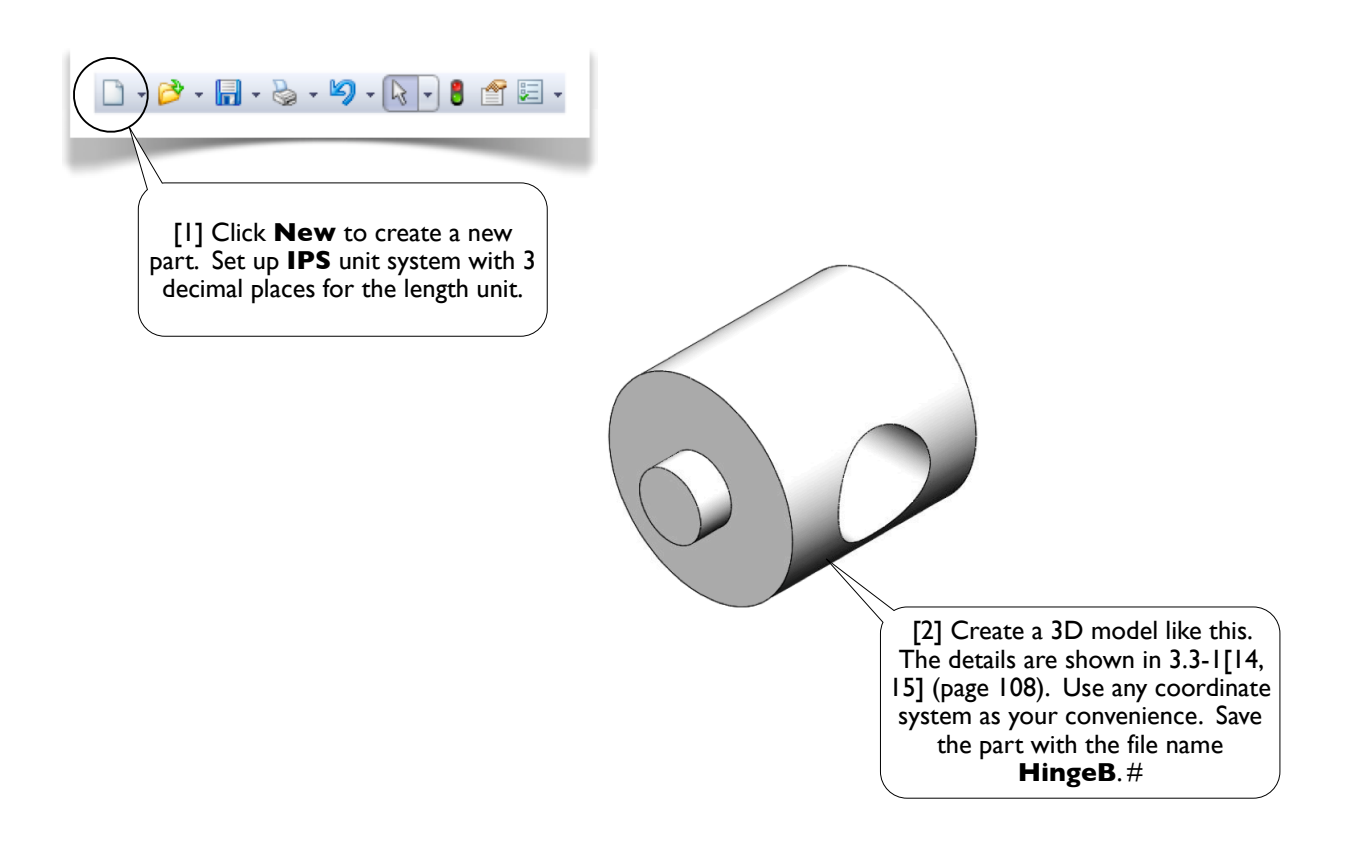

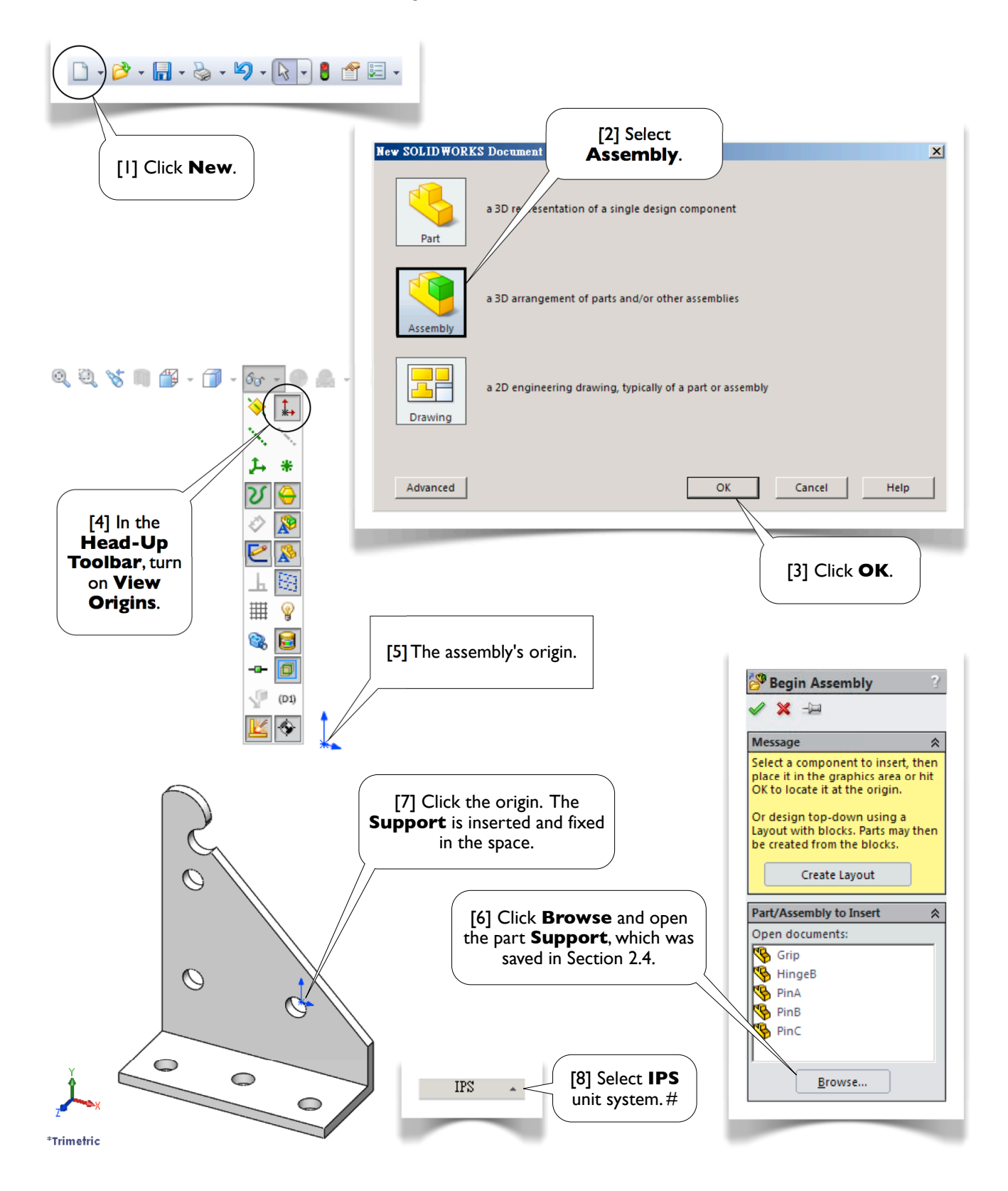

### 3.3-7 Create a New Assembly and Insert a **Support**

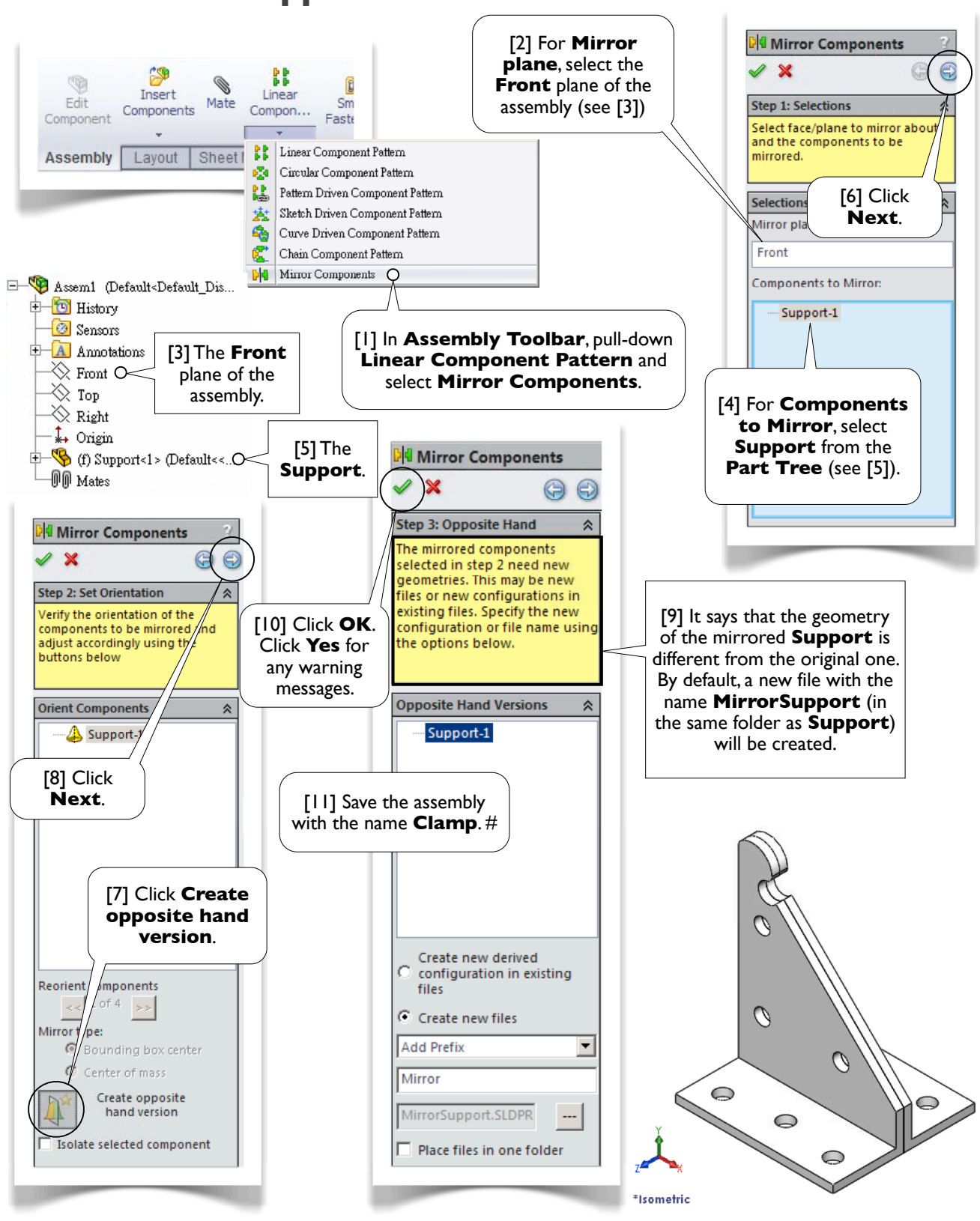

#### 3.3-8 Mirror the **Support**

#### 3.3-9 Unfix the **Supports**

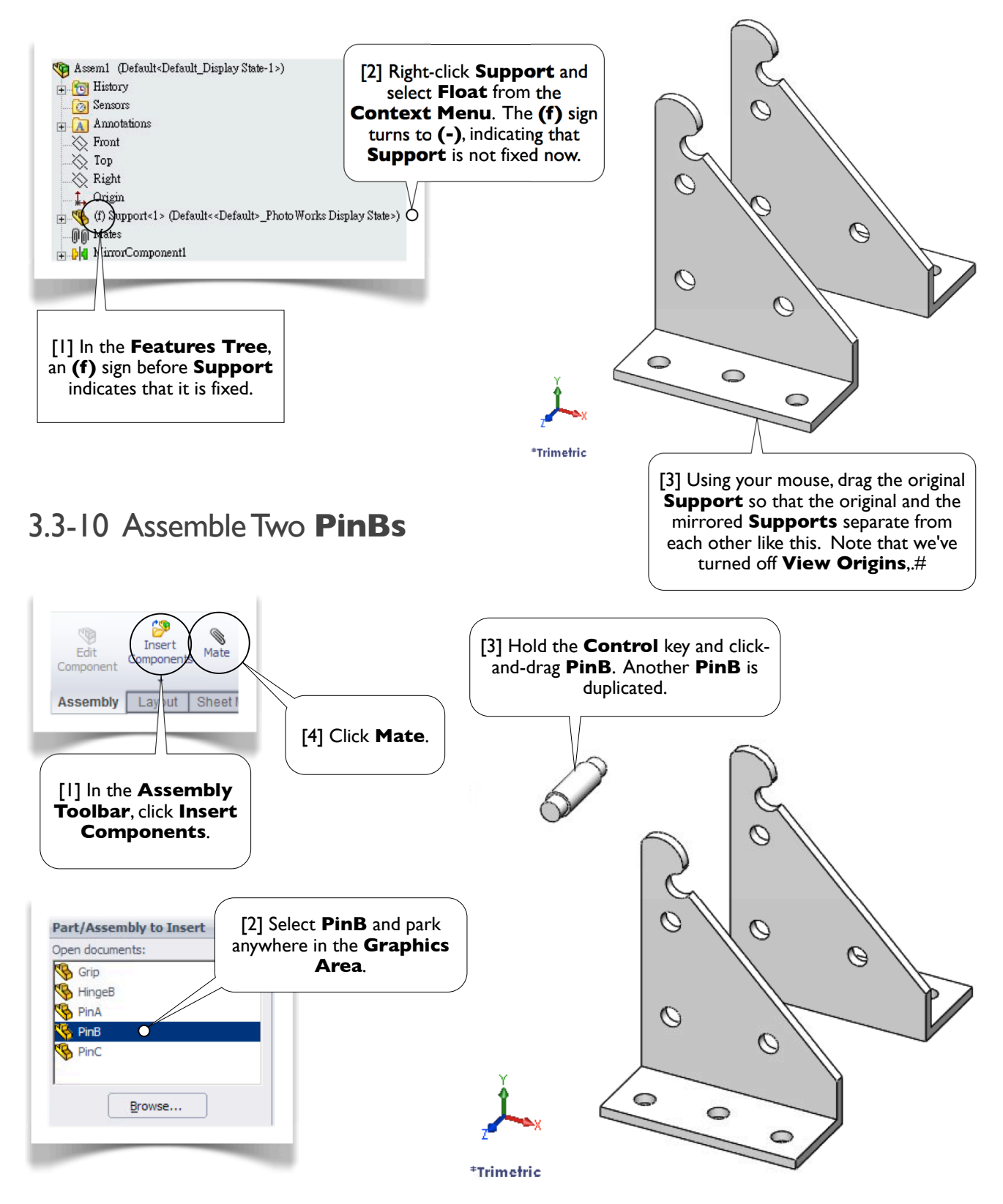

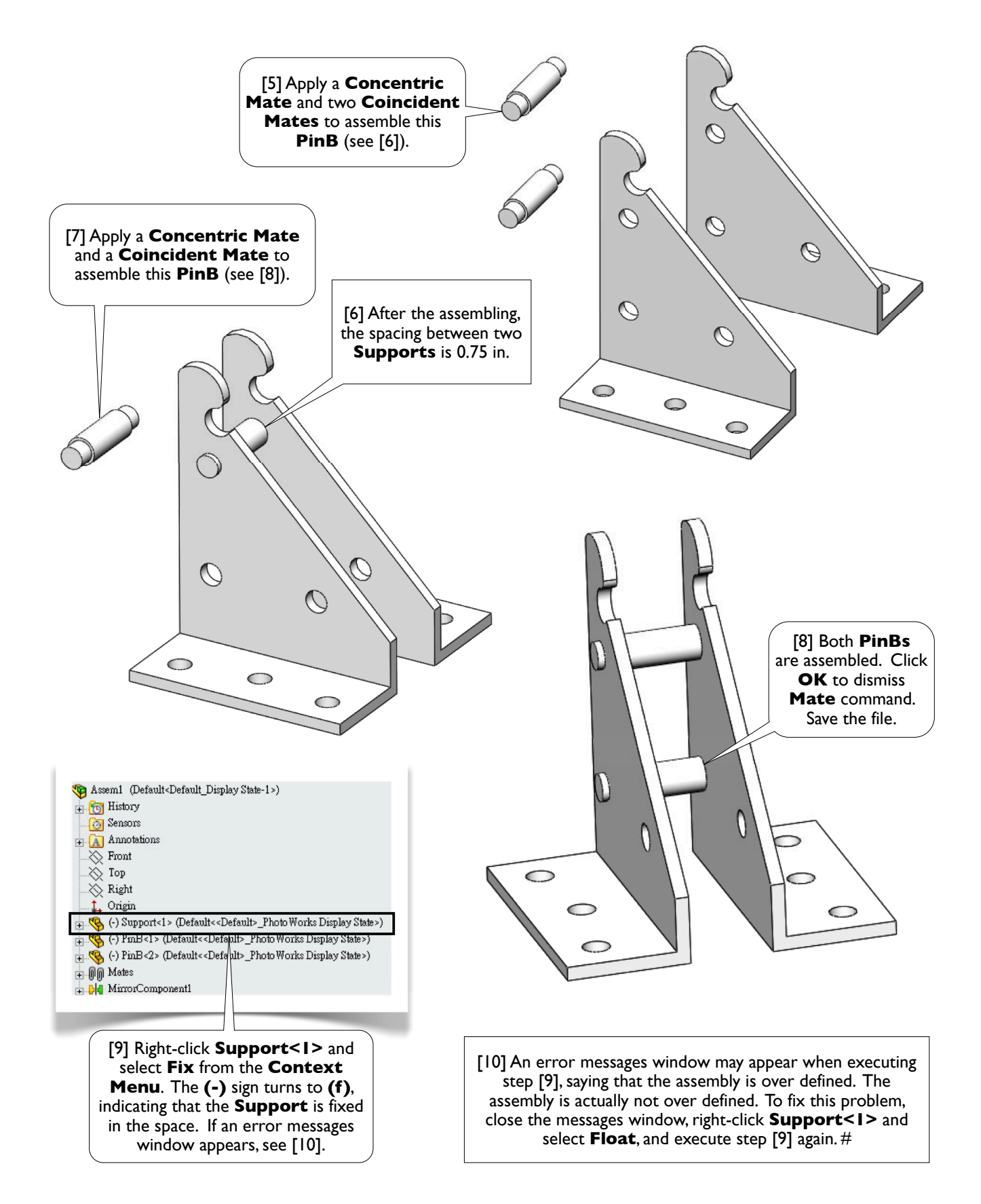

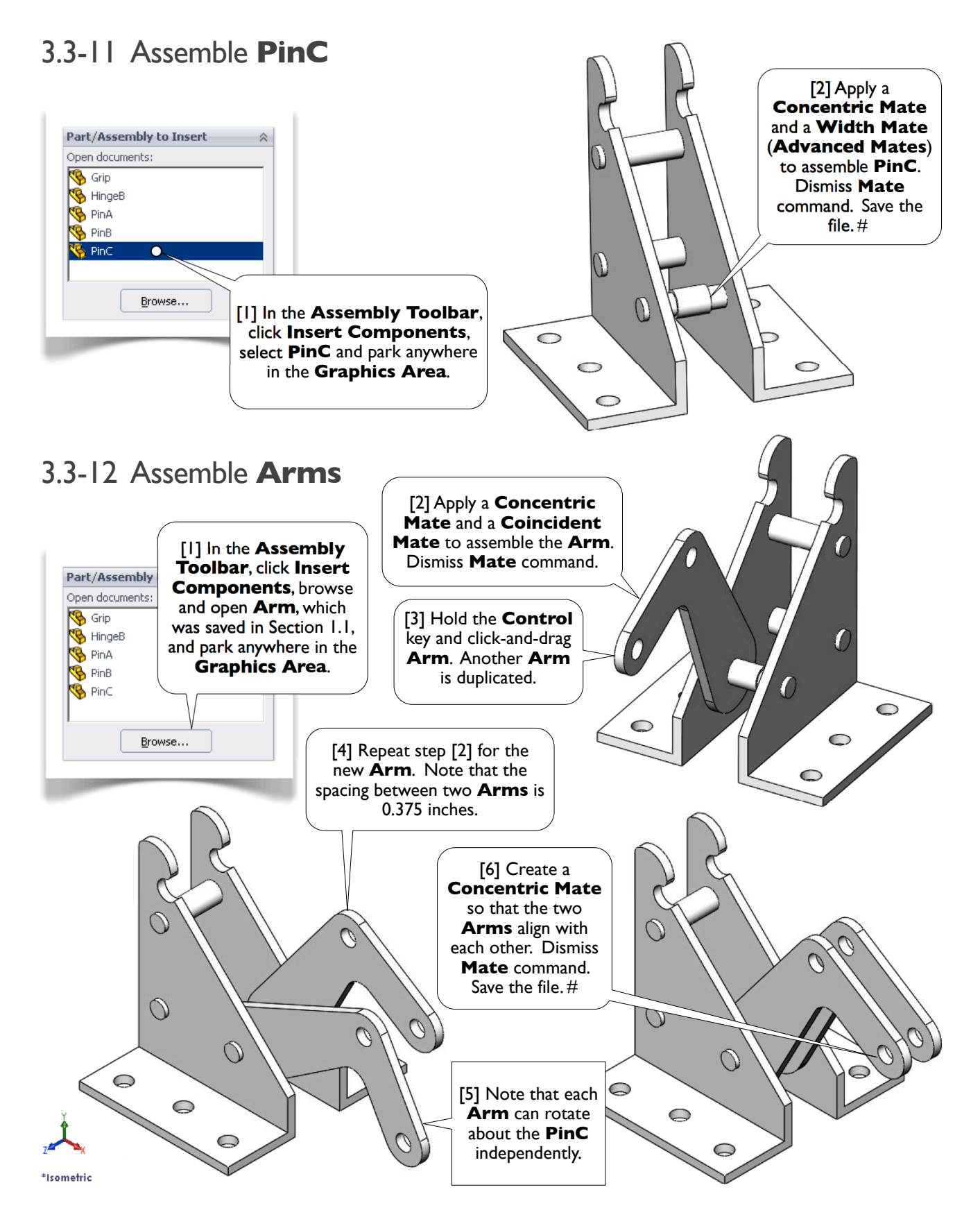

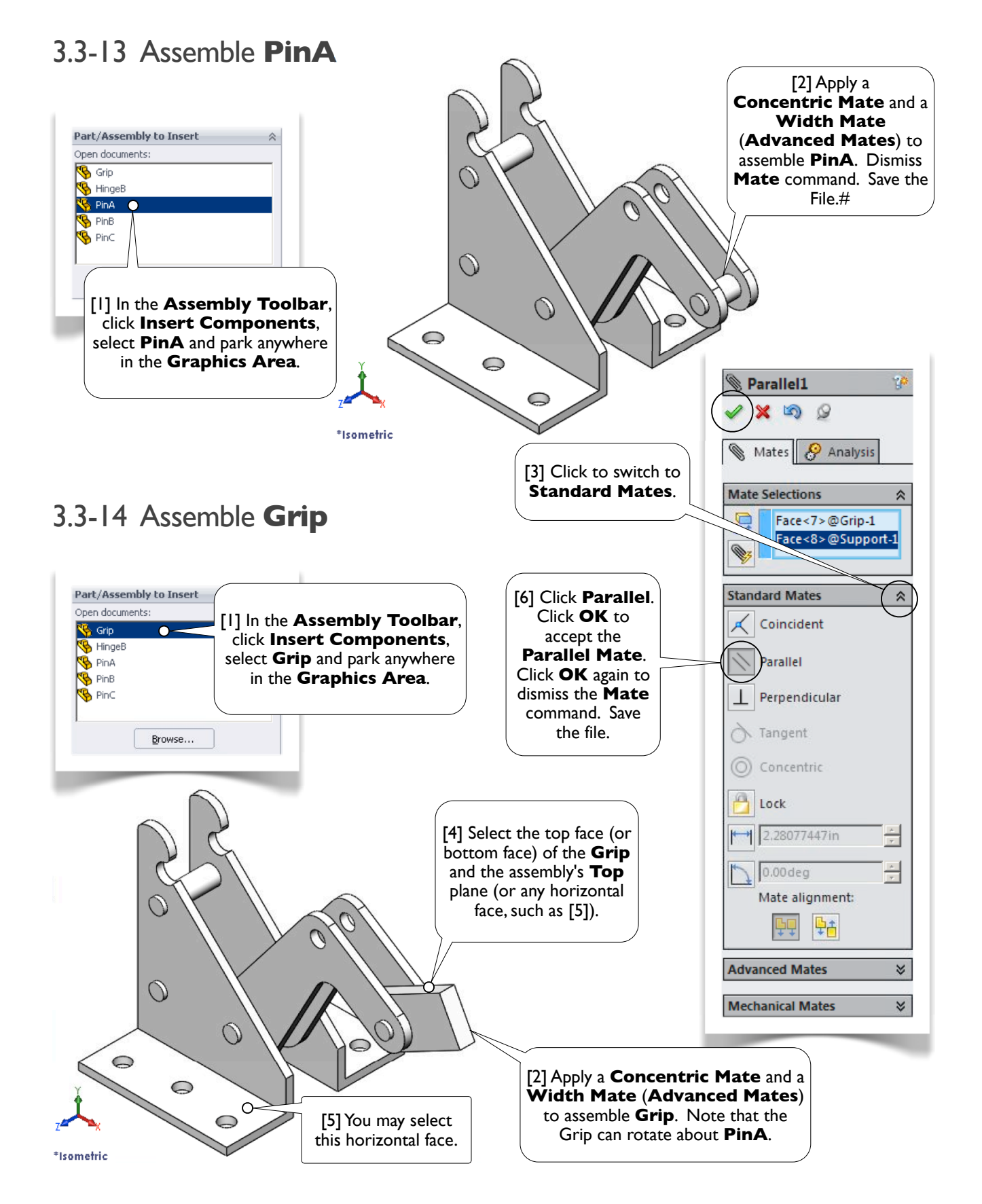

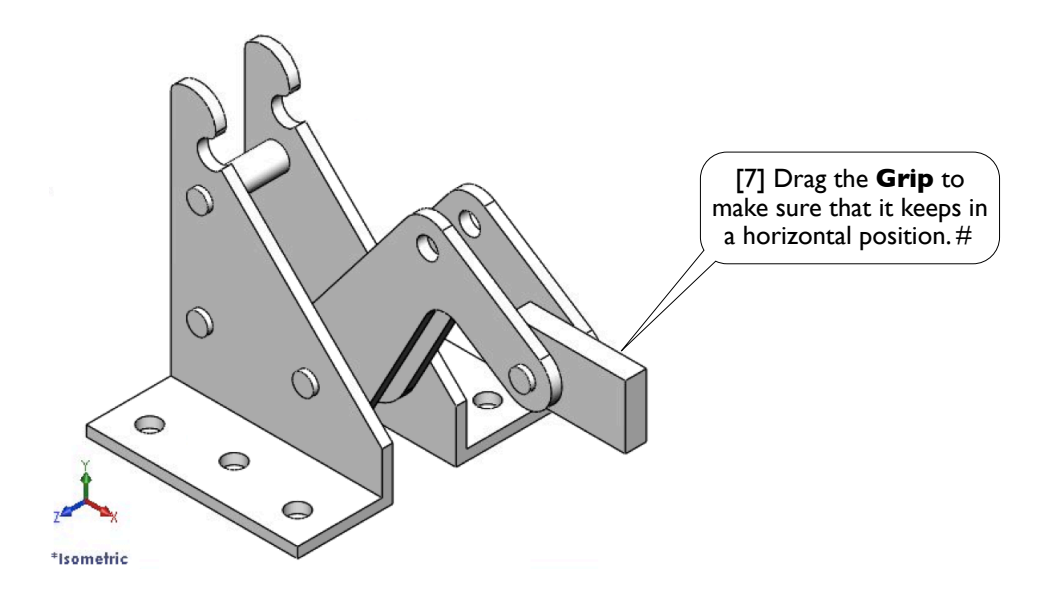

# 3.3-15 Assemble **HingeB**

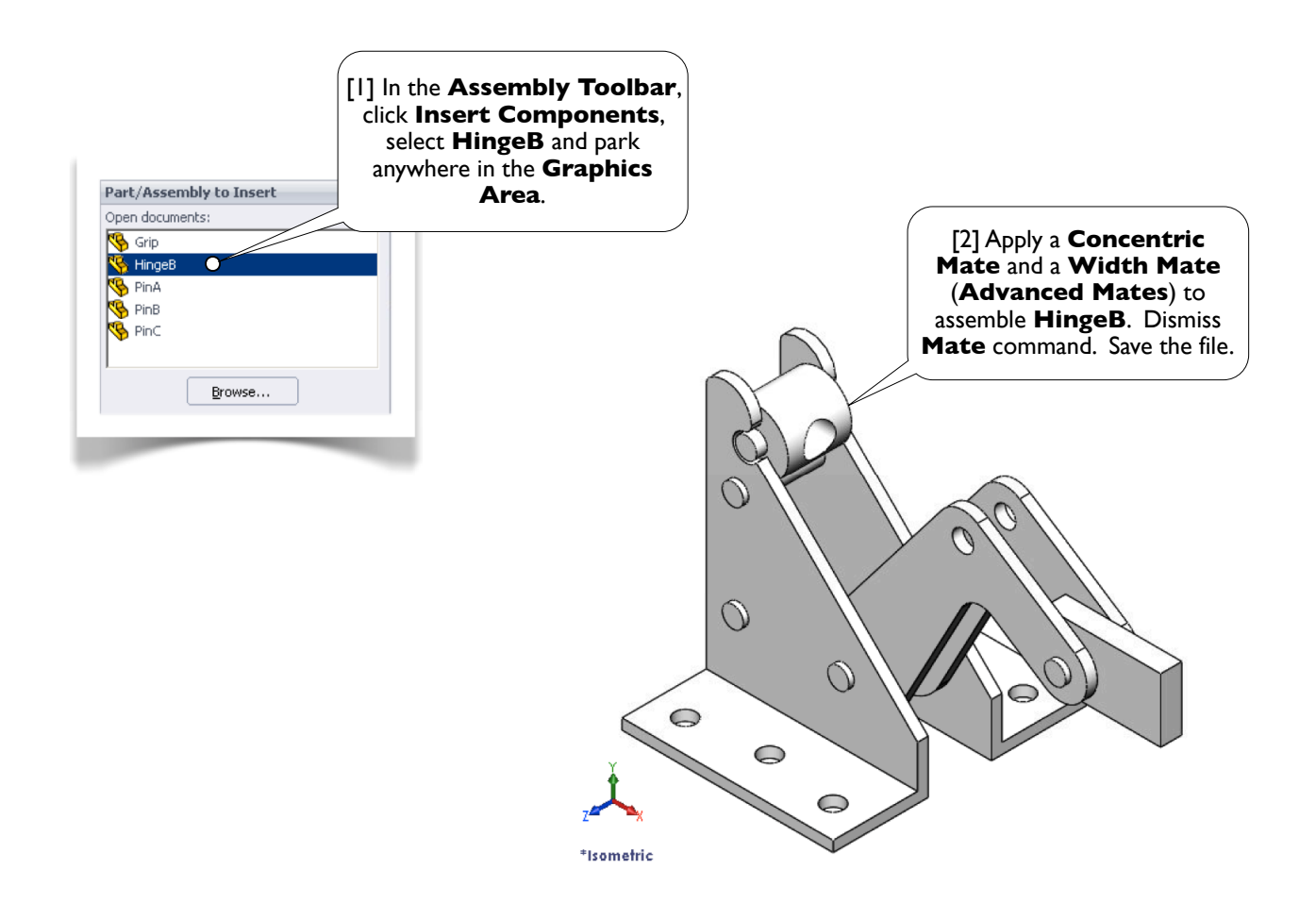

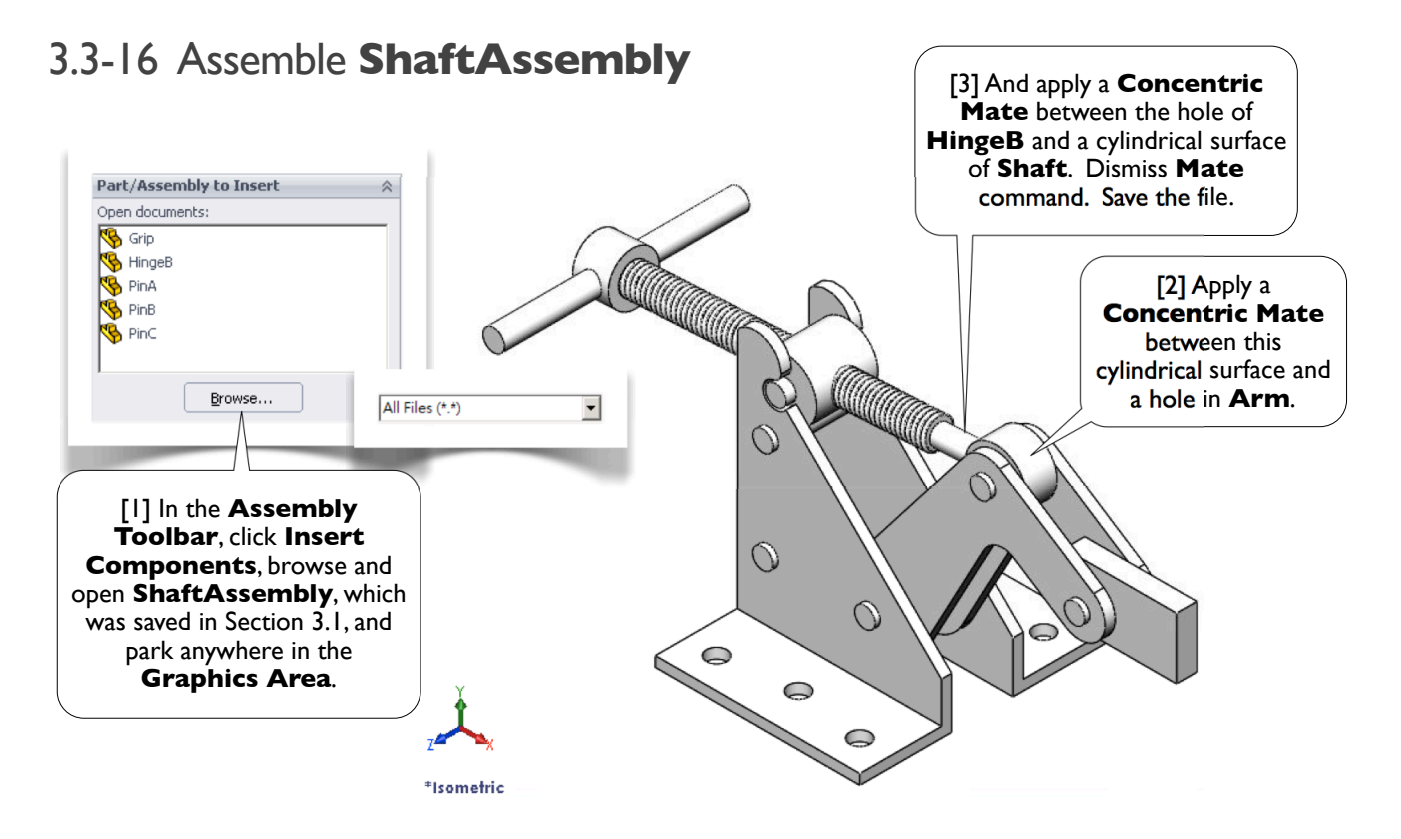

# 3.3-17 Test the Clamping Mechanism

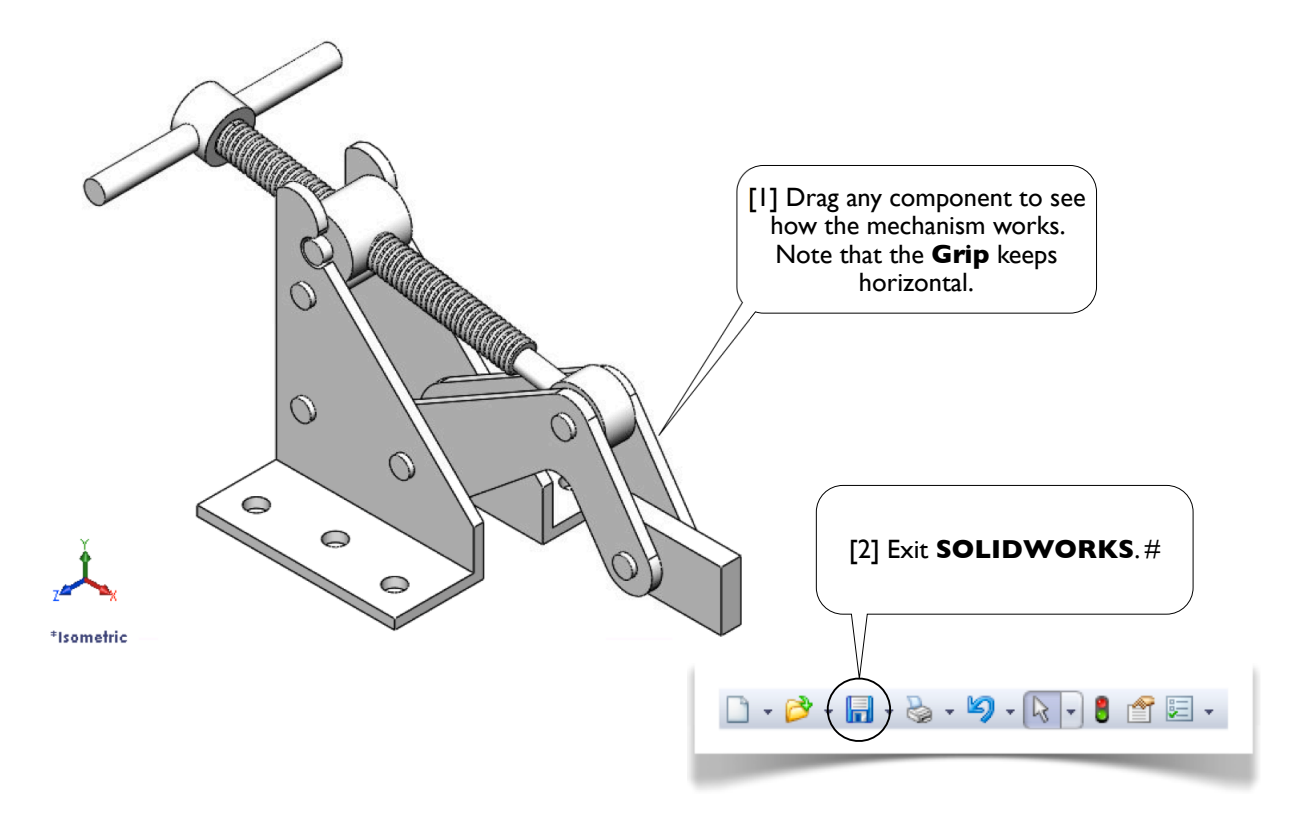

# Index

Add Relation, **10**, 15, 45 Advanced Mates, **104**, 114 Angle dimension, **19**, 44 Arm, **3**, 16, 107, 115 Arm.SLDPRT, 16 Assembly, **91**, 100 Assembly Modeling, 86 Assembly Toolbar, **92**, 93 At Angle, 71 Axis of Revolution, 76 Axisymmetric, 62 Base Body, **38**, 42 Boss, 42 Boundaries, 78 Box-Select, 64 Browse, 111 Bushing, 97, **99** Centerline, **19**, 45 Centerpoint Arc, **24**, 44 Circle, **6**, 11 Circular Pattern, 47 Circular Sketch Pattern, 21 Clamp, **107**, 112 Clamping assembly, **3**, 56, 75 Clamping mechanism, 87, **107**, 118 Clear Selections, 21 Coincident, **94**, 102 Color Codes, 6 Components to Mirror, 112 Concentric, **93**, 95 Constant size, 61 Construction Geometry, **18**, 44 Context Menu, 6, **8** Control, 113, 115 Control-Middle-Button, 7 Convert Entities, 78 Coordinate system, **87**, 91

Crank, 37 Create opposite hand version, 112 Depth, 70 Direction 1, 90 Display Style>Shaded, 74 Distance, 10 Document Properties, **5**, 7 End Condition, **42**, 55 Entities to mirror, 64 Entities to Pattern, 21 Equal, 10 ESC, **6**, 10, 12 Exit Sketch, **15**, 67, 77 Extrude, 22, 27, **41** Extruded Boss/Base, 15 Extruded Cut, **42**, 78 Extruding Depth, 15 FeatureManager Design Tree, 8 Features, 40 Features to Pattern, 47 Features Toolbar, 15 Features Tree, 6, **8**, 42 File>Close, 16 File>Exit, 16 File>New, 4 File>Save, 16 Fillet, **53**, 73 Fillet radius, 14 Finger, 84 First Reference, 71 Fix, 114 Fixed, 106 Flip, 59 Float, **106**, 113 Font, 7 Font size, 7 Fork, 85

Index 120

Front, 6 Full Round Fillet, **52**, 53 Geneva, 49 Geneva Gear Index, 43 Geometry pattern, 85 Global coordinate system, 3 Graphics Area, 6, 8 Grip, 107, 108, **109**, 116 Handle, **87**, 88 Head-Up Toolbar, **9**, 25 Hide/Show Items>View Planes, 73 Hide/Show Items>View Sketch Relations, **25**, 51 Hinge, **87**, 89 HingeB, 107, 108, **110**, 117 Hole, 42, **48** Hole Type, 48 Hole Wizard, **49**, 53 Horizontal, **10**, 39, 45 Horizontal dimension, 9 Image Quality, 7 Inference Line, 9 Infinite length, 18, **26** Insert Components, **92**, 101 Insert>Boss/Base>Extrude, 15 Insert>Boss/Base>Revolve, 65 Insert>Boss/Base>Sweep, 68 Insert>Cut>Extrude, 42 Insert>Features>Fillet/Round, 52 Insert>Features>Hole>Wizard, 48 Insert>Pattern/Mirror>Circular Pattern, 47 Insert>Reference Geometry>Plane, 54 IPS, **5**, 17 Isometric, 41 Joint, 106 LCD, 80 Line, **12**, 15 Linear Component Pattern, 112 Linear Pattern, 84 Linear Sketch Pattern, 21 Liquid crystal display, 80 Loft, 80 Lofted Boss/Base, 84 Major diameter, 75 Mate, **93**, 102 Mid Plane, 52 Mirror, **64**, 72, 112 Mirror about, 64 Mirror Components, 112

Mirror plane, 112 Mirroring plane, 72 MirrorSupport, 112 MMGS, 38 Mouse functions, 7 Mouse Wheel, 7 New, 88 Next, 112 Normal To, **41**, 67, 69 Number of Instances, **21**, 47 Number of planes to create, 82 Offset distance, **54**, 59 Options, 5 Over-defined, 6 Pan, 7 Parallel, 45 Parallel mate, 116 Park the part, 92 Part, **4**, 42 Part documents, 91 Part Modeling, 36 Part Tree, 8 Path, 66 Pattern Axis, 47 Pattern Direction, 85 Pierce, 67 Pin, 97, **99** Pin down, 4 PinA, 107, 108, **109**, 116 PinB, 107, 108, **109**, 113 PinC, 107, 108, **110**, 115 Pipe, 73 Pitch, 75 Positions, **48**, 53 Profile, **62**, 66, 84 Property Box, 10 Pull-Down Menus, 4 Radius, **14**, 73 Ratchet, 22 Ratchet stop, 17, **23** Ratchet Wheel, **17**, 23 Reference geometries, **42**, 54 Reference Geometry>Axis, 70 Reference Geometry>Plane, **59**, 71, 82 Reverse Direction, **55**, 70, 85 Revolve, 62, **65**, 76 Right, 71 Round-cornered box, 4

Save, 16 Second Reference, 71 Shaft, **79**, 87, 88 Shaft Assembly, 87 ShaftAssembly, **96**, 107, 118 ShaftAssembly.SLDASM, 96 Sharp-cornered box, 4 Sketch, 6 Sketch Fillet, **14**, 15, 39 Sketch Toolbar, **9**, 15 Sketching, 2 Smart Dimension, **6**, 9 SolidWorks, 4 SolidWorks Terms, 4 Standard Mates, **105**, 116 Standard Views Toolbar, **41**, 67, 69 Stop, 27 Sub-assembly, 87 Support, **56**, 61, 107, 111, 113 Sweep, 66, **68** Sweeping Path, 77 Sweeping Pro file, 77 Swept Cut, 77 Swivel, 97, **98** Symmetric, 45 Tangent, **25**, 45 Tangent Arc, 24 Tangent line, 13 Textboxes, 4 Thread form, 75 Through All, **42**, 78 Toolbar, **8**, 16 Tools>Options, 5 Tools>Sketch Tools>Circular Pattern, 21 Tools>Sketch Tools>Mirror, 64 Top, 54 Transition Pipe, 66 Trim Entities, **13**, 15 Trim to closest, 13 Two Planes, 71 Undo, **7**, 13 Un fixed entity, **46**, 51 Uni fied National Coarse, 75 Units, 5 Universal Joint, 50, **97** Up To Surface, 55 User interface, 4

Vertical, **11**, 39

View Orientation>Isometric, 41 View Orientation>Normal To, 40 View Origins, **91**, 96, 100 View Planes, **55**, 60 Well-de fined, 6 Wheel, **62**, 65 Width Mate, **104**, 115, 116 Window, **16**, 91 Yoke, **50**, 55, 97, 98, 103, 106 Zoom in/out, 7 Zoom to Fit, 9

#### Index 121